# **brother.**

# Manual Básico do Utilizador

# MFC-J6520DW MFC-J6720DW

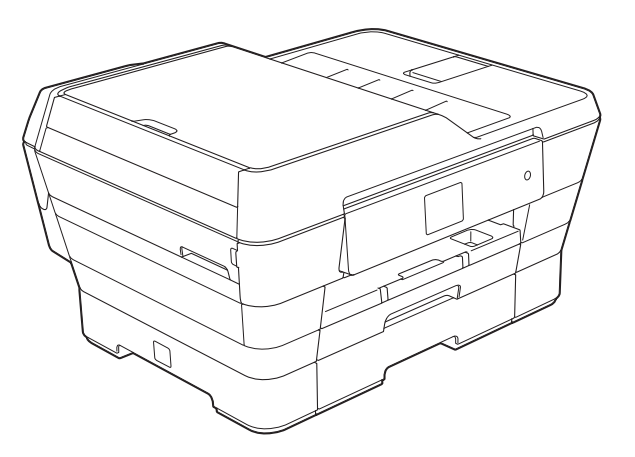

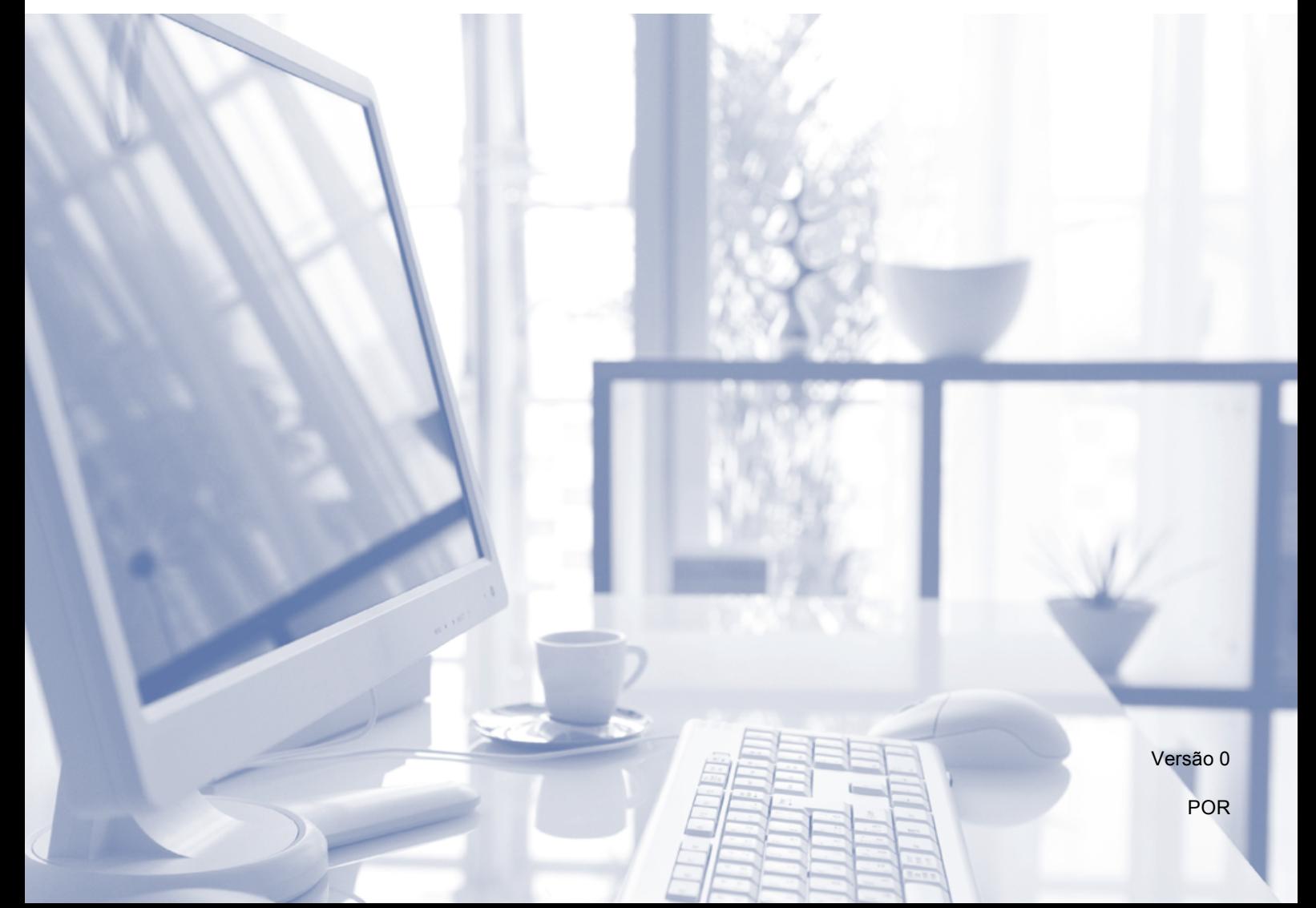

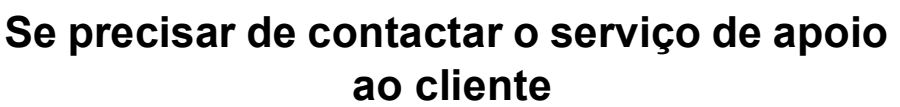

**Preencha as seguintes informações para futura consulta:**

**Número do Modelo: MFC-J6520DW e MFC-J6720DW (Desenhe um círculo em redor do seu número de modelo)**

**Número de Série: [1](#page-1-0)** 

**Data de Compra:** 

**Local da Compra:** 

<span id="page-1-0"></span>**<sup>1</sup> O número de série encontra-se na parte de trás da unidade. Conserve este Manual do Utilizador junto com o recibo de compra como um registo permanente da sua compra, na eventualidade de roubo, incêndio ou para o serviço de garantia.**

**Registe o seu produto online em**

**<http://www.brother.com/registration/>**

© 2013 Brother Industries, Ltd. Todos os direitos reservados.

# **Localização dos Manuais do Utilizador**

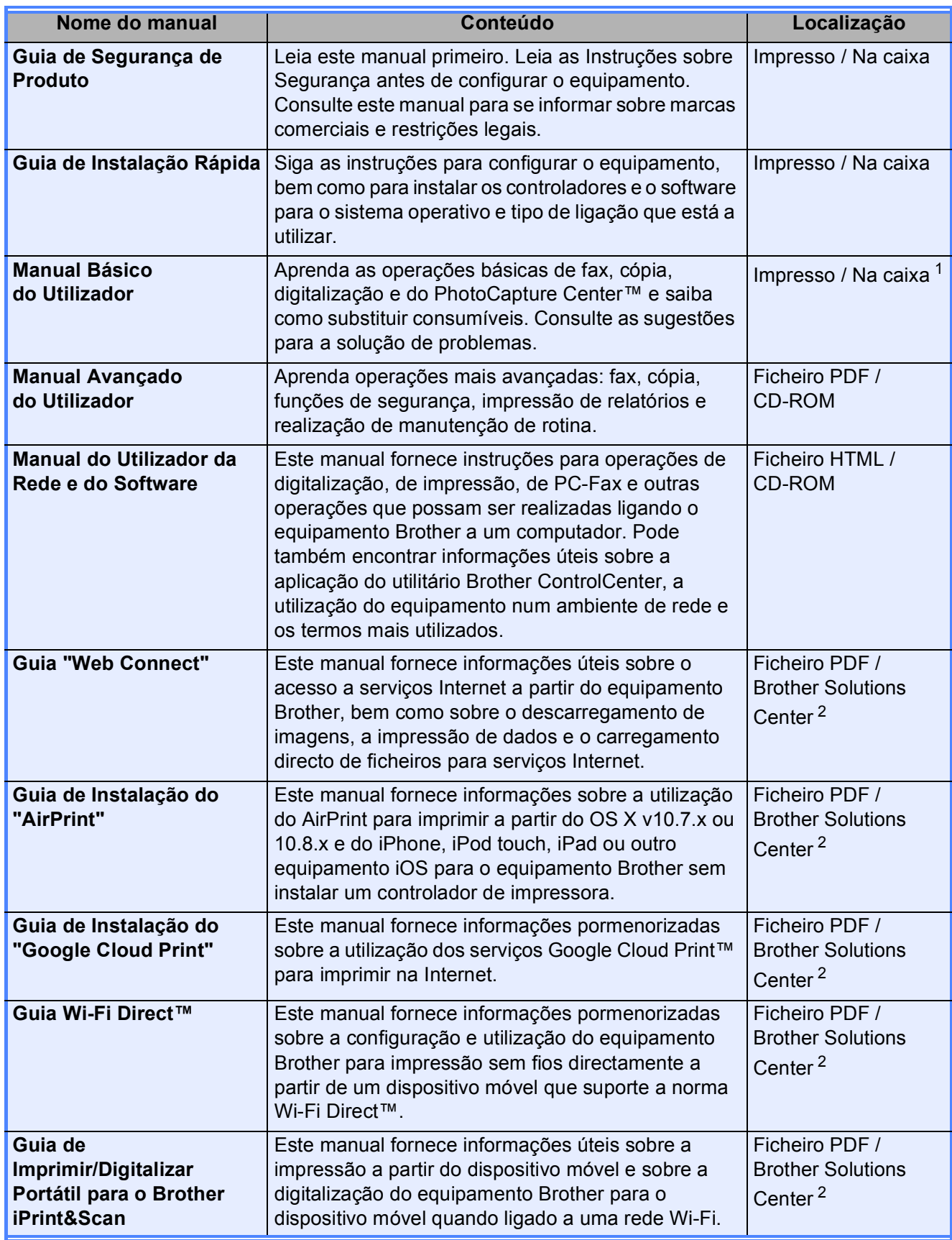

<span id="page-2-0"></span><sup>1</sup> Pode variar consoante o país.

<span id="page-2-1"></span><sup>2</sup> Visite-nos em <http://solutions.brother.com/>.

# Índice (Manual Básico do Utilizador)

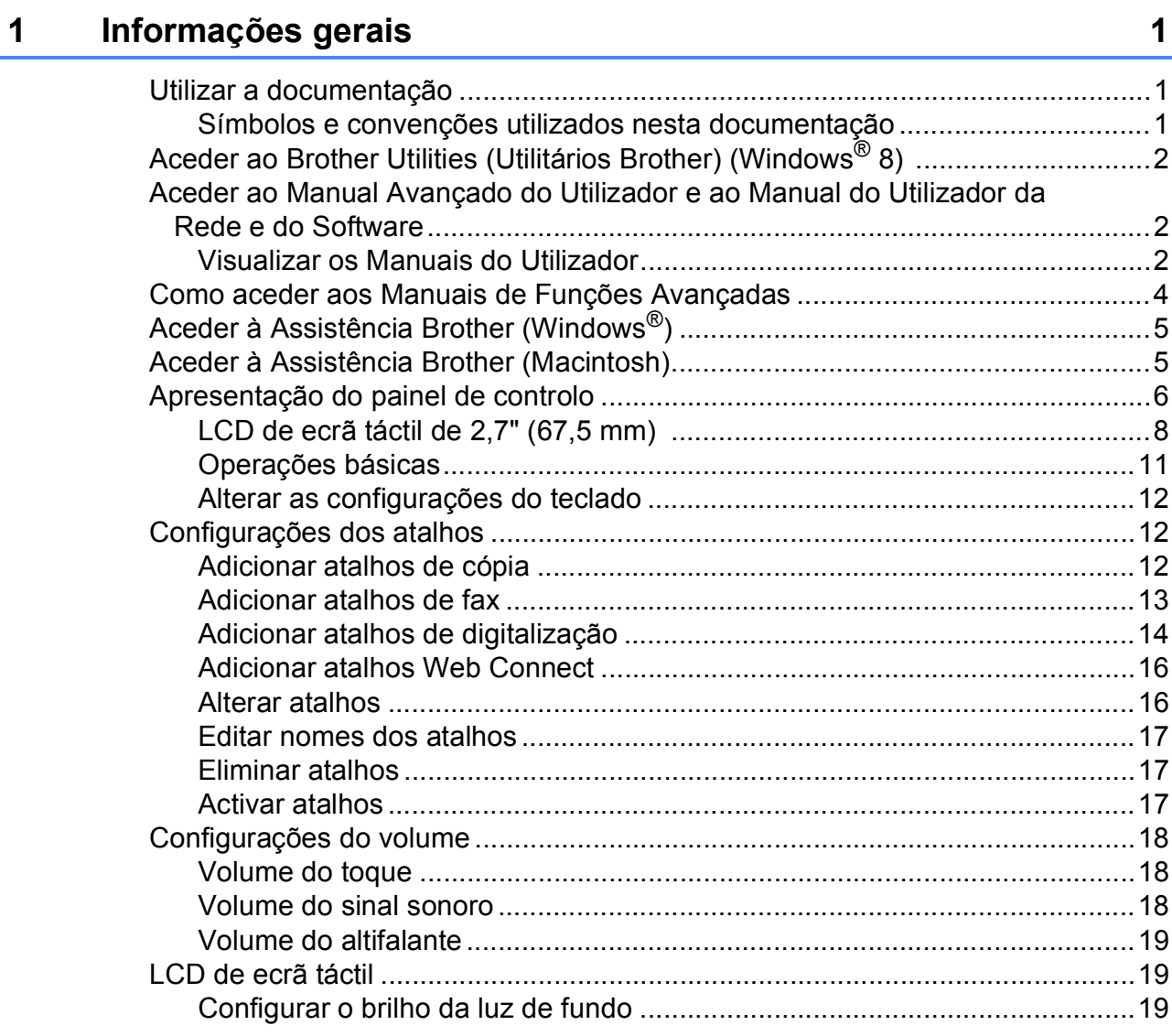

#### **[2 Colocar papel 20](#page-29-0)**

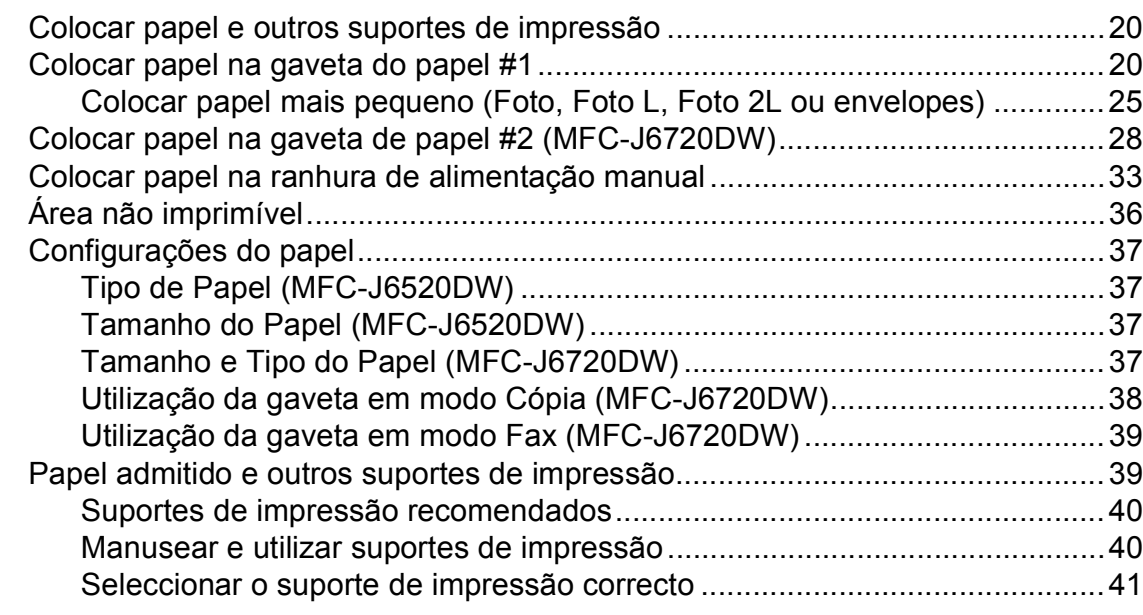

#### **[3 Colocar documentos 44](#page-53-0)**

[Como colocar documentos..................................................................................44](#page-53-1) [Utilizar o ADF ................................................................................................44](#page-53-2) [Utilizar o vidro do digitalizador.......................................................................45](#page-54-0) [Área não digitalizável ....................................................................................46](#page-55-0)

#### **[4 Enviar um fax 47](#page-56-0)**

[Como enviar um fax.............................................................................................47](#page-56-1) [Parar os faxes ...............................................................................................48](#page-57-0) [Configurar o tamanho do vidro do digitalizador para faxes ...........................49](#page-58-0) [Transmissão de faxes a cores.......................................................................49](#page-58-1) [Cancelar um fax em curso.............................................................................49](#page-58-2) [Como pré-visualizar um fax a enviar .............................................................50](#page-59-0) [Relatório de verificação da transmissão........................................................51](#page-60-0)

#### **5** Receber um fax 52

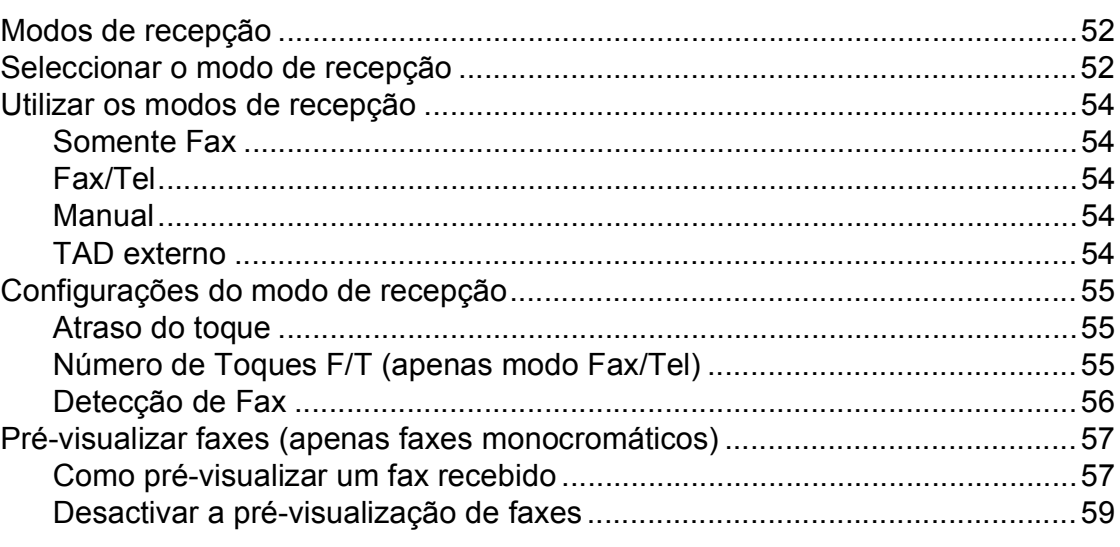

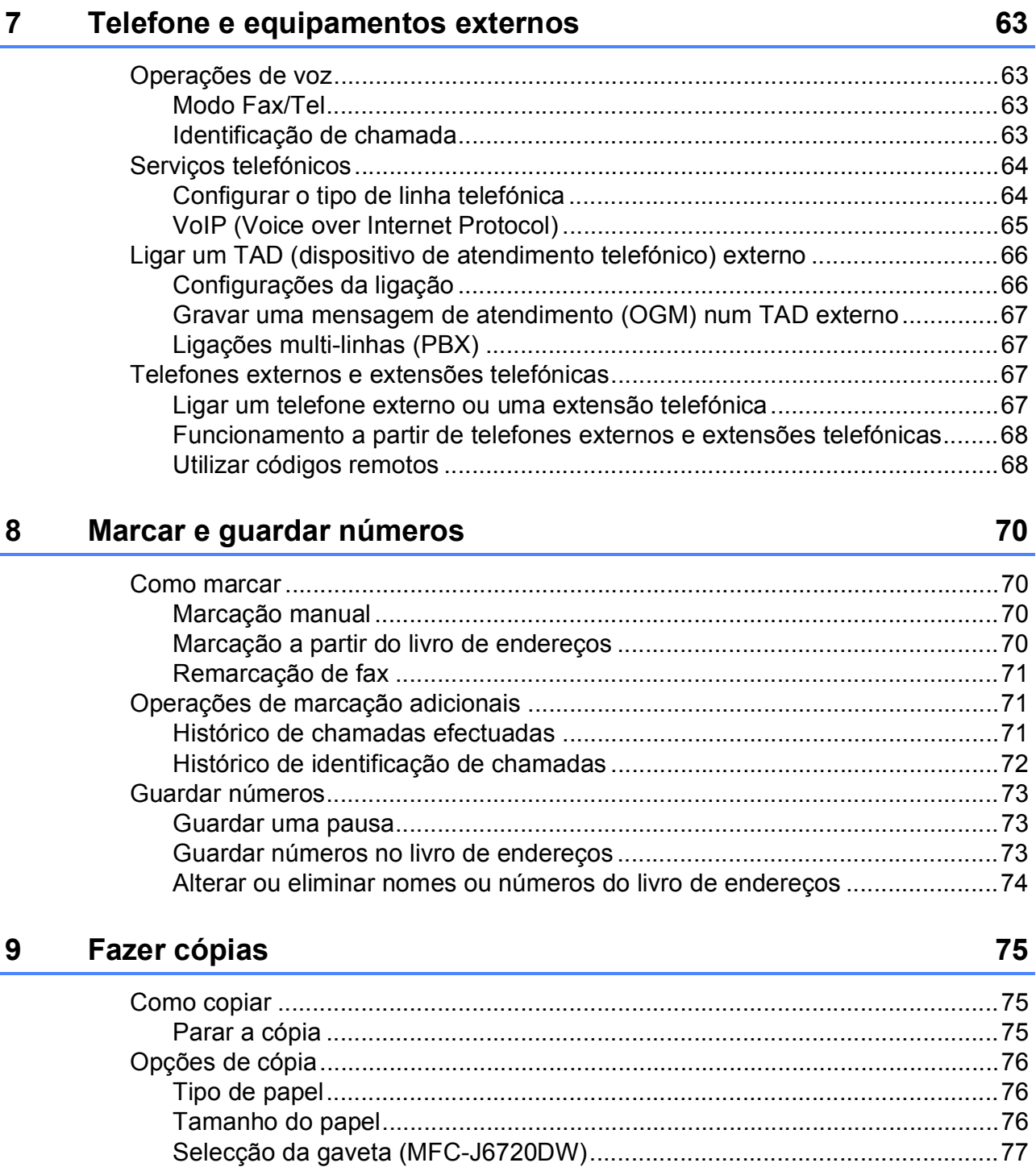

60

#### **Utilizar PC-FAX** 6

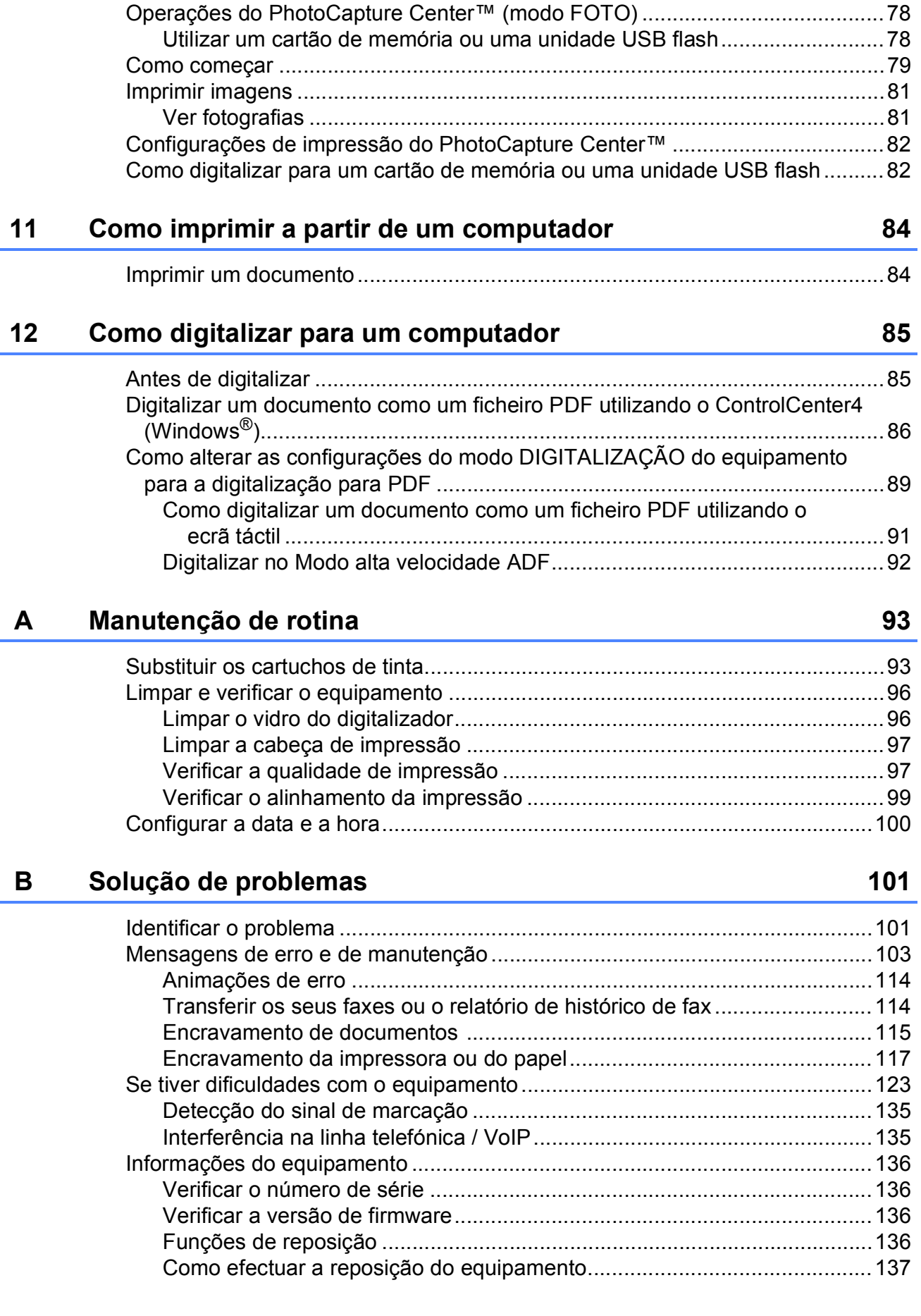

#### **[10 Imprimir fotografias a partir de um cartão de memória ou de](#page-87-0)  uma unidade USB flash 78**

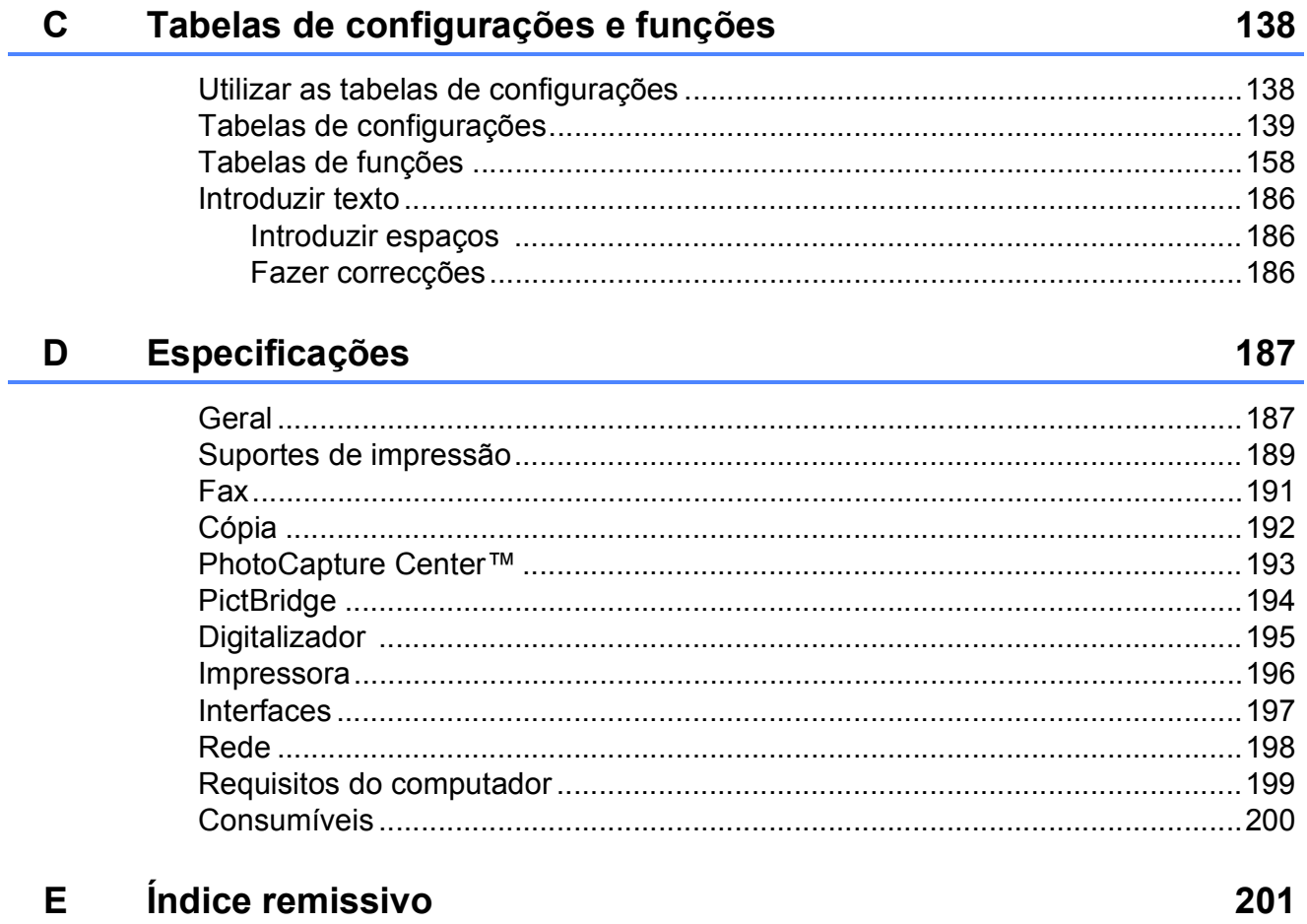

# **Índice (Manual Avançado do Utilizador)**

O Manual Avançado do Utilizador descreve as seguintes funções e operações.

Pode ver o Manual Avançado do Utilizador no CD-ROM.

### *1 Configuração geral*

*Armazenamento na memória Horário de poupança de energia automático Modo espera LCD de ecrã táctil*

#### *2 Funções de segurança*

*Secure Function Lock 2.0 (Bloqueio de funções de segurança 2.0) Restringir a marcação*

#### *3 Enviar um fax*

*Opções de envio adicionais Operações de envio adicionais Polling*

#### *4 Receber um fax*

*Recepção na memória (apenas Monocromático) Recolha remota Operações de recepção adicionais Polling*

#### *5 Marcar e guardar números*

*Operações de voz Operações de marcação adicionais Outras formas de memorizar números*

#### *6 Imprimir relatórios*

*Relatórios de fax Relatórios*

#### *7 Efectuar cópias*

*Opções de cópia Atalhos de cópia A3*

#### *8 Imprimir fotografias a partir de um cartão de memória ou de uma unidade USB Flash*

*Operações do PhotoCapture Center™ Imprimir imagens Definições de impressão do PhotoCapture Center™ Digitalizar para um cartão de memória ou uma unidade USB Flash*

#### *9 Imprimir fotografias a partir de uma câmara*

*Imprimir fotografias directamente a partir de uma câmara PictBridge Imprimir fotografias directamente a partir de uma câmara digital (sem PictBridge)*

### *A Manutenção de rotina*

*Limpar e verificar o equipamento Embalar e transportar o equipamento*

### *B Glossário*

### *C Índice remissivo*

**1**

# <span id="page-10-0"></span>**Informações gerais <sup>1</sup>**

# <span id="page-10-1"></span>**<sup>1</sup> Utilizar a documentação <sup>1</sup>**

Obrigado por ter comprado um equipamento da Brother! Esta documentação vai ajudá-lo a tirar o máximo partido do seu equipamento.

# <span id="page-10-2"></span>**Símbolos e convenções utilizados nesta documentação <sup>1</sup>**

Os seguintes símbolos e convenções são utilizados em toda a documentação.

- **Negrito** Caracteres em negrito identificam os números do teclado de marcação do painel táctil e os botões existentes no ecrã do computador.
- *Itálico* Caracteres em itálico chamam a atenção para itens importantes ou remetem para um tópico relacionado.
- Courier New Texto no tipo de letra Courier New identifica mensagens no ecrã táctil do equipamento.

# **ADVERTÊNCIA**

ADVERTÊNCIA indica uma situação potencialmente perigosa que, se não for evitada, pode resultar em morte ou ferimentos graves.

# **AVISO**

AVISO indica uma situação potencialmente perigosa que, se não for evitada, pode resultar em ferimentos ligeiros ou moderados.

# **IMPORTANTE**

IMPORTANTE indica uma situação potencialmente perigosa que, se não for evitada, pode resultar em danos materiais ou na perda da funcionalidade do produto.

# **NOTA**

As Notas indicam o que fazer se ocorrerem determinadas situações ou oferecem sugestões sobre como a operação funciona em conjunto com outras funções.

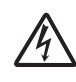

Os ícones de Perigo Eléctrico alertam-no para possíveis choques eléctricos.

# <span id="page-11-0"></span>**Aceder ao Brother Utilities (Utilitários Brother) (Windows® 8) 1**

Se estiver a utilizar um tablet ou um computador com o Windows® 8, pode seleccionar as opções tocando no ecrã ou clicando com o rato.

Depois de o controlador de impressora estar instalado, aparece o símbolo

(**Brother Utilities** (Utilitários Brother))

no ecrã Iniciar e no ambiente de trabalho.

a Toque ou clique em **Brother Utilities** (Utilitários Brother) no ecrã Iniciar ou no ambiente de trabalho.

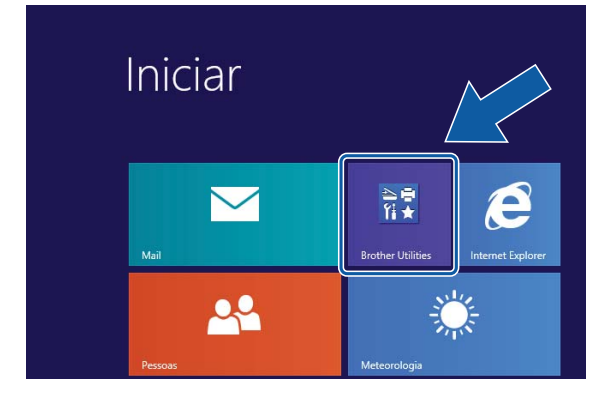

Seleccione o equipamento.

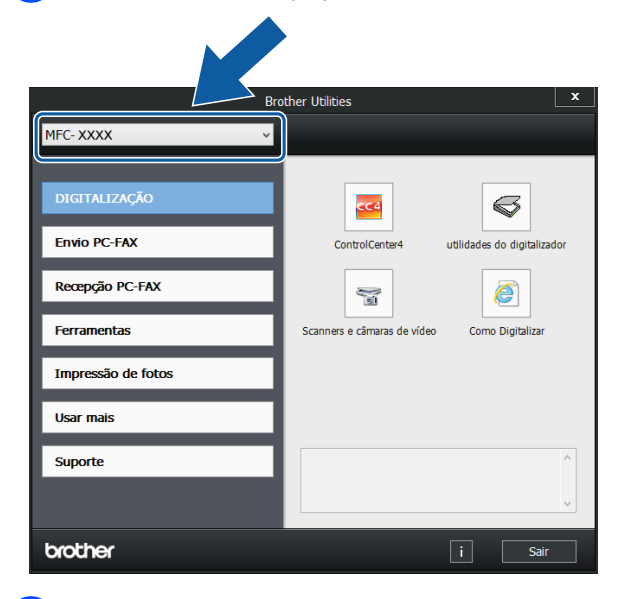

Seleccione a função que pretende utilizar.

# <span id="page-11-1"></span>**Aceder ao Manual Avançado do Utilizador e ao Manual do Utilizador da Rede e do Software <sup>1</sup>**

Este Manual Básico do Utilizador não contém todas as informações sobre o equipamento, tais como utilizar as funções avançadas de Fax, Cópia, PhotoCapture Center™, Impressora, Digitalizador, PC-Fax e Rede. Quando estiver preparado para consultar informações pormenorizadas sobre estas operações, pode ler o **Manual Avançado do Utilizador** e o **Manual do Utilizador da Rede e do Software** em formato HTML incluídos no CD-ROM.

# <span id="page-11-2"></span>**Visualizar os Manuais do Utilizador <sup>1</sup>**

### **(Windows®) <sup>1</sup>**

(Windows® XP/Windows Vista®/Windows® 7/ Windows Server® 2003/Windows Server® 2008/ Windows Server® 2008 R2) Para visualizar a documentação, a partir de

(**Iniciar**), **Todos os Programas**, seleccione **Brother**, **MFC-XXXX** (em que XXXX é o nome do modelo) na lista de programas e, em seguida, seleccione **Manuais do Utilizador**.

(Windows® 8/Windows Server® 2012)

Clique em (**Brother Utilities** (Utilitários

Brother)) e, em seguida, clique na lista pendente e seleccione o nome do modelo (caso ainda não esteja seleccionado). Clique em **Suporte** na barra de navegação à esquerda e, em seguida, clique em **Manuais do Utilizador**.

Se não tiver instalado o software, pode encontrar a documentação no CD-ROM, seguindo estas instruções:

**b** Ligue o computador. Introduza o CD-ROM da Brother na unidade de CD-ROM.

#### **NOTA**

Se o ecrã da Brother não abrir, aceda a **Computador** ou **O meu computador**.

(Para Windows® 8 e Windows Server® 2012: Clique em

(**Explorador de Ficheiros**) na

barra de tarefas e, em seguida, aceda a **Computador**.) Clique duas vezes no ícone do CD-ROM e, em seguida, clique duas vezes em **start.exe**.

2 Se for apresentado o ecrã com o nome do modelo, clique no nome do modelo.

 $\boxed{3}$  Se for apresentado o ecrã do idioma, clique no seu idioma. Aparece o **Menu superior** do CD-ROM.

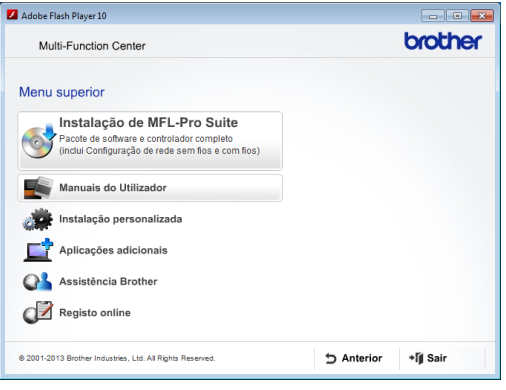

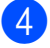

**4** Clique em Manuais do Utilizador.

#### Clique em

**Documentos em PDF/HTML**. Se aparecer o ecrã do país, seleccione o seu país. Quando aparecer a lista de Manuais do Utilizador, seleccione o manual que pretende ler.

#### **(Macintosh) <sup>1</sup>**

Ligue o Macintosh. Introduza o CD-ROM da Brother na unidade de CD-ROM. Aparece a janela seguinte.

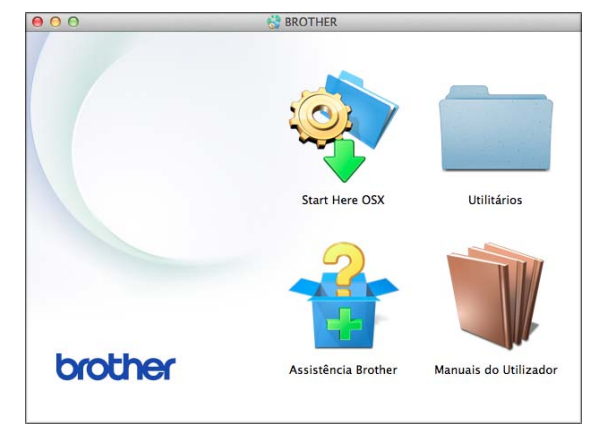

- Clique duas vezes no ícone **Manuais do Utilizador**.
- Seleccione o modelo e o idioma se for necessário.
- d Clique em **Manuais do Utilizador**. Se aparecer o ecrã do país, seleccione o seu país.
- **6** Quando aparecer a lista de Manuais do Utilizador, seleccione o manual que pretende ler.

#### **Como localizar as instruções de Digitalização <sup>1</sup>**

Existem vários métodos para digitalizar documentos. Pode encontrar as instruções do seguinte modo:

#### **Manual do Utilizador da Rede e do Software**

- *Digitalizar*
- ControlCenter

#### **Guias de Orientação do Nuance™ PaperPort™ 12SE (Windows®)**

Pode visualizar os Guias de Orientação completos do Nuance™ PaperPort™ 12SE a partir da secção Ajuda na aplicação PaperPort™ 12SE.

**Manual do Utilizador do Presto! PageManager (Macintosh)**

#### **NOTA**

Tem de descarregar e instalar o Presto! PageManager para o poder utilizar. Para mais informações, consulte *[Aceder à](#page-14-2)  [Assistência Brother \(Macintosh\)](#page-14-2)* >> [página 5.](#page-14-2)

■ O Manual do Utilizador completo do Presto! PageManager pode ser visualizado a partir da secção Ajuda da aplicação Presto! PageManager.

#### **Como localizar as instruções básicas de instalação de Rede <sup>1</sup>**

O seu equipamento pode ser ligado a uma rede com ou sem fios.

- Instruções básicas de instalação (▶▶ Guia de Instalação Rápida.)
- O ponto de acesso sem fios ou router suporta Wi-Fi Protected Setup™ ou AOSS™
	- (▶▶ Guia de Instalação Rápida.)
- Mais informações sobre a instalação de rede

( > Manual do Utilizador da Rede e do Software.)

# <span id="page-13-0"></span>**Como aceder aos Manuais de Funções Avançadas <sup>1</sup>**

Pode visualizar e descarregar estes manuais a partir do Brother Solutions Center em: <http://solutions.brother.com/>.

Clique em **Manuais** na página do seu modelo para descarregar a documentação.

#### **Guia "Web Connect" <sup>1</sup>**

Este manual fornece informações úteis sobre o acesso a serviços Internet a partir do equipamento Brother, bem como sobre o descarregamento de imagens, a impressão de dados e o carregamento directo de ficheiros para serviços Internet.

#### **Guia de Instalação do "AirPrint" <sup>1</sup>**

Este manual fornece informações sobre a utilização do AirPrint para imprimir a partir do OS X v10.7.x ou 10.8.x e do iPhone, iPod touch, iPad ou outro equipamento iOS para o equipamento Brother sem instalar um controlador de impressora.

#### **Guia de Instalação do "Google Cloud Print" <sup>1</sup>**

Este manual fornece informações pormenorizadas sobre a utilização dos serviços Google Cloud Print™ para imprimir na Internet.

#### **Guia Wi-Fi Direct™ <sup>1</sup>**

Este manual fornece informações pormenorizadas sobre a configuração e utilização do equipamento Brother para impressão sem fios directamente a partir de um dispositivo móvel que suporte a norma Wi-Fi Direct™.

#### **Guia de Imprimir/Digitalizar Portátil para o Brother iPrint&Scan <sup>1</sup>**

Este manual fornece informações úteis sobre a impressão a partir do dispositivo móvel e sobre a digitalização do equipamento Brother para o dispositivo móvel quando ligado a uma rede Wi-Fi.

# <span id="page-14-0"></span>**Aceder à Assistência Brother (Windows®) <sup>1</sup>**

Pode localizar todos os contactos de que necessita, como a assistência pela Web (Brother Solutions Center), no CD-ROM.

 Clique em **Assistência Brother** no **Menu superior**. Aparece o seguinte ecrã:

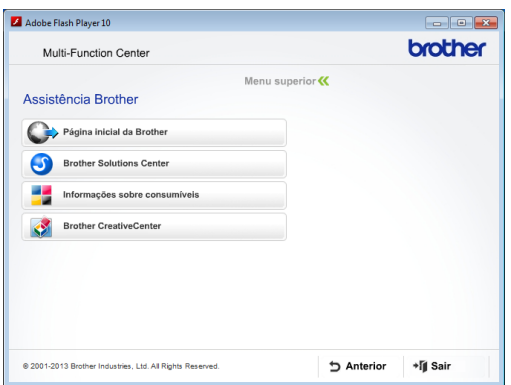

- Para aceder ao nosso sítio da Web (<http://www.brother.com/>), clique em **Página inicial da Brother**.
- Para obter as mais recentes notícias e informações sobre assistência de produtos (<http://solutions.brother.com/>), clique em **Brother Solutions Center**.
- Para visitar o nosso sítio da Web e obter informações sobre consumíveis originais da Brother ([http://www.brother.com/original/\)](http://www.brother.com/original/),

clique em **Informações sobre consumíveis**.

- Para aceder ao Brother CreativeCenter (<http://www.brother.com/creativecenter/>) para projectos de fotografia e descarregamentos de impressão GRATUITOS, clique em **Brother CreativeCenter**.
- Para voltar ao menu superior, clique em **Anterior** ou, se tiver terminado, clique em **Sair**.

# <span id="page-14-2"></span><span id="page-14-1"></span>**Aceder à Assistência Brother (Macintosh) <sup>1</sup>**

Pode localizar todos os contactos de que necessita, como a assistência pela Web (Brother Solutions Center), no CD-ROM.

■ Clique duas vezes no ícone **Assistência Brother**. Aparece o seguinte ecrã:

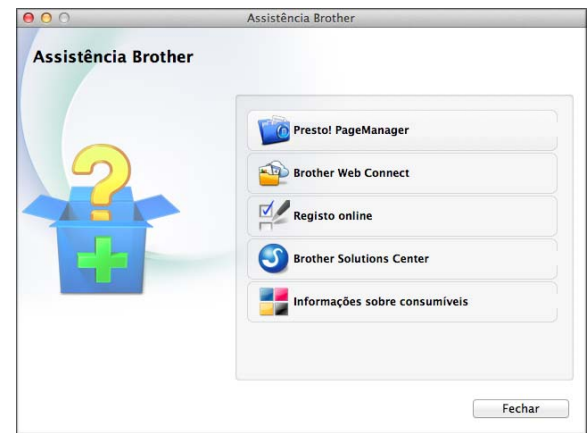

- Para descarregar e instalar o Presto! PageManager, clique em **Presto! PageManager**.
- Para aceder à página Brother Web Connect, clique em **Brother Web Connect**.
- Para registar o equipamento a partir da página de registo de produtos da Brother ([http://www.brother.com/registration/\)](http://www.brother.com/registration/), clique em **Registo online**.
- Para obter as mais recentes notícias e informações sobre assistência de produtos [\(http://solutions.brother.com/](http://solutions.brother.com/)), clique em **Brother Solutions Center**.
- Para visitar o nosso sítio da Web e obter informações sobre consumíveis originais da Brother

([http://www.brother.com/original/\)](http://www.brother.com/original/), clique em **Informações sobre consumíveis**.

# <span id="page-15-0"></span>**Apresentação do painel de controlo <sup>1</sup>**

**Os modelos MFC-J6520DW e MFC-J6720DW têm o mesmo LCD de ecrã táctil de 2,7" (67,5 mm) e painel táctil. <sup>1</sup>**

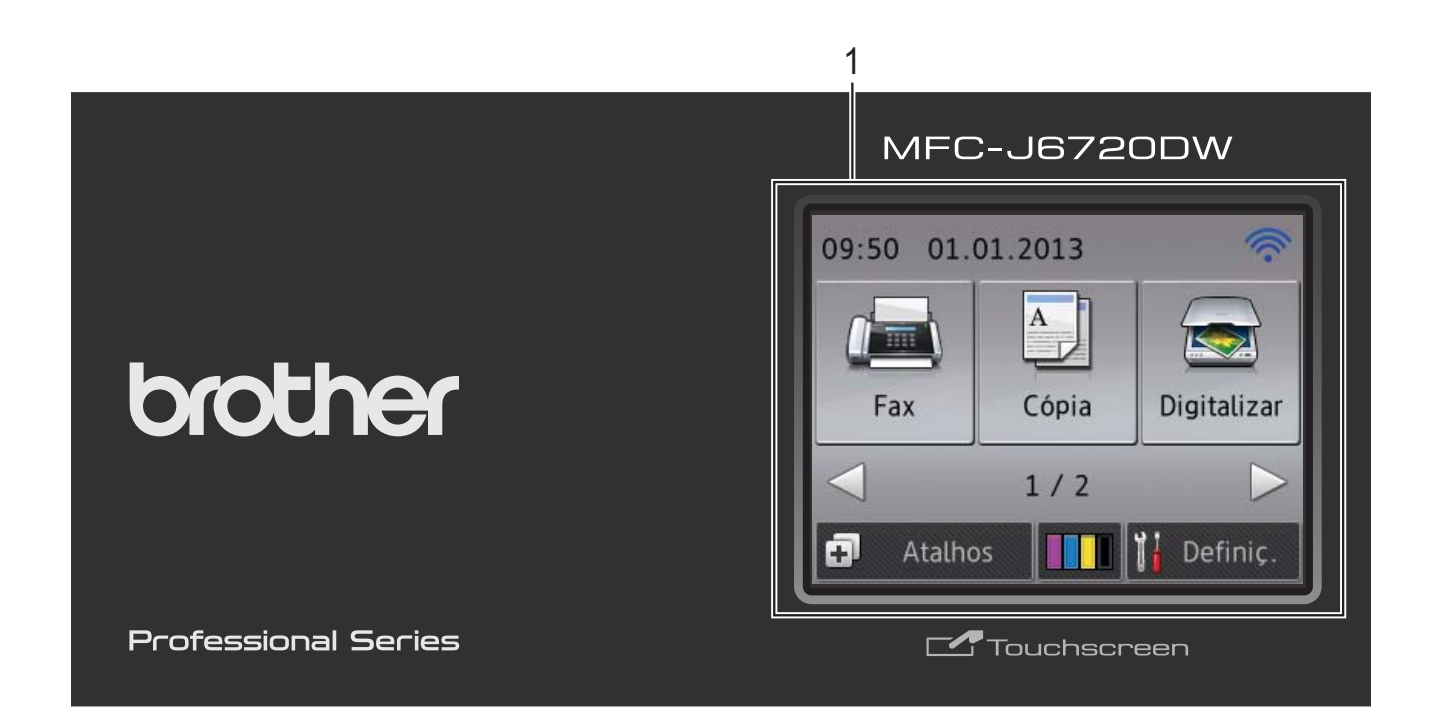

#### **NOTA**

A maioria das ilustrações deste Manual do Utilizador apresentam o modelo MFC-J6720DW.

#### **1 LCD (Ecrã de Cristais Líquidos) de ecrã táctil de 2,7" (67,5 mm)**

Este é um LCD de ecrã táctil. Pode aceder aos menus e opções premindo os respectivos botões apresentados neste ecrã.

Pode ajustar o ângulo do LCD de ecrã táctil e do painel táctil levantando-os. Para fazer descer este painel de controlo, prima o botão de desbloqueio situado atrás do painel de controlo, como indicado na ilustração.

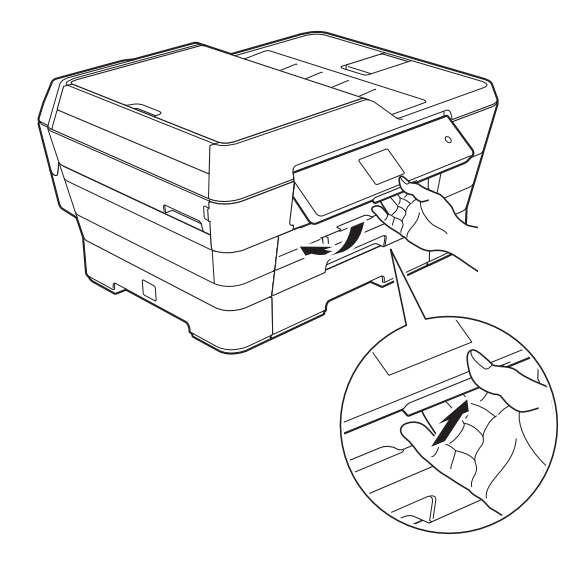

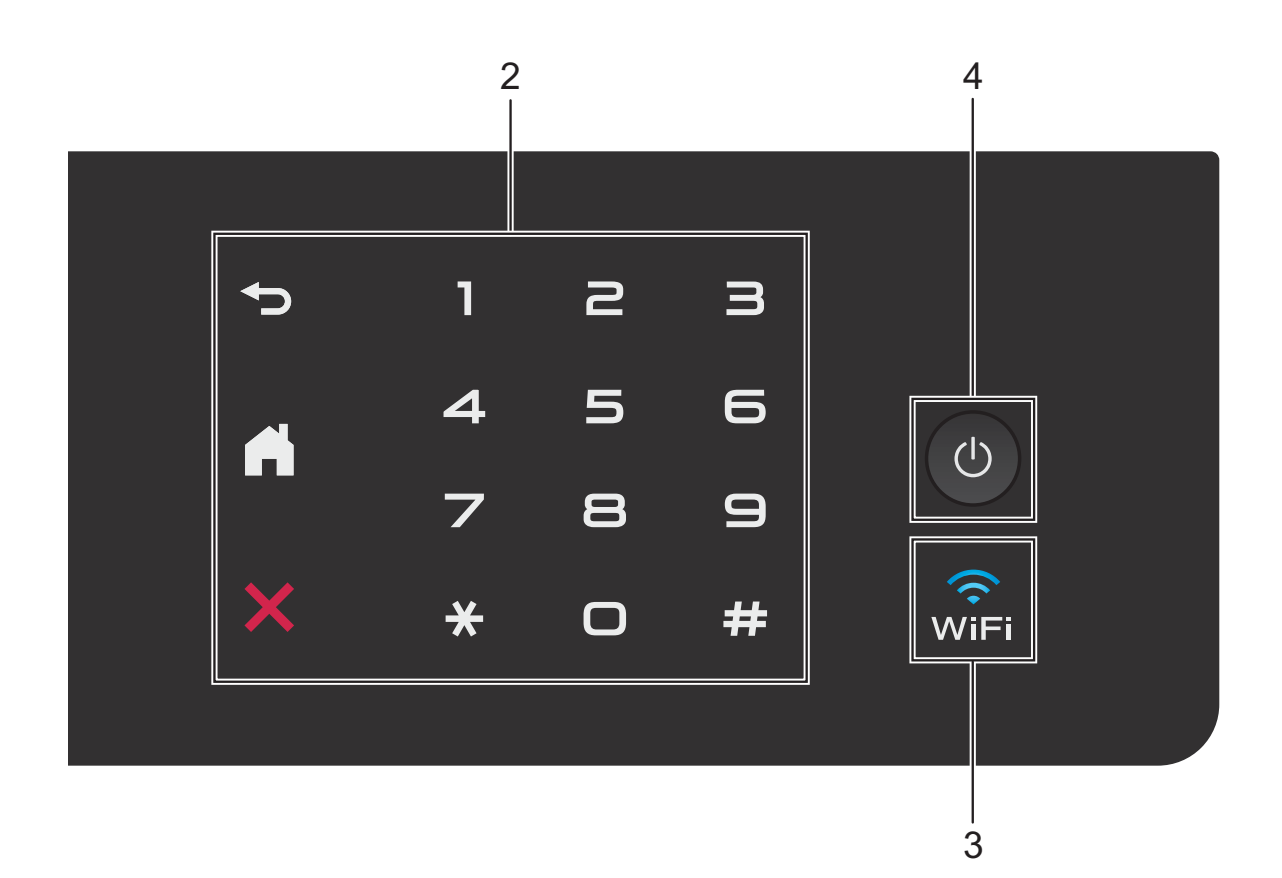

#### **2 Painel táctil:**

Os LED do painel táctil acendem-se apenas quando podem ser utilizados.

#### **Anterior**

Prima para regressar ao nível de menus anterior.

#### **Início**

Prima para regressar ao ecrã Início.

#### **EX** Cancelar

Caso esteja aceso, prima para cancelar uma operação.

#### **Teclado de marcação**

Prima os dígitos do painel táctil para marcar números de telefone ou fax e para introduzir o número de cópias.

#### **3** WiFi

A luz de Wi-Fi acende-se quando a interface de rede está configurada para WLAN.

**4 Ligar/Desligar**

Prima  $\left(\begin{array}{c} \bigcup \end{array}\right)$  para ligar o equipamento.

Mantenha premido  $\bigcirc$  para desligar o

equipamento. O LCD de ecrã táctil indica Desligando e fica ligado durante alguns segundos antes de se desligar.

Se tiver ligado um telefone ou TAD externo, este estará sempre disponível para ser utilizado.

Se desligar o equipamento utilizando (

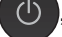

este continua a limpar periodicamente a cabeça de impressão para manter a qualidade de impressão. Para prolongar a vida útil da cabeça de impressão, garantir uma maior eficiência dos cartuchos de tinta e manter a qualidade de impressão, deve manter o equipamento sempre ligado à alimentação.

# <span id="page-17-0"></span>**LCD de ecrã táctil de 2,7" (67,5 mm) 1**

O LCD de ecrã táctil indica o estado do equipamento quando está inactivo.

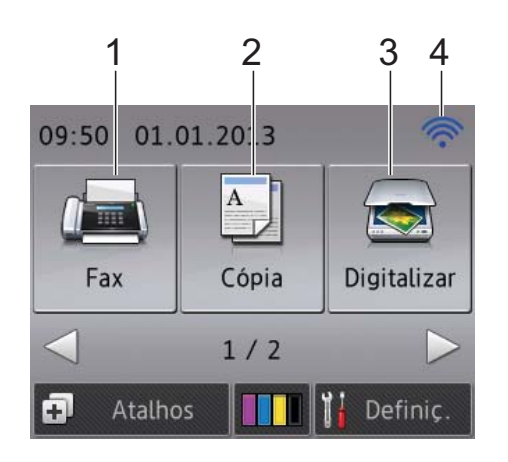

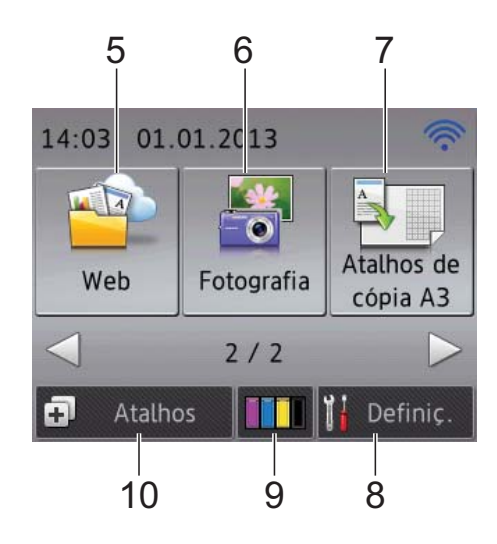

**1 Fax Fax** 

Permite aceder ao modo Fax.

**2 Cópia**

Permite aceder ao modo Cópia.

#### **3 Digitalizar**

Permite aceder ao modo Digitalização.

#### **4 Estado da ligação sem fios**

Aparece um indicador de quatro níveis no ecrã do modo Pronto que mostra a intensidade actual do sinal sem fios se estiver a ser utilizada uma ligação sem fios.

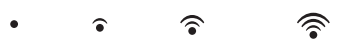

0 Máx.

Se vir o símbolo wiFi na parte superior do

ecrã, pode premi-lo para configurar facilmente a ligação sem fios. Para mais informações, >> Guia de Instalação Rápida.

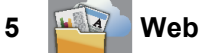

Permite ligar o equipamento Brother a um serviço Internet quando premir  $\blacktriangleright$  e, em

seguida, premir **...**..

Para mais informações, >> Guia "Web Connect".

### **6 Fotografia**

Permite aceder ao modo Foto, quando premir

 $\blacktriangleright$  e, em seguida, premir

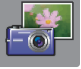

#### **7 Atalhos de cópia A3**

Pode efectuar rapidamente uma cópia para papel de tamanho A3 ou Ledger utilizando este menu de predefinições. Para mais informações, >> Manual Avançado do Utilizador: *Atalhos de cópia A3*.

### **8 Definiç.**

Permite aceder às configurações principais. Para mais informações, consulte *[Ecrã de](#page-19-0)  [configurações](#page-19-0)* >> página 10.

# **9 IIII III** Tinta

Permite ver o volume de tinta disponível e, além disso, permite aceder ao menu Tinta.

Quando o cartucho de tinta está quase a acabar ou apresenta um problema, aparece um ícone de erro na cor em causa. Para mais informações, >> Manual Avançado do Utilizador: *Verificar o volume da tinta*.

#### **10 Atalhos**

Permite configurar atalhos.

Pode guardar determinadas configurações como um atalho para poder enviar rapidamente um fax, efectuar uma cópia ou uma digitalização ou utilizar os serviços Web Connect.

#### **NOTA**

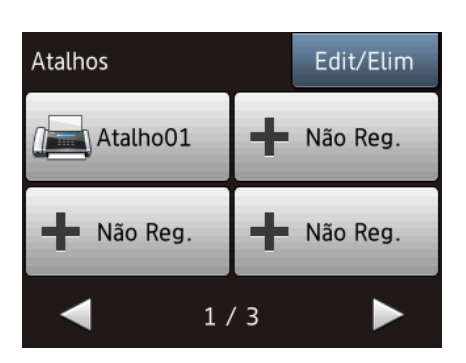

- Estão disponíveis três ecrãs de atalhos. Pode configurar até 4 atalhos em cada um dos ecrãs. Está disponível um total de 12 atalhos.
- Para visualizar os outros ecrãs de atalhos, prima  $\triangleleft$  ou  $\triangleright$ .

#### **11 Faxes na memória**

Pode ver a quantidade de faxes recebidos que se encontram na memória <sup>[1](#page-18-0)</sup>.

Prima Impr. para imprimir os faxes.

<span id="page-18-0"></span> $1$  Se a função de pré-visualização de faxes estiver configurada para Desl.

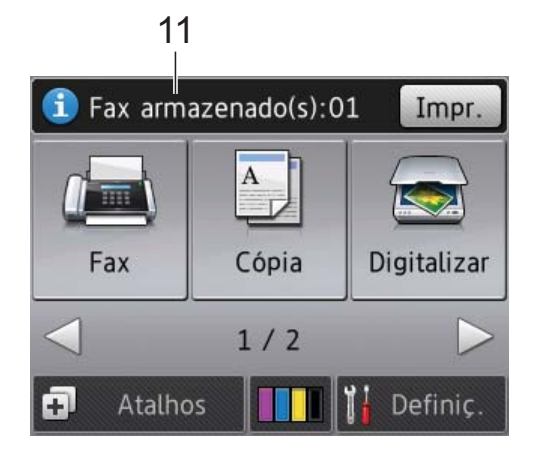

#### **12 Fax novo(s)**

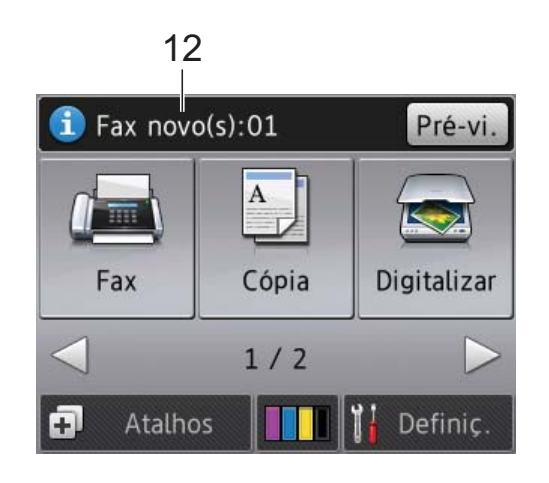

Quando Pré-visu. fax está configurada para Ligar, pode ver quantos novos faxes recebeu e guardou na memória.

Prima Pré-vi. para visualizar os faxes no ecrã táctil.

#### **13 Ícone de aviso**

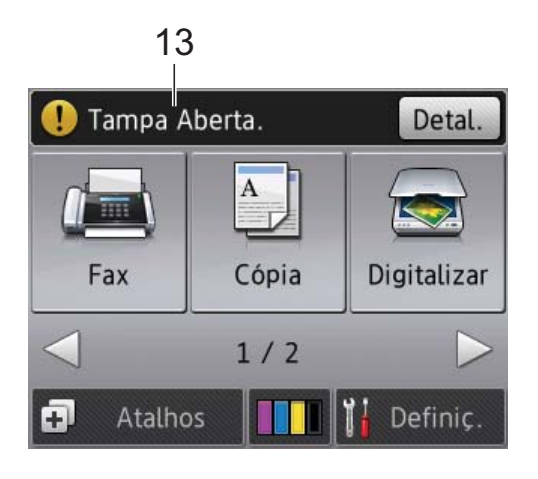

O ícone de aviso  $\left( \begin{array}{c} \bullet \\ \bullet \end{array} \right)$  aparece se existir uma mensagem de erro ou de manutenção; prima Detal. para a ver e, em seguida, prima

para regressar ao modo Pronto.

Para obter informações sobre mensagens de erro, consulte *[Mensagens de erro e de](#page-112-0)  [manutenção](#page-112-0)* >> página 103.

#### <span id="page-19-0"></span>**Ecrã de configurações <sup>1</sup>**

O LCD de ecrã táctil indica o estado do equipamento quando premir

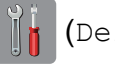

(Definiç.).

Pode verificar e aceder a todas as configurações do equipamento no seguinte ecrã.

#### **(MFC-J6520DW) <sup>1</sup>**

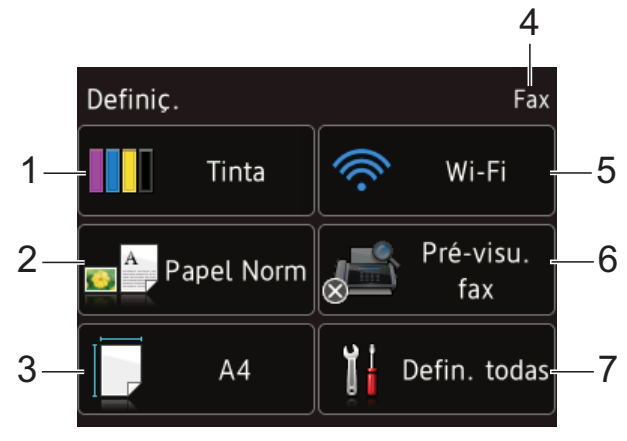

#### **(MFC-J6720DW) <sup>1</sup>**

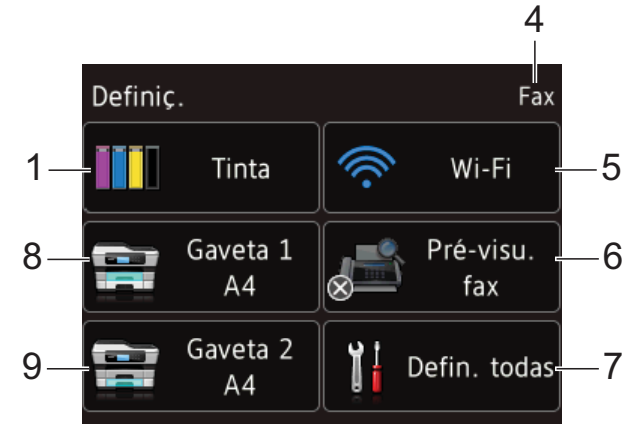

# **1 Tinta**

Permite visualizar o volume de tinta restante. Quando o cartucho de tinta está quase a acabar ou apresenta um problema, aparece um ícone de erro na cor em causa. Para mais  $informacões.$  >> Manual Avancado do Utilizador: *Verificar o volume da tinta*. Prima para aceder ao menu Tinta.

#### **2 Tipo Papel (MFC-J6520DW)**

Visualizar o tipo de papel seleccionado. Prima para alterar a configuração Tipo Papel, se necessário.

#### **3 Tam. do Papel (MFC-J6520DW)**

Visualizar o tamanho de papel seleccionado. Prima para alterar a configuração Tam. do Papel, se necessário.

#### **4 Modo de recepção**

Permite visualizar o modo de recepção actual:

- $\blacksquare$  Fax (Somente Fax)
- Fax/Tel.
- **TAD** externo
- Manual

#### **5 Wi-Fi**

Prima para instalar uma ligação de rede sem fios.

Aparece um indicador de quatro níveis no ecrã que mostra a intensidade actual do sinal sem fios se estiver a utilizar uma ligação sem fios.

#### **6 Pré-visu. fax**

Permite visualizar a configuração de prévisualização de faxes.

Prima para aceder à configuração Pré-visu. fax.

#### **7 Defin. todas**

Prima para aceder ao menu de configurações completo.

#### **8 Gaveta #1 (MFC-J6720DW)**

Apresenta o tamanho do papel na Gaveta do papel #1. Permite, além disso, aceder à configuração Gaveta #1. Pode alterar o tamanho e o tipo do papel.

#### **9 Gaveta #2 (MFC-J6720DW)**

Apresenta o tamanho do papel na Gaveta do papel #2. Permite, além disso, aceder à configuração Gaveta #2. Pode alterar o tamanho do papel.

# <span id="page-20-0"></span>**Operações básicas <sup>1</sup>**

Para trabalhar com o LCD de ecrã táctil, utilize o dedo para o premir. Para visualizar e aceder a todos os menus ou opções de ecrã, prima  $\triangleleft$  b ou  $\triangle$   $\blacktriangledown$ , para os percorrer.

#### **IMPORTANTE**

NÃO toque no ecrã táctil imediatamente depois de ter ligado o cabo de alimentação à tomada ou de ter ligado o equipamento com o botão. Pode causar um erro.

Os passos que se seguem mostram como alterar uma configuração do equipamento. Neste exemplo, a configuração do modo de recepção é alterada de Somente Fax para Fax/Tel.

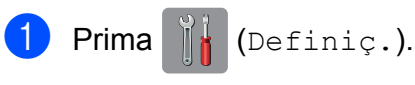

- Prima Defin. todas.
- Prima  $\triangle$  ou  $\nabla$  para visualizar Fax.

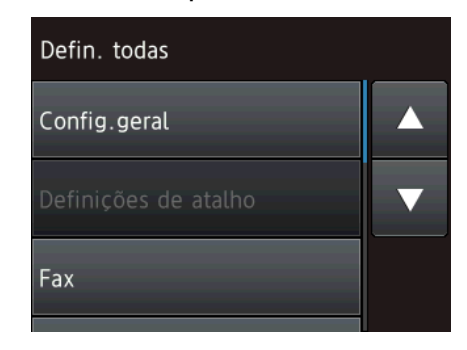

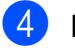

 $\overline{4}$  Prima Fax.

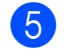

Prima  $\triangle$  ou  $\nabla$  para visualizar

Conf.recepção.

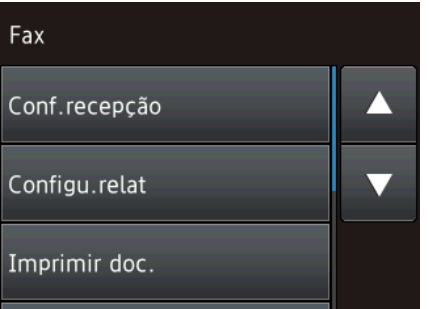

- **6** Prima Conf.recepção.
	- Prima  $\triangle$  ou  $\nabla$  para visualizar Modo recepção.

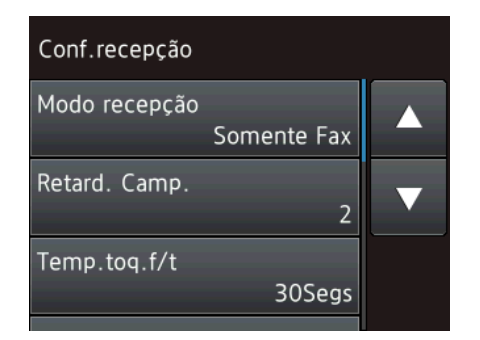

- 8 Prima Modo recepção.
	- Prima  $\triangle$  ou  $\nabla$  para visualizar  $\text{Fast/Tel}$ .
	- Prima Fax/Tel.

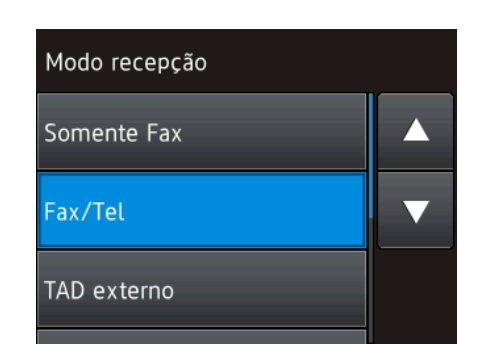

#### **NOTA**

Prima se pretender regressar ao nível anterior.

 $\bullet$  Prima  $\bullet$ 

# <span id="page-21-0"></span>**Alterar as configurações do teclado <sup>1</sup>**

Pode escolher o tipo de teclado para o ecrã táctil.

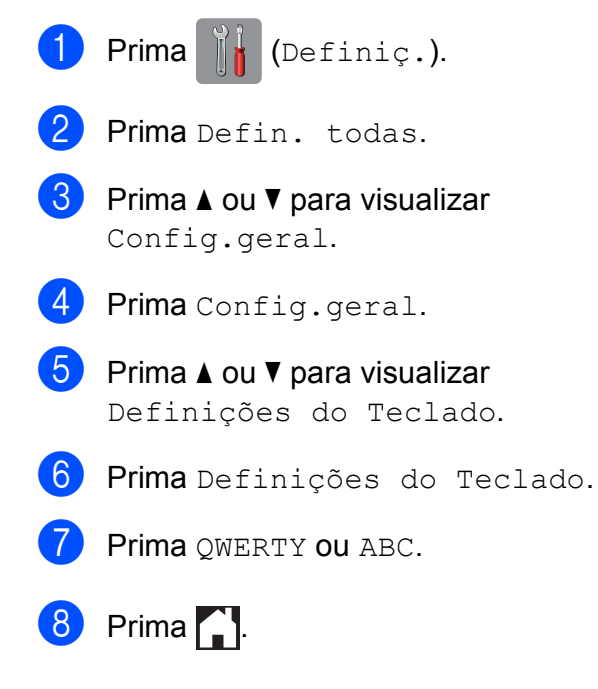

# <span id="page-21-1"></span>**Configurações dos atalhos <sup>1</sup>**

Pode adicionar as configurações de fax, de cópia, de digitalização e do Web Connect que utiliza mais frequentemente sob a forma de atalhos. Posteriormente, pode activar e aplicar estas configurações de forma rápida e fácil. Pode adicionar até 12 atalhos.

# <span id="page-21-4"></span><span id="page-21-2"></span>**Adicionar atalhos de cópia <sup>1</sup>**

É possível incluir as seguintes configurações num Atalho de Cópia:

- Modo alta veloc. ADF
- Oualidade
- Tipo Papel
- Tamanho do papel
- Selecção de gaveta (MFC-J6720DW)
- Ampliar/Reduzir
- Densidade
- EmPilhar/ord.
- **Formato Pág.**
- Desincl. autom.
- Cópia de 2 lados
- Definições avançadas

Prima  $\Box$  (Atalhos).

- **2** Prima numa posição em que não tenha adicionado um atalho.
- 8 Prima **A** ou **V** para visualizar Cópia.
- Prima Cópia.

**b** Leia as informações apresentadas no ecrã táctil e, em seguida, confirme-as premindo OK.

<span id="page-21-3"></span>**6** Prima  $\triangle$  ou  $\nabla$  para visualizar as configurações disponíveis e, em seguida, prima a configuração que pretende alterar.

<span id="page-22-1"></span>**Prima**  $\triangle$  **ou**  $\nabla$  para visualizar as opções disponíveis para a configuração e, em seguida, prima a opção que pretende configurar. Repita os passos  $\bigcirc$  $\bigcirc$  $\bigcirc$  e  $\bigcirc$  até ter

seleccionado todas as configurações deste atalho.

- **68** Quando tiver terminado de alterar as configurações, prima Guard c/o atalho.
- $\blacksquare$  Leia e confirme a lista apresentada das configurações que seleccionou e, em seguida, prima OK.
- **jo** Introduza um nome para o atalho utilizando o teclado do ecrã táctil. (Para saber como introduzir letras, consulte *[Introduzir texto](#page-195-0)* >> página 186.) Prima OK.
- 

 $\bullet$  Prima  $\circ$ K para guardar o atalho.

## <span id="page-22-0"></span>**Adicionar atalhos de fax <sup>1</sup>**

É possível incluir as seguintes configurações num atalho de fax:

- Endereço
- Resol. de fax
- Contraste
- Tam área digit
- Multidifusão
- Pré-visualizar
- Definição cor
- **Transm.** tempo real
- $\blacksquare$  Modo internacional
- Prima (F) (Atalhos).
- Prima  $\pm$  numa posição em que não tenha adicionado um atalho.
- Prima  $\triangle$  ou  $\nabla$  para visualizar Fax.
- Prima Fax.
- Leia as informações apresentadas no ecrã táctil e, em seguida, confirme-as premindo OK.
- <span id="page-22-4"></span>Introduza o número de fax, utilizando o teclado de marcação do painel táctil, ou o livro de endereços ou o histórico de chamadas no ecrã táctil. Quando tiver terminado, avance para o passo  $\bullet$ .

#### **NOTA**

- Pode introduzir até 20 dígitos num número de fax.
- Se o atalho se destinar a ser utilizado para distribuição, prima Opções e seleccione Multidifusão no passo @ antes de introduzir o número de [f](#page-22-4)ax no passo  $\bigcirc$ .
- Pode introduzir até 20 números de fax se o atalho estiver associado a uma distribuição. Os números de fax podem corresponder a quaisquer números de grupo do livro de endereços e números de fax individuais do livro de endereços ou ser introduzidos manualmente. (>> Manual Avançado do Utilizador: *Distribuição (apenas Monocromático)*.)
- Quando introduzir um número de fax num atalho, ele será adicionado ao livro de endereços. O nome incluído no livro de endereços consistirá no nome do atalho seguido de um número sequencial.

#### <span id="page-22-2"></span>Prima Opções.

- <span id="page-22-3"></span>Prima  $\blacktriangle$  ou  $\nabla$  para visualizar as configurações disponíveis e, em seguida, prima a configuração que pretende alterar.
- <span id="page-22-5"></span>Prima a nova opção que pretende configurar. Rep[i](#page-22-5)ta os passos  $\boldsymbol{0}$  e  $\boldsymbol{0}$  até ter seleccionado todas as configurações deste atalho. Prima OK.
- **10** Quando tiver terminado de seleccionar as novas opções, prima Guardar como atalho.
- **k Leia e confirme a lista apresentada das** opções que seleccionou e, em seguida, prima OK.

12 Introduza um nome para o atalho utilizando o teclado do ecrã táctil. (Para saber como introduzir letras, consulte *[Introduzir texto](#page-195-0)* >> página 186.) Prima OK.

<span id="page-23-0"></span>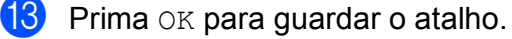

### **Adicionar atalhos de digitalização <sup>1</sup>**

É possível incluir as seguintes configurações num atalho de digitalização:

para Suporte

- Modo alta veloc. ADF
- Tipo de digitaliz.
- Resolução
- Tipo de ficheiro
- Taman.d/Digit.
- Digit Papel Comprido
- Nome ficheiro
- Corte automát.
- Remover a cor de fundo

p/ Serv e-mail (Disponível depois de descarregar o IFAX)

- Endereco
- Modo alta veloc. ADF
- Tipo de digitaliz.
- Resolução
- Tipo de ficheiro
- Taman.d/Digit.
- Digit Papel Comprido

para Ficheiro/para OCR/para Imagem/para E-mail

Seleção PC

para FTP/para Rede

Nome de perfil

- **D** Prima (+) (Atalhos).
- Prima numa posição em que não tenha adicionado um atalho.
- $\overline{3}$  Prima A ou **V** para visualizar Digitalizar.

4 Prima Digitalizar.

- **b** Prima  $\triangle$  ou  $\nabla$  para visualizar o tipo de digitalização que pretende efectuar e,
- 6 Efectue um dos sequintes procedimentos:

em seguida, prima-o.

- Se tiver premido para Suporte, leia as informações apresentadas no ecrã táctil e, em seguida, prima OK para as confirmar. Avance para o  $passo$   $\odot$ .
- $\blacksquare$  Se tiver premido  $p /$  Serv e-mail, leia as informações apresentadas no ecrã táctil e, em seguida, prima OK para as confirmar. Avance para o passo $\bullet$ .
- Se tiver premido para Ficheiro, para OCR, para Imagem OU para E-mail, leia as informações apresentadas no ecrã táctil e, em seguida, prima OK para as confirmar. Avance para o passo  $\odot$ .
- Se tiver premido para Rede ou para FTP, leia as informações apresentadas no ecrã táctil e, em seguida, prima OK para as confirmar.

Prima ▲ ou ▼, para visualizar o nome de perfil e, em seguida, prima-o.

Prima OK para confirmar o nome de perfil que seleccionou. Avance para o passo  $\mathbf{\Phi}$ .

#### **NOTA**

Para adicionar um atalho associado às opções para Rede e para FTP, é necessário que tenha adicionado anteriormente o nome de perfil.

Informações gerais

<span id="page-24-1"></span>■ Para introduzir manualmente um endereço de E-mail, prima Manual. Introduza o endereço de E-mail utilizando o teclado do ecrã táctil. (Consulte *[Introduzir texto](#page-195-0)*  $\rightarrow$  [página 186](#page-195-0).)

Prima OK.

■ Para introduzir um endereço de Email do Livro de Endereços, prima Livro de Endereços. Prima ▲ ou ▼, para visualizar o endereço de E-mail que pretende e, em seguida, prima-o.

Prima OK.

Depois de confirmar o endereço de Email que introduziu, prima OK. Avance para o passo  $\mathbf{\Theta}$ .

### **NOTA**

Prima  $\equiv$  para visualizar a lista de

endereços que introduziu.

<span id="page-24-2"></span>8 Efectue um dos seguintes procedimentos:

> ■ Quando o equipamento está ligado a um computador através de uma ligação USB:

Prima OK para confirmar que <USB> está seleccionado para o nome do computador. Avance para o passo $\mathbf{\Omega}$ .

■ Quando o equipamento está ligado a uma rede:

Prima  $\blacktriangle$  ou  $\nabla$ , para visualizar o nome do computador e, em seguida, prima-o. Prima OK para confirmar o nome do computador que seleccionou. Avance para o passo $\mathbf{\Phi}$ .

<span id="page-24-0"></span>**9** Prima Opções.

<span id="page-24-4"></span>Prima ▲ ou ▼ para visualizar as configurações disponíveis e, em seguida, prima a configuração que pretende alterar ou guardar.

<span id="page-24-5"></span>**k Prima A ou V** para visualizar as opções disponíveis para a configuração e, em seguida, prima a nova opção que pretende configurar. Repita os passos  $\mathbf{\circledcirc}$  e  $\mathbf{\circledcirc}$  até ter seleccionado todas as configurações deste atalho.

Quando tiver terminado de alterar as configurações, prima OK.

- Reveja as configurações que seleccionou:
	- Se precisar de efectuar mais alterações, volte ao passo  $\mathbf{\odot}$ .
	- Se estiver satisfeito com as alterações que efectuou, prima Guardar como atalho.
- **13** Reveja as configurações no ecrã táctil e, em seguida, prima OK.
- <span id="page-24-3"></span>Introduza um nome para o atalho utilizando o teclado do ecrã táctil. (Para saber como introduzir letras, consulte *[Introduzir texto](#page-195-0)* >> página 186.) Prima OK.
- **15** Leia as informações apresentadas no ecrã táctil e, em seguida, prima OK para guardar o atalho.

# <span id="page-25-2"></span><span id="page-25-0"></span>**Adicionar atalhos Web Connect <sup>1</sup>**

É possível incluir as configurações dos serviços a seguir apresentados num atalho Web Connect:

- SkyDrive<sup>®</sup>
- **Box**
- Google Drive™
- Evernote®
- Dropbox
- Facebook
- Picasa Web Albums™
- **Flickr**<sup>®</sup>

#### **NOTA**

- Desde que este documento foi publicado, é possível que tenham sido acrescentados serviços da Web e/ou que os nomes de serviços tenham sido alterados pelo fornecedor.
- Para adicionar um atalho Web Connect, é necessário que possua uma conta no serviço pretendido. (Para mais informações, >> Guia "Web Connect".)
- Prima  $\Box$  (Atalhos).
- $\frac{2}{5}$  Prima  $\frac{1}{5}$  numa posição em que não tenha adicionado um atalho.
- **8** Prima  $\triangle$  ou  $\nabla$  para visualizar Web.
- $\blacksquare$  Prima Web.
- **5** Se forem apresentadas informações sobre a ligação à Internet, leia-as e confirme-as premindo OK.
- $\begin{pmatrix} 6 \end{pmatrix}$  Prima  $\blacktriangle$  ou  $\blacktriangledown$  para visualizar os serviços disponíveis e, em seguida, prima o serviço pretendido.

#### Seleccione a conta. Se for necessário um PIN para a conta, introduza o PIN da conta utilizando o teclado do ecrã táctil. Prima OK.

8 Seleccione a função que pretende utilizar.

#### **NOTA**

As funções disponíveis dependem do serviço seleccionado.

- $\boxed{9}$  Leia e confirme a lista apresentada das funções que seleccionou e, em seguida, prima OK.
- **10** Introduza um nome para o atalho utilizando o teclado do ecrã táctil. (Para saber como introduzir letras, consulte *[Introduzir texto](#page-195-0)* >> página 186.) Prima OK.
- $\left| \cdot \right|$  Prima  $\circ$ K para guardar o atalho.

### <span id="page-25-1"></span>**Alterar atalhos <sup>1</sup>**

Pode alterar as configurações de um atalho.

#### **NOTA**

Não pode editar atalhos Web Connect existentes.

Se pretender alterar um atalho Web Connect, elimine-o e, em seguida, adicione um novo atalho. (Para mais informações, consulte *[Eliminar atalhos](#page-26-3)* >> página 17 e *[Adicionar atalhos Web Connect](#page-25-2)*  $\rightarrow$  [página 16](#page-25-2).)

#### Prima + (Atalhos).

- Prima  $\triangleleft$  ou  $\triangleright$  para visualizar o atalho que pretende alterar.
- <span id="page-25-3"></span>**6** Prima o atalho que pretende alterar. São apresentadas as configurações do atalho que seleccionou.

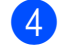

4 Prima Opções.

**b** Altere as configurações do atalho que sele[c](#page-25-3)cionou no passo <sup>3</sup>. (Por exemplo, consulte *[Adicionar atalhos de cópia](#page-21-4)*  $\rightarrow$  [página 12.](#page-21-4))

6 Prima Guardar como atalho (Guard c/o atalho) quando terminar de alterar as configurações.

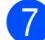

 $P$  Prima  $OK$  para confirmar.

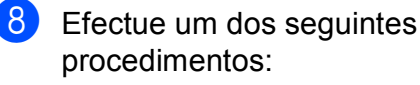

- Se pretender substituir o atalho, prima  $Sim.$  Avance para o passo  $\circledR$ .
- Se não pretender substituir o atalho, prima Não para introduzir um novo nome de atalho. Avance para o  $passo$   $\odot$ .
- <span id="page-26-5"></span>**9** Para editar o nome, mantenha premido **x** para eliminar o nome actual e, em seguida, introduza um novo nome utilizando o teclado do ecrã táctil. (Para saber como introduzir letras, consulte *[Introduzir texto](#page-195-0)* >> página 186.) Prima OK
- <span id="page-26-4"></span> $\bullet$  Prima  $OK$  para confirmar.

### <span id="page-26-0"></span>**Editar nomes dos atalhos <sup>1</sup>**

Pode editar o nome de um atalho.

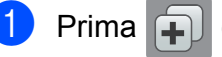

Prima (+) (Atalhos).

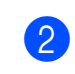

Prima ◀ ou ▶ para visualizar o atalho que pretende editar.

Mantenha premido o atalho até aparecerem as opções.

#### **NOTA**

Pode também premir Edit/Elim e, em seguida, premir o atalho que pretender.

Prima Editar nome do atalho.

5 Para editar o nome, mantenha premido **x** para eliminar o nome actual e, em seguida, introduza um novo nome utilizando o teclado do ecrã táctil. (Para saber como introduzir letras, consulte *[Introduzir texto](#page-195-0)* >> página 186.) Prima OK.

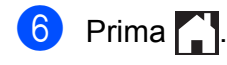

## <span id="page-26-3"></span><span id="page-26-1"></span>**Eliminar atalhos <sup>1</sup>**

Pode eliminar um atalho.

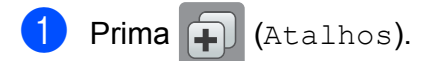

- Prima < ou > para visualizar o atalho que pretende eliminar.
- <span id="page-26-6"></span>Mantenha premido o atalho até aparecerem as opções.

#### **NOTA**

Pode também premir Edit/Elim e, em seguida, premir o atalho que pretender.

Prima Apagar para eliminar o atalho que sele[c](#page-26-6)cionou no passo  $\bigcirc$ . Prima Sim para confirmar.

 $\overline{5}$  Prima .

# <span id="page-26-2"></span>**Activar atalhos <sup>1</sup>**

As configurações dos atalhos aparecem no ecrã de atalhos. Para activar um atalho, basta premir o respectivo nome.

- Prima **+ (Atalhos)**.
	- Prima  $\triangleleft$  ou  $\triangleright$  para visualizar o atalho que pretende activar.
- Prima o atalho.

# <span id="page-27-0"></span>**Configurações do volume <sup>1</sup>**

# <span id="page-27-1"></span>**Volume do toque <sup>1</sup>**

Pode optar por vários níveis de volume do toque. O equipamento mantém a nova configuração até que a altere.

#### **Configurar o volume do toque <sup>1</sup>**

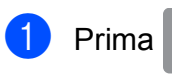

Prima  $\|\cdot\|$  (Definiç.).

- Prima Defin. todas.
- **8** Prima  $\triangle$  ou  $\nabla$  para visualizar Config.geral.
- 4 Prima Config.geral.
- **b** Prima  $\triangle$  ou  $\nabla$  para visualizar Volume.
- **6** Prima Volume.
- Prima Toque de camp.
- Prima Baixo, Med, Alto ou Desl.
- Prima ...

## <span id="page-27-2"></span>**Volume do sinal sonoro <sup>1</sup>**

Quando o sinal sonoro está ligado, o equipamento emite um som quando prime o ecrã táctil ou o painel táctil, quando comete um erro ou depois de enviar ou receber um fax.

Pode optar por vários níveis de volume do som.

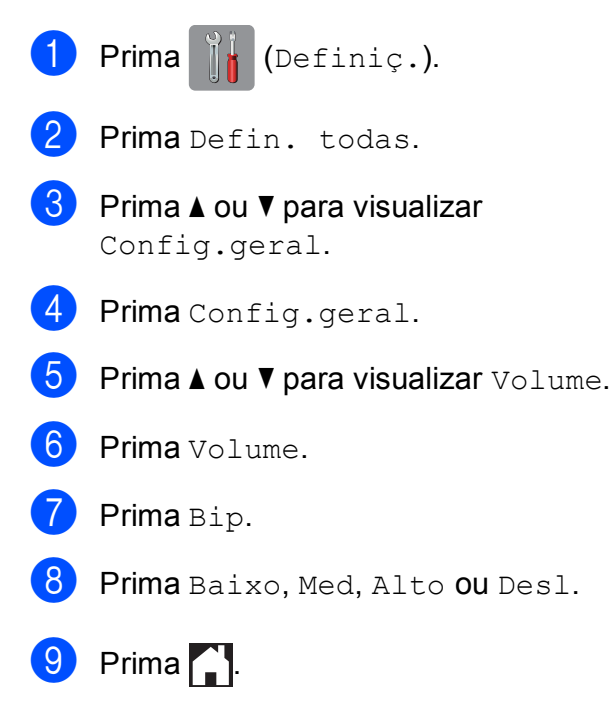

# <span id="page-28-0"></span>**Volume do altifalante <sup>1</sup>**

Pode optar por vários níveis de volume do altifalante.

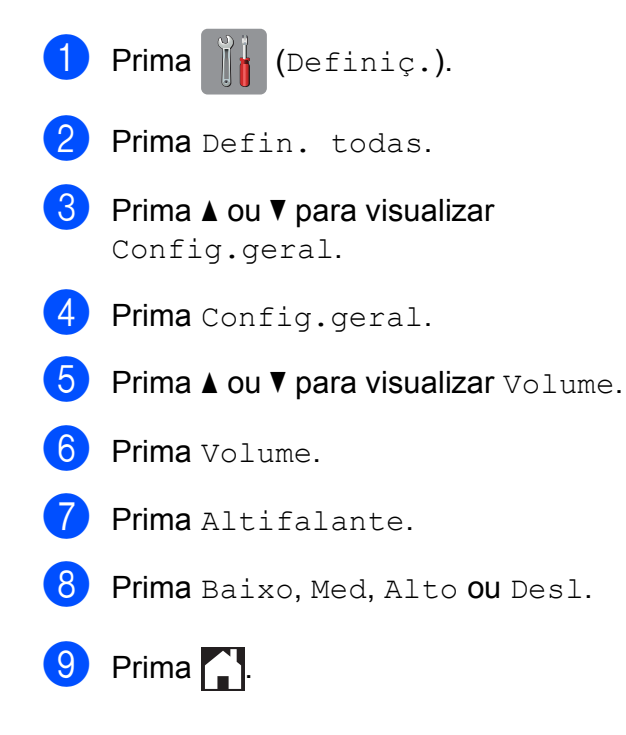

# <span id="page-28-1"></span>**LCD de ecrã táctil <sup>1</sup>**

## <span id="page-28-2"></span>**Configurar o brilho da luz de fundo <sup>1</sup>**

Se tiver dificuldades em ler o LCD de ecrã táctil, experimente alterar a configuração do brilho.

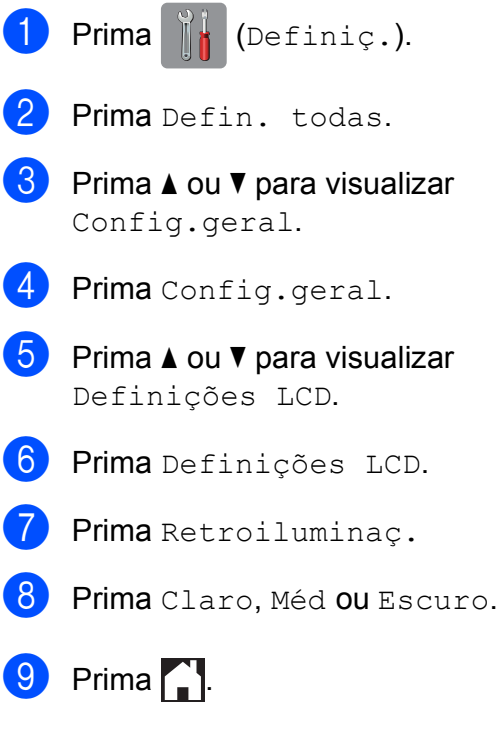

**2**

# <span id="page-29-0"></span>**Colocar papel <sup>2</sup>**

# <span id="page-29-1"></span>**Colocar papel e outros**  suportes de impressão

# **A AVISO**

NÃO transporte o equipamento segurando a tampa do digitalizador, a tampa de desencravamento de papel, a tampa da ranhura de alimentação manual ou o painel de controlo. Se o fizer, pode deixar cair o equipamento. Transporte o equipamento colocando as mãos nas ranhuras para esse efeito situadas em cada um dos lados do equipamento.

Para mais informações, >> Guia de Segurança de Produto.

#### **NOTA**

(MFC-J6720DW)

Para a Gaveta #2 (gaveta inferior), consulte *[Colocar papel na gaveta de](#page-37-1)  [papel #2 \(MFC-J6720DW\)](#page-37-1)* >> página 28.

# <span id="page-29-2"></span>**Colocar papel na gaveta do papel #1 <sup>2</sup>**

Coloque apenas um tamanho e um tipo de papel na gaveta do papel de cada vez.

(Para mais informações sobre o tamanho, a gramagem e a espessura do papel, consulte *[Seleccionar o suporte de impressão correcto](#page-50-1)*  $\rightarrow$  [página 41](#page-50-1).)

Tem de carregar o papel de tamanho A4 ou Letter na posição *Horizontal*. Carregue o papel de tamanho A3, Ledger, Legal, Folio ou menor (A5/A6/Foto/Foto L/Foto 2L/Ficha/ Envelopes) na posição *Vertical*.

#### **NOTA**

Quando colocar um papel de tamanho diferente na gaveta, tem também de alterar a configuração do tamanho do papel no equipamento.

(MFC-J6520DW: Consulte *[Tamanho do](#page-46-4)  [Papel \(MFC-J6520DW\)](#page-46-4)* >> página 37.)

(MFC-J6720DW: Consulte *[Tamanho e](#page-46-5)  [Tipo do Papel \(MFC-J6720DW\)](#page-46-5)*  $\rightarrow$  [página 37](#page-46-5).)

a Puxe a gaveta do papel completamente para fora do equipamento.

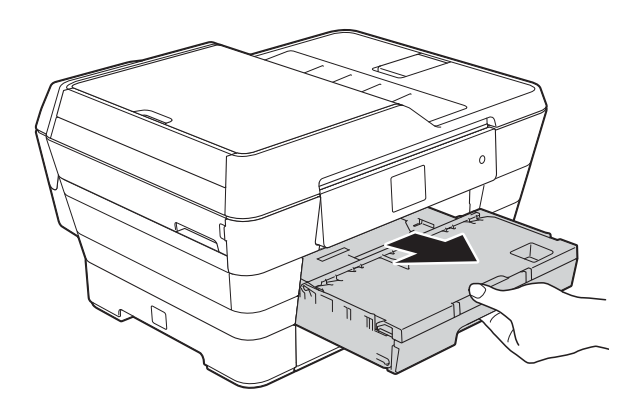

#### **NOTA**

Se a aba do suporte do papel (1) estiver aberta, feche-a e, em seguida, feche o suporte do papel (2).

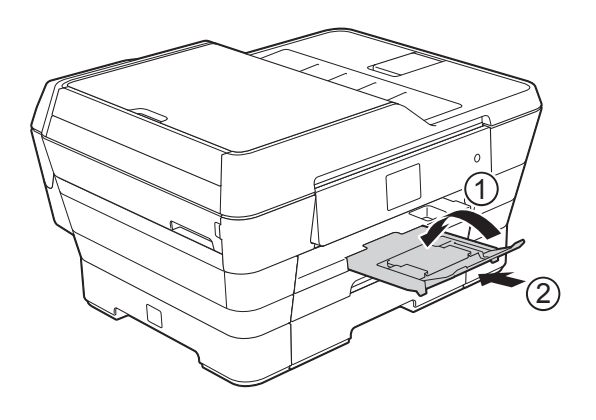

**2** Ajuste o comprimento da gaveta se for necessário:

#### **Quando utilizar papel de tamanho A3, Ledger, Legal ou Folio**

Prima o botão universal de desbloqueio da guia (1) enquanto puxa para fora a parte dianteira da gaveta do papel.

Certifique-se de que a marca triangular da tampa da gaveta de saída do papel está alinhada com a marca em forma de linha que assinala os tamanhos Legal e Folio (2) ou A3 e Ledger (3), como indicado na ilustração.

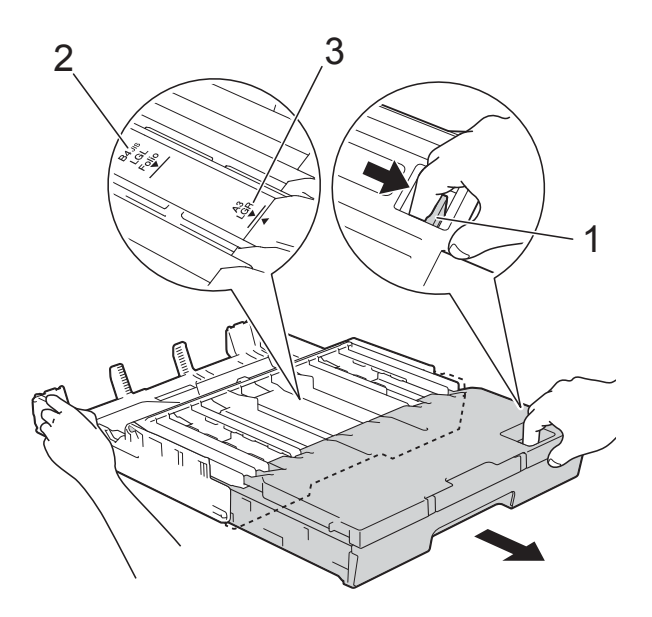

#### **Quando utilizar papel de tamanho A4, Letter ou inferior**

Se estiver a utilizar papel A4 ou Letter, não tem de puxar para fora a gaveta. Se a Gaveta #2 estiver puxada para fora, puxe também a Gaveta #1 e levante o bloqueador.

Se estiver a utilizar papel de tamanho A5 ou inferior, certifique-se de que a gaveta do papel não está puxada para fora.

 $\overline{3}$  Prima cuidadosamente e desloque as guias laterais do papel (1) para as ajustar ao tamanho do papel. Certifique-se de que a marca triangular (2) da guia lateral do papel (1) está alinhada com a marca do tamanho do papel que está a utilizar.

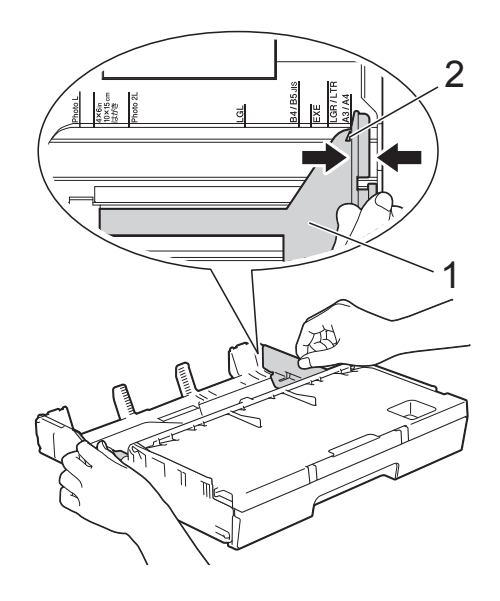

Abra a tampa da gaveta de saída do papel (1).

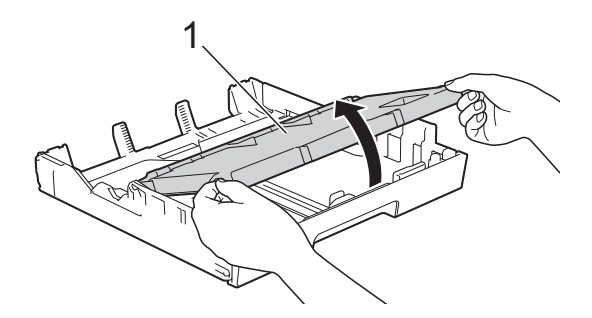

**5** Prima cuidadosamente e desloque a guia do comprimento do papel (1) para a ajustar ao tamanho do papel. Certifique-se de que a marca triangular (2) da guia do comprimento do papel (1) está alinhada com a marca do tamanho do papel que está a utilizar.

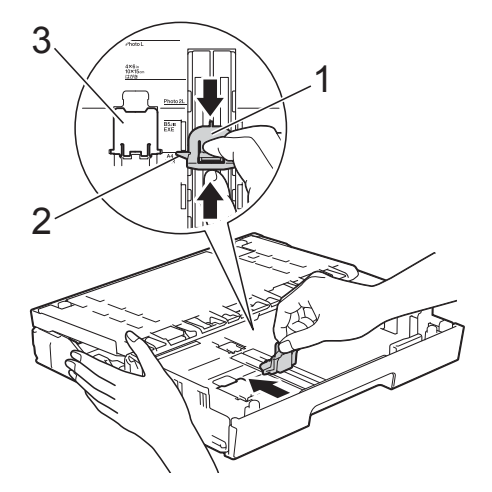

#### **NOTA**

(MFC-J6720DW)

Se pretender colocar papel de tamanho A4 ou Letter na Gaveta #1 e for necessário puxá-la para fora porque a Gaveta #2 também está puxada, levante o bloqueador de A4/LTR (3) para manter o papel na posição horizontal.

(Para visualizar as instruções sobre como puxar para fora a Gaveta #1 sobre a Gaveta #2, consulte *[Colocar papel na](#page-37-1)  [gaveta de papel #2 \(MFC-J6720DW\)](#page-37-1)*  $\rightarrow$  [página 28.](#page-37-1))

6 Folheie bem a pilha de papel para evitar um encravamento de papel ou uma alimentação errada.

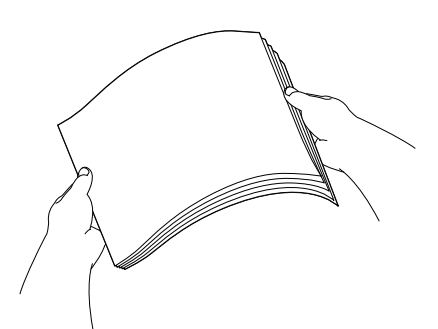

#### **NOTA**

Certifique-se sempre de que o papel não está enrolado.

- Para colocar papel na gaveta, efectue um dos seguintes procedimentos:
	- **Quando utilizar papel de tamanho A4 ou Letter**
		- **1** Feche a tampa da gaveta de saída do papel.

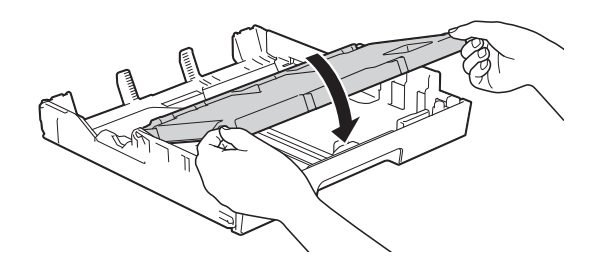

**2** Coloque cuidadosamente o papel na gaveta do papel com o lado de impressão virado para baixo.

Verifique se o papel está alisado na gaveta.

#### **Orientação horizontal <sup>2</sup>**

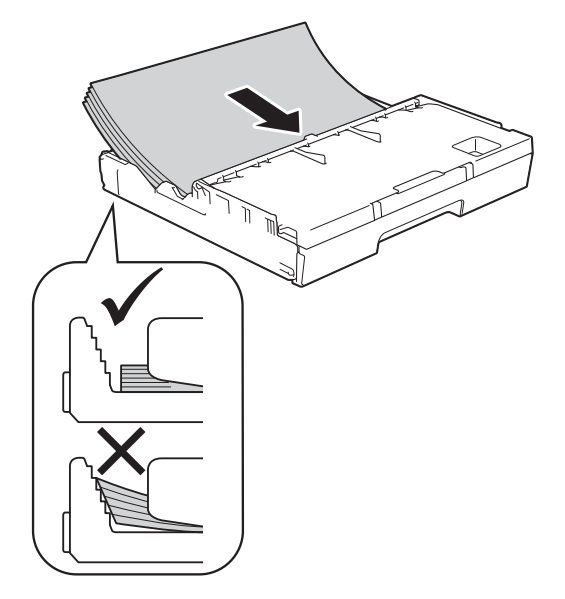

#### **Quando utilizar papel de tamanho A3, Ledger, Legal ou Folio**

**1** Coloque cuidadosamente o papel na gaveta do papel com o lado de impressão virado para baixo e a margem superior virada para a frente. Verifique se o papel está alisado na gaveta.

#### **Orientação vertical <sup>2</sup>**

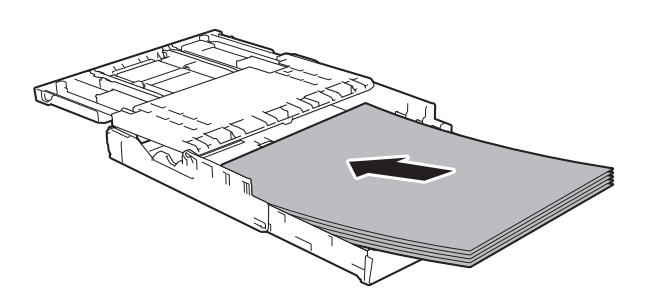

**2** Feche a tampa da gaveta de saída do papel.

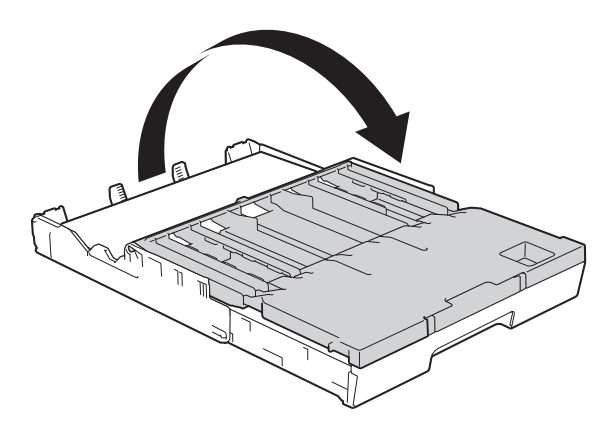

8 Ajuste cuidadosamente as guias laterais ao papel com ambas as mãos. Verifique se as guias laterais do papel tocam nos lados do papel.

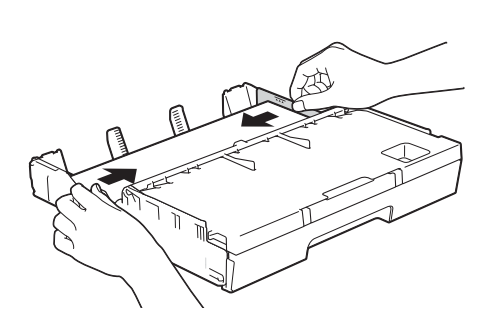

#### **NOTA**

Tenha o cuidado de não empurrar o papel demasiado para dentro; o papel pode levantar na parte traseira da gaveta e causar problemas de alimentação.

<sup>9</sup> Verifique se o papel não está enrolado na gaveta e se está abaixo da marca máxima de papel (1).

Colocar demasiado papel na gaveta do papel pode provocar encravamentos.

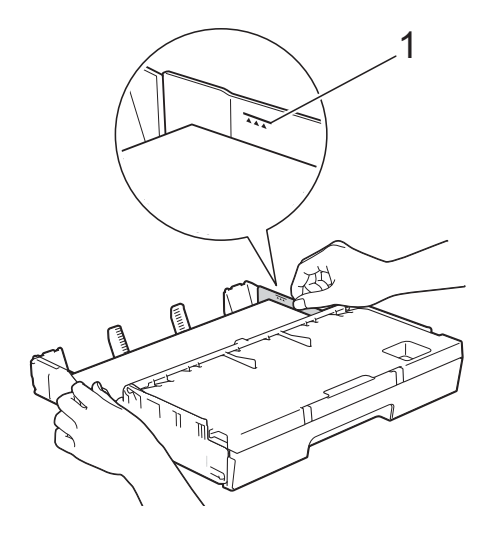

10 Lentamente, introduza na totalidade a gaveta do papel no equipamento.

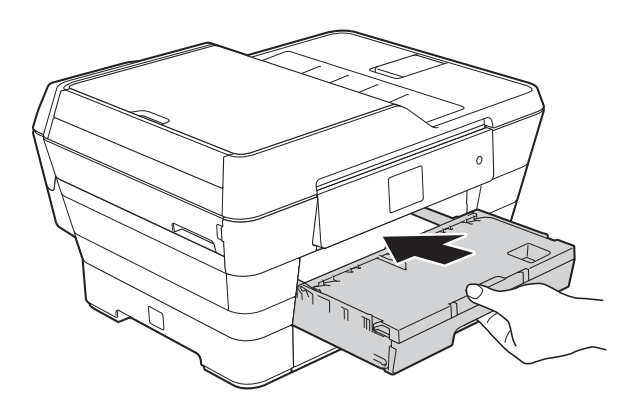

# **A** AVISO

NÃO introduza a Gaveta #1 no equipamento com demasiada rapidez. Se o fizer, pode sofrer ferimentos na mão se ela ficar presa entre a Gaveta #1 e a Gaveta #2. Introduza a Gaveta #1 *lentamente*.

**k Mantendo a gaveta do papel no lugar** devido, puxe para fora o suporte do papel (1) até ficar encaixado e, em seguida, abra a aba do suporte do papel (2).

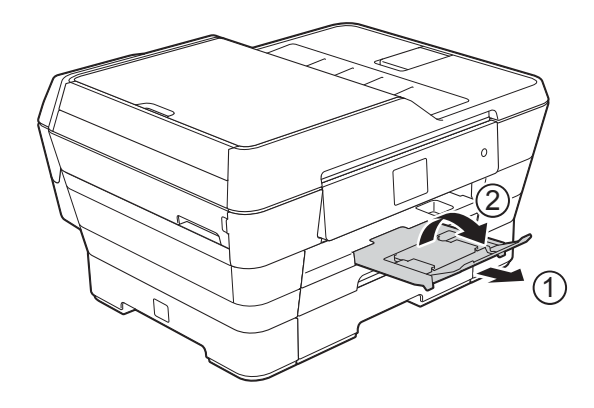

#### **NOTA**

Antes de colocar para dentro a Gaveta #1, retire o papel da gaveta. Em seguida, coloque a gaveta para dentro premindo o botão universal de desbloqueio da guia (1). Desloque a guia do comprimento do papel (2) para a ajustar ao tamanho do papel que vai utilizar. Em seguida, coloque o papel na gaveta.

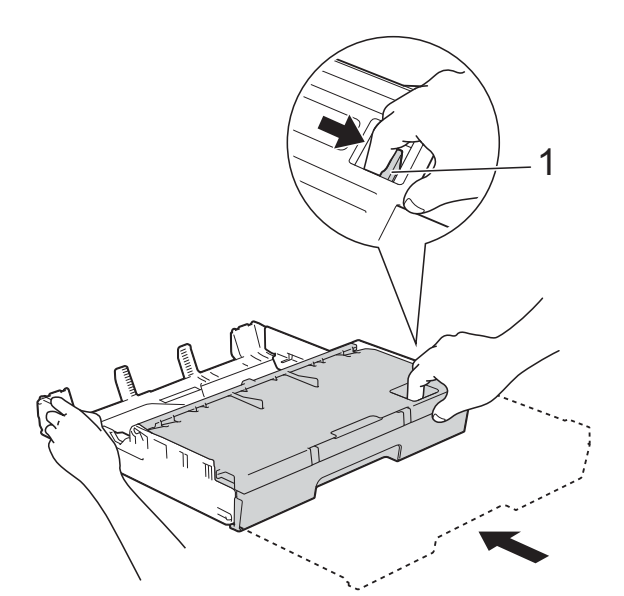

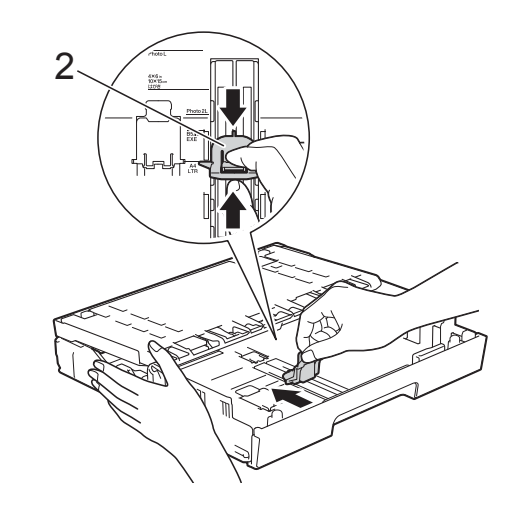

# <span id="page-34-0"></span>**Colocar papel mais pequeno (Foto, Foto L, Foto 2L ou envelopes) <sup>2</sup>**

#### **Orientação vertical**

(Papel de tamanho A5 ou inferior)

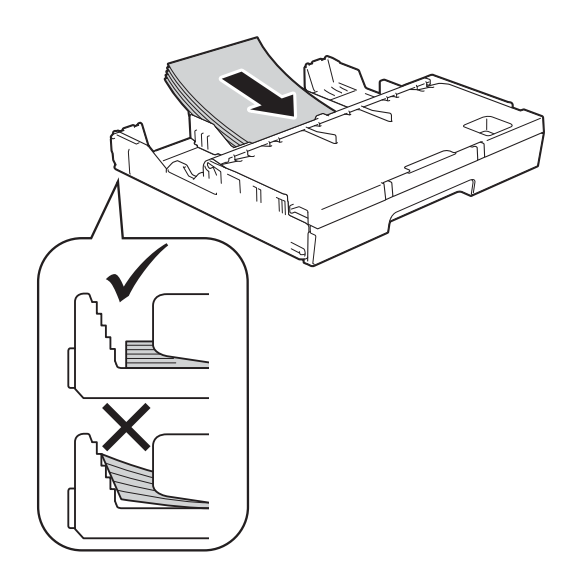

### **IMPORTANTE**

Tenha o cuidado de não empurrar o papel demasiado para dentro; o papel pode levantar na parte traseira da gaveta e causar problemas de alimentação.

#### **Colocar papel Foto, Foto L e Foto 2L**

Antes de o colocar no equipamento, prima os cantos e os lados do papel Foto, Foto L e Foto L2 para os alisar o mais possível.

#### **IMPORTANTE**

Se o papel Foto (10  $\times$  15 cm), Foto L  $(89 \times 127 \text{ mm})$  ou Foto 2L  $(13 \times 18 \text{ cm})$ for alimentado de dois em dois, coloque apenas uma folha de papel Foto ou Foto L de cada vez na gaveta do papel.

- Efectue um dos seguintes procedimentos:
	- Se colocar papel Foto L  $(89 \times 127 \text{ mm})$  na gaveta do papel, levante o bloqueador de Foto L (1).

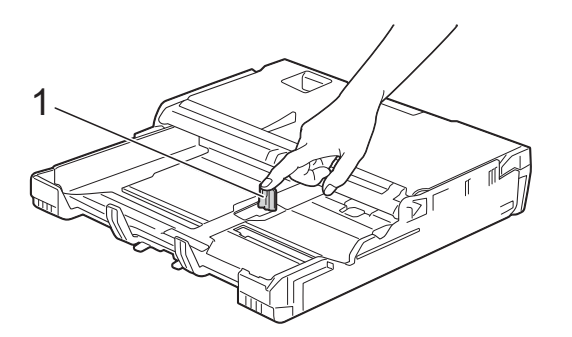

Se colocar papel Foto  $(10 \times 15 \text{ cm})$ ou Foto 2L (13  $\times$  18 cm) na gaveta do papel, abra a tampa da gaveta de saída do papel.

Prima cuidadosamente a guia do comprimento do papel (1) para a ajustar ao tamanho do papel e, em seguida, feche a tampa da gaveta de saída do papel.

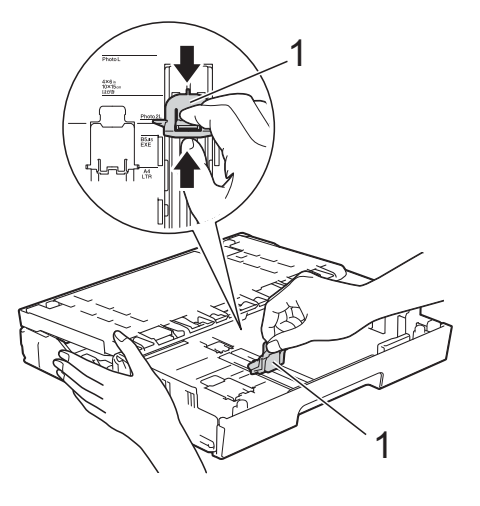

Prima cuidadosamente as quias laterais do papel para as ajustar ao tamanho do papel.

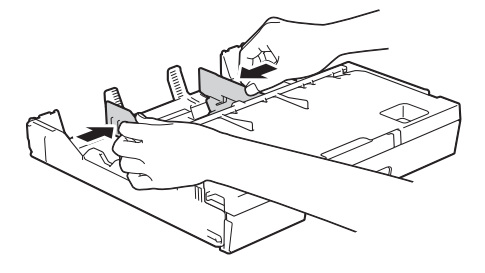

 $\overline{4}$  Coloque papel Foto, Foto L ou Foto 2L na gaveta do papel com o lado de impressão virado para baixo.

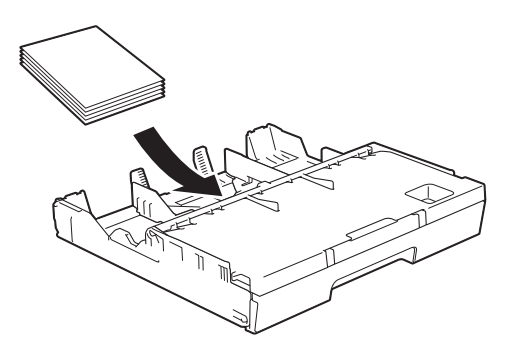

Desloque cuidadosamente as guias laterais do papel para as ajustar ao papel.

Verifique se as guias laterais do papel tocam nos lados do papel.

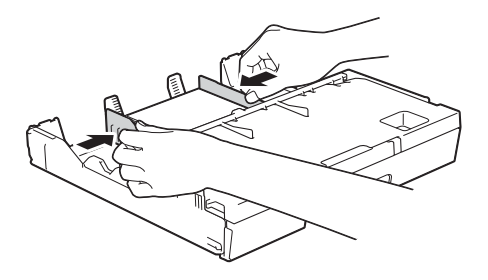

#### **Acerca dos envelopes <sup>2</sup>**

- Utilize envelopes com uma gramagem entre 80 e 95 g/m2.
- Para alguns envelopes, é necessário efectuar configurações das margens na aplicação. Não se esqueça de fazer primeiro um teste de impressão antes de imprimir vários envelopes.

#### **IMPORTANTE**

NÃO utilize os seguintes tipos de envelopes, pois não serão alimentados correctamente:

- Com uma estrutura muito folgada.
- Com janelas.
- Com escrita em relevo.
- Com fechos metálicos ou agrafos.
- Pré-impressos no interior.

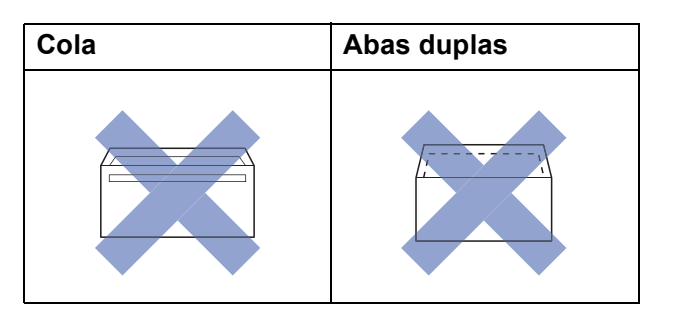

Ocasionalmente, podem ocorrer problemas de alimentação provocados pela espessura, pelo tamanho e pela forma da aba dos envelopes que está a utilizar.
#### **Colocar envelopes <sup>2</sup>**

 $\blacksquare$  Antes de os colocar no equipamento, prima os cantos e os lados dos envelopes para os alisar o mais possível.

#### **IMPORTANTE**

Se os envelopes forem alimentados de dois em dois, coloque um envelope de cada vez na gaveta do papel.

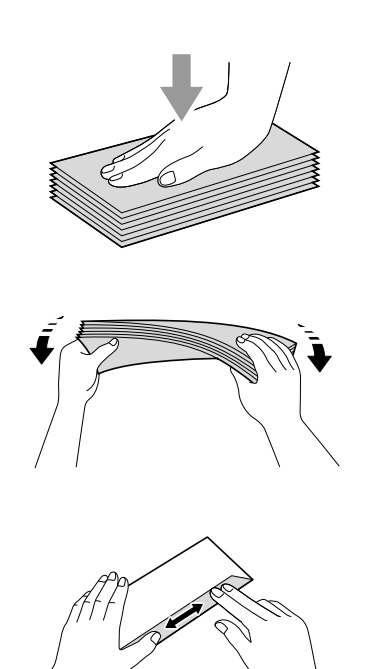

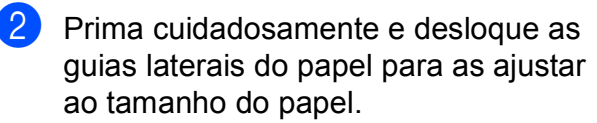

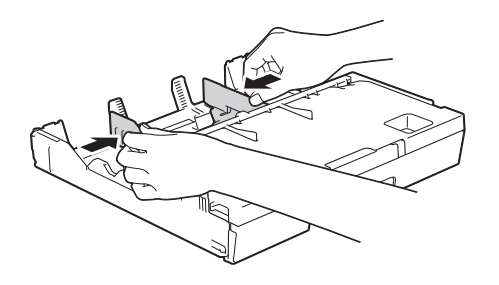

**3** Coloque os envelopes na gaveta do papel #1, com o lado do endereço virado para baixo. Se as abas dos envelopes ficarem na margem mais comprida, coloque-os com a aba voltada para a esquerda, como indicado na ilustração.

Desloque cuidadosamente as guias laterais do papel (1) para as ajustar ao tamanho dos envelopes.

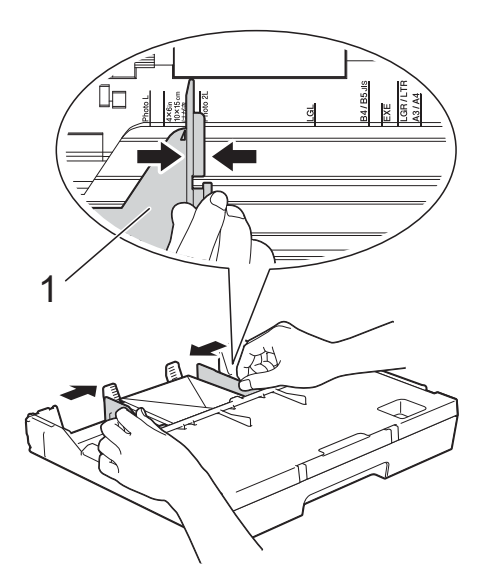

**2**

**Se tiver problemas durante a impressão em envelopes com a aba na margem curta, experimente o seguinte: <sup>2</sup>**

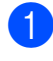

 $\blacksquare$  Abra a aba do envelope.

2 Coloque o envelope na gaveta do papel #1, com o lado do endereço voltado para baixo e a aba posicionada como indicado na ilustração.

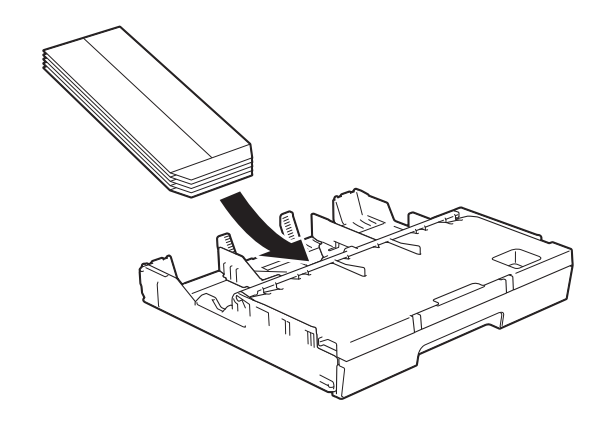

c Seleccione **Impressão inversa** (Windows®) ou **Inverter orientação da página** (Macintosh) na caixa de diálogo do controlador de impressora e, em seguida, ajuste o tamanho e a margem na sua aplicação.

(>> Manual do Utilizador da Rede e do Software.)

## **Colocar papel na gaveta de papel #2 (MFC-J6720DW) <sup>2</sup>**

#### **NOTA**

Pode utilizar apenas papel simples de tamanho A4 ou Letter (em posição horizontal) e A3, Legal ou Ledger (em posição vertical) na Gaveta #2.

a Puxe a gaveta do papel completamente para fora do equipamento.

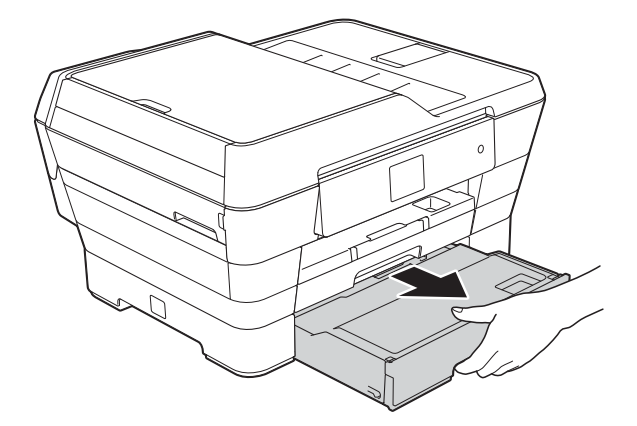

Aiuste o comprimento da gaveta se for necessário:

 **Quando utilizar papel de tamanho A3, Ledger ou Legal**

Prima o botão universal de desbloqueio da guia (1) enquanto puxa para fora a parte dianteira da gaveta do papel.

Pode verificar se o comprimento da gaveta está correctamente ajustado abrindo a tampa da gaveta do papel.

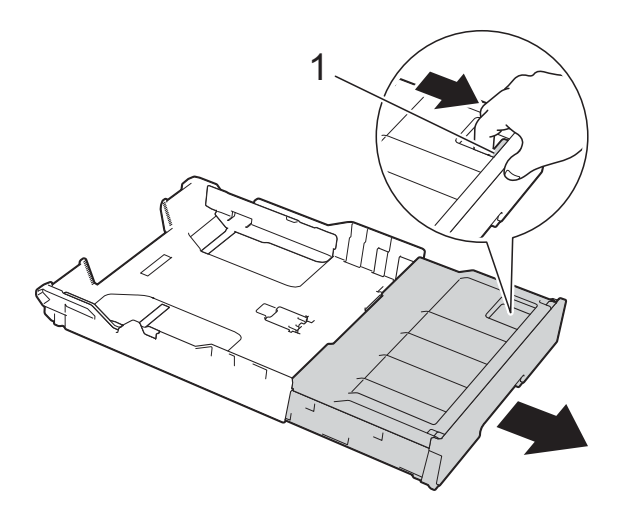

#### **Quando utilizar papel A4 ou Letter**

Se estiver a utilizar papel A4 ou Letter, não tem de puxar para fora a gaveta.

Abra a tampa da gaveta do papel (1).

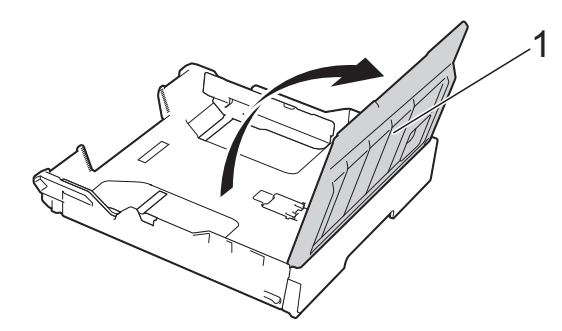

 $\overline{4}$  Prima cuidadosamente e desloque as guias laterais do papel (1) para as ajustar ao tamanho do papel. Se estiver a colocar papel de tamanho A4 ou Letter, coloque-as em posição horizontal e levante o bloqueador de A4/LTR (2).

Certifique-se de que a marca triangular (3) da guia lateral do papel está alinhada com as marcas do tamanho do papel que está a utilizar.

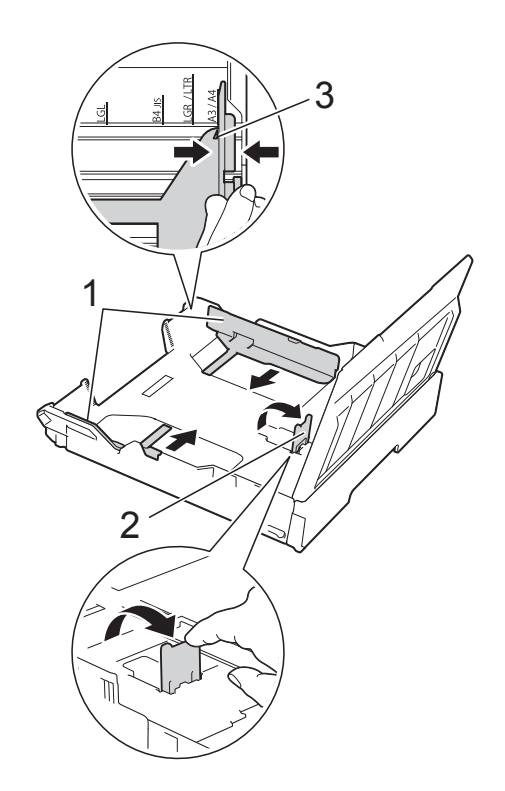

 $\overline{5}$  Folheie bem a pilha de papel para evitar um encravamento de papel ou uma alimentação errada.

#### **NOTA**

Certifique-se sempre de que o papel não está enrolado.

- 6 Coloque cuidadosamente o papel na gaveta do papel com o lado de impressão virado para baixo.
	- **Quando utilizar papel de tamanho A4 ou Letter**

#### **Orientação horizontal <sup>2</sup>**

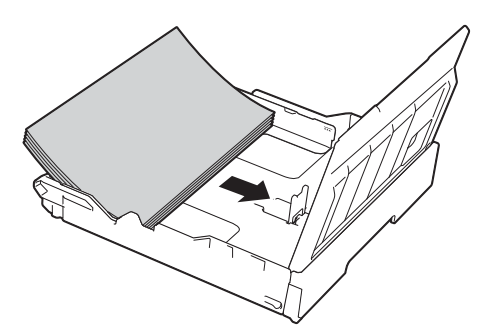

 **Quando utilizar papel de tamanho A3, Ledger ou Legal**

**Orientação vertical <sup>2</sup>**

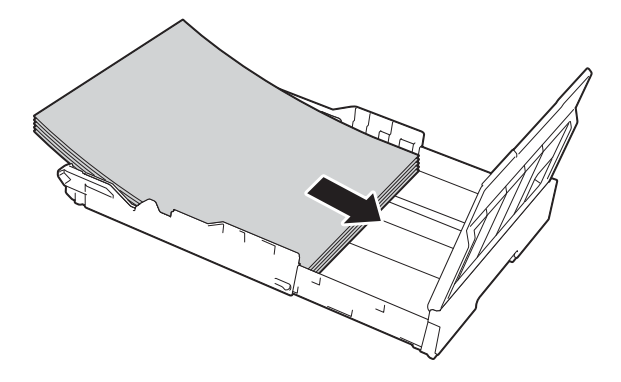

Desloque cuidadosamente as guias laterais do papel até tocarem nos lados da pilha de papel.

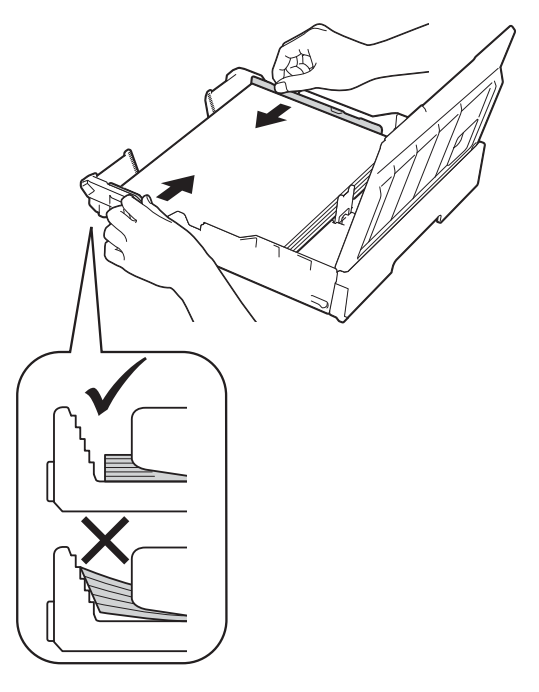

#### **NOTA**

Tenha o cuidado de não empurrar o papel demasiado para dentro; o papel pode levantar na parte traseira da gaveta e causar problemas de alimentação.

8 Verifique se o papel não está enrolado na gaveta e se está abaixo da marca máxima de papel (1). Colocar demasiado papel na gaveta do papel pode provocar encravamentos.

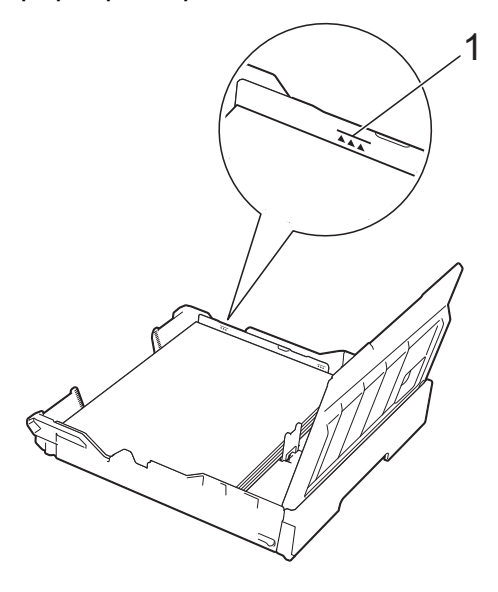

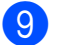

**9** Feche a tampa da gaveta do papel.

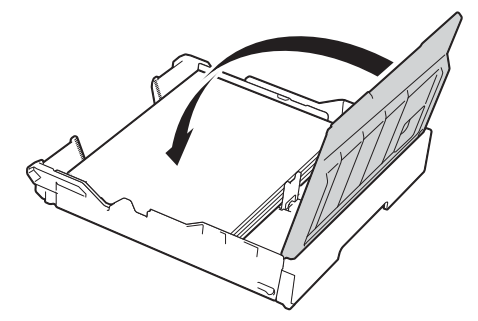

**10** Lentamente, volte a introduzir a gaveta do papel no equipamento.

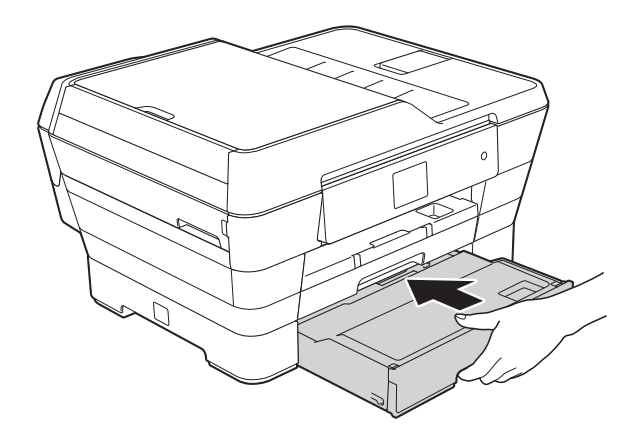

- **k** Efectue um dos seguintes procedimentos:
	- Se estiver a utilizar papel de tamanho A3, Ledger ou Legal, avance para o passo  $\mathbf{\circled{P}}$  $\mathbf{\circled{P}}$  $\mathbf{\circled{P}}$ .

#### **NOTA**

Quando a Gaveta #2 é puxada para fora para receber papel de grandes dimensões, é necessário puxar também para fora a Gaveta #1 sobre a Gaveta #2 para evitar que as páginas impressas caiam da gaveta de saída.

■ Se estiver a utilizar papel de tamanho A4 ou Letter, puxe para fora o suporte do papel (1) até o encaixar na posição adequada e, em seguida, abra a aba do suporte do papel (2).

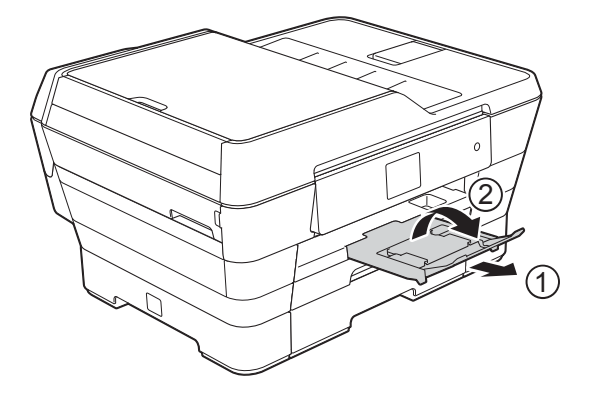

<span id="page-40-0"></span>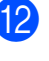

l **Puxar para fora a Gaveta #1 sobre a Gaveta #2**

Puxe a Gaveta #1 para fora do equipamento.

Prima o botão universal de desbloqueio da guia (1) enquanto puxa para fora a parte dianteira da gaveta do papel.

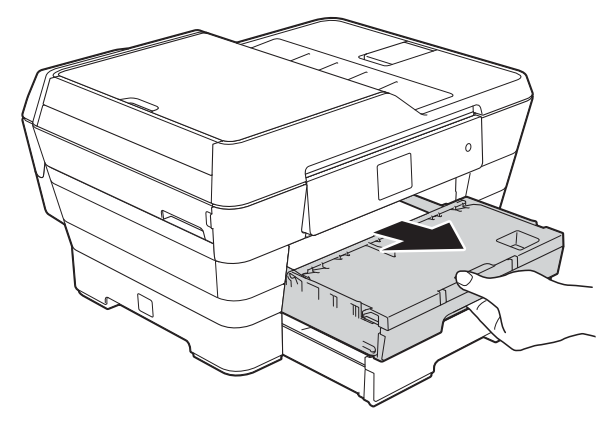

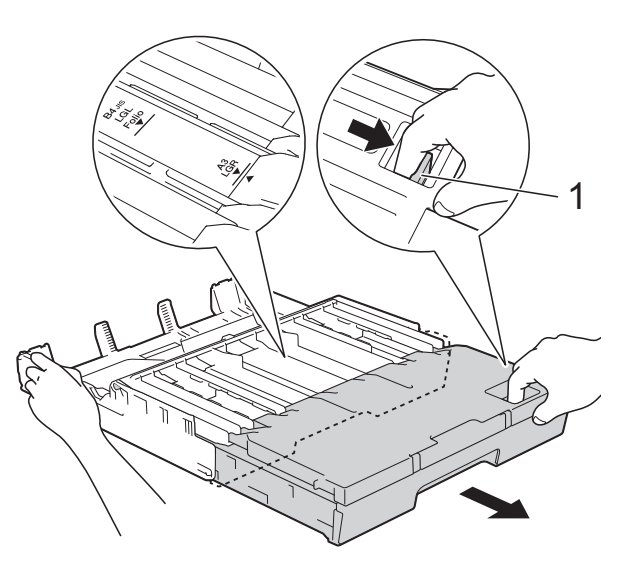

**13** Abra a tampa da gaveta de saída do papel e levante o bloqueador (1) de A4/LTR.

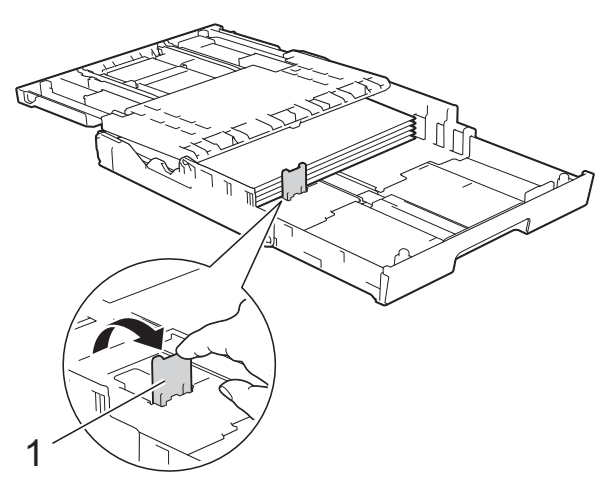

14 Feche a tampa da gaveta de saída do papel e empurre *lentamente* a gaveta do papel para dentro do equipamento.

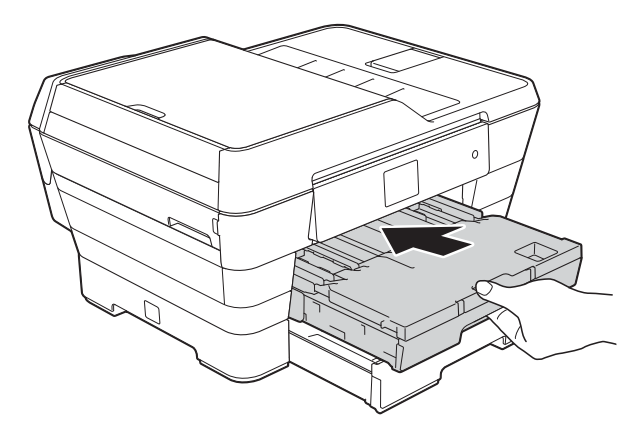

**is** Puxe para fora o suporte do papel (1) até o encaixar na posição adequada e, em seguida, abra a aba do suporte do papel (2).

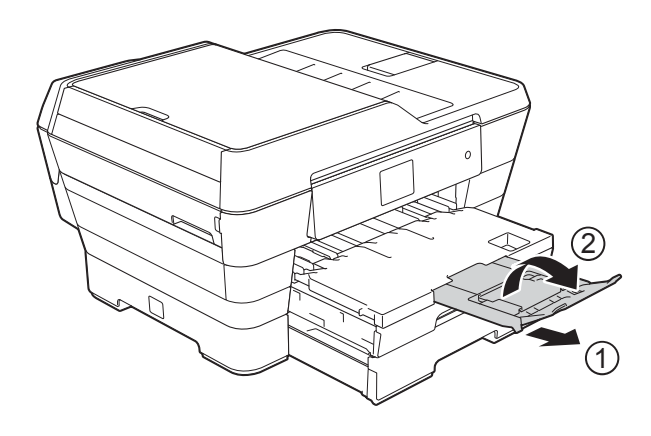

#### **NOTA**

Quando terminar de utilizar o papel de tamanho A3, Ledger ou Legal e pretender utilizar papel de tamanho A4 ou Letter, retire o papel da gaveta.

Coloque a gaveta para dentro premindo o botão universal de desbloqueio da guia (1). Desloque as guias laterais do papel (2) para as ajustar ao tamanho do papel A4 ou Letter. Levante o bloqueador de A4/LTR (3). Em seguida, coloque o papel na gaveta.

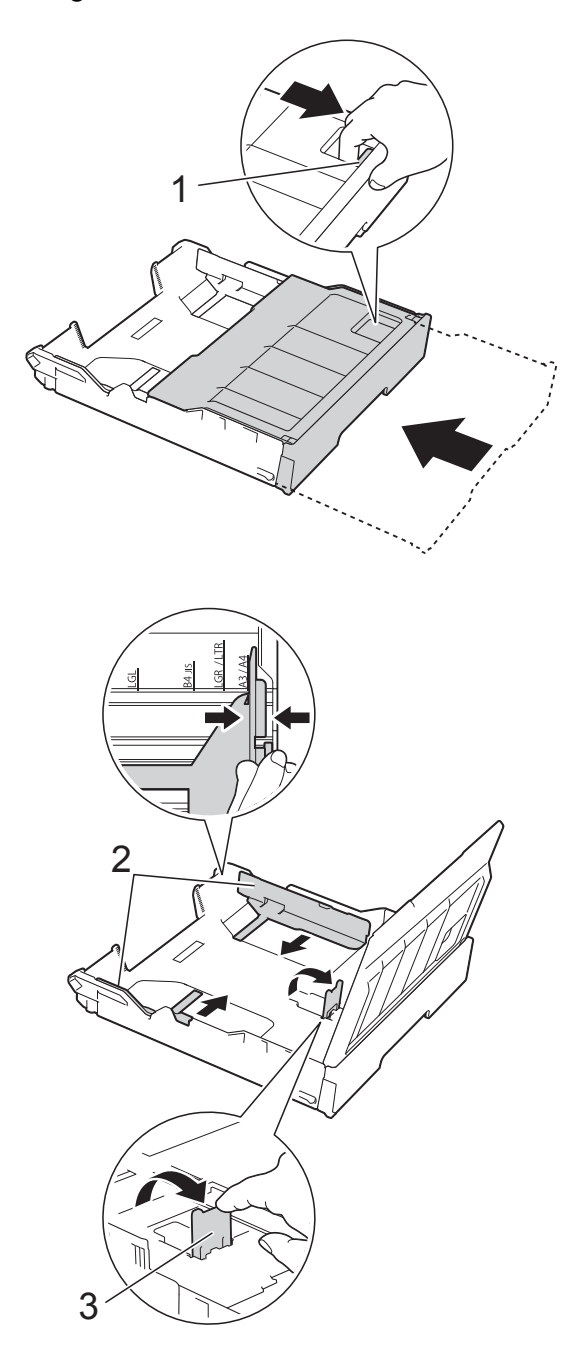

## **Colocar papel na ranhura de alimentação manual <sup>2</sup>**

Nesta ranhura pode colocar suportes de impressão especiais, inserindo uma folha de cada vez.

Utilize a ranhura de alimentação manual para efectuar impressões ou cópias em papel A3, Ledger, Legal, Folio, A4, Letter, Executive, A5 ou A6, em envelopes, em papel Foto (10  $\times$  15 cm), Foto L (89  $\times$  127 mm) ou Foto 2L (13  $\times$  18 cm) e numa Ficha  $(127 \times 203 \text{ mm})$ .

#### **NOTA**

O equipamento activa automaticamente o modo Alimentação Manual quando coloca papel na ranhura de alimentação manual.

a Abra a tampa da ranhura de alimentação manual.

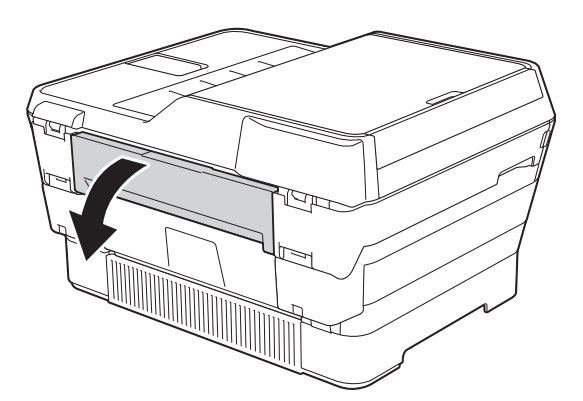

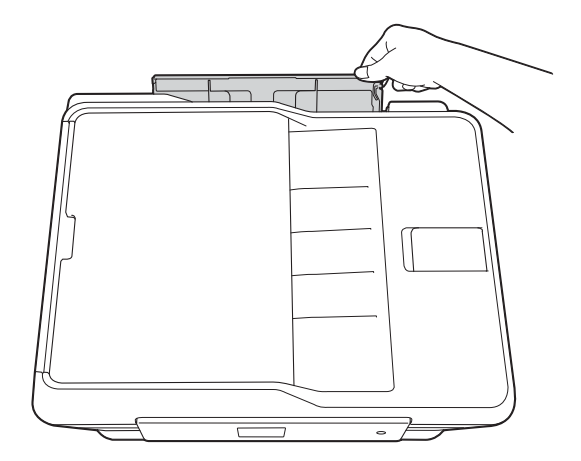

b Desloque as guias do papel da ranhura de alimentação manual para as ajustar à largura do papel que vai utilizar.

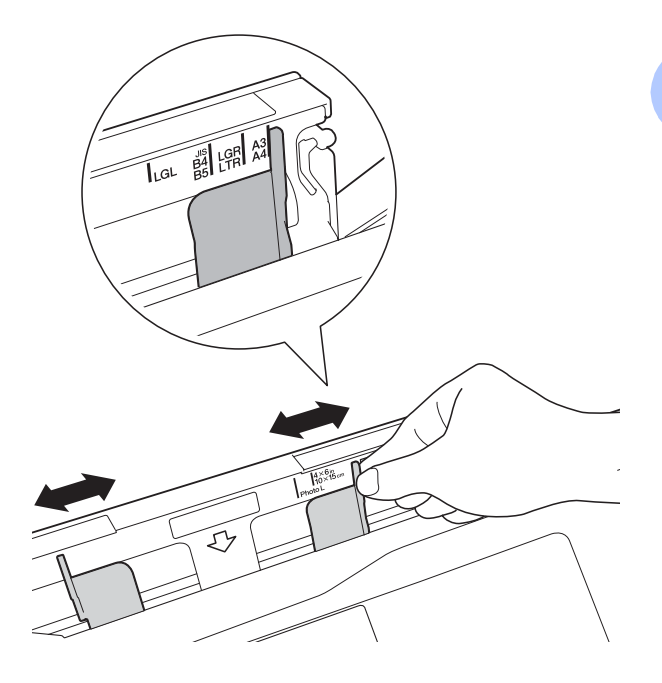

#### **NOTA**

Para mais informações sobre a orientação do papel, consulte a etiqueta existente no lado direito da ranhura de alimentação manual.

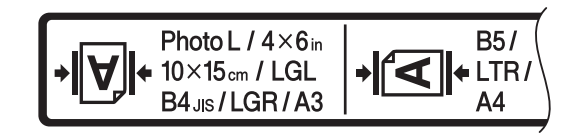

Quando deslocar as guias do papel, confirme que elas ficam nestas posições.

- **3** Coloque *apenas uma* folha de papel na ranhura de alimentação manual com o lado em que pretende imprimir *voltado para cima*.
	- Quando utilizar papel A3, Ledger, **Legal, Folio, A5 ou A6, envelopes, papel Foto, Foto L e Foto 2L ou Fichas**

#### **Orientação vertical <sup>2</sup>**

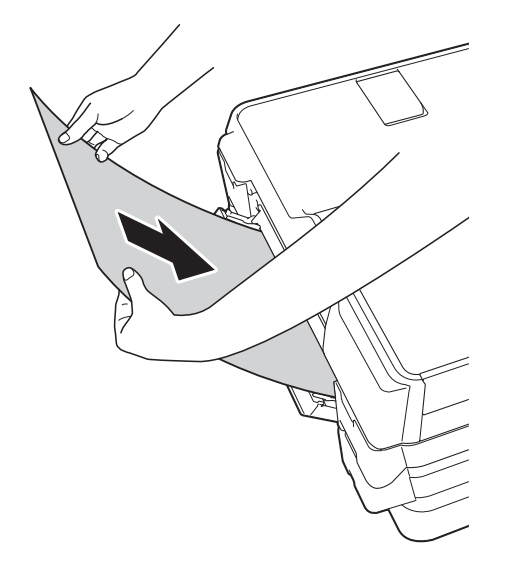

 **Quando utilizar papel A4, Letter ou Executive**

#### **Orientação horizontal <sup>2</sup>**

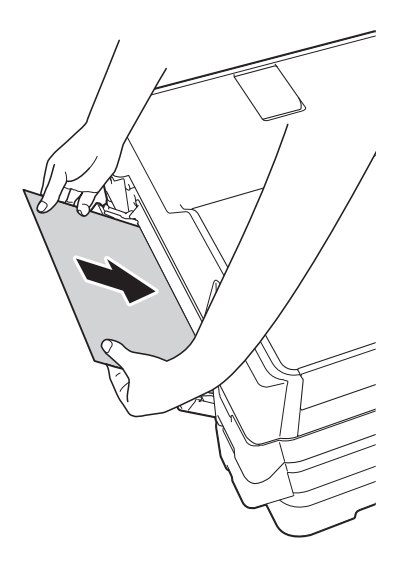

#### **IMPORTANTE**

• NÃO coloque mais do que uma folha de papel de cada vez na ranhura de alimentação manual. Se o fizer, poderá provocar um encravamento de papel. Mesmo que esteja a imprimir várias páginas, coloque a folha de papel seguinte apenas quando o ecrã táctil apresentar uma mensagem com essa indicação.

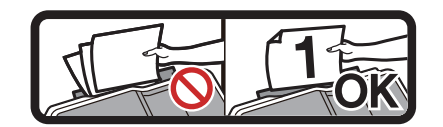

- NÃO coloque papel na ranhura de alimentação manual quando estiver a imprimir a partir da gaveta do papel. Se o fizer, poderá provocar um encravamento de papel.
- Para mais informações sobre a orientação do papel, consulte *[Orientação](#page-51-0)  [do papel e capacidade das gavetas do](#page-51-0)  papel* > > [página 42](#page-51-0).
- Com ambas as mãos, desloque cuidadosamente as guias do papel da ranhura de alimentação manual para as ajustar ao tamanho do papel.

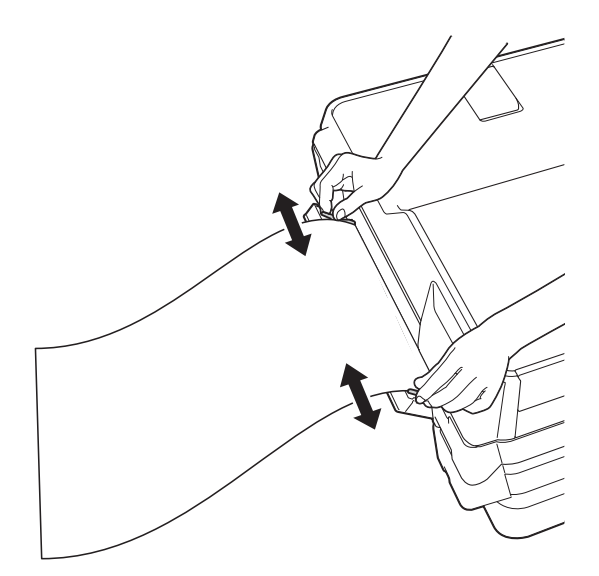

#### **NOTA**

- NÃO prima as guias do papel com demasiada força contra o papel. Se o fizer, pode fazer dobrar o papel.
- Coloque o papel no centro da ranhura de alimentação manual entre as guias do papel. Se o papel não estiver centrado, puxe-o para fora e introduza-o novamente na posição central.
- **6** Com ambas as mãos, coloque uma folha de papel na ranhura de alimentação manual até a parte da frente da folha tocar no rolo do alimentador de papel. Solte o papel quando ouvir que ele é parcialmente puxado pelo equipamento. O ecrã táctil apresenta a mensagem Entrada de Alimentação Manual pronta.

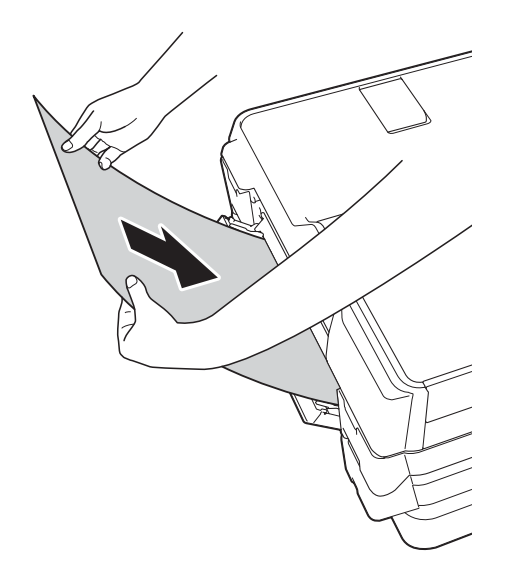

#### **NOTA**

Quando colocar um envelope ou uma folha de papel espesso, introduza-o na ranhura de alimentação manual até sentir que ele é puxado pelo equipamento.

6 Se os dados não couberem numa folha, o ecrã táctil pede-lhe que coloque outra folha de papel. Coloque outra folha de papel na ranhura de alimentação manual e, em seguida, prima OK no ecrã táctil.

#### **NOTA**

- Certifique-se de que a impressão está concluída antes de fechar a tampa da ranhura de alimentação manual.
- Se colocar papel na ranhura de alimentação manual, o equipamento imprime sempre a partir da ranhura de alimentação manual.
- O papel inserido na ranhura de alimentação manual durante a impressão de uma página de teste, um fax ou um relatório será ejectado.
- Durante o processo de limpeza do equipamento, o papel que colocar na ranhura de alimentação manual será ejectado. Aguarde até o equipamento concluir a limpeza e, em seguida, coloque novamente o papel na ranhura de alimentação manual.

## **Área não imprimível <sup>2</sup>**

A área de impressão depende das configurações da aplicação utilizada. Os valores indicam as áreas não imprimíveis em folhas de papel e envelopes.

#### Folhas de papel **Envelopes**

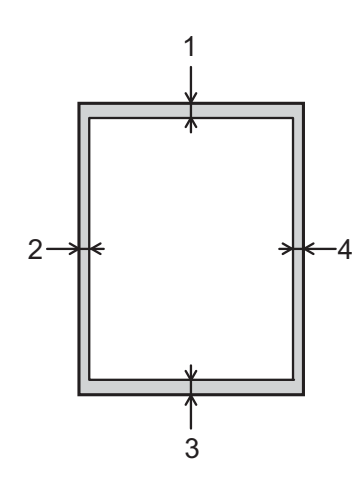

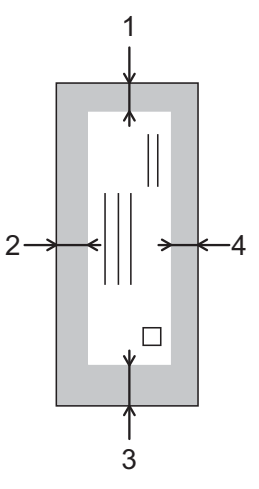

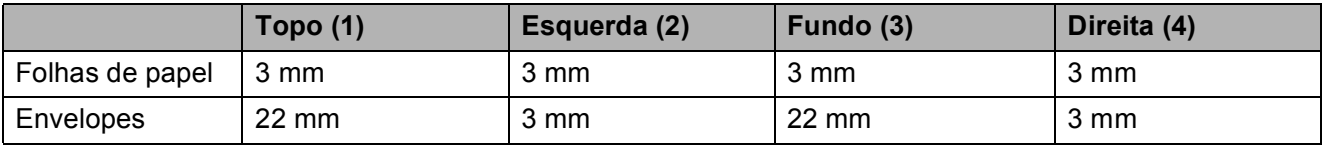

#### **NOTA**

- O equipamento pode imprimir nas áreas sombreadas das folhas de papel quando a função de impressão sem margens estiver disponível e activada. (>> Manual do Utilizador da Rede e do Software.)
- A função de impressão sem margens não está disponível para envelopes e impressão nos 2 lados.

## **Configurações do papel <sup>2</sup>**

### **Tipo de Papel (MFC-J6520DW) <sup>2</sup>**

Para obter a melhor qualidade de impressão, configure o equipamento para o tipo de papel que está a utilizar.

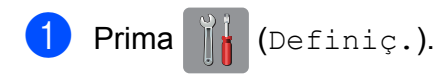

Prima  $\triangle$  ou  $\nabla$  para visualizar Papel Normal, Papel Revest, Brother BP71, Outro Glossy ou Transparência e, em seguida, prima a opção que pretende configurar.

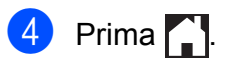

**Prima** 

#### **NOTA**

O equipamento ejecta o papel para a gaveta do papel na parte dianteira do equipamento, com o lado impresso voltado para cima. Quando utilizar transparências ou papel plastificado, retire cada folha imediatamente para evitar borrões ou encravamentos de papel.

### <span id="page-46-0"></span>**Tamanho do Papel (MFC-J6520DW) <sup>2</sup>**

Pode utilizar os seguintes tamanhos de papel para fazer cópias: A4, A5, A3, 10  $\times$  15 cm, Letter, Legal e Ledger. Pode utilizar os seguintes tamanhos de papel para imprimir faxes: A4, A3, Ledger, Letter e Legal. Quando mudar o tamanho do papel que coloca no equipamento, tem também de alterar a configuração do tamanho do papel, para que o equipamento possa ajustar um fax recebido à folha.

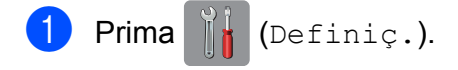

- Prima
- **3** Prima  $\triangle$  ou  $\nabla$  para visualizar A4, A5, A3, 10x15cm, Letter, Legal ou Ledger e, em seguida, prima a opção que pretende configurar.

Prima ...

### <span id="page-46-1"></span>**Tamanho e Tipo do Papel (MFC-J6720DW) <sup>2</sup>**

Para obter a melhor qualidade de impressão, configure o equipamento para o tipo de papel que está a utilizar.

Pode utilizar os seguintes tamanhos de papel para imprimir cópias: A4, A5, A3,  $10 \times 15$  cm, Letter, Legal e Ledger; pode ainda utilizar cinco tamanhos de papel para imprimir faxes: A4, A3, Ledger, Letter e Legal. Quando colocar um papel de tamanho diferente no equipamento, tem também de alterar a configuração do tamanho do papel para que o equipamento possa ajustar um fax recebido à folha.

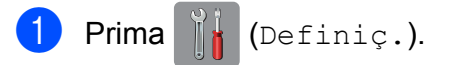

Prima o tamanho do papel apresentado para a Gaveta #1 ou Gaveta #2.

- Efectue um dos seguintes procedimentos:
	- Se tiver premido o tamanho do papel apresentado para a Gaveta #1, prima Tipo Papel.

Prima  $\triangle$  ou  $\nabla$  para visualizar Papel Normal, Papel Revest, Brother BP71, Outro Glossy ou Transparência e prima a opção que pretende.

Prima Tamanho do papel.

Prima  $\triangle$  ou  $\nabla$  para visualizar A4, A5, A3, 10x15cm, Letter, Legal ou Ledger e prima a opção que pretende.

■ Se tiver premido o tamanho do papel apresentado para a Gaveta #2, prima Tamanho do papel.

Prima  $\blacktriangle$  ou  $\nabla$  para visualizar A4, A3, Letter, Legal ou Ledger e prima a opção que pretende.

## $\Gamma$  Prima  $\Gamma$  .

#### **NOTA**

- Pode utilizar apenas papel simples na Gaveta #2.
- O equipamento ejecta o papel para a gaveta do papel na parte dianteira do equipamento, com o lado impresso voltado para cima. Quando utilizar transparências ou papel plastificado, retire cada folha imediatamente para evitar borrões ou encravamentos de papel.

### **Utilização da gaveta em modo Cópia (MFC-J6720DW) <sup>2</sup>**

Pode alterar a gaveta predefinida que o equipamento irá utilizar nas cópias.

A opção Sel. gaveta aut. permitirá que o equipamento efectue a alimentação de papel da Gaveta #1 ou da Gaveta #2, utilizando as configurações de tipo e de tamanho de papel do menu Cópia.

Para alterar a configuração predefinida, siga estas instruções:

Prima | k (Definiç.). Prima Defin. todas. **3** Prima  $\triangle$  ou  $\nabla$  para visualizar Config.geral. Prima Config.geral. **5** Prima  $\triangle$  ou  $\nabla$  para visualizar Definição de gaveta. Prima Definição de gaveta. Prima Uso gav: Cópia. 8 Prima Gaveta #1, Gaveta #2 ou Sel. gaveta aut. Prima  $\bigcap$ . **NOTA** Pode alterar temporariamente o tamanho do papel e a selecção da gaveta para a cópia seguinte. (Consulte *[Tamanho do](#page-85-0)  papel* uu [página 76](#page-85-0) e *[Selecção da gaveta](#page-86-0)  [\(MFC-J6720DW\)](#page-86-0)* > > página 77.)

### **Utilização da gaveta em modo Fax (MFC-J6720DW) <sup>2</sup>**

Pode alterar a gaveta predefinida que o equipamento irá utilizar para imprimir os faxes recebidos.

A opção Sel. gaveta aut. permitirá que o equipamento efectue primeiro a alimentação de papel a partir da Gaveta #1 ou, em alternativa, da Gaveta #2 se:

- A Gaveta #2 estiver configurada para um tamanho de papel diferente, mais adequado para os faxes recebidos.
- Ambas as gavetas utilizarem papel do mesmo tamanho e a Gaveta #1 não estiver configurada para utilizar papel simples.
- Prima  $\|\cdot\|_1$  (Definiç.).
	- Prima Defin. todas.
	- Prima  $\triangle$  ou  $\nabla$  para visualizar Config.geral.
- Prima Config.geral.
- **b** Prima  $\triangle$  ou  $\nabla$  para visualizar Definição de gaveta.
- 6 Prima Definição de gaveta.
- Prima Uso gaveta: Fax.
- Prima Gaveta #1, Gaveta #2 ou Sel. gaveta aut.
- $9$  Prima  $\ddot{ }$ .

## **Papel admitido e outros suportes de impressão <sup>2</sup>**

A qualidade de impressão pode ser afectada pelo tipo de papel utilizado no equipamento.

Para obter a melhor qualidade de impressão com as configurações seleccionadas, configure sempre a opção Tipo Papel equivalente ao tipo de papel utilizado.

Pode utilizar papel simples, papel para jacto de tinta (revestido), papel plastificado, transparências e envelopes.

É aconselhável testar vários tipos de papel antes de comprar grandes quantidades.

Para obter melhores resultados, utilize papel da Brother.

Quando imprimir em papel para jacto de tinta (revestido), transparências e papel plastificado, seleccione o suporte de impressão correcto no separador **Básico** do controlador de impressora ou na configuração Tipo Papel do menu do equipamento.

(MFC-J6520DW: Consulte *[Tamanho do](#page-46-0)  [Papel \(MFC-J6520DW\)](#page-46-0)* >> página 37.) (MFC-J6720DW: Consulte *[Tamanho e](#page-46-1)  [Tipo do Papel \(MFC-J6720DW\)](#page-46-1)*  $\rightarrow$  [página 37.](#page-46-1))

- Se imprimir em papel fotográfico da Brother, coloque uma folha adicional do mesmo papel fotográfico na gaveta do papel. Na embalagem do papel, foi incluída uma folha adicional para essa finalidade.
- Quando utilizar transparências ou papel fotográfico, retire cada folha imediatamente para evitar borrões ou encravamentos de papel.
- Evite tocar na superfície impressa do papel logo a seguir à impressão, porque esta pode não estar completamente seca e pode sujar os dedos.

### **Suportes de impressão recomendados <sup>2</sup>**

Para obter a melhor qualidade de impressão, sugerimos que utilize o papel da Brother indicado na tabela.

Se o papel da Brother não estiver disponível no seu país, sugerimos que teste vários tipos de papel antes de comprar grandes quantidades.

Recomendamos que utilize 3M Transparency Film quando imprimir em transparências.

#### **Papel da Brother**

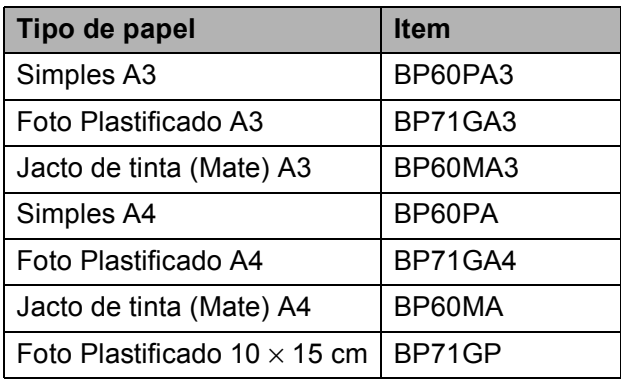

### **Manusear e utilizar suportes de impressão <sup>2</sup>**

- Guarde o papel na embalagem original e mantenha-a fechada. Guarde o papel numa posição plana, em locais sem humidade e não expostos a luz solar directa ou a calor.
- Evite tocar no lado brilhante (revestido) do papel fotográfico.
- Evite tocar em qualquer lado da transparência porque esta absorve facilmente água e transpiração, o que poderá causar uma redução na qualidade da impressão. As transparências concebidas para fotocopiadoras/impressoras a laser podem manchar o documento seguinte. Utilize apenas transparências recomendadas para impressão a jacto de tinta.

#### **IMPORTANTE**

NÃO utilize os seguintes tipos de papel:

• Papel danificado, enrolado, enrugado ou com formas irregulares

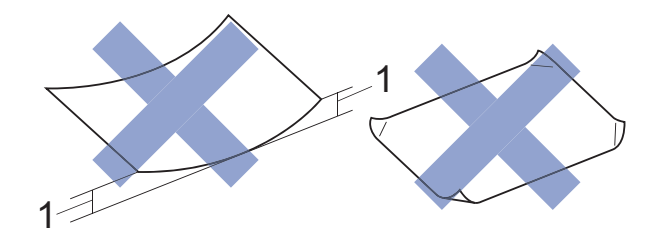

- **1 Um enrolamento de 2 mm ou superior pode provocar encravamentos.**
- Papel extremamente brilhante ou altamente texturado
- Papel que não esteja empilhado uniformemente
- Papel de grão curto

#### **Capacidade da tampa da gaveta de saída do papel <sup>2</sup>**

Até 50 folhas de papel A4 de 80  $q/m^2$ .

As transparências e o papel fotográfico têm de ser retirados da tampa da gaveta de saída do papel página a página para evitar borrões.

### **Seleccionar o suporte de impressão correcto <sup>2</sup>**

### **Tipo e tamanho do papel para cada operação <sup>2</sup>**

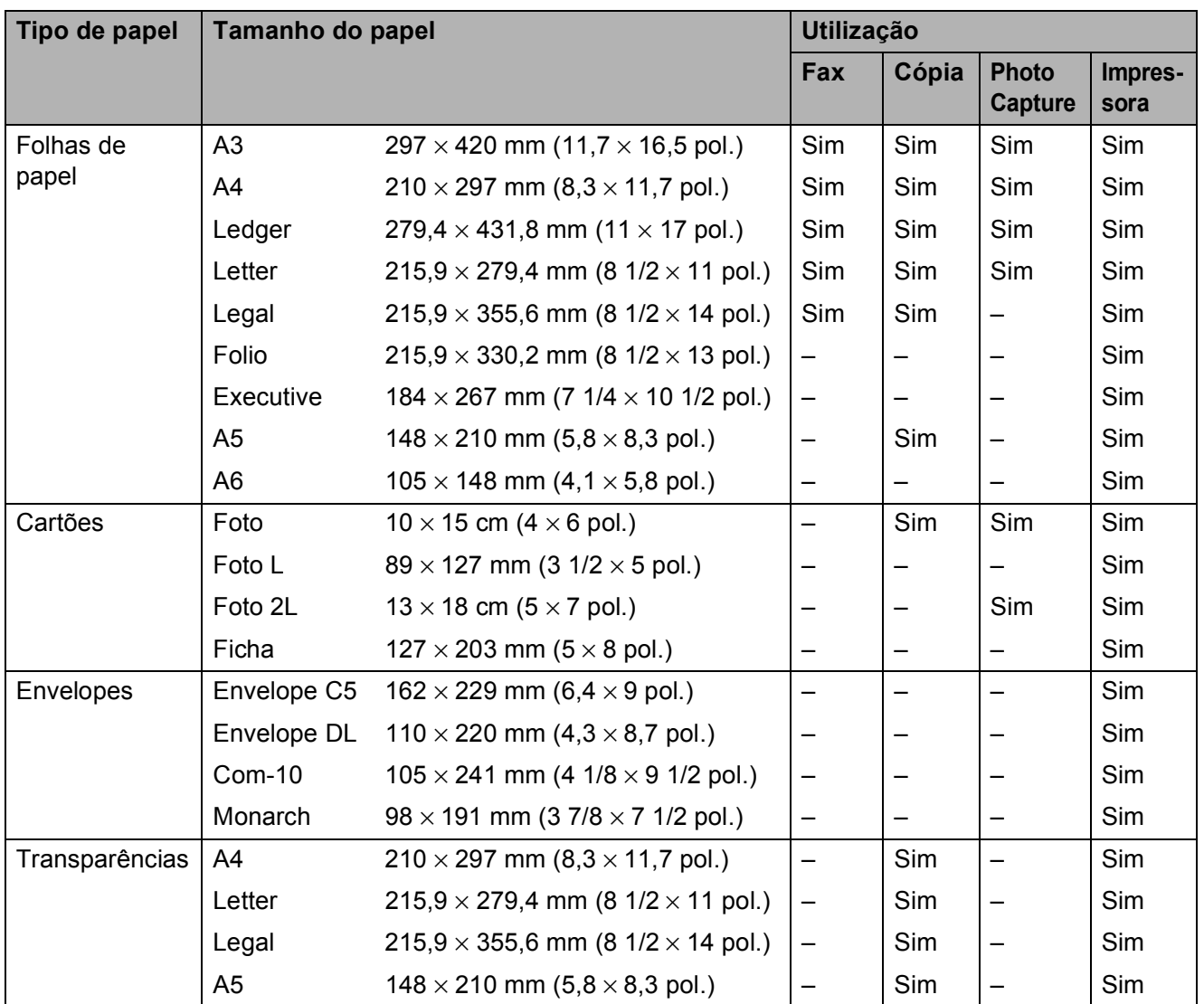

#### <span id="page-51-0"></span>**Orientação do papel e capacidade das gavetas do papel <sup>2</sup>**

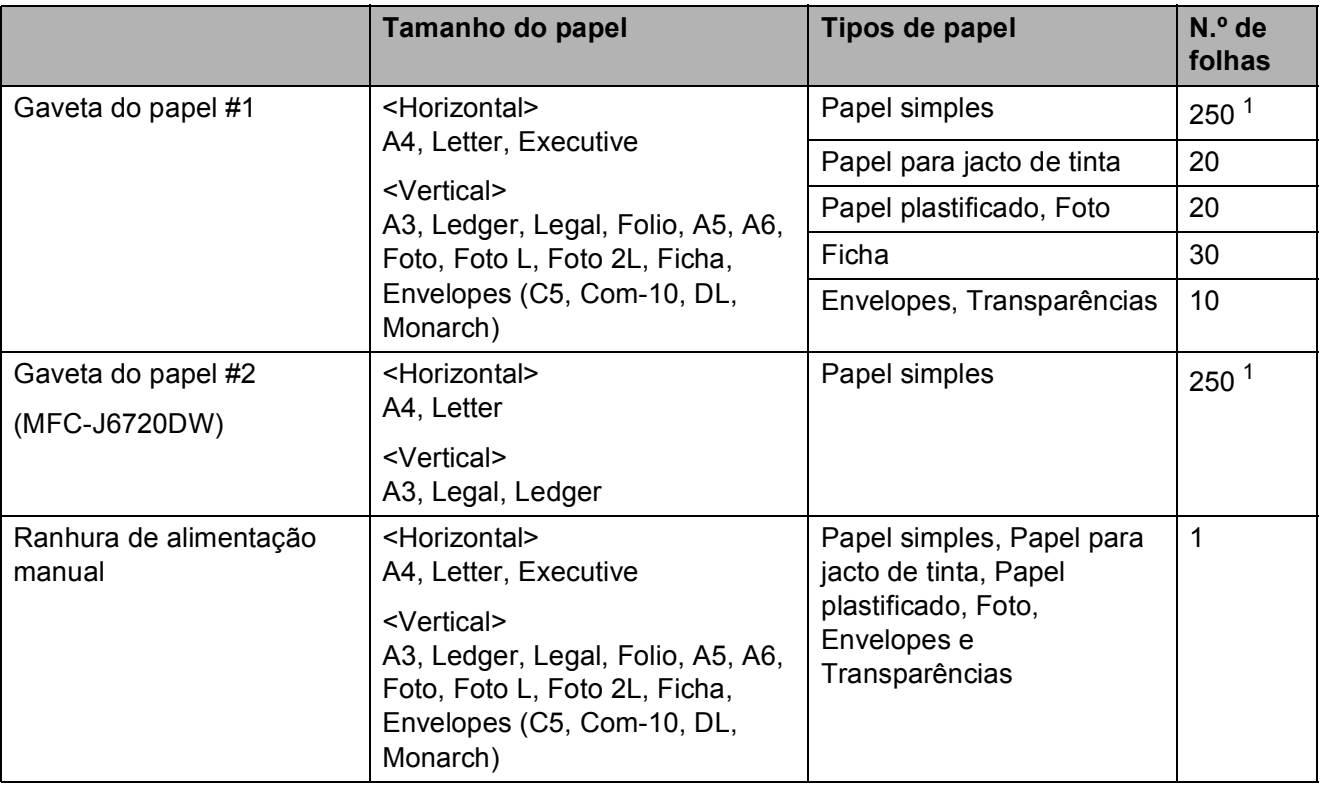

<span id="page-51-1"></span><sup>1</sup> Quando utilizar papel de 80 g/m<sup>2</sup>.

#### **NOTA**

Se seleccionar Definido pelo utilizador na lista pendente Tam. do Papel do controlador de impressora, a orientação do papel difere consoante o tamanho e a espessura do papel.

(Para mais informações, consulte *[Orientação do papel utilizando Definido pelo utilizador como](#page-52-0)  [Tam. do Papel no controlador de impressora](#page-52-0)* >> página 43.)

#### <span id="page-52-0"></span>**Orientação do papel utilizando Definido pelo utilizador como Tam. do Papel no controlador de impressora <sup>2</sup>**

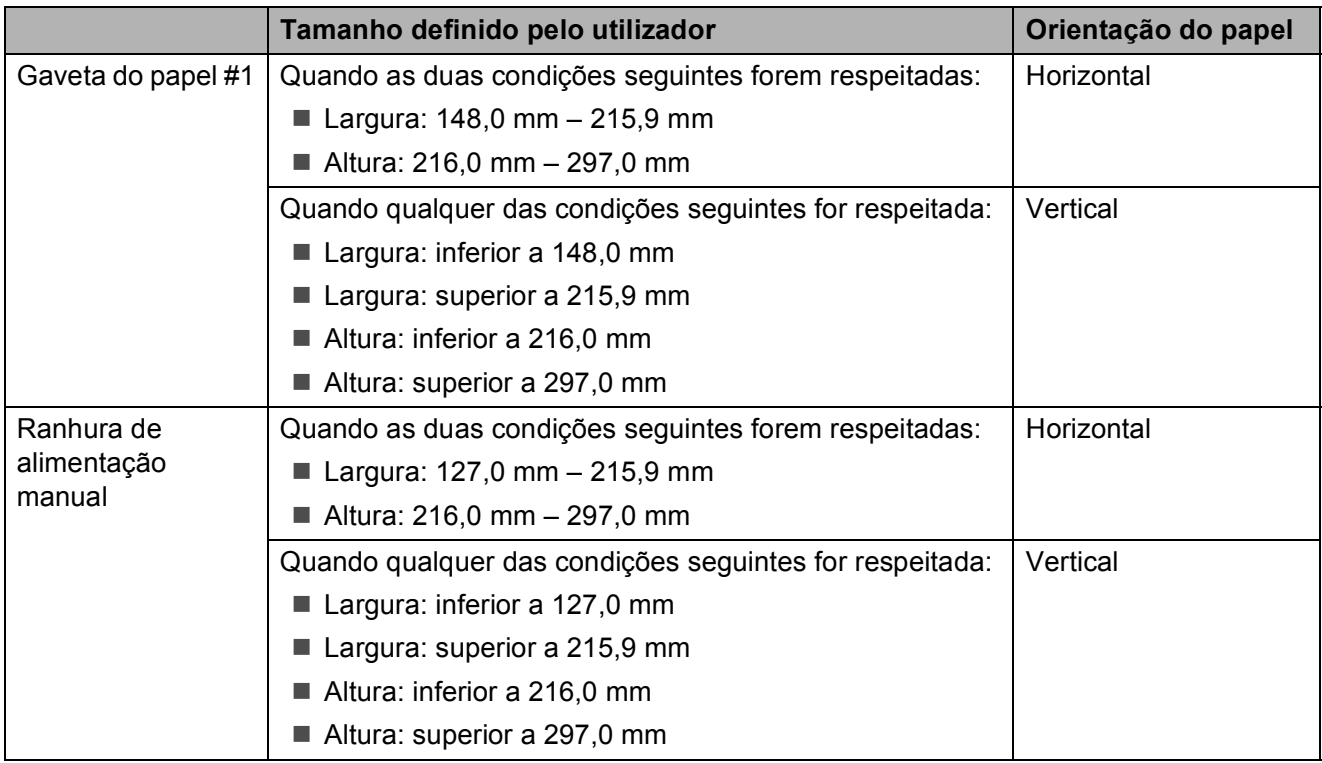

#### **NOTA**

- Quando seleccionar Envelope na lista pendente Espessura do papel, tem de colocar os envelopes com uma orientação vertical.
- A Gaveta #2 não pode ser utilizada para papel de tamanho definido pelo utilizador.

#### **Gramagem e espessura do papel <sup>2</sup>**

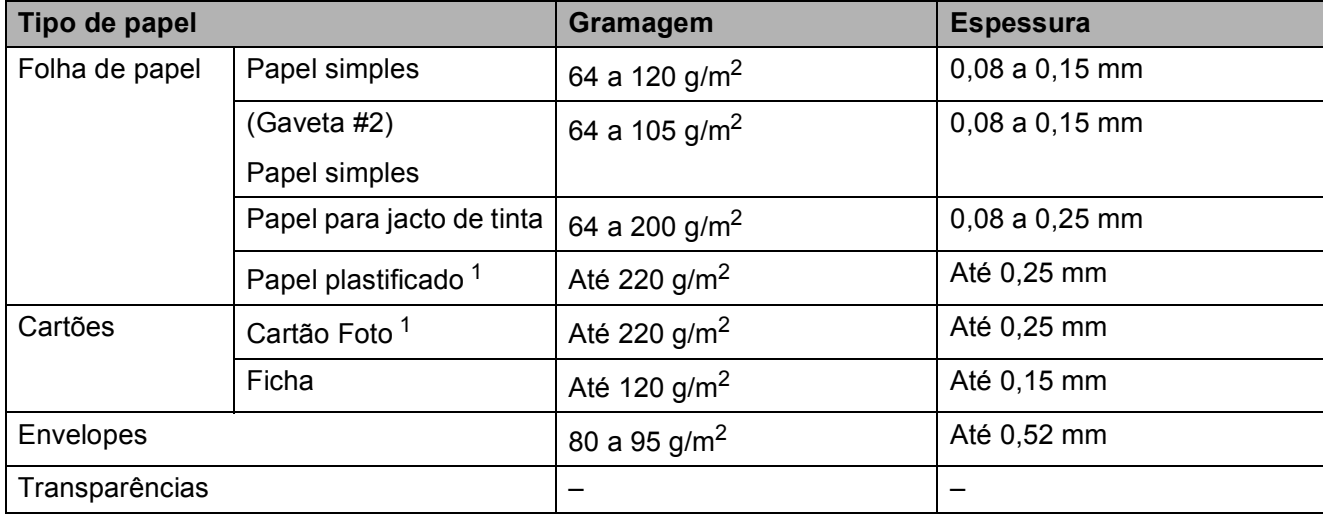

<span id="page-52-1"></span><sup>1</sup> O papel BP71 (260 g/m<sup>2</sup>) foi especialmente concebido para equipamentos a jacto de tinta da Brother.

# **Colocar documentos <sup>3</sup>**

## **Como colocar documentos <sup>3</sup>**

Pode enviar um fax, fazer cópias ou digitalizar a partir do ADF (alimentador automático de documentos) e a partir do vidro do digitalizador.

### <span id="page-53-0"></span>**Utilizar o ADF <sup>3</sup>**

O ADF suporta até 35 páginas e alimenta cada folha individualmente. Utilize papel dentro dos limites de tamanho e gramagem indicados na tabela. Folheie sempre as extremidades do papel antes de o colocar no ADF.

#### **Tamanhos e gramagem dos documentos <sup>3</sup>**

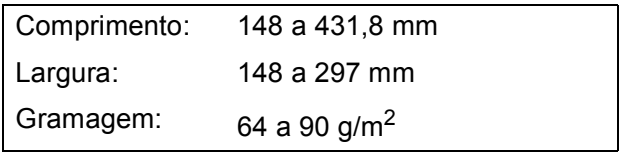

#### **Como colocar documentos <sup>3</sup>**

#### **IMPORTANTE**

- NÃO puxe o documento enquanto este estiver a ser alimentado.
- NÃO utilize papel que esteja enrolado, enrugado, dobrado, rasgado, agrafado, preso com clipes ou colado com cola ou fita adesiva.
- NÃO utilize cartão, folhas de jornal ou tecido.

Certifique-se de que os documentos escritos com tinta ou alterados com líquido corrector estão completamente secos.

a Abra o suporte de documentos do ADF (1) e a aba do suporte de saída de documentos do ADF (2).

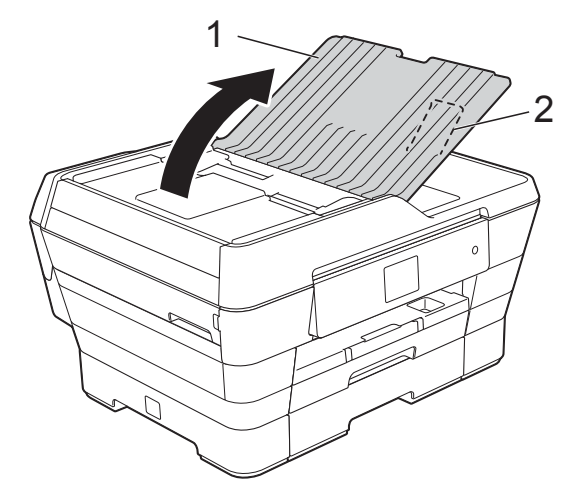

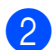

Folheie bem as folhas.

Desloque as quias do papel (1) para as ajustar à largura dos documentos.

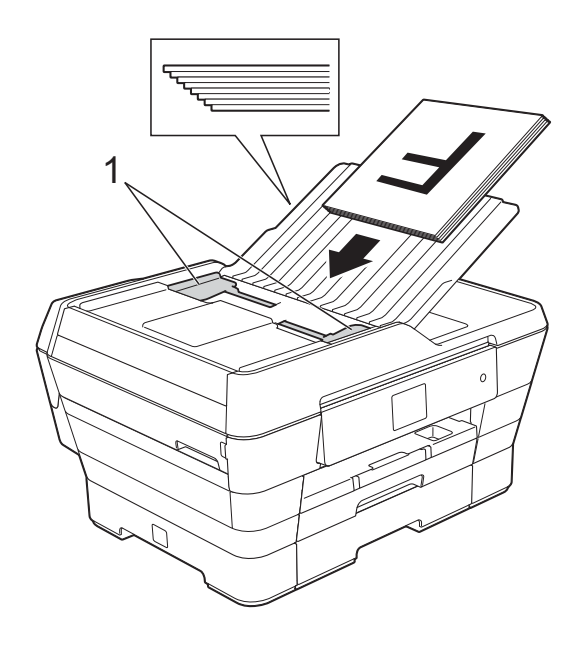

4 Coloque os documentos no ADF **virados para cima, com a margem curta primeiro** até os sentir tocar nos rolos do alimentador. O ecrã táctil apresenta a mensagem ADF Pronto.

#### ■ Quando utilizar o Modo alta **velocidade ADF nos modos Cópia e Digitalização**

Certifique-se de o tamanho do documento é A4 ou Letter.

Coloque os documentos no ADF **virados para cima, com a margem longa primeiro** até os sentir tocar nos rolos do alimentador.

O ecrã táctil apresenta a mensagem ADF Pronto.

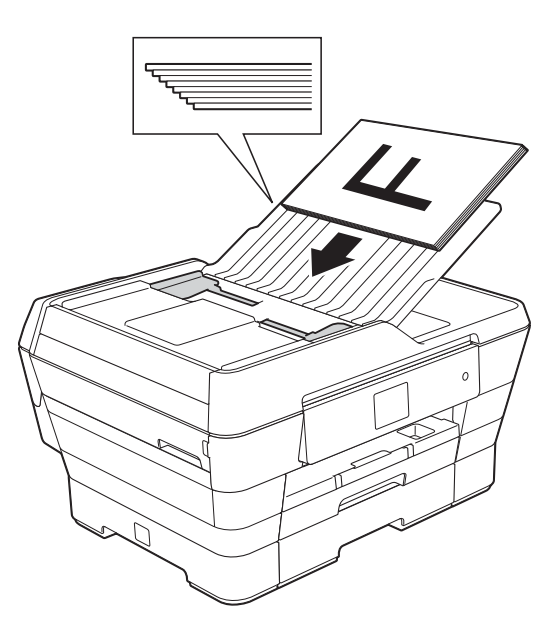

#### **NOTA**

O Modo alta velocidade ADF está disponível nos modos Cópia e Digitalização. Para obter informações sobre o Modo alta velocidade ADF, consulte:

- (Cópia) *[Copiar no Modo alta velocidade ADF](#page-86-1)* >> [página 77](#page-86-1)
- (Digitalização) *[Digitalizar no Modo alta velocidade](#page-101-0)  ADF* > > [página 92](#page-101-0)

#### **IMPORTANTE**

NÃO deixe documentos espessos no vidro do digitalizador. Se o fizer, o ADF pode encravar.

### <span id="page-54-0"></span>**Utilizar o vidro do digitalizador <sup>3</sup>**

**3**

Pode utilizar o vidro do digitalizador para enviar faxes, copiar ou digitalizar folhas de um só lado ou as páginas de um livro.

#### **Tamanhos de documentos suportados <sup>3</sup>**

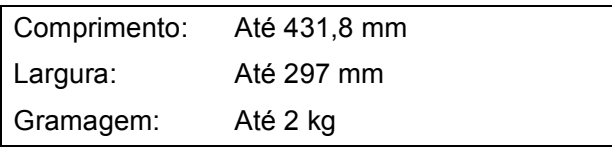

#### **Como colocar documentos <sup>3</sup>**

#### **NOTA**

Para utilizar o vidro do digitalizador, o ADF tem de estar vazio.

 $\blacksquare$  Levante a tampa dos documentos.

2 Utilize as guias do documento do lado esquerdo e superior para colocar o documento **virado para baixo** no canto superior esquerdo do vidro do digitalizador.

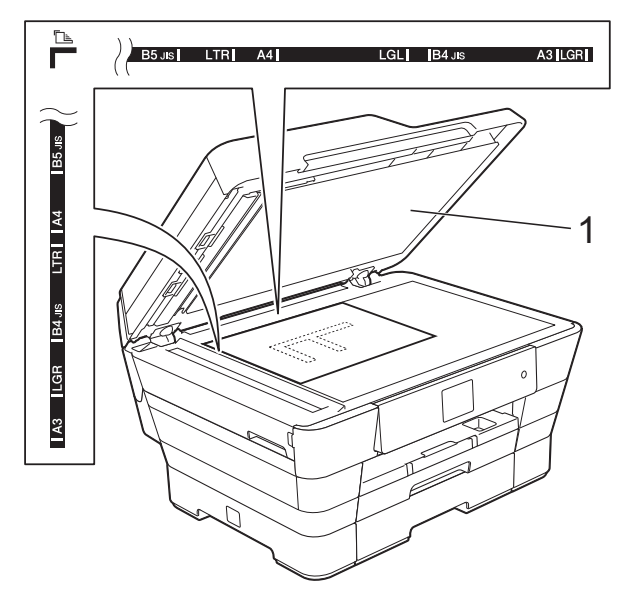

**1 Tampa dos documentos**

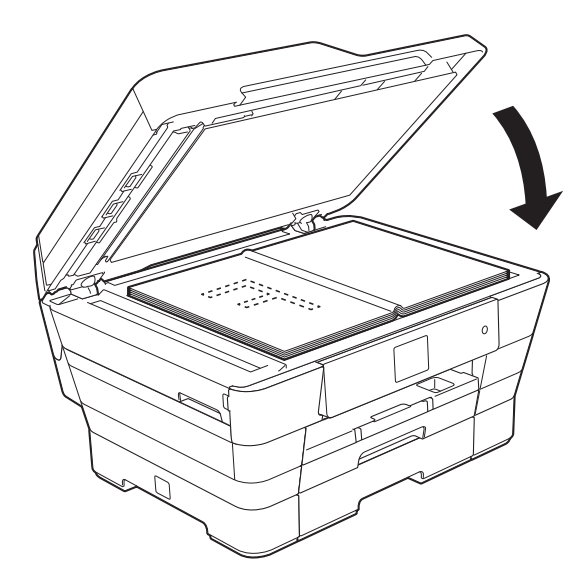

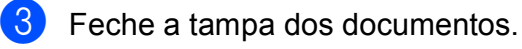

#### **IMPORTANTE**

Se estiver a digitalizar um livro ou um documento espesso, NÃO bata com a tampa nem faça pressão sobre ela.

### **Área não digitalizável <sup>3</sup>**

A área de digitalização depende das configurações da aplicação utilizada. Os valores indicam as áreas que não podem ser digitalizadas.

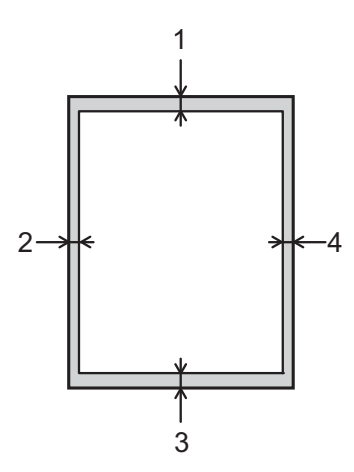

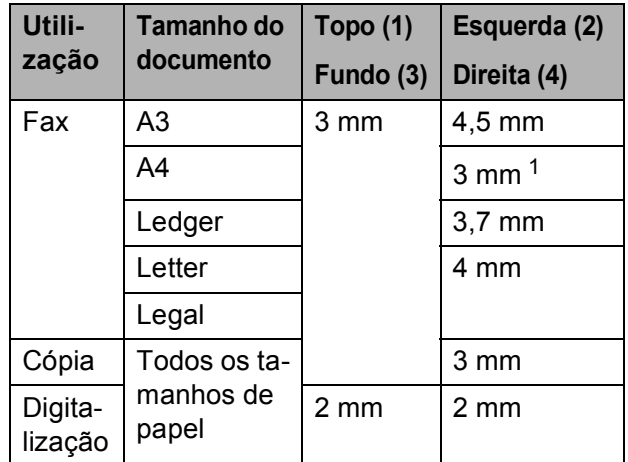

<span id="page-55-0"></span><sup>1</sup> A área que não pode ser digitalizada tem 1 mm quando utiliza o ADF.

# **Enviar um fax**

## **Como enviar um fax**

Os passos que se seguem mostram como enviar um fax.

- $\blacksquare$  Efectue um dos seguintes procedimentos para colocar o documento:
	- Coloque o documento *voltado para cima* no ADF. (Consulte *[Utilizar o](#page-53-0)  ADF* > **>** [página 44.](#page-53-0))
	- Coloque o documento *voltado para baixo* no vidro do digitalizador. (Consulte *[Utilizar o vidro do](#page-54-0)  [digitalizador](#page-54-0)* >> página 45.)

#### **NOTA**

- Para enviar faxes a cores com várias páginas, utilize o ADF.
- Se enviar um fax monocromático a partir do ADF quando a memória estiver cheia, o fax será enviado em tempo real.
- Pode utilizar o vidro do digitalizador para enviar por fax páginas de um livro uma de cada vez. Os documentos podem ter um tamanho até A3 ou Ledger.
- Como só pode digitalizar uma página de cada vez, é mais fácil utilizar o ADF para enviar um documento de várias páginas.
- Efectue um dos seguintes procedimentos:
	- Se a função de pré-visualização de faxes estiver configurada para

Desligar, prima  $\sqrt{F_{\text{max}}}\$  (Fax).

Se a função de pré-visualização de faxes estiver configurada para

Ligar, prima  $\left(\mathbb{H}\right)$  (Fax) e, em  $seguida, \n\begin{bmatrix} \n\end{bmatrix}$  (A enviar faxes).

■ O ecrã táctil apresenta o seguinte:

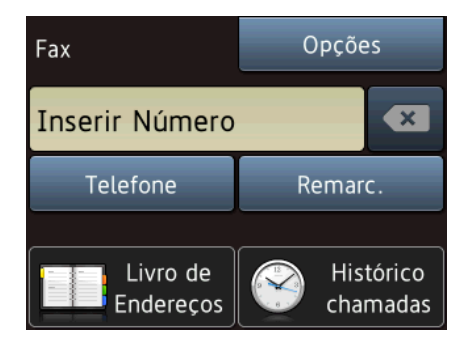

Pode alterar as configurações de envio de fax seguintes. Prima Opções. Prima **A** ou **V** para percorrer as configurações de fax. Quando a configuração que pretende for apresentada, prima-a e seleccione a sua nova opção. Quando tiver terminado de alterar as opções, prima OK.

#### **(Manual Básico do Utilizador)**

Para informações sobre como alterar as configurações de envio de fax seguintes, consulte as páginas [49](#page-58-0) a [51](#page-60-0).

- Tamanho da digitalização através do vidro
- Transmissão de faxes a cores
- **Pré-visualizar um fax a enviar**
- Relatório de verificação da transmissão (Configuração)

**47**

#### **(Manual Avançado do Utilizador)**

Para mais operações e configurações avançadas de envio de fax (>> Manual Avançado do Utilizador: *Enviar um fax*).

- Contraste
- Resolução de fax
- Configurar novas predefinições
- Reposição de fábrica
- $\blacksquare$  Envio de um fax após o final de uma chamada
- Distribuição
- Transmissão em tempo real
- Modo internacional
- Fax programado
- Transmissão de lote programada
- Cancelar tarefas em espera
- Transmissão por polling
- Introduza o número de fax.

#### **Utilizando o teclado de marcação**

**Utilizando (Livro de Endereços)**

Livro ender.

**Utilizando (Histórico** 

#### **chamadas)**

- Nrs. marcados
- Histórico ID do remetente

#### **NOTA**

- Pode pré-visualizar uma mensagem de fax antes de a enviar configurando Pré-visualizar para Lig. (Consulte *[Como pré-visualizar um fax a enviar](#page-59-0)*  $\rightarrow$  [página 50.](#page-59-0))
- Se a sua rede suportar o protocolo LDAP, pode procurar números de fax e endereços de E-mail no servidor.

(>> Manual do Utilizador da Rede e do Software.)

Prima Iniciar fax.

#### **Enviar um fax a partir do ADF <sup>4</sup>**

■ O equipamento começa a digitalizar o documento para envio.

#### **Enviar um fax a partir do vidro do digitalizador <sup>4</sup>**

- Se seleccionar Mono na Definição cor (configuração predefinida), o equipamento começa a digitalizar a primeira página. Avance para o passo $\bullet$ .
- Se seleccionar Cor na Definição cor, o ecrã táctil pergunta-lhe se pretende enviar um fax a cores. Prima Sim Fax a cores para confirmar. O equipamento começa a marcar e a enviar o documento.
- <span id="page-57-0"></span>Quando o ecrã táctil lhe perguntar Página seguinte?, efectue um dos seguintes procedimentos:
	- Para enviar apenas uma página, prima Não.

O equipamento começa a enviar o documento.

- Para enviar mais do que uma página, prima Sim e avance para o passo $\bullet$ .
- <span id="page-57-1"></span>g Coloque a página seguinte no vidro do digitalizador.

Prima OK.

O equipamento começa a digitalizar a pá[g](#page-57-1)ina. (Repita os passos  $\bigcirc$  e  $\bigcirc$  para cada página adicional.)

### **Parar os faxes**

Para parar os faxes, prima X.

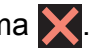

### <span id="page-58-0"></span>**Configurar o tamanho do vidro do digitalizador para faxes <sup>4</sup>**

Quando os documentos são de tamanho Letter, precisa de configurar o Tamanho da digitalização para Letter. Caso contrário, a parte lateral dos faxes fica cortada.

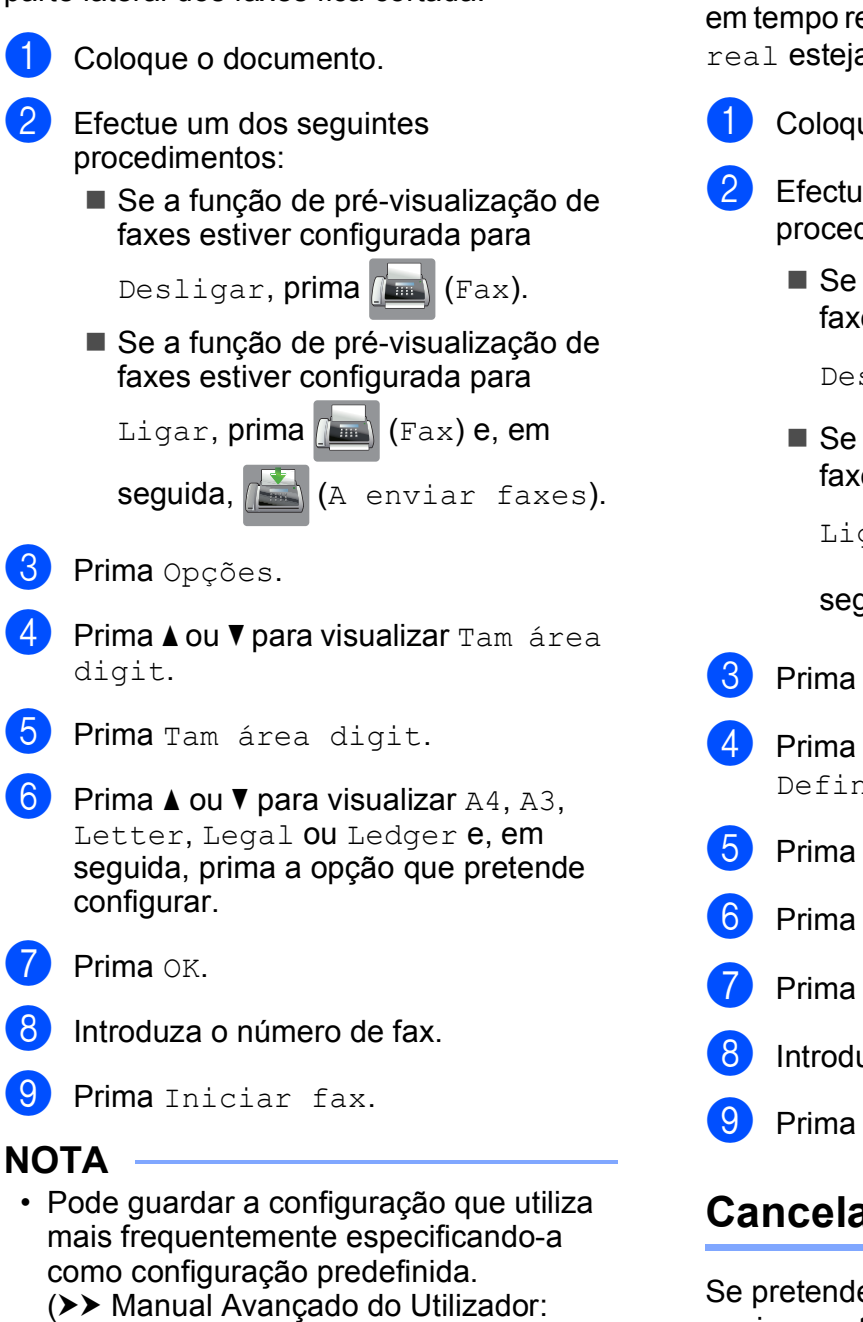

*Configurar as alterações como uma nova* 

• Esta configuração só está disponível para enviar documentos a partir do vidro do

*predefinição*.)

digitalizador.

# **Transmissão de faxes a cores4**

O equipamento pode enviar um fax a cores para equipamentos que suportem esta função.

Os faxes a cores não podem ser guardados na memória do equipamento. Quando enviar um fax a cores, o equipamento irá enviá-lo em tempo real (mesmo que Transm. tempo real esteja configurada para Desl).

Coloque o documento.

- Efectue um dos seguintes procedimentos:
	- Se a função de pré-visualização de faxes estiver configurada para

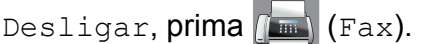

■ Se a função de pré-visualização de faxes estiver configurada para

Ligar, prima  $\sqrt{Fax}$  (Fax) e, em

seguida, (A enviar faxes).

- Prima Opções.
- Prima ▲ ou ▼ para visualizar Definição cor.
- Prima Definição cor.
- Prima Cor.
- Prima OK.
- Introduza o número de fax.
- Prima Iniciar fax.

### **Cancelar um fax em curso <sup>4</sup>**

Se pretender cancelar um fax enquanto o equipamento está a digitalizar, a enviar ou a efectuar uma marcação, prima $\blacktriangleright$ .

### <span id="page-59-0"></span>**Como pré-visualizar um fax a enviar <sup>4</sup>**

Pode pré-visualizar uma mensagem de fax antes de a enviar. Deve definir a transmissão em tempo real e o RX polling como (Desl) antes de utilizar esta função.

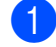

- **1** Coloque o documento.
- Efectue um dos seguintes procedimentos:
	- Se a função de pré-visualização de faxes estiver configurada para

Desligar, prima  $\sqrt{Fax}$  (Fax).

■ Se a função de pré-visualização de faxes estiver configurada para

Ligar, prima  $\sqrt{m}$  (Fax) e, em

seguida, (A enviar faxes).

- 8 Prima Opções.
- Prima  $\triangle$  ou  $\nabla$  para visualizar Pré-visualizar.
- Prima Pré-visualizar.
- Prima Lig.
- Prima OK.
- h Introduza o número de fax utilizando o teclado de marcação ou o livro de endereços.
- 9 Prima Iniciar fax. O equipamento começa a digitalizar o documento e o fax enviado aparece no ecrã táctil.

Quando o fax for apresentado, prima o ecrã táctil para efectuar as seguintes operações.

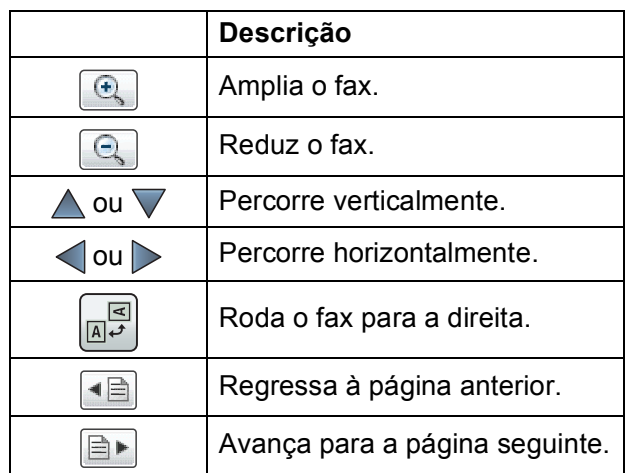

10 Prima Iniciar.

#### **NOTA**

- Para enviar um fax a cores, não utilize a função de pré-visualização de faxes.
- A mensagem de fax em memória é enviada e apagada em seguida, quando premir Iniciar.

### **Relatório de verificação da transmissão <sup>4</sup>**

Pode utilizar o relatório de verificação da transmissão como prova do envio de um fax. Este relatório indica o nome ou o número de fax do remetente, a data e hora da transmissão, a duração da transmissão, o número de páginas enviadas e se a transmissão foi ou não bem sucedida.

Existem várias configurações disponíveis para o relatório de verificação da transmissão:

- **Lig:** Imprime um relatório depois de cada fax enviado.
- **Lig+Img:** Imprime um relatório depois de cada fax enviado. Uma parte da primeira página do fax aparece no relatório.
- **Desl:** Imprime um relatório se o fax não tiver sido bem sucedido devido a um erro de transmissão. O relatório também é impresso se o equipamento receptor modificar o tamanho do documento que envia. Desl é a configuração predefinida.
- **Desl+Img:** Imprime um relatório se o fax não tiver sido bem sucedido devido a um erro de transmissão. O relatório também é impresso se o fax for bem sucedido, mas o equipamento receptor modificar o tamanho do documento que envia. Uma parte da primeira página do fax aparece no relatório.
- **Desl.2:** Imprime um relatório *apenas* se o fax não tiver sido bem sucedido devido a um erro de transmissão.
- **Desl.2+Img:** Imprime um relatório *apenas* se o fax não tiver sido bem sucedido devido a um erro de transmissão. Uma parte da primeira página do fax aparece no relatório.

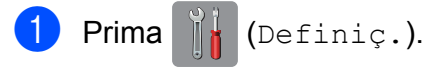

- 
- Prima Defin. todas.

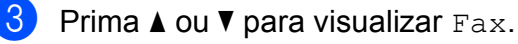

- $\overline{A}$  Prima Fax.
- Prima  $\triangle$  ou  $\nabla$  para visualizar Configu.relat.
- 6 Prima Configu.relat.
	- Prima Relatório XMIT.
- **8** Prima  $\triangle$  ou  $\nabla$  para visualizar Lig. Lig+Img, Desl, Desl+Img, Desl.2 ou Desl.2+Img e, em seguida, prima a opção que pretende configurar.

### <span id="page-60-0"></span> $9$  Prima  $\blacksquare$

#### **NOTA**

• Se seleccionar Lig+Img, Desl+Img ou Desl.2+Img, a imagem aparece no relatório de verificação da transmissão apenas se a transmissão em tempo real estiver configurada para Desl. A imagem não aparece no relatório quando envia um fax a cores.

(>> Manual Avancado do Utilizador: *Transmissão em tempo real*.)

• Se a transmissão for bem sucedida, aparece OK junto a RESULT no relatório de verificação da transmissão. Se a transmissão não for bem sucedida, aparece ERRO junto a RESULT.

# **Receber um fax**

## **Modos de recepção <sup>5</sup>**

Tem de seleccionar um modo de recepção em função dos equipamentos externos e dos serviços telefónicos que tem na linha.

## **Seleccionar o modo de recepção <sup>5</sup>**

Por predefinição, o equipamento recebe automaticamente todos os faxes que lhe são enviados. O diagrama que se segue ajuda a seleccionar o modo de recepção correcto.

Para informações mais detalhadas sobre os modos de recepção, consulte *[Utilizar os modos de](#page-63-0)  recepção* >> [página 54](#page-63-0).

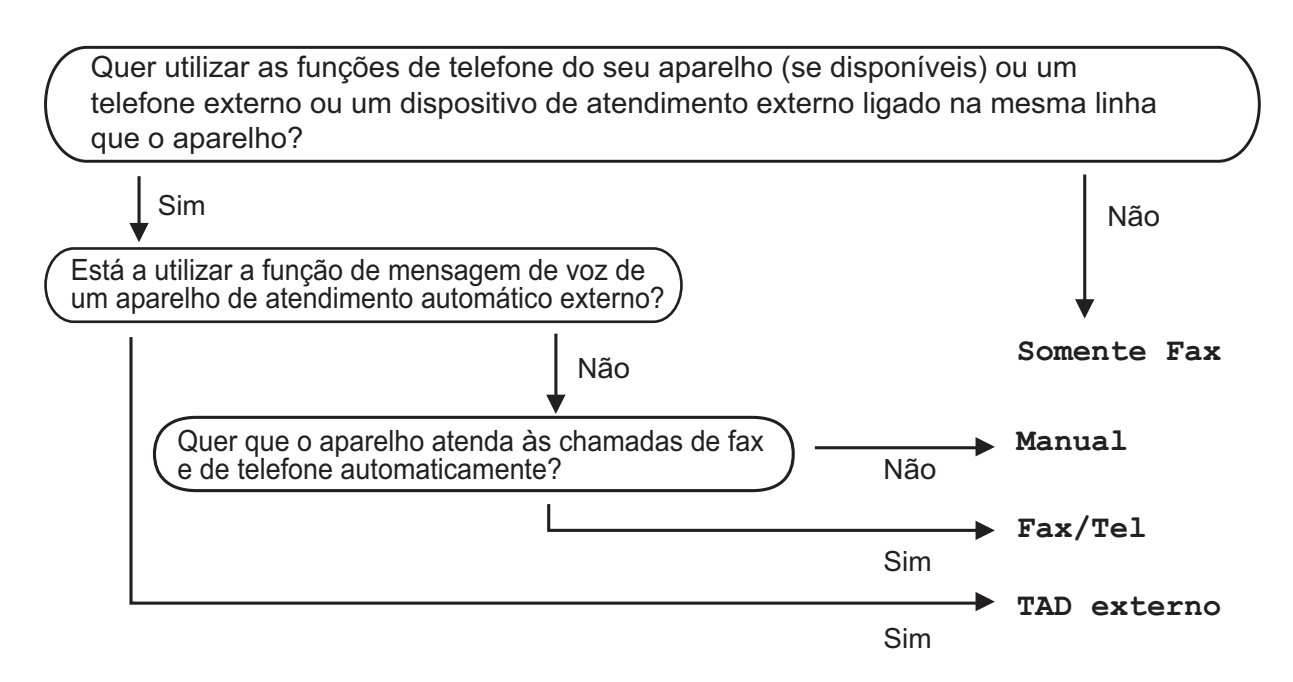

Para configurar o modo de recepção, siga as instruções:

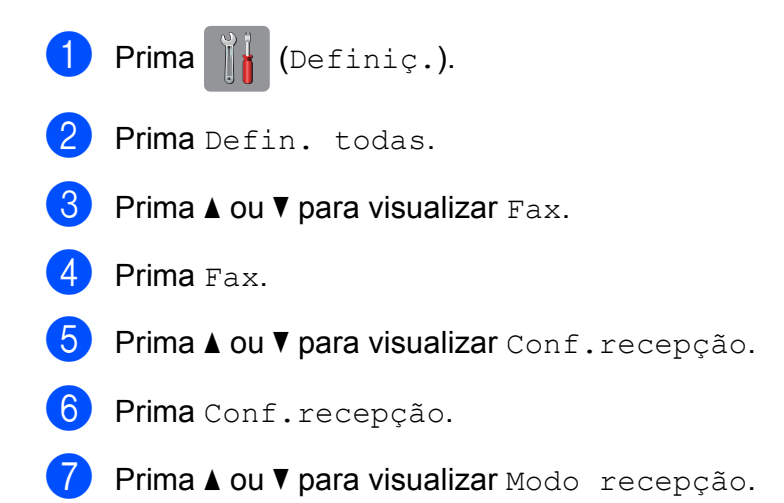

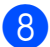

8 Prima Modo recepção.

**9** Prima  $\triangle$  ou  $\nabla$  para visualizar Somente Fax, Fax/Tel., TAD externo ou Manual e, em seguida, prima a opção que pretende.

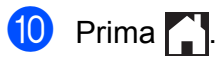

## <span id="page-63-0"></span>**Utilizar os modos de recepção <sup>5</sup>**

Alguns modos de recepção respondem automaticamente (Somente Fax e Fax/Tel.). Poderá querer alterar o atraso do toque antes de utilizar estes modos. (Consulte *[Atraso do toque](#page-64-0)* ▶▶ página 55.)

### **Somente Fax**

O modo Somente Fax atende automaticamente todas as chamadas como chamadas de fax.

### **Fax/Tel <sup>5</sup>**

O modo Fax/Tel. ajuda a gerir as chamadas recebidas, reconhecendo que se trata de um fax ou de uma chamada de voz, e processando-as de uma das seguintes formas:

- Os faxes são recebidos automaticamente.
- As chamadas de voz iniciam o Toque F/T para o avisar que tem de atender a linha. O Toque F/T é um toque duplo rápido efectuado pelo equipamento.

Se utilizar o modo Fax/Tel., consulte *[Número de Toques F/T \(apenas modo](#page-64-1)  Fax/Tel)* > > [página 55](#page-64-1) e *[Atraso do toque](#page-64-0)*  $\rightarrow$  [página 55](#page-64-0).

### **Manual <sup>5</sup>**

O modo Manual desliga todas as funções de atendimento automático.

Para receber um fax no modo Manual, levante o auscultador de um telefone externo. Quando escutar tons de fax (sinais curtos repetidos), prima Iniciar fax e seleccione Recepção. Pode também utilizar a função de detecção de fax para receber faxes levantando um auscultador na mesma linha do equipamento.

(Consulte *[Detecção de Fax](#page-65-0)* >> página 56.)

### **TAD externo <sup>5</sup>**

O modo TAD externo permite que um dispositivo de atendimento externo faça a gestão das chamadas recebidas. As chamadas recebidas são processadas de uma das seguintes formas:

- Os faxes são recebidos automaticamente.
- Os chamadores de voz podem gravar uma mensagem no TAD externo.

Para ligar o TAD externo, consulte *[Ligar um](#page-75-0)  [TAD \(dispositivo de atendimento telefónico\)](#page-75-0)*  externo >> [página 66](#page-75-0).

## **Configurações do modo de recepção <sup>5</sup>**

### <span id="page-64-0"></span>**Atraso do toque <sup>5</sup>**

O atraso do toque configura o número de vezes que o equipamento toca antes de atender no modo Somente Fax ou Fax/Tel. Se tiver telefones externos ou extensões telefónicas na mesma linha do equipamento, seleccione o número máximo de toques.

(Consulte *[Funcionamento a partir de](#page-77-0)  [telefones externos e extensões telefónicas](#page-77-0)* uu [página 68](#page-77-0) e *[Detecção de Fax](#page-65-0)*

 $\rightarrow$  [página 56.](#page-65-0))

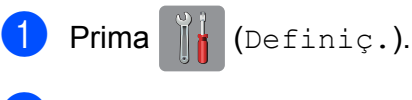

- Prima Defin. todas.
- Prima  $\triangle$  ou  $\nabla$  para visualizar Fax.
- Prima Fax.
- Prima  $\triangle$  ou  $\nabla$  para visualizar Conf.recepção.
- 6 Prima Conf.recepção.
	- Prima  $\triangle$  ou  $\nabla$  para visualizar Retard. Camp.
- 

8 Prima Retard. Camp.

**9** Prima o número de vezes que pretende que o equipamento toque antes de atender.

> Se seleccionar 0, o equipamento responde imediatamente e a linha não toca nenhuma vez.

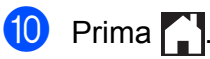

### <span id="page-64-1"></span>**Número de Toques F/T (apenas modo Fax/Tel) <sup>5</sup>**

Quando alguém ligar para o equipamento, o utilizador e o remetente da chamada ouvirão o toque de telefone normal. O número de toques é definido pela configuração do atraso do toque.

Se a chamada for um fax, o equipamento recebe-o. Contudo, se for uma chamada de voz, o equipamento emite o Toque F/T (um toque duplo rápido) durante o tempo definido na configuração do Número de Toques F/T. Se ouvir o Toque F/T, significa que tem uma chamada de voz na linha.

Como o Toque F/T é emitido pelo equipamento, as extensões e os telefones externos não tocam. No entanto, pode atender a chamada em qualquer telefone se utilizar um código remoto.

(Para mais informações, consulte *[Utilizar](#page-77-1)  [códigos remotos](#page-77-1)* >> página 68.)

- Prima  $\| \cdot \|$  (Definiç.). Prima Defin. todas. Prima  $\triangle$  ou  $\nabla$  para visualizar Fax. Prima Fax. Prima ▲ ou ▼ para visualizar Conf.recepção. 6 Prima Conf.recepção. Prima A ou ▼ para visualizar Temp.toq.f/t.  $\bullet$  Prima Temp.toq.f/t. **9** Seleccione o tempo durante o qual o equipamento deve tocar para o alertar de que tem uma chamada de voz (20Segs, 30Segs, 40Segs ou 70Segs).
- Prima .

#### **NOTA**

Mesmo que o remetente da chamada desligue durante o toque duplo rápido, o equipamento continua a tocar durante o tempo configurado.

### <span id="page-65-0"></span>**Detecção de Fax <sup>5</sup>**

#### **Se a detecção de fax estiver Lig: <sup>5</sup>**

O equipamento recebe uma chamada de fax automaticamente, mesmo que o utilizador atenda. Quando vir Recebendo no ecrã táctil ou quando escutar "apitos" no auscultador que está a utilizar, pouse o auscultador. O equipamento faz o resto.

#### **Se a detecção de fax estiver Desl: <sup>5</sup>**

Se estiver perto do equipamento e atender uma chamada de fax levantando o auscultador, prima Iniciar fax e, em seguida, prima Recepção para receber o fax.

Se atender numa extensão ou telefone externo, prima  $*$  5 1. (Consulte *[Funcionamento a partir de telefones externos](#page-77-0)  [e extensões telefónicas](#page-77-0)* >> página 68.)

#### **NOTA**

- Se esta função estiver configurada para Lig, mas o equipamento não ligar uma chamada de fax quando levantar o auscultador de uma extensão ou de um telefone externo, prima o código de activação remota **l 5 1**.
- Se enviar faxes a partir de um computador na mesma linha telefónica e o equipamento os interceptar, configure a função de detecção de fax para Desl.

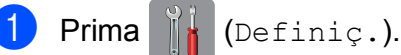

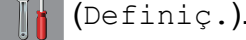

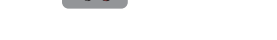

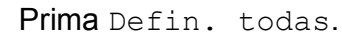

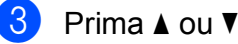

**56**

Prima  $\triangle$  ou  $\nabla$  para visualizar Fax.

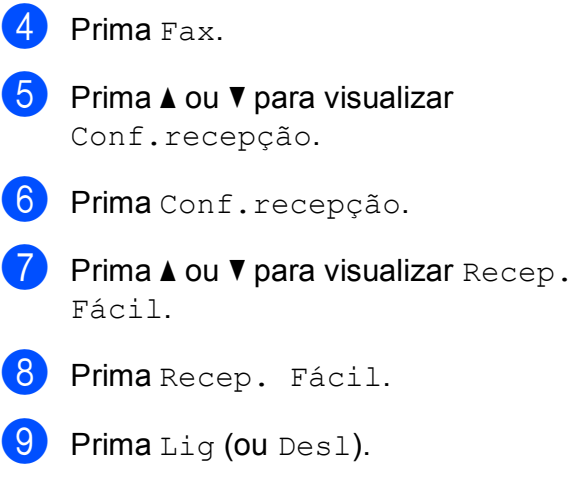

10 Prima .

## **Pré-visualizar faxes (apenas faxes monocromáticos) <sup>5</sup>**

### **Como pré-visualizar um fax recebido <sup>5</sup>**

Pode visualizar os faxes recebidos no ecrã

táctil premindo  $\sqrt{F_{\text{max}}}$  (Fax) e, em seguida,

(Faxes recebidos). Quando o

equipamento está no modo Pronto, aparece uma mensagem de contexto no ecrã táctil a alertá-lo que existem faxes novos.

#### **Configurar a pré-visualização dos faxes <sup>5</sup>**

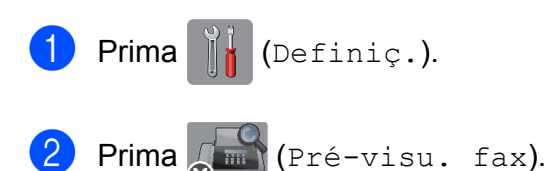

- Prima Ligar (ou Desligar).
- Prima Sim.
- **5** O ecrã táctil indica que os futuros faxes não serão impressos à medida que os recebe.

Prima Sim (ou Não).

## $6$  Prima  $\blacksquare$

#### **NOTA**

Quando a função de pré-visualização de faxes está activada, não é impressa uma cópia de segurança dos faxes recebidos para as operações de Reenvio de faxes e Recepção PC-Fax, mesmo que tenha configurado a Impressão de Segurança para Lig.

### **Utilizar a pré-visualização dos faxes <sup>5</sup>**

Quando recebe um fax, aparece uma mensagem de contexto no ecrã táctil. (Por exemplo: Fax novo(s):01 [Pré-vi.])

Prima Pré-vi. O ecrã táctil apresenta a lista de faxes.

#### **NOTA**

- A lista inclui os faxes antigos e os faxes novos. Os faxes novos são assinalados por uma marca azul.
- Se pretender ver um fax que já tenha sido

pré-visualizado, prima (Fax) e

(Faxes recebidos).

- Prima A ou ▼ para apresentar o número de fax que pretende ver.
- Seleccione o fax que pretende ver.

#### **NOTA**

- Se o fax for grande, pode demorar algum tempo até que seja apresentado.
- O ecrã táctil indica o número de página actual e o total de páginas da mensagem de fax. Quando a mensagem de fax tiver mais de 99 páginas, o número total de páginas aparece como "XX".

Prima o ecrã táctil ou o painel táctil para efectuar as seguintes operações.

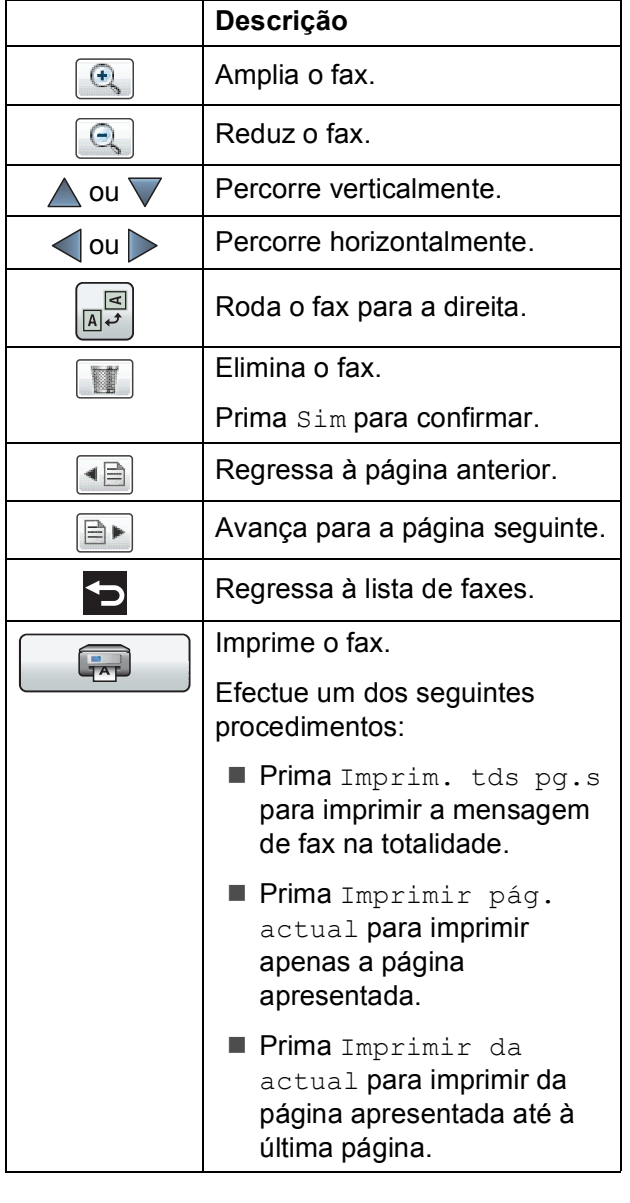

#### **Como imprimir um fax 5**

<span id="page-67-0"></span>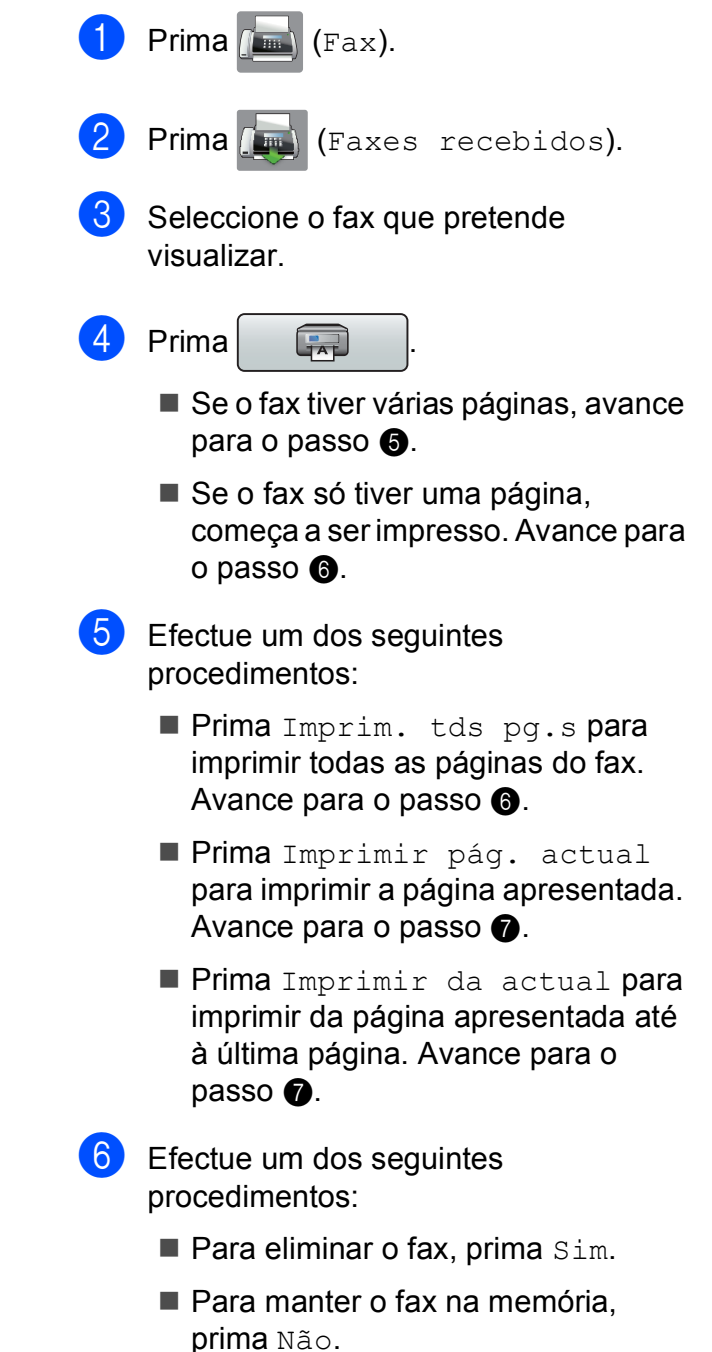

<span id="page-67-2"></span><span id="page-67-1"></span>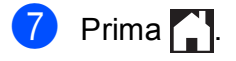

#### **Como imprimir todos os faxes da lista5**

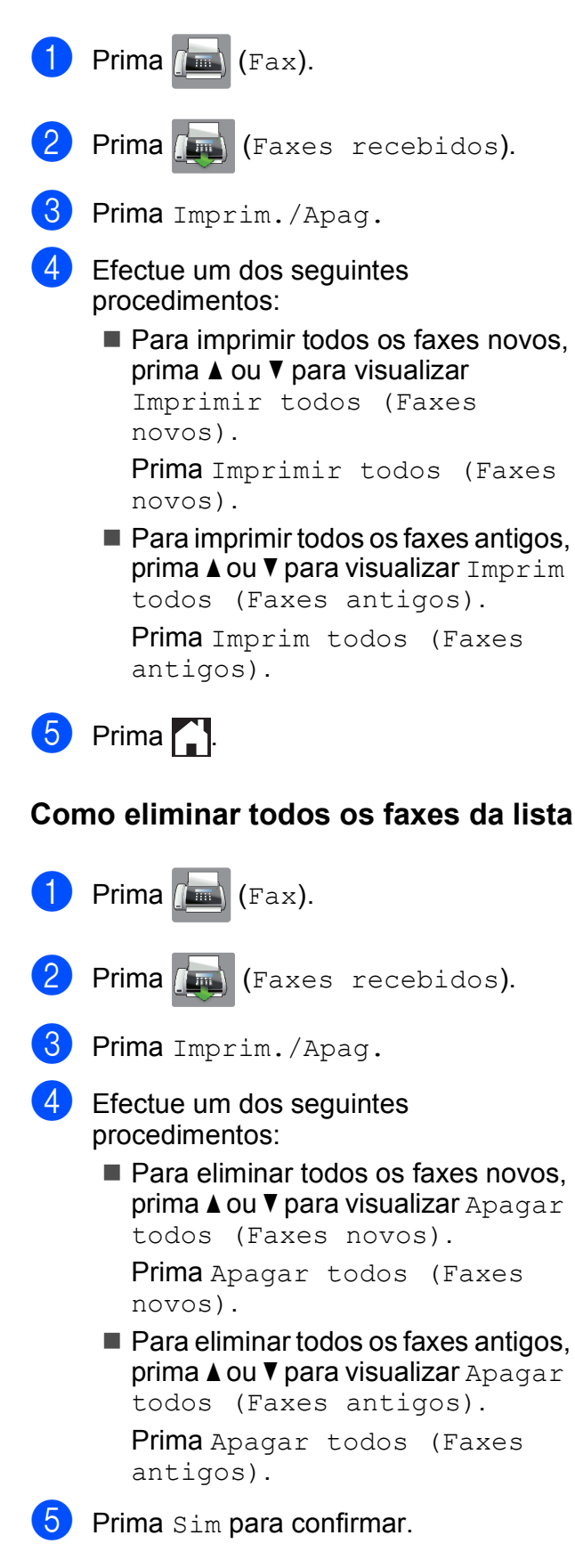

Prima **.** 

### **Desactivar a pré-visualização de faxes <sup>5</sup>**

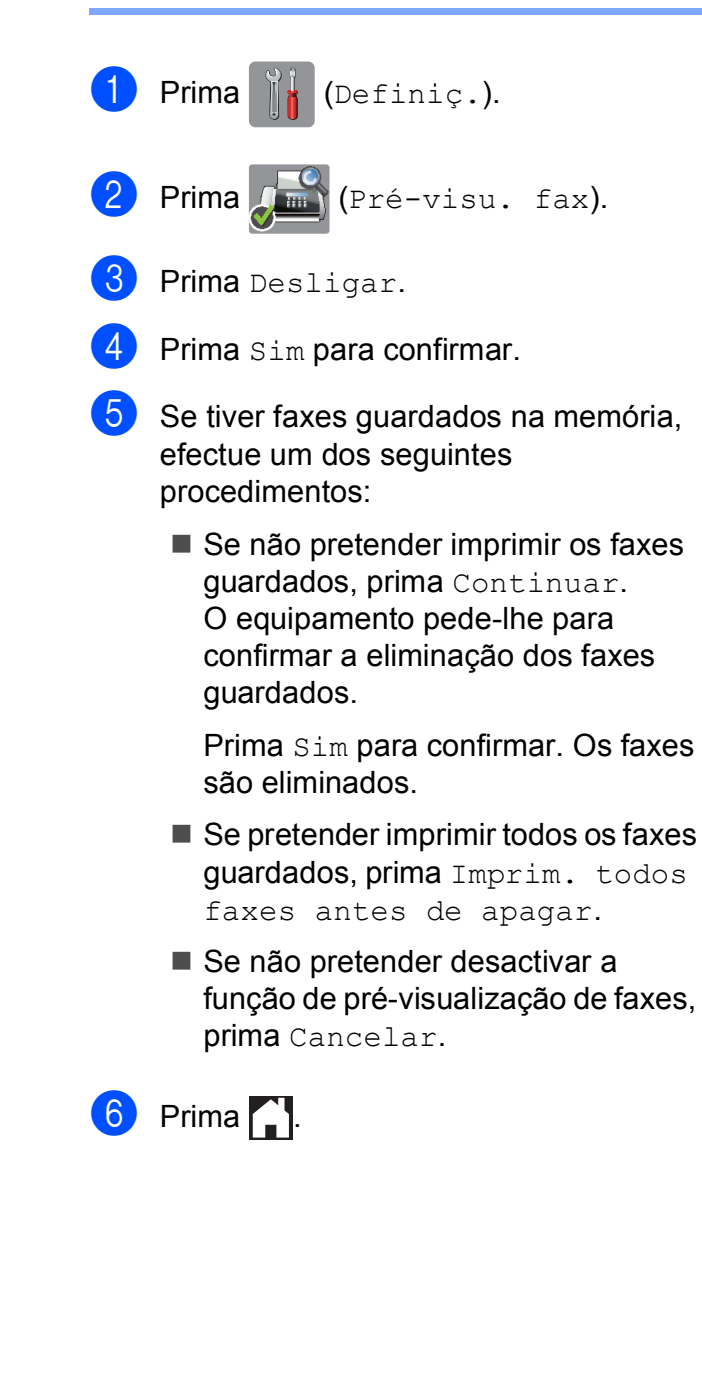

# **Utilizar PC-FAX <sup>6</sup>**

## **Enviar PC-FAX <sup>6</sup>**

Pode enviar um ficheiro criado em qualquer aplicação do computador como um fax padrão.

### **NOTA**

O software de PC-FAX apenas envia documentos de fax monocromáticos.

### **Enviar um ficheiro como PC-FAX <sup>6</sup>**

Instale o software MFL-Pro Suite e ligue o equipamento ao computador antes de efectuar o envio de PC-FAX.

- **1** Crie um ficheiro em qualquer aplicação do computador.
- **2** Clique em **Arquivo** e, em seguida, em **Imprimir**. Aparece a caixa de diálogo **Imprimir**.
- **3** Seleccione **Brother PC-FAX** como impressora e, em seguida, clique em **Imprimir**. Aparece a caixa de diálogo de envio de PC-FAX:

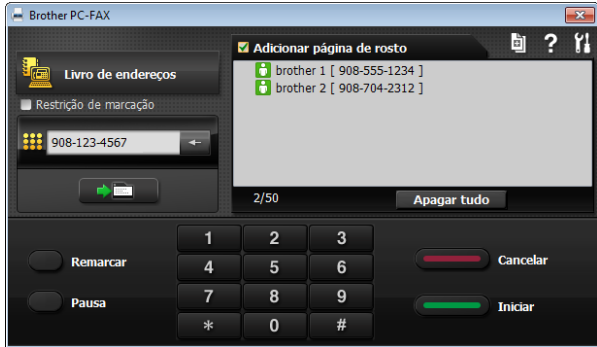

- Introduza um número de fax utilizando qualquer um dos seguintes métodos:
	- Utilize o teclado de marcação para introduzir o número.

#### **NOTA**

Se seleccionar a caixa de verificação **Restrição de marcação**, aparece uma caixa de diálogo de confirmação que lhe pede para reintroduzir o número de fax. Esta função ajuda a evitar evitar transmissões para um destino errado.

 Clique no botão **Livro de endereços** e, em seguida, seleccione um membro ou grupo do livro de endereços.

Se cometer um erro, clique em **Apagar tudo** para eliminar todas as entradas.

**5** Para incluir uma página de rosto, clique em **Adicionar página de rosto**.

#### **NOTA**

Pode também clicar no ícone **d** de página de rosto para criar ou editar uma página de rosto.

**6** Clique em **Iniciar** para enviar o fax.

#### **NOTA**

- Se pretender cancelar o fax, clique em **Cancelar** ou prima **X** no painel táctil.
- Se pretender remarcar um número, clique em **Remarcar** para percorrer os últimos cinco números de fax, seleccione um número e, em seguida, clique em **Iniciar**.

## **Receber PC-FAX (Windows®) <sup>6</sup>**

Se activar a função Recepção PC-FAX, o equipamento armazena os faxes recebidos na memória e envia-os para o computador. Pode então utilizar o computador para visualizar e armazenar esses faxes.

Mesmo que tenha desligado o computador (durante a noite ou o fim-de-semana, por exemplo), o equipamento recebe e armazena os faxes na respectiva memória.

Quando iniciar o computador e executar o software de Recepção PC-FAX, o equipamento transfere os faxes para o computador.

Para transferir os faxes recebidos para o computador, tem de ter o software de Recepção PC-FAX em execução no computador.

Efectue um dos seguintes procedimentos:

(Windows® XP, Windows Vista® e Windows $^{\circledR}$  7)

A partir de (**Iniciar**), seleccione **Todos os Programas**, **Brother**, **MFC-XXXX**, **Recepção PC-FAX** e, em seguida, **Receber**. (onde XXXX é o nome do modelo.)

(Windows $^{\circledR}$  8)

Clique em (**Brother Utilities** (Utilitários

Brother)) e, em seguida, clique na lista pendente e seleccione o nome do modelo (caso ainda não esteja seleccionado). Clique em **Recepção PC-FAX** na barra de navegação à esquerda e, em seguida, clique em **Receber**.

Se seleccionar Impr. Backup: Lig, o equipamento também imprime o fax.

<span id="page-70-0"></span>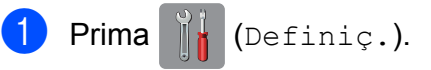

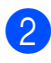

Prima Defin. todas.

- Prima  $\triangle$  ou  $\nabla$  para visualizar Fax.
- Prima Fax.
- Prima A ou ▼ para visualizar Conf.recepção.
- 6 Prima Conf.recepção.
- Prima  $\triangle$  ou  $\nabla$  para visualizar Receber memór.
- Prima Receber memór.
- Prima  $\triangle$  ou  $\nabla$  para visualizar Recep. Pc fax.
- **i)** Prima Recep. Pc fax.

- **k O** ecrã táctil apresenta a mensagem Execute o PC-Fax no seu computador. Prima OK.
- **12** Prima  $\triangle$  ou  $\nabla$  para visualizar <USB> ou o nome do computador onde pretende receber os faxes, se estiver numa rede. Prima <USB> ou o nome do computador. Prima OK.
- Se a função de pré-visualização de faxes estiver configurada para Desligar, prima Impr.Backup: Lig ou Impr.Backup: Desl.

<span id="page-70-1"></span>Prima ...

#### **NOTA**

- A Recepção PC-FAX não é suportada pelo Mac OS.
- Antes de configurar a Recepção PC-FAX, tem de instalar o software MFL-Pro Suite no computador. Certifique-se de que o computador está ligado e operacional.

(>> Manual do Utilizador da Rede e do Software.)

- Se receber uma mensagem de erro e o equipamento não conseguir imprimir os faxes existentes na memória, pode utilizar esta configuração para transferir os faxes para o computador. (Consulte *[Transferir](#page-123-0)  [os seus faxes ou o relatório de histórico](#page-123-0)  de fax* > [página 114](#page-123-0).)
- Quando receber um fax a cores, o equipamento imprime o fax a cores mas não envia o fax para o computador.
- Para alterar o computador de destino, repit[a](#page-70-0) os passos de  $\bigcirc$  a  $\bigcirc$ .
# **7**

# **Telefone e equipamentos externos <sup>7</sup>**

# **Operações de voz <sup>7</sup>**

# **Modo Fax/Tel <sup>7</sup>**

Quando o equipamento está no modo Fax/Tel, utiliza o Toque F/T (toque duplo rápido) para alertar o utilizador que deve atender uma chamada de voz.

Se estiver num telefone externo, levante o auscultador do telefone externo e prima Atender para atender.

Se estiver numa extensão telefónica, precisa de levantar o auscultador durante o Número de Toques F/T e premir **#51** entre os toques duplos rápidos. Se não estiver ninguém em linha, ou se alguém pretender enviar-lhe um fax, envie a chamada de novo para o equipamento premindo  $*$  5 1.

# <span id="page-72-0"></span>**Identificação de chamada <sup>7</sup>**

A função de identificação de chamada permite utilizar o serviço de subscrição de identificação de chamada disponibilizado por muitas companhias de telefone locais. Contacte a sua companhia de telefones para obter mais informações. Este serviço apresenta o número de telefone, ou o nome, se estiver disponível, do remetente da chamada enquanto a linha toca.

Após alguns toques, o ecrã táctil apresenta o número de telefone do remetente (e o nome, se estiver disponível). Quando atender a chamada, a informação de identificação de chamada desaparece do ecrã táctil, mas as informações da chamada ficam guardadas na memória de identificação de chamadas.

Pode visualizar a lista ou seleccionar um destes números para enviar faxes, adicionar ao livro de endereços ou eliminar do histórico. (Consulte *[Histórico de identificação](#page-81-0)  [de chamadas](#page-81-0)* >> página 72.)

- A mensagem ID Desconhec. significa que a chamada tem origem fora da sua área de serviço de identificação de chamada.
- A mensagem Cham. privada significa que o remetente da chamada bloqueou intencionalmente a transmissão das informações.

Pode imprimir uma lista das informações de identificação de chamada recebidas pelo equipamento. (>> Manual Avançado do Utilizador: *Como imprimir um relatório*.)

## **NOTA**

O serviço de identificação de chamada varia consoante os diferentes operadores. Contacte a sua companhia de telefones para mais informações sobre os tipos de serviços disponíveis na sua área.

## **Activar a identificação de chamada <sup>7</sup>**

Se tiver o serviço de identificação de chamada na sua linha, esta função deve estar configurada para Lig de forma a apresentar o número de telefone do remetente no ecrã táctil quando o telefone toca.

- Prima  $\|\cdot\|$  (Definiç.). Prima Defin. todas. Prima  $\blacktriangle$  ou  $\nabla$  para visualizar  $\texttt{Fax}$ . Prima Fax. Prima  $\triangle$  ou  $\nabla$  para visualizar Vários. Prima Vários. Prima ID chamada. Prima Lig (ou Desl). Prima ...
	- **63**

# **Serviços telefónicos <sup>7</sup>**

O equipamento suporta o serviço de subscrição de identificação de chamada disponibilizado por algumas companhias de telefones.

Funções como Correio de Voz, Chamada em Espera, Chamada em Espera/Identificação de chamada, atendedor de chamadas, sistemas de alerta ou outras funções personalizadas numa única linha telefónica podem criar problemas no funcionamento do equipamento.

# <span id="page-73-2"></span>**Configurar o tipo de linha telefónica <sup>7</sup>**

Se ligar o equipamento a uma linha com PBX ou ISDN para enviar e receber faxes, é ainda necessário alterar o tipo de linha telefónica em conformidade, efectuando os seguintes passos:

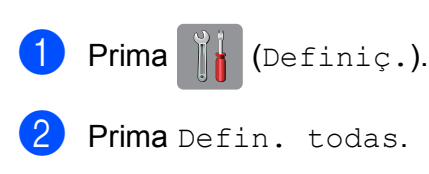

- **3** Prima  $\triangle$  ou  $\nabla$  para visualizar Conf.inicial.
- Prima Conf.inicial.
- Prima A ou ▼ para visualizar Conf.Linha Tel.
- Prima Conf.Linha Tel.

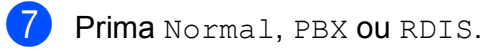

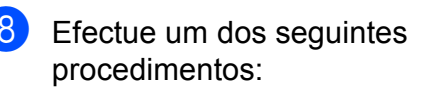

- Se seleccionar PBX, avance para o  $passo$   $\odot$ .
- Se seleccionar RDIS ou Normal, avance para o passo  $\mathbf{\Omega}$ .

<span id="page-73-0"></span>**9** Prima Lig ou Sempre.

## **NOTA**

Se seleccionar Lig, o equipamento marca um número de prefixo antes do número de fax que marcar apenas se premir R.

Se seleccionar Sempre, o equipamento marca sempre automaticamente um número de prefixo antes do número de fax.

- 10 Prima Prefixo de marcação.
	- Introduza o número de prefixo utilizando o teclado do ecrã táctil. Prima OK.

### **NOTA**

Pode utilizar os números de 0 a 9,  $\#$ ,  $*$  e !. Não pode utilizar ! com nenhuns outros números ou caracteres.

<span id="page-73-1"></span>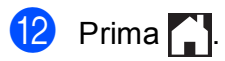

## **PBX e TRANSFERIR <sup>7</sup>**

O equipamento está inicialmente configurado para Normal, o que o deixa ligado a uma linha PSTN (rede telefónica pública comutada) padrão. No entanto, muitos escritórios utilizam um sistema telefónico central ou PBX (posto privado de comutação). O equipamento pode ser ligado à maioria dos PBX. A função de remarcação do equipamento suporta apenas a remarcação temporizada (TBR). A TBR funciona com a maioria dos sistemas PBX permitindo aceder a uma linha exterior ou transferir chamadas para outra extensão. A função é activada quando premir R no ecrã táctil.

#### **NOTA**

Pode programar um toque no botão R como parte de um número guardado no livro de endereços. Quando programar o número do livro de endereços, prima R primeiro (o ecrã táctil apresenta "!") e, em seguida, introduza o número de telefone. Se o fizer, não terá de premir R de cada vez que efectuar a marcação utilizando um livro de endereços. (Consulte *[Guardar](#page-82-0)  números* > > [página 73.](#page-82-0)) No entanto, se o seu tipo de linha telefónica não estiver configurado para PBX no equipamento, não pode utilizar o número do livro de endereços para o qual o botão R está programado.

## **VoIP (Voice over Internet Protocol) <sup>7</sup>**

VoIP é um tipo de sistema telefónico que utiliza uma ligação à Internet, em vez de uma linha telefónica tradicional. Os fornecedores de serviços telefónicos juntam frequentemente o VoIP a serviços de Internet e cabo.

O equipamento pode não funcionar com alguns sistemas VoIP. Se pretender utilizar o equipamento para enviar e receber faxes num sistema VoIP, certifique-se de que uma das extremidades do cabo telefónico está ligada à tomada com a indicação **LINE** (LINHA) do equipamento. A outra extremidade do cabo telefónico pode ser ligada a um modem, adaptador de telefone, repartidor ou outro equipamento semelhante.

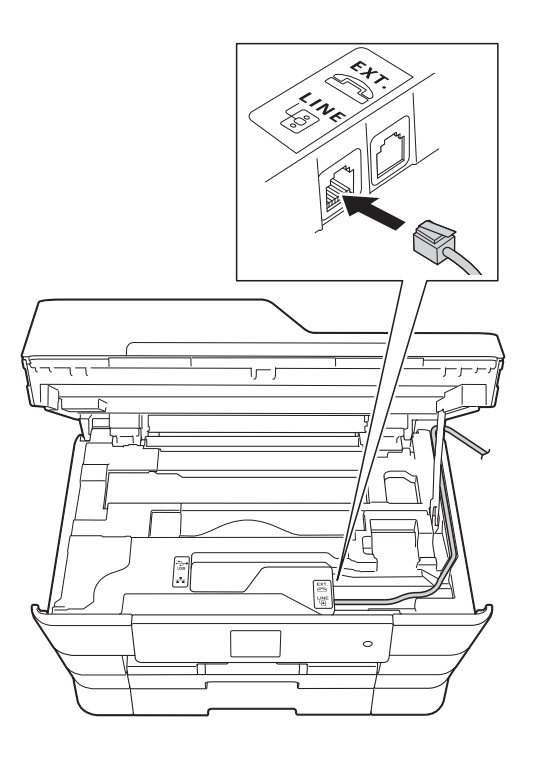

#### ■ Se tiver dúvidas sobre como ligar o **equipamento ao sistema VoIP, contacte o fornecedor de serviços VoIP.**

Depois de ligar o equipamento ao sistema VoIP, verifique se existe sinal de marcação. Levante o auscultador do telefone externo e aguarde um sinal de marcação. Se não houver sinal de marcação, contacte o fornecedor de serviços VoIP.

Se tiver dificuldades em enviar ou receber faxes através de um sistema VoIP, recomendamos que altere a velocidade do modem do equipamento para a configuração Básico (para VoIP) (consulte *[Interferência na linha telefónica / VoIP](#page-144-0)*  $\rightarrow$  [página 135](#page-144-0)).

# **Ligar um TAD (dispositivo de atendimento telefónico) externo <sup>7</sup>**

O utilizador pode decidir ligar um dispositivo de atendimento externo. No entanto, quando tiver um TAD **externo** na mesma linha telefónica do equipamento, o TAD atende todas as chamadas e o equipamento "escuta" os tons (CNG) das chamadas de fax. Se os ouvir, o equipamento assume a chamada e recebe o fax. Se não ouvir tons CNG, o equipamento deixa o TAD continuar a reproduzir a sua mensagem de atendimento para que o remetente possa deixar uma mensagem de voz.

O TAD tem de atender ao fim de quatro toques (a configuração recomendada são dois toques). O equipamento não consegue ouvir tons CNG até o TAD ter atendido a chamada e, com os quatro toques, só restam 8 a 10 segundos de tons CNG para o fax concretizar o protocolo. Certifique-se de que segue cuidadosamente as instruções deste manual para gravar a sua mensagem de atendimento. Não recomendamos a utilização da função de poupança do atendedor de chamadas externo se exceder cinco toques.

### **NOTA**

Se não receber todos os faxes, diminua a configuração do atraso do toque no TAD externo.

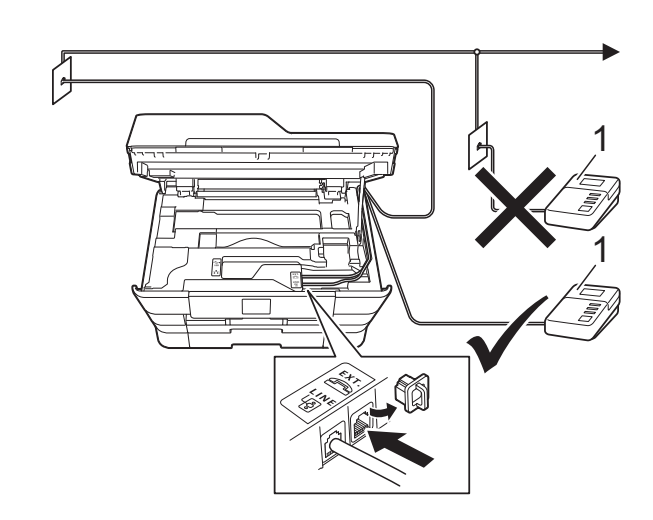

#### **1 TAD**

Quando o TAD atende uma chamada, o ecrã táctil apresenta Telefone.

## **IMPORTANTE**

NÃO ligue um TAD a mais nenhum ponto da mesma linha telefónica.

# **Configurações da ligação <sup>7</sup>**

O TAD externo tem de estar ligado como indicado na ilustração anterior.

- Com ambas as mãos, utilize as pegas existentes em cada lado do equipamento para levantar a tampa do digitalizador para a posição aberta.
- **2** Coloque cuidadosamente o cabo da linha telefónica na calha destinada aos cabos para o encaminhar para a parte de trás do equipamento.
- Levante a tampa do digitalizador para libertar o bloqueio. Exerça uma ligeira pressão sobre o suporte da tampa do digitalizador e feche a tampa do digitalizador com ambas as mãos.
- Configure o TAD externo para um ou dois toques. (A configuração do atraso do toque do equipamento não se aplica.)
- Grave a mensagem de atendimento no seu TAD externo.
- Configure o TAD para atender chamadas.
- **7** Configure o modo de recepção para TAD externo. (Consulte *[Seleccionar o](#page-61-0)  [modo de recepção](#page-61-0)* >> página 52.)

# **Gravar uma mensagem de atendimento (OGM) num TAD externo <sup>7</sup>**

O tempo é importante quando se grava esta mensagem.

a Grave 5 segundos de silêncio no início da mensagem. (Este período permite ao equipamento escutar os tons CNG de fax das transmissões automáticas antes de estes pararem.)

2 O limite para falar é de 20 segundos.

### **NOTA**

Recomendamos que inicie a OGM com um período de silêncio de 5 segundos porque o equipamento pode não distinguir os tons de fax do som da voz. O utilizador poderá tentar omitir esta pausa, mas se o equipamento encontrar problemas na recepção, tem de regravar a OGM para a incluir.

# **Ligações multi-linhas (PBX) <sup>7</sup>**

Sugerimos que peça à empresa que instalou o PBX para ligar o equipamento. Se possuir um sistema multi-linhas, sugerimos que peça ao instalador para ligar a unidade à última linha do sistema. Desta forma, impede que o equipamento seja activado sempre que o sistema recebe chamadas telefónicas. Se todas as chamadas recebidas forem atendidas por um telefonista, recomendamos que configure o modo de recepção para Manual.

Não garantimos que o equipamento funcione correctamente em todas as circunstâncias quando ligado a um PBX. Quaisquer dificuldades em enviar ou receber faxes devem ser comunicadas primeiro à empresa que presta assistência ao PBX.

### **NOTA**

Certifique-se de que o tipo de linha telefónica está configurado para PBX. (Consulte *[Configurar o tipo de linha](#page-73-2)  telefónica* >> [página 64.](#page-73-2))

# **Telefones externos e extensões telefónicas <sup>7</sup>**

## **Ligar um telefone externo ou uma extensão telefónica <sup>7</sup>**

Pode ligar um telefone separado ao equipamento, como indicado no diagrama.

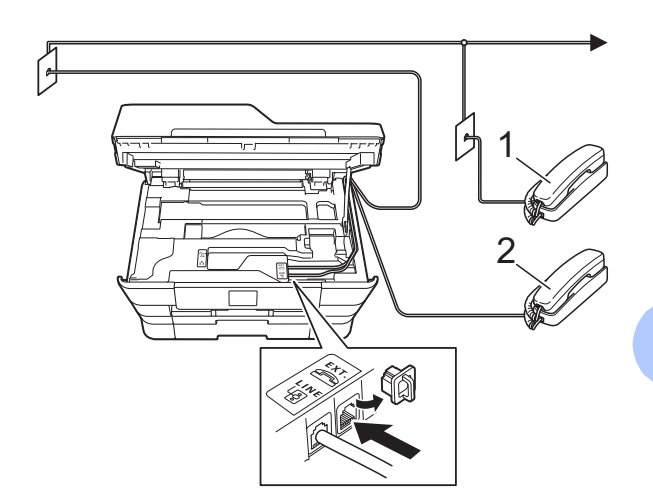

- **1 Extensão telefónica**
- **2 Telefone externo**

#### **NOTA**

Certifique-se de que utiliza um telefone externo com um cabo que não exceda 3 metros de comprimento.

# **Funcionamento a partir de telefones externos e extensões telefónicas <sup>7</sup>**

Se atender uma chamada de fax numa extensão ou num telefone externo, pode fazer com que o equipamento atenda a chamada utilizando o código de activação remota. Quando prime o código de activação remota **l 5 1**, o equipamento começa a receber o fax.

Se o equipamento atender uma chamada de voz e emitir toques duplos rápidos para o utilizador assumir o controlo, utilize o código de desactivação remota **#51** para passar a chamada para uma extensão telefónica. (Consulte *[Número de Toques F/T \(apenas](#page-64-0)  [modo Fax/Tel\)](#page-64-0)* > > página 55.)

#### **Se atender uma chamada e não estiver ninguém na linha: <sup>7</sup>**

Deve presumir que está a receber um fax manual.

Prima **l 5 1** e aguarde pelos apitos ou até que o ecrã táctil apresente Recebendo e, em seguida, desligue.

## **NOTA**

Pode também utilizar a função de detecção de fax para fazer com que o equipamento atenda automaticamente a chamada. (Consulte *[Detecção de Fax](#page-65-0)*  $\rightarrow$  [página 56.](#page-65-0))

# **Utilizar códigos remotos <sup>7</sup>**

### **Código de activação remota <sup>7</sup>**

Se atender uma chamada de fax numa extensão ou num telefone externo, pode indicar ao equipamento que a receba efectuando a marcação do código de activação remota **l 5 1**. Aguarde pelos apitos e pouse o auscultador. (Consulte *[Detecção](#page-65-0)  de Fax* > [página 56](#page-65-0).)

Se atender uma chamada de fax no telefone externo, pode fazer com que o equipamento receba o fax premindo Iniciar fax e seleccionando Recepção.

### **Código de desactivação remota <sup>7</sup>**

Se receber uma chamada de voz e o equipamento estiver no modo Fax/Tel, começa a soar o Toque F/T (toque duplo rápido) após o atraso do toque inicial. Se atender a chamada numa extensão telefónica, pode desligar o Toque F/T premindo **#51** (certifique-se de que prime *entre* os toques).

Se o equipamento atender uma chamada de voz e emitir toques duplos rápidos para que o utilizador assuma o controlo, pode atender a chamada no telefone externo premindo Atender.

### **Alterar os códigos remotos <sup>7</sup>**

Se pretender utilizar a activação remota, tem de activar os códigos remotos. O código de activação remota predefinido é  $\times$  5 1. O código de desactivação remota predefinido é **#51**. Se pretender, pode substituí-los pelos seus próprios códigos.

Prima  $\|\cdot\|$  (Definiç.).

Prima Defin. todas.

- Prima  $\triangle$  ou  $\nabla$  para visualizar Fax.
- Prima Fax.

Telefone e equipamentos externos

**b** Prima  $\triangle$  ou  $\nabla$  para visualizar Conf.recepção. 6 Prima Conf.recepção. Prima  $\blacktriangle$  ou  $\nabla$  para visualizar Cód remoto. 8 Prima Cód remoto. Efectue um dos seguintes procedimentos: ■ Se pretender alterar o código de activação remota, prima Cód. Act. Introduza o novo código e, em seguida, prima OK. ■ Se pretender alterar o código de desactivação remota, prima Cód.Desact. Introduza o novo código e, em seguida, prima OK. ■ Se não pretender alterar nenhum código, avance para o passo  $\mathbf{\odot}$ . ■ Se pretender configurar os códigos remotos para Desl (ou Lig), prima Cód remoto. Prima Desl (ou Lig).

# **NOTA**

<span id="page-78-0"></span> $\begin{array}{|c|c|c|c|c|}\n\hline\n\textbf{1} & \textbf{Prima} & \textbf{I}\n\end{array}$ 

- Se estiver sempre desligado quando aceder ao TAD externo remotamente, tente mudar o código de activação remota e o código de desactivação remota para outro código de três dígitos utilizando os números **0**-**9**, **l** e **#**.
- É possível que os códigos remotos não funcionem em alguns sistemas telefónicos.

**8**

# **Marcar e guardar números**

# **Como marcar <sup>8</sup>**

# **Marcação manual <sup>8</sup>**

- Coloque o documento.
- Efectue um dos seguintes procedimentos:
	- Se a função de pré-visualização de faxes estiver configurada para

Desligar, prima  $\left[\begin{matrix} \mathbb{R}^n \\ \mathbb{R}^n \end{matrix}\right]$  (Fax).

■ Se a função de pré-visualização de faxes estiver configurada para

Ligar, prima  $\left(\mathbb{H}\right)$  (Fax) e, em

 $seguida, \sqrt{A}$  (A enviar faxes).

Prima todos os dígitos do número de fax.

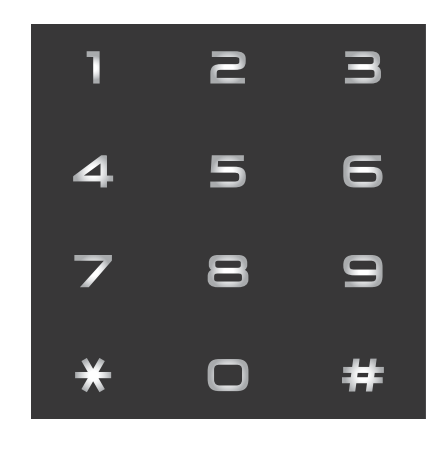

<span id="page-79-1"></span><span id="page-79-0"></span>Prima Iniciar fax.

## **Marcação a partir do livro de endereços <sup>8</sup>**

- Coloque o documento.  $Prima$  (Fax). Prima **(E)** (Livro de Endereços). Efectue um dos sequintes procedimentos:  $\blacksquare$  Prima  $\blacktriangle$  ou  $\nabla$  para visualizar o número que pretende marcar. **Prima Q**, introduza a primeira letra do nome e, em seguida, prima OK. Prima o nome que pretende marcar. Se o nome tiver dois números, avanc[e](#page-79-0) para o passo  $\mathbf{\Theta}$ . Se o nome tiver um número, avance para o passo  $\odot$ . **NOTA** Se a procura LDAP estiver disponível, o resultado será apresentado no ecrã táctil junto a  $\Box$ . (Para mais informações, >> Manual do Utilizador da Rede e do Software.) **b** Prima o número que pretende marcar. Para enviar um fax, prima Aplicar. Prima Iniciar fax.
	- O equipamento digitaliza e envia o fax.

# **Remarcação de fax <sup>8</sup>**

*Se estiver a enviar um fax automaticamente* e a linha estiver ocupada, o equipamento efectua a remarcação até três vezes em intervalos de cinco minutos.

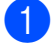

Coloque o documento.

Efectue um dos seguintes procedimentos:

■ Se a função de pré-visualização de faxes estiver configurada para

Desligar, prima  $\sqrt{f_{\text{max}}}$  (Fax).

■ Se a função de pré-visualização de faxes estiver configurada para

Ligar, prima  $\sqrt{m}$  (Fax) e, em

 $seguida,$   $(A$  enviar faxes).

- Prima Remarc.
- Prima Iniciar fax.

#### **NOTA**

- Na transmissão em tempo real, a função de remarcação automática não funciona quando utiliza o vidro do digitalizador.
- Remarc. muda para Pausa quando introduzir um número de fax.
- A remarcação só funciona se tiver efectuado a marcação a partir do equipamento.

# **Operações de marcação adicionais <sup>8</sup>**

# **Histórico de chamadas efectuadas <sup>8</sup>**

Os últimos 30 números para os quais enviou um fax são guardados no histórico de chamadas efectuadas. Pode seleccionar um destes números para enviar faxes, adicionar ao livro de endereços ou eliminar do histórico.

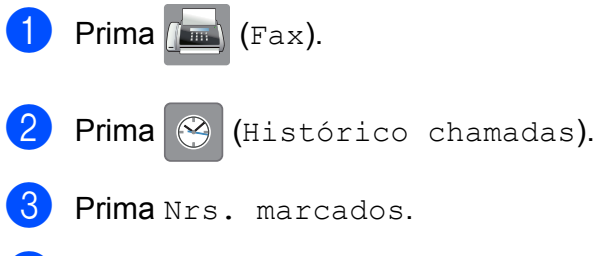

- 4 Prima o número que pretender.
- Efectue um dos seguintes procedimentos:
	- $\blacksquare$  Para enviar um fax, prima Aplicar.

Prima Iniciar fax.

Se pretender guardar o número, prima Editar e, em seguida, prima Adic. ao Livro de endereços.

(>> Manual Avançado do Utilizador: *Memorizar números do livro de endereços a partir do histórico de chamadas efectuadas*.)

■ Se quiser eliminar o número da lista do histórico de chamadas efectuadas, prima Editar e, em seguida, prima Apagar.

Prima Sim para confirmar.

Prima **.** 

**71**

# <span id="page-81-0"></span>**Histórico de identificação de chamadas <sup>8</sup>**

Esta função necessita do serviço de subscrição de identificação de chamada disponibilizado por muitas companhias de telefones locais. (Consulte *[Identificação de](#page-72-0)  chamada* >> [página 63](#page-72-0).)

Os números, ou nomes, se disponíveis, dos últimos 30 faxes e chamadas telefónicas recebidos são guardados no histórico de identificação de chamadas. Pode visualizar a lista ou seleccionar um destes números para enviar faxes, adicionar ao livro de endereços ou eliminar do histórico. Quando o equipamento recebe a trigésima primeira chamada, substitui as informações da primeira chamada.

## **NOTA**

Se não subscrever o serviço de identificação de chamada, pode mesmo assim ver as datas de chamadas, a partir do histórico de identificação de chamadas, e eliminar entradas da lista.

- **1** Prima  $\boxed{m}$  (Fax).
- $Prima$  (Histórico chamadas).
- **Prima** Histórico ID do remetente.
- Prima o número ou o nome que pretende.
- Efectue um dos sequintes procedimentos:
	- $\blacksquare$  Para enviar um fax, prima Aplicar.

Prima Iniciar fax.

Se pretender quardar o número, prima Editar e, em seguida, prima Adic. ao Livro de endereços.

(>> Manual Avançado do Utilizador: *Memorizar números do livro de endereços a partir do histórico de identificação de chamadas*.)

■ Se pretender eliminar o número da lista do histórico de identificação de chamadas, prima Editar e, em seguida, prima Apagar.

Prima Sim para confirmar.

 $Prima$  .

### **NOTA**

Pode imprimir a lista de identificação de chamadas.

(>> Manual Avançado do Utilizador: *Como imprimir um relatório*.)

# <span id="page-82-0"></span>**Guardar números <sup>8</sup>**

Pode configurar o equipamento para efectuar os seguintes tipos de marcação fácil: livro de endereços e grupos para distribuição de faxes.

## **NOTA**

Se perder a alimentação eléctrica, os números do livro de endereços guardados não se perdem.

## **Guardar uma pausa <sup>8</sup>**

Quando estiver a guardar números do livro de endereços, pode introduzir uma ou mais pausas de 3,5 segundos premindo Pausa no ecrã táctil.

## **Guardar números no livro de endereços <sup>8</sup>**

Pode guardar até 100 endereços com um nome, e cada nome pode ter dois números.

<span id="page-82-1"></span>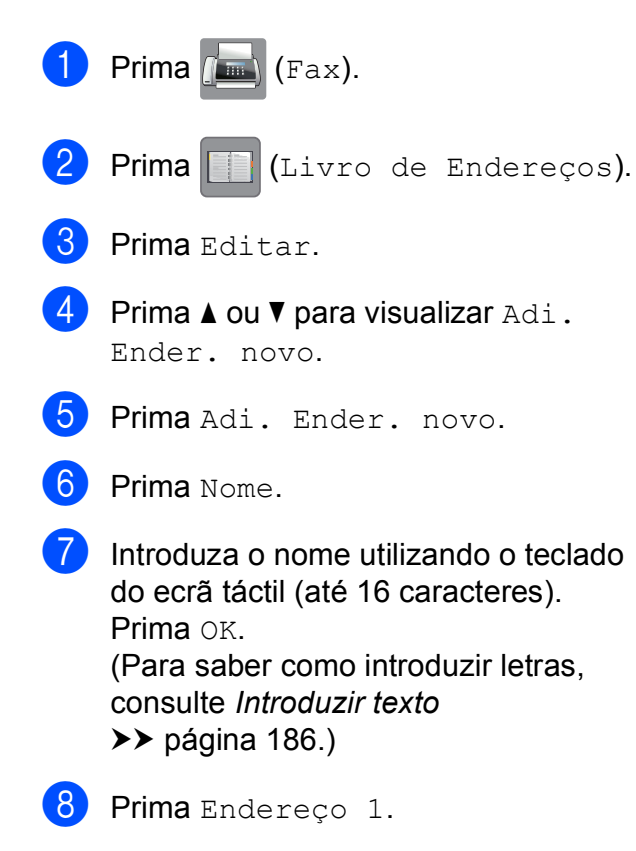

**9** Introduza o primeiro número de fax ou de telefone utilizando o teclado do ecrã táctil (até 20 dígitos). Prima OK.

## **NOTA**

- Certifique-se de que inclui o indicativo quando introduzir um número de fax ou de telefone. Dependendo do país, os nomes e o histórico de identificação de chamadas podem não ser apresentados correctamente se o indicativo não for registado com o número de fax ou de telefone.
- *Se descarregou a função Fax via Internet:*

Se pretender guardar um endereço de Email para utilizar com a função Fax via Internet ou Digitalizar para servidor de E-

mail, prima  $\left| \bigcup_{n=1}^{\infty} \right|$ , introduza o endereço de

E-mail e prima OK. (Consulte *[Introduzir](#page-195-0)  texto* ▶▶ [página 186](#page-195-0).)

**journal** Se pretender guardar um segundo número de fax ou de telefone, prima Endereço 2.

Introduza o segundo número de fax ou de telefone utilizando o teclado do ecrã táctil (até 20 dígitos). Prima OK.

<span id="page-82-2"></span>Prima OK para confirmar.

- Efectue um dos seguintes procedimentos:
	- Para guardar outro número no livro de endereços, repita os passos  $\bigcirc$  $\bigcirc$  $\bigcirc$  a [k](#page-82-2).
	- Para terminar de guardar números,  $prima$  .

# **Alterar ou eliminar nomes ou números do livro de endereços <sup>8</sup>**

Pode alterar ou eliminar um nome ou número do livro de endereços que já tenha sido guardado.

- Prima  $\sqrt{m}$  (Fax).
	- Prima (Livro de Endereços).
- <span id="page-83-2"></span>Prima Editar.
- Efectue um dos seguintes procedimentos:
	- **Prima**  $\triangle$  **ou**  $\nabla$  **para visualizar Mudar.**

Prima Mudar para editar o nome ou os números de um endereço. Avanc[e](#page-83-0) para o passo  $\bigcirc$ .

Prima  $\triangle$  ou  $\nabla$  para visualizar Apagar.

Prima Apagar.

Seleccione os números que pretende eliminar premindo-os para visualizar um visto vermelho.

Prima OK

Prima Sim para confirmar. Avance para o passo  $\mathbf{\Theta}$ .

- <span id="page-83-0"></span>**5** Prima  $\triangle$  ou  $\nabla$  para visualizar o número que pretende alterar.
	- **Prima o número que pretende alterar.**
- <span id="page-83-4"></span>Efectue um dos sequintes procedimentos:
	- Se pretender alterar o nome, prima Nome. Introduza o novo nome (até 16 caracteres) utilizando o teclado do ecrã táctil. (Para saber como introduzir letras, consulte *[Introduzir](#page-195-0)  texto* ▶▶ [página 186.](#page-195-0)) Prima OK.
	- Se pretender alterar o primeiro número de fax ou de telefone, prima Endereço 1. Introduza o novo número de fax ou de telefone (até 20 dígitos) utilizando o teclado do ecrã táctil. Prima OK.
	- Se pretender alterar o segundo número de fax ou de telefone, prima Endereço 2. Introduza o novo número de fax ou de telefone (até 20 dígitos) utilizando o teclado do ecrã táctil. Prima OK

### **NOTA**

*Como alterar o nome ou número guardado:*

Se pretender alterar um carácter ou um número guardado, prima ◀ ou ▶ para posicionar o cursor de forma a destacar o carácter ou o número que pretende alterar

e, em seguida, prima  $\overline{\mathbf{x}}$ . Introduza o novo carácter ou número.

- <span id="page-83-3"></span>8 Efectue um dos seguintes procedimentos:
	- $\blacksquare$  Prima  $OK$  para terminar.

Para alterar outro número do livro de endereços, repita os passos  $\bigcirc$  $\bigcirc$  $\bigcirc$  a  $\bigcirc$ .

- Para efectuar mais alterações, volte  $a \, \Omega$  $a \, \Omega$  $a \, \Omega$ .
- <span id="page-83-1"></span>Prima ...

**9**

# **Fazer cópias <sup>9</sup>**

# **Como copiar <sup>9</sup>**

Os passos que se seguem demonstram o funcionamento básico das cópias.

- $\blacksquare$  Efectue um dos seguintes procedimentos para colocar o documento:
	- Coloque o documento *voltado para cima* no ADF.

(Consulte *[Utilizar o ADF](#page-53-0)*  $\rightarrow$  [página 44](#page-53-0).)

■ Coloque o documento *virado para baixo* no vidro do digitalizador.

(Consulte *[Utilizar o vidro do](#page-54-0)  [digitalizador](#page-54-0)* > > página 45.)

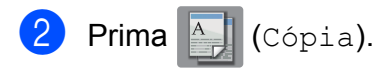

■ O ecrã táctil apresenta o seguinte:

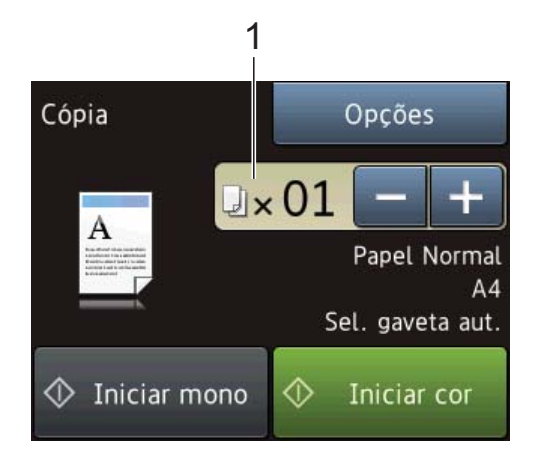

#### **1 N.º de cópias**

Pode introduzir o número de cópias premindo - ou + no ecrã táctil (como ilustrado acima) ou utilizando o teclado de marcação.

- **3** Se quiser mais do que uma cópia, introduza o número (até 99).
- cor.

4 Prima Iniciar mono ou Iniciar

## **Parar a cópia <sup>9</sup>**

Para parar a cópia, prima X.

# **Opções de cópia <sup>9</sup>**

Pode alterar as configurações de cópia seguintes.

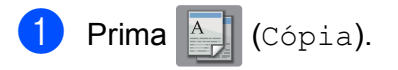

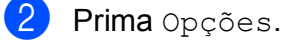

- Prima  $\triangle$  ou  $\nabla$  para percorrer as configurações de cópia. Quando a configuração que pretende for apresentada, prima-a e seleccione a sua opção.
- 4 Quando tiver terminado de alterar as opções, prima OK.

#### **(Manual Básico do Utilizador)**

Para informações sobre como alterar as configurações de cópia seguintes, consulte as páginas [76](#page-85-0) a [77](#page-86-0).

- Tipo Papel
- Tamanho do papel
- Selecção de gaveta (MFC-J6720DW)
- Modo alta veloc. ADF

#### **(Manual Avançado do Utilizador)**

Para informações sobre como alterar as configurações de cópia seguintes uu Manual Avançado do Utilizador: *Opções de cópia*.

- Oualidade
- Ampliar/Reduzir
- **Formato Pág.**
- $2em1$ (ID)
- EmPilhar/ord.
- Densidade
- Cópia de 2 lados
- Modo Poupar Tinta
- Cópia de papel fino
- Desincl. autom.
- Cópia Livro
- Copiar Marca
- Remover cor de fundo
- Config Nova Def.
- Defin. Fábrica

#### **NOTA**

Se pretender ordenar as cópias, utilize o ADF.

# <span id="page-85-0"></span>**Tipo de papel <sup>9</sup>**

Se estiver a utilizar um tipo de papel especial para a cópia, configure o equipamento para o tipo de papel que está a utilizar para obter a melhor qualidade de impressão.

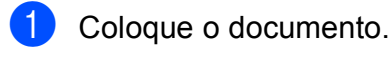

- Prima <sup>A</sup> (Cópia).
- Introduza o número de cópias pretendidas.

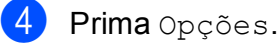

- Prima A ou  $\Psi$  para visualizar Tipo Papel.
- Prima Tipo Papel.
- Prima  $\triangle$  ou  $\nabla$  para visualizar Papel Normal, Papel Revest, Brother BP71, Outro Glossy ou Transparência e, em seguida, prima a opção que pretende configurar.
- 8 Se não pretender alterar outras configurações, prima OK.
- Prima Iniciar mono ou Iniciar cor.

## **Tamanho do papel <sup>9</sup>**

Se copiar em papel de tamanho diferente de A4, é necessário alterar a configuração do tamanho do papel. Para fazer cópias, pode utilizar apenas papel A4, A5, A3, Foto (10  $\times$  15 cm), Letter, Legal ou Ledger.

Coloque o documento.

Prima <sup>A</sup> (Cópia).

Introduza o número de cópias pretendidas.

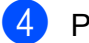

4 Prima Opções.

Prima  $\triangle$  ou  $\nabla$  para visualizar Tamanho do papel.

6 Prima Tamanho do papel.

Prima  $\blacktriangle$  ou  $\nabla$  para visualizar A4, A5, A3, 10x15cm, Letter, Legal ou Ledger e, em seguida, prima a opção que pretende configurar.

#### **NOTA**

Se estiver a utilizar a ranhura de alimentação manual, introduza apenas uma folha de papel de cada vez. (Consulte *[Colocar papel na ranhura de](#page-42-0)  [alimentação manual](#page-42-0)* >> página 33.)

8 Se não pretender alterar mais configurações, prima OK.

Prima Iniciar mono ou Iniciar cor.

# **Selecção da gaveta (MFC-J6720DW) <sup>9</sup>**

Pode alterar temporariamente a gaveta para a cópia seguinte. Para alterar a predefinição da gaveta, consulte *[Utilização da gaveta em](#page-47-0)  [modo Cópia \(MFC-J6720DW\)](#page-47-0)* >> página 38.

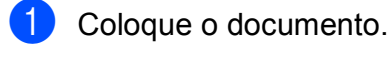

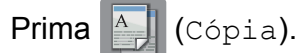

- Introduza o número de cópias pretendidas.
- **Prima** Opções.
- Prima  $\triangle$  ou  $\nabla$  para visualizar Selecção de gaveta.
- Prima Selecção de gaveta.
	- Prima Gaveta #1, Gaveta #2 ou Sel. gaveta aut.
- Se não pretender alterar outras configurações, prima OK.
	- Prima Iniciar mono ou Iniciar cor.

# <span id="page-86-0"></span>**Copiar no Modo alta velocidade ADF <sup>9</sup>**

Ao copiar documentos de várias páginas em tamanho A4 ou Letter, pode imprimir cópias múltiplas mais rapidamente se colocar os documentos **virados para cima, com a margem longa primeiro**, no ADF. (Consulte *[Utilizar o ADF](#page-53-0)* >> página 44.)

- Coloque o documento virado para cima, com a margem longa primeiro, no ADF.
- Prima 4 (Cópia).
- Prima Opções.
- Prima  $\triangle$  ou  $\nabla$  para visualizar Modo alta veloc. ADF.
- Prima Modo alta veloc. ADF.
- $\overline{6}$  Prima Lig (ou Desl).
	- Leia as informações apresentadas no ecrã táctil e, em seguida, confirme-as premindo OK.
		-

**9**

8 Se não pretender alterar mais configurações, prima OK.

#### **NOTA**

Altere Tamanho do papel para A4 ou Letter, para corresponder ao tamanho do papel do documento.

**9** Prima Iniciar mono ou Iniciar cor.

> O equipamento digitaliza o documento e começa a imprimir.

#### **NOTA**

Ampliar/Reduzir, Formato Pág., Desincl. autom. e Definições avançadas não estão disponíveis com Modo alta veloc. ADF.

# **10 um cartão de memória ou de uma Imprimir fotografias a partir de unidade USB flash**

# **Operações do PhotoCapture Center™ (modo FOTO) <sup>10</sup>**

Mesmo que o equipamento *não* esteja ligado ao computador, pode imprimir fotografias directamente a partir de cartões de câmaras digitais ou de uma unidade USB flash. (Consulte *[Imprimir imagens](#page-90-0)* >> página 81.)

Pode digitalizar documentos e guardá-los directamente num cartão de memória ou numa unidade USB flash. (Consulte *[Como](#page-91-0)  [digitalizar para um cartão de memória ou](#page-91-0)  [uma unidade USB flash](#page-91-0)* >> página 82.)

Se o equipamento estiver ligado a um computador, pode utilizar o computador para ter acesso a um cartão de memória ou a uma unidade USB flash introduzidos na parte dianteira do equipamento.

(>> Manual do Utilizador da Rede e do Software.)

# **Utilizar um cartão de memória ou uma unidade USB flash <sup>10</sup>**

O equipamento Brother possui unidades multimédia (ranhuras) para utilizar com os cartões para câmaras digitais mais populares: Memory Stick Duo™, Memory Stick PRO Duo™, Cartão de memória SD, Cartão de memória SDHC, Cartão de memória SDXC, MultiMedia Card, MultiMedia Card plus e unidades USB flash.

A função PhotoCapture Center™ permite-lhe imprimir fotografias digitais a partir da câmara digital em alta resolução para obter uma qualidade de impressão fotográfica.

# **Como começar**

**a Abra a tampa da ranhura multimédia.** 

2 Introduza com firmeza um cartão de memória ou uma unidade USB flash na ranhura correcta.

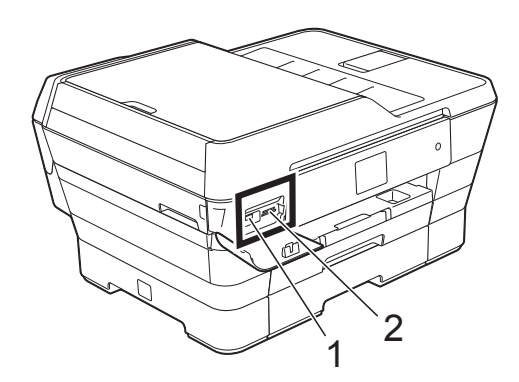

**IMPORTANTE**

**1 Unidade USB flash**

# RECEIVED

A interface directa USB suporta apenas uma unidade USB flash, uma câmara compatível com PictBridge ou uma câmara digital que utilize a norma de armazenamento em massa USB. Não são suportados quaisquer outros equipamentos USB.

**2 Ranhura para cartão de memória**

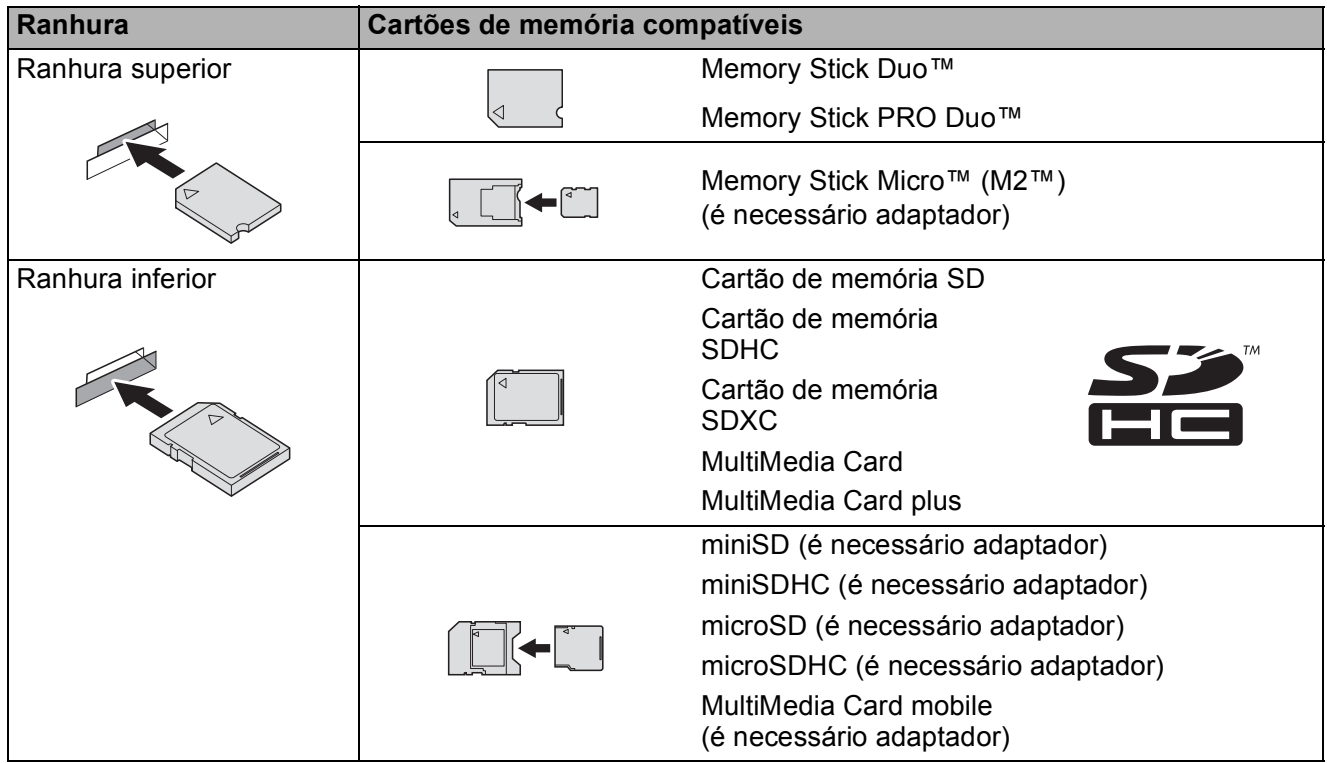

### **IMPORTANTE**

- NÃO introduza um Memory Stick Duo™ na ranhura SD inferior, pois pode danificar o equipamento.
- NÃO introduza mais do que um cartão multimédia ao mesmo tempo no equipamento. Se o fizer, pode causar danos no equipamento.
- NÃO desligue o cabo de alimentação nem retire o cartão de memória ou a unidade USB flash da unidade multimédia (ranhura) ou da interface USB directa enquanto o equipamento estiver a ler ou a gravar no cartão de memória ou na unidade USB flash. **Perderá os dados ou danificará o cartão.**

O equipamento só pode ler um dispositivo de cada vez.

Imprimir fotografias a partir de um cartão de memória ou de uma unidade USB flash

# <span id="page-90-0"></span>**Imprimir imagens**

# **Ver fotografias**

Pode pré-visualizar as fotografias no ecrã táctil antes de as imprimir. Se as fotografias forem ficheiros grandes, pode ter de aguardar algum tempo até que uma fotografia apareça.

**4** Abra a tampa da ranhura multimédia.

- Coloque o cartão de memória ou a unidade USB flash na ranhura correcta.
- Prima Foto.
	- Prima  $\triangleleft$  ou  $\triangleright$  para visualizar  $\text{Ver}$ fotos.
- Prima Ver fotos.
	-
- 6 Efectue um dos seguintes procedimentos:
	- Se pretender seleccionar as fotografias a imprimir ou imprimir mais do que uma imagem, avance para o passo  $\bullet$ .
	- Se pretender imprimir todas as fotografias, prima Imp. td. Prima Sim para confirmar. Avance para o  $passo$   $\circ$ .
- <span id="page-90-1"></span>**Prima 4 ou > para visualizar a fotografia** que pretende imprimir e, em seguida, prima-a.
- <span id="page-90-3"></span>8 Introduza o número de cópias que pretende, digitando número de cópias ou premindo  $+$  ou  $-$ . Prima OK.
- **9** Repita os passos @ e **@** até ter seleccionado todas as fotografias que pretende imprimir.
- <span id="page-90-2"></span>
- Prima OK.
- Leia e confirme a lista de opções apresentada e efectue um dos seguintes procedimentos:
	- Se pretender alterar as configurações de impressão, prima Def. de impr. (>> Manual Avançado do Utilizador: *Definições de impressão do PhotoCapture Center™*.)
	- Se não pretender alterar nenhuma das configurações, avance para o passo $\mathbf{\Phi}$ .

<span id="page-90-4"></span>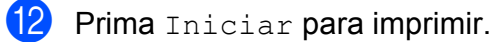

# **Configurações de impressão do PhotoCapture Center™ <sup>10</sup>**

Pode alterar as configurações de impressão temporariamente para a impressão seguinte.

O equipamento regressa às configurações predefinidas passado 1 minuto.

## **NOTA**

Pode guardar as configurações de impressão que utiliza mais frequentemente, especificando-as como  $predefinições.$  ( $\triangleright$ ) Manual Avançado do Utilizador: *Configurar as alterações como uma nova predefinição*.)

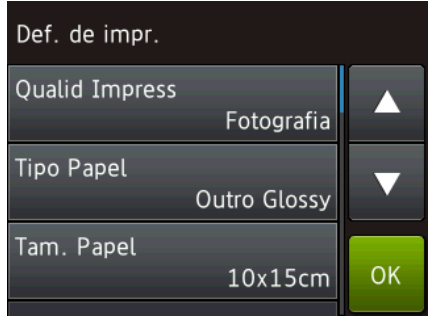

# <span id="page-91-0"></span>**Como digitalizar para um cartão de memória ou uma unidade USB flash <sup>10</sup>**

Pode digitalizar documentos monocromáticos e a cores para um cartão de memória ou uma unidade USB flash. Os documentos monocromáticos são guardados em formato de ficheiro PDF (\*.PDF) ou TIFF (\*.TIF). Os documentos a cores podem ser guardados em formato de ficheiro PDF (\*.PDF) ou JPEG (\*.JPG). A configuração de fábrica é Cor, 200 ppp e o formato predefinido é PDF. O equipamento cria nomes de ficheiro com base na data actual. (▶▶ Guia de Instalação Rápida.) Por exemplo, a quinta imagem digitalizada a 1 de Julho de 2013 receberia o nome 01071305.PDF. Pode alterar a cor e a resolução.

- 1 Coloque o documento.
	- Abra a tampa da ranhura multimédia.
- c Coloque o cartão de memória ou a unidade USB flash na ranhura correcta.
- 4 Prima Digitalizar para suporte.

### **IMPORTANTE**

NÃO retire o cartão de memória ou a unidade USB flash enquanto o equipamento estiver a ler ou a gravar para evitar danificar o cartão, a unidade USB flash ou os dados neles guardados.

- Efectue um dos seguintes procedimentos:
	- $\blacksquare$  Se pretender utilizar as configurações predefinidas, avance para  $\mathbf{\Phi}$ .
	- Se pretender alterar as configurações predefinidas, avance para $\mathbf{\Theta}$  $\mathbf{\Theta}$  $\mathbf{\Theta}$ .

<span id="page-91-1"></span>Prima Opções.

Imprimir fotografias a partir de um cartão de memória ou de uma unidade USB flash

**7** Seleccione as configurações que forem necessárias para Modo alta veloc. ADF, Tipo de digitaliz., Resolução, Tipo de ficheiro, Taman.d/Digit., Digit Papel Comprido, Nome ficheiro, Corte automático e Remover cor de fundo.

#### **NOTA**

- Se tiver seleccionado cores na configuração do tipo de digitalização, não pode seleccionar o tipo de ficheiro TIFF.
- Se tiver seleccionado monocromático na configuração do tipo de digitalização, não pode seleccionar o tipo de ficheiro JPEG.
- A opção Digit Papel Comprido está disponível apenas quando utiliza o ADF.
- A opção Remover cor de fundo remove a cor de base dos documentos para tornar os dados digitalizados mais nítidos.
- 8 O nome do ficheiro é definido automaticamente. No entanto, pode criar um nome, usando o teclado do ecrã táctil. Prima Nome ficheiro e, em seguida, introduza o nome do ficheiro. Só pode alterar os 6 primeiros caracteres do nome de ficheiro. Prima OK.
- **9** Prima OK.

#### **NOTA**

Se pretender guardar as configurações como um atalho, prima Guardar como atalho.

#### <span id="page-92-0"></span>10 Prima Iniciar.

Se estiver a utilizar o vidro do digitalizador, o ecrã táctil indica Página sequinte?. Prima Sim ou Não. Depois de terminar de digitalizar, certifique-se de que escolhe Não antes de retirar o cartão de memória ou a unidade USB flash do equipamento.

# **11 Como imprimir a partir de um computador**

# **Imprimir um documento <sup>11</sup>**

O equipamento pode receber e imprimir dados a partir do computador. Para imprimir a partir de um computador, tem de instalar o controlador de impressora.

(Para mais informações, >> Manual do Utilizador da Rede e do Software.)

**1** Instale o controlador de impressora Brother a partir do CD-ROM ou do sítio Web da Brother.

(▶▶ Guia de Instalação Rápida.)

- 2 Na aplicação, seleccione o comando **Imprimir**.
- **3** Seleccione o nome do seu equipamento na caixa de diálogo **Imprimir** e clique em **Propriedades** ou **Preferências**, dependendo da aplicação que está a utilizar.
- 4 Seleccione as configurações que pretende alterar na caixa de diálogo **Propriedades**.

As configurações normalmente utilizadas são:

- Tipo de suporte
- **Qualidade de impressão**
- **Formato do papel**
- **Orientação**
- **Cor / Escala de cinzentos**
- Modo Poupar tinta
- **Dimensionamento**
- **Frente e verso/Folheto**
- **b** Clique em OK.
- f Clique em **Imprimir** (ou **OK** dependendo da aplicação que está a utilizar) para iniciar a impressão.

# **12 Como digitalizar para um computador <sup>12</sup>**

# **Antes de digitalizar <sup>12</sup>**

Para utilizar o equipamento como digitalizador, instale um controlador de digitalizador. Se o equipamento estiver ligado a uma rede, configure-o com um endereço TCP/IP.

- Instale os controladores de digitalizador a partir do CD-ROM. (>> Guia de Instalação Rápida: *Instalar o MFL-Pro Suite*.)
- Configure o equipamento com um endereço TCP/IP se a digitalização em rede não funcionar.
	- (▶▶ Manual do Utilizador da Rede e do Software.)

**12**

# **Digitalizar um documento como um ficheiro PDF utilizando o ControlCenter4 (Windows®) <sup>12</sup>**

(Para mais informações, >> Manual do Utilizador da Rede e do Software.)

#### **NOTA**

- Os ecrãs que aparecem no computador podem variar dependendo do modelo.
- Esta secção baseia-se na utilização do Modo Avançado do ControlCenter4.

O ControlCenter4 é um utilitário de software que lhe permite aceder de forma rápida e fácil às aplicações que utiliza com mais frequência. Com o ControlCenter4 deixa de ser necessário iniciar manualmente aplicações específicas.

**1** Coloque o documento. (Consulte *[Como colocar documentos](#page-53-1)* >> página 44.)

**2** (Windows<sup>®</sup> XP, Windows Vista<sup>®</sup> e Windows<sup>®</sup> 7)

Abra o ControlCenter4 clicando em (**Iniciar**)/**Todos os Programas**/**Brother**/ **MFC-XXXX** (em que XXXX é o nome do modelo)/**ControlCenter4**. É aberta a aplicação ControlCenter4.

(Windows $^{\circledR}$  8)

Clique em (**Brother Utilities** (Utilitários Brother)) e, em seguida, clique na lista

pendente e seleccione o nome do modelo (caso ainda não esteja seleccionado). Clique em **DIGITALIZAÇÃO** na barra de navegação à esquerda e, em seguida, clique em **ControlCenter4**. É aberta a aplicação ControlCenter4.

c Se aparecer o ecrã Modo ControlCenter4, seleccione **Modo Avançado** e, em seguida, clique em **OK**.

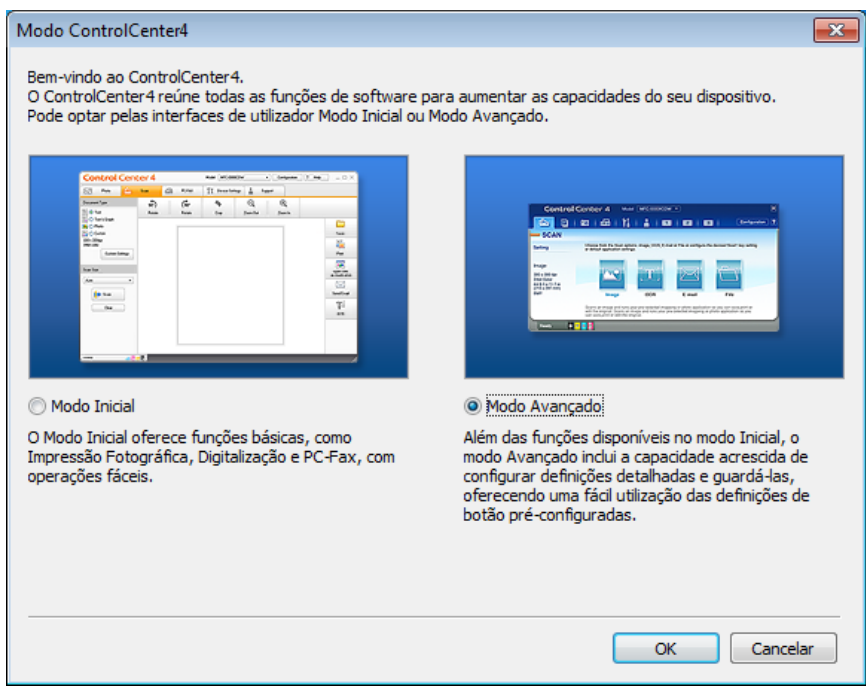

- Certifique-se de que o equipamento que pretende utilizar está seleccionado na lista pendente **Modelo**.
- **b** Defina a configuração da digitalização.

Clique em **Configuração** e, em seguida, seleccione **Definições de botão**, **Digitalização** e **Ficheiro**.

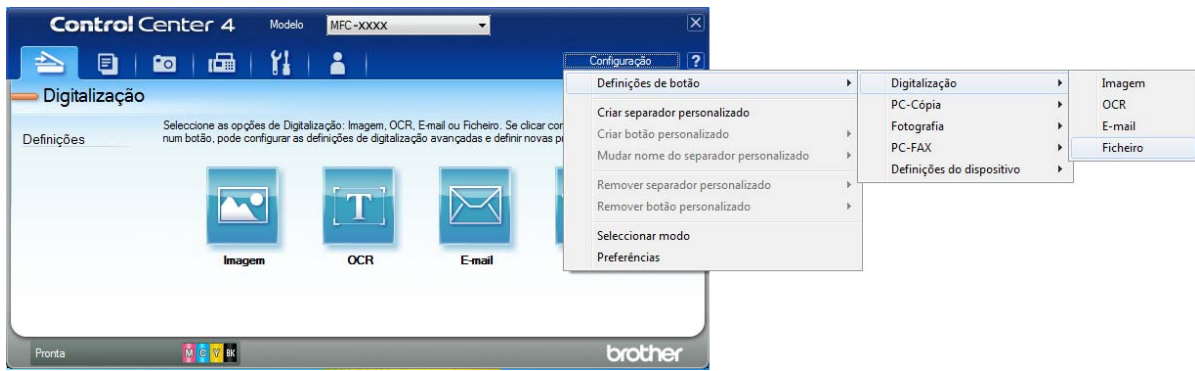

Aparece a caixa de diálogo de configuração. Pode alterar as configurações predefinidas.

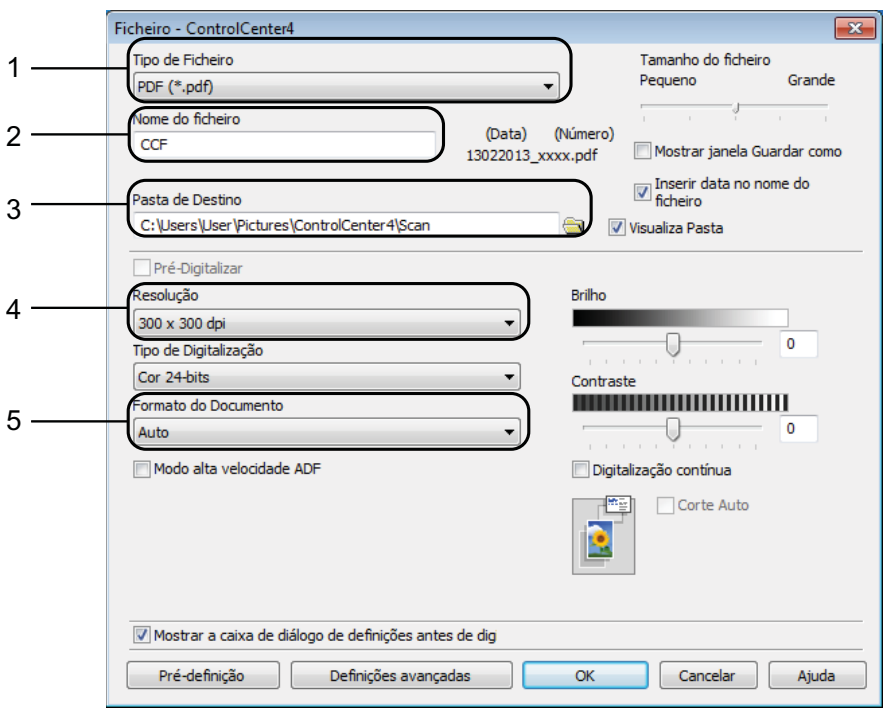

- 1 Seleccione **PDF (\*.pdf)** na lista pendente **Tipo de Ficheiro**.
- 2 Pode introduzir o nome de ficheiro que pretende atribuir ao documento.
- 3 Pode guardar o ficheiro na pasta predefinida ou seleccionar a pasta que preferir clicando no botão (**Procurar**).
- 4 Pode seleccionar uma resolução de digitalização na lista pendente **Resolução**.
- 5 Pode seleccionar o tamanho do documento na lista pendente **Formato do Documento**.

Capítulo 12

#### **6** Clique em OK.

**7** Clique em Ficheiro.

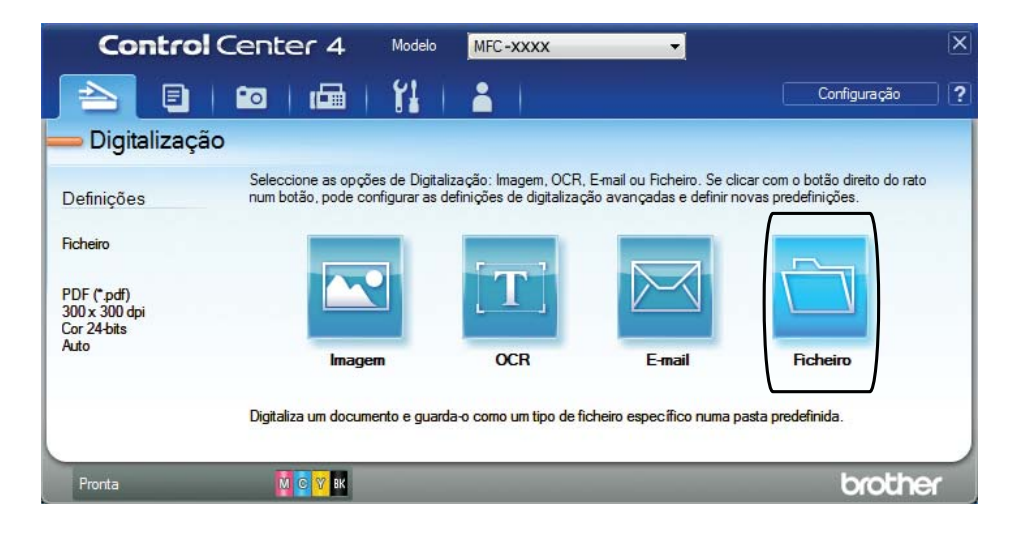

# **8** Prima **Digitalização**.

O equipamento inicia o processo de digitalização. A pasta onde os dados digitalizados serão guardados é aberta automaticamente.

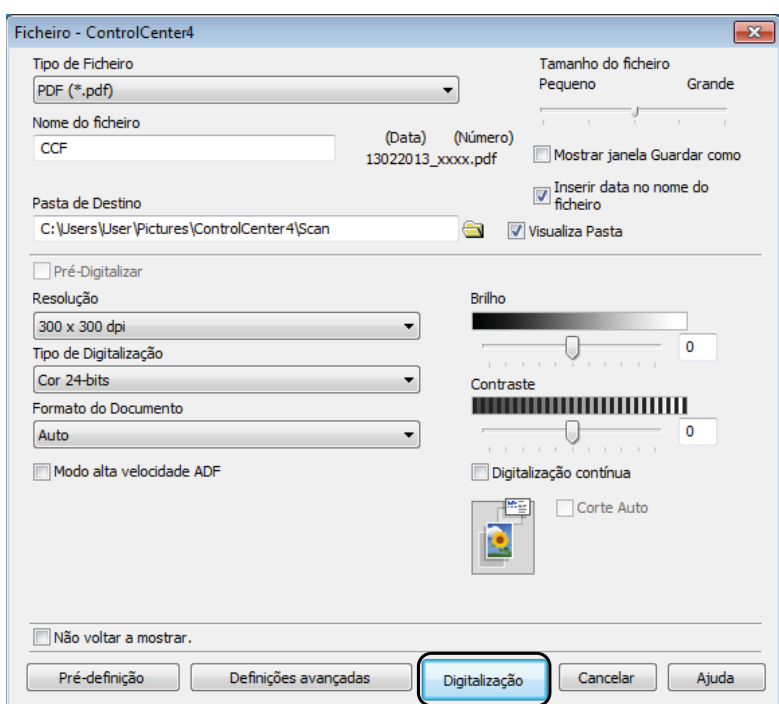

# **Como alterar as configurações do modo DIGITALIZAÇÃO do equipamento para a digitalização para PDF <sup>12</sup>**

Pode alterar as configurações do modo Digitalizar do equipamento utilizando o ControlCenter4. (Windows®)

**1** (Windows<sup>®</sup> XP, Windows Vista<sup>®</sup> e Windows<sup>®</sup> 7)

Abra o ControlCenter4 clicando em (**Iniciar**)/**Todos os Programas**/**Brother**/ **MFC-XXXX** (em que XXXX é o nome do modelo)/**ControlCenter4**. É aberta a aplicação ControlCenter4.

(Windows $^{\circledR}$  8)

Clique em (**Brother Utilities** (Utilitários Brother)) e, em seguida, clique na lista

pendente e seleccione o nome do modelo (caso ainda não esteja seleccionado). Clique em **DIGITALIZAÇÃO** na barra de navegação à esquerda e, em seguida, clique em **ControlCenter4**. É aberta a aplicação ControlCenter4.

- **2** Certifique-se de que o equipamento que pretende utilizar está seleccionado na lista pendente **Modelo**.
- **63** Clique no separador **Definições do dispositivo**.
- d Clique em **Definições do dispositivo de digitalização**.

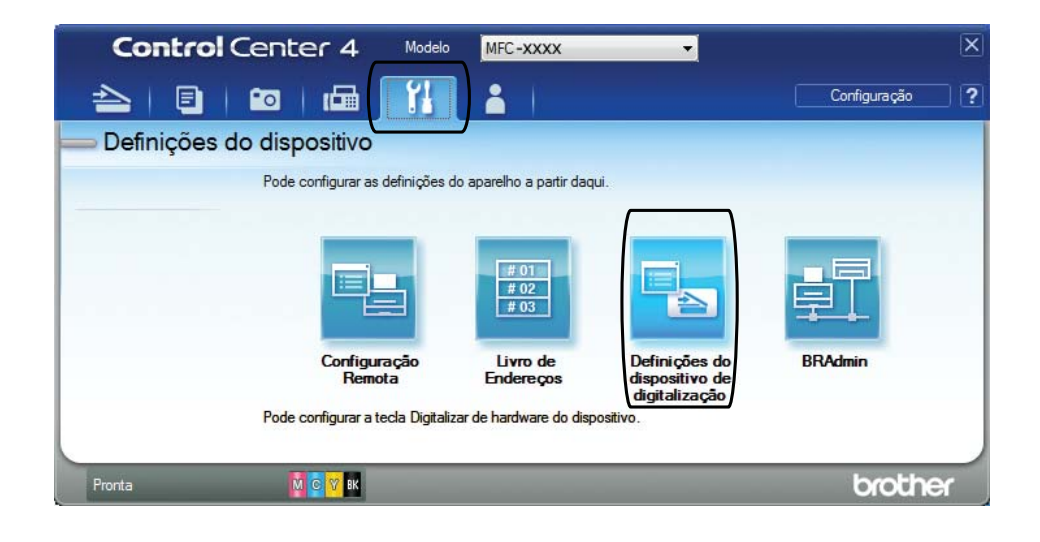

**6** Seleccione o separador **Ficheiro**. Pode alterar as configurações predefinidas.

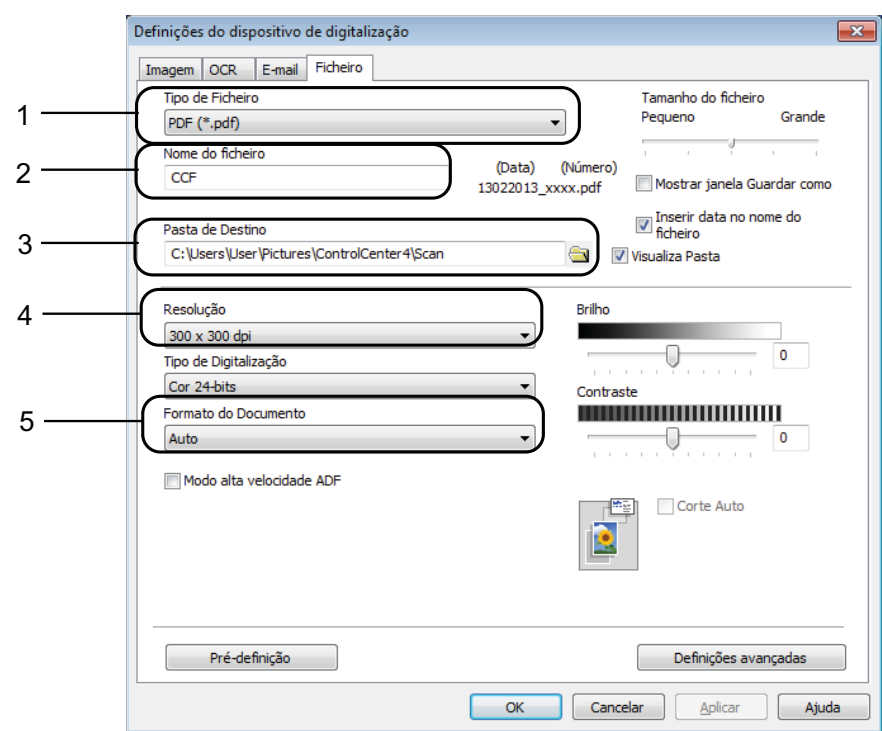

- 1 Seleccione **PDF (\*.pdf)** na lista pendente **Tipo de Ficheiro**.
- 2 Pode introduzir o nome de ficheiro que pretende atribuir ao documento.
- 3 Pode guardar o ficheiro na pasta predefinida ou seleccionar a pasta que preferir clicando no botão (**Procurar**).
- 4 Pode seleccionar uma resolução de digitalização na lista pendente **Resolução**.
- 5 Pode seleccionar o tamanho do documento na lista pendente **Formato do Documento**.
- f Clique em **OK**.

## **Como digitalizar um documento como um ficheiro PDF utilizando o ecrã táctil <sup>12</sup>**

<span id="page-100-1"></span>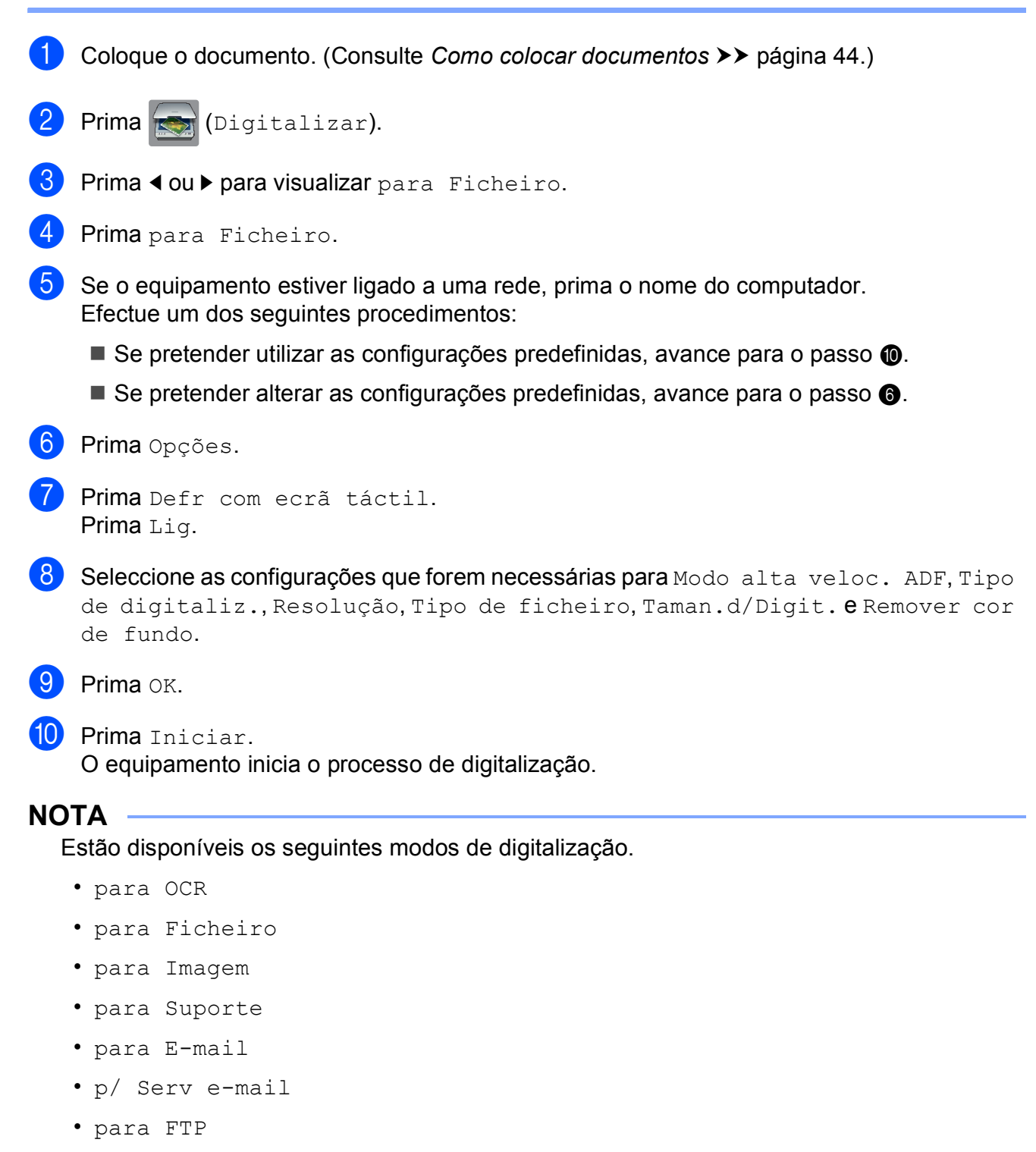

- <span id="page-100-0"></span>• para Rede
- Digitalização WS<sup>1</sup> (Digitalização através de serviços da Web)

<span id="page-100-2"></span><sup>&</sup>lt;sup>1</sup> Apenas utilizadores do Windows®. (Windows Vista<sup>®</sup> SP2 ou posterior, Windows® 7 e Windows® 8) (>> Manual do Utilizador da Rede e do Software.)

## **Digitalizar no Modo alta velocidade ADF <sup>12</sup>**

Ao digitalizar documentos de várias páginas em tamanho A4 ou Letter, pode digitalizar mais rapidamente se colocar os documentos **virados para cima, com a margem longa primeiro**, no ADF. (Consulte *[Como colocar documentos](#page-53-1)* >> página 44.)

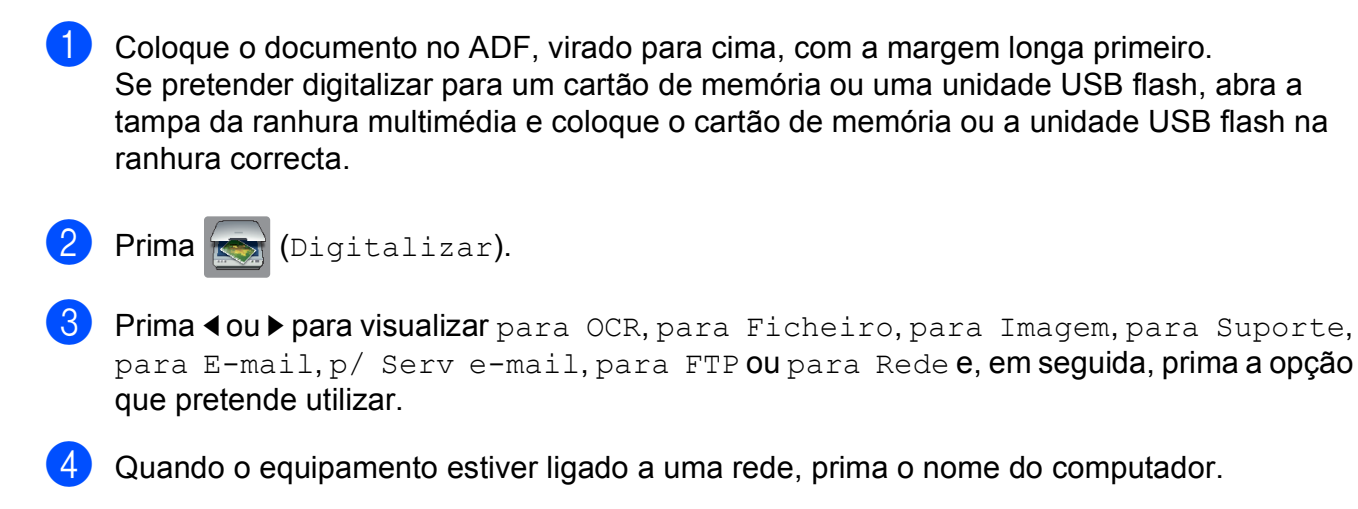

#### 5 Prima Opções.

Para para OCR, para Ficheiro, para Imagem e para E-mail, prima Defr com ecrã táctil e, em seguida, prima Lig.

6 Prima Modo alta veloc. ADF.

- Prima Lig (ou Desl).
- Leia as informações apresentadas no ecrã táctil e, em seguida, confirme-as premindo OK.

Se não pretender alterar mais configurações, prima OK.

#### **NOTA**

Altere Taman.d/Digit. para A4 ou Letter, para corresponder ao tamanho do documento.

<sup>10</sup> Prima Iniciar.

O equipamento começa a digitalizar o documento.

#### **NOTA**

- As opções Corte automático e Digit Papel Comprido não estão disponíveis com Modo alta veloc. ADF.
- As opções de Taman.d/Digit. são limitadas a  $A4$  e Letter, quando utiliza o Modo alta veloc. ADF.

**A**

# **Manutenção de rotina**

# **Substituir os cartuchos de tinta**

O equipamento inclui um contador de pontos de tinta. O contador de pontos de tinta controla o nível de tinta em cada um dos quatro cartuchos. Quando detecta que um cartucho de tinta está quase vazio, o equipamento apresenta uma mensagem.

O ecrã táctil indicará o cartucho que tem pouca tinta ou que precisa de ser substituído. Siga as instruções do ecrã táctil para substituir os cartuchos de tinta pela ordem correcta.

Embora o equipamento indique que é necessário substituir um cartucho de tinta, ainda resta uma pequena quantidade de tinta no cartucho. É necessário conservar um pouco de tinta no cartucho para evitar que o ar seque e danifique os elementos da cabeça de impressão.

# **A AVISO**

Se a tinta entrar em contacto com os olhos, lave-os imediatamente com água e consulte um médico se necessário.

## **IMPORTANTE**

Os equipamentos multifunções Brother foram concebidos para utilizar tinta de uma determinada especificação e funcionar a um nível optimizado em termos de desempenho e fiabilidade quando utilizados com cartuchos de tinta originais da marca Brother. A Brother não garante este desempenho e fiabilidade óptimos se for utilizada tinta ou cartuchos com outras especificações. Deste modo, a Brother não recomenda o uso de cartuchos que não sejam cartuchos originais da marca Brother, nem a recarga de cartuchos usados com tinta de outra origem. Qualquer reparação necessária pelos danos ou avarias neste equipamento resultante do uso de consumíveis não Originais Brother fabricados por terceiros, poderá não estar abrangido pela garantia do equipamento. Por favor consulte os termos da garantia do equipamento.

a Abra a tampa do cartucho de tinta (1). Se um ou mais cartuchos tiverem acabado, o ecrã táctil apresenta Só impres lado simples P/B ou Impossível impr.

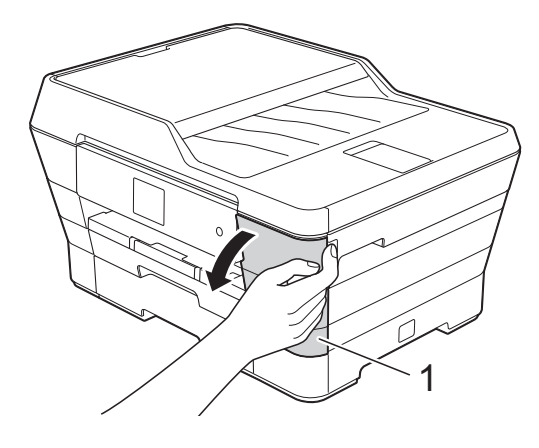

**A**

2 Prima o manípulo de desbloqueio da fixação, como ilustrado na figura, para libertar o cartucho indicado no ecrã táctil. Retire o cartucho do equipamento.

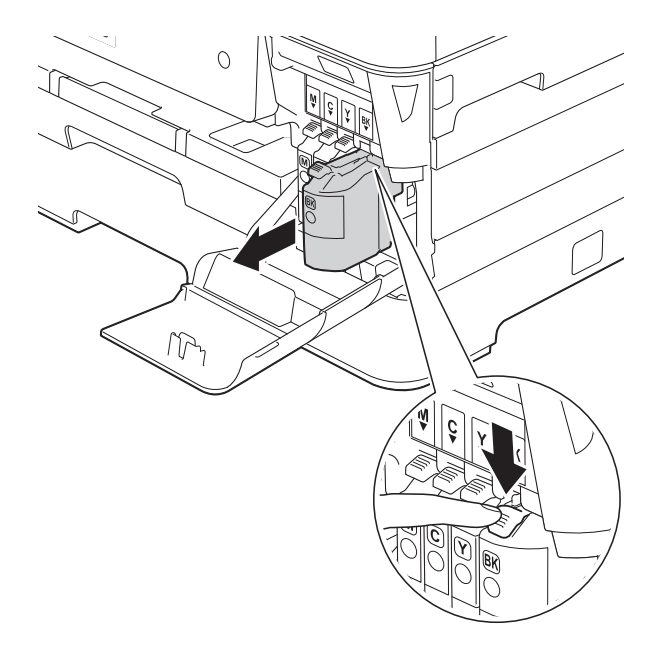

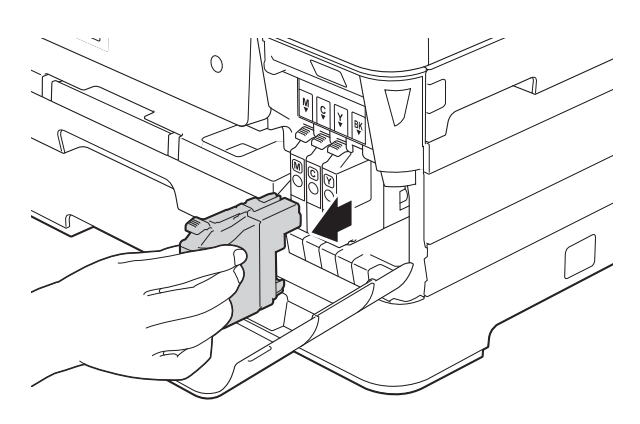

**3** Abra a embalagem do novo cartucho de tinta da cor indicada no ecrã táctil e, em seguida, retire o cartucho.

4 Rode o manípulo de desbloqueio verde do dispositivo de protecção laranja (1) para a esquerda até ser libertada a vedação de vácuo. Em seguida, retire o dispositivo de protecção laranja conforme ilustrado.

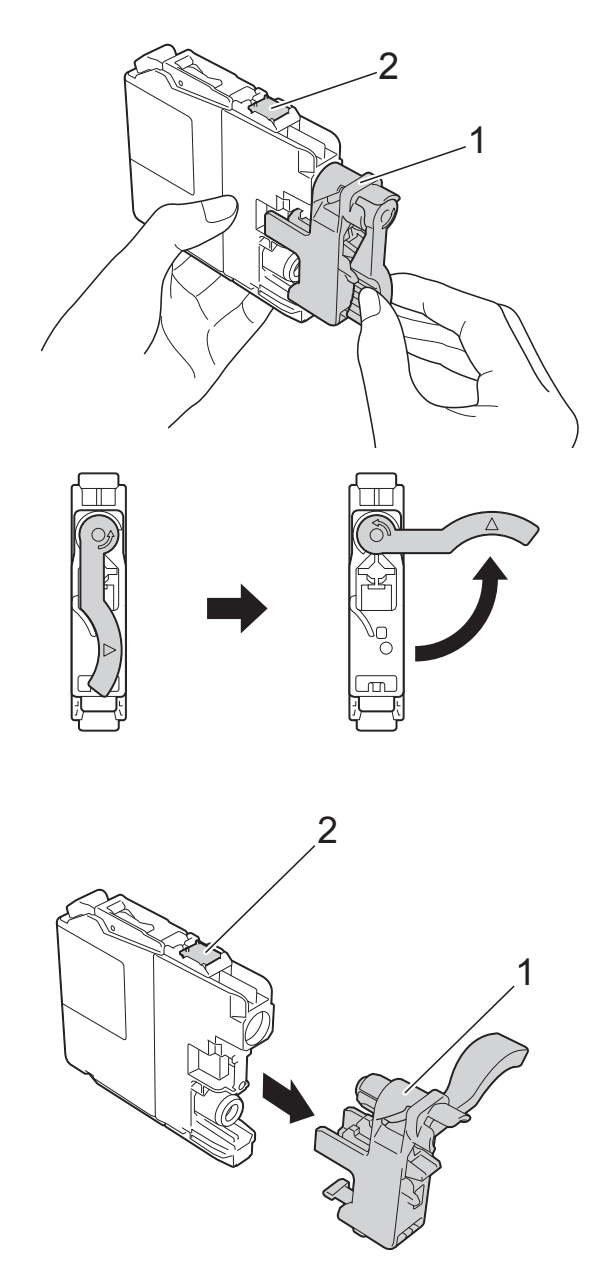

#### **IMPORTANTE**

NÃO toque na área do cartucho indicada (2); pode impedir o equipamento de detectar o cartucho.

**6** Cada cor tem a sua posição correcta. Introduza o cartucho de tinta na direcção indicada pela seta da etiqueta.

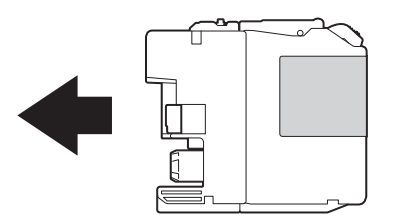

6 Com cuidado, empurre a parte de trás do cartucho de tinta com a indicação PUSH (EMPURRAR) até o manípulo do cartucho se levantar e, em seguida, feche a tampa do cartucho de tinta.

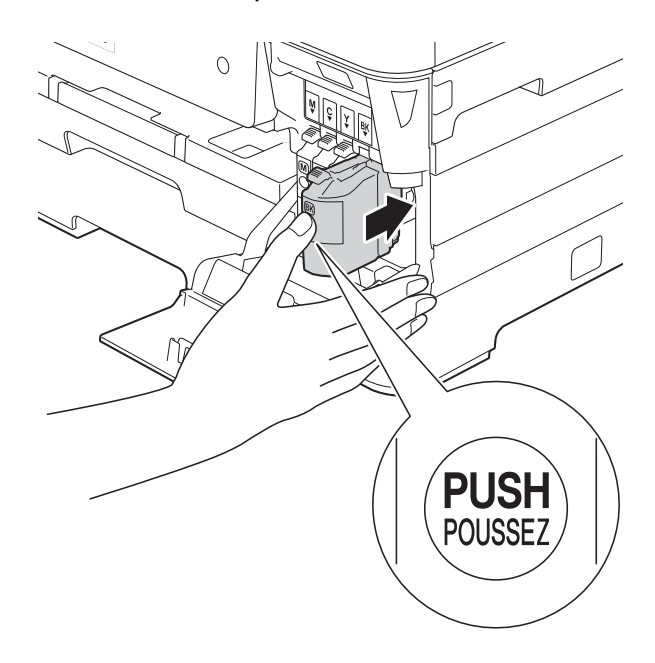

g O equipamento repõe automaticamente o contador de pontos de tinta.

### **NOTA**

- Se substituiu um cartucho de tinta, o ecrã táctil pode pedir-lhe para verificar se se trata de um cartucho novo (por exemplo, Mudou BK Preto). Para cada novo cartucho instalado, prima Sim para repor o contador de pontos de tinta para essa cor. Se o cartucho que instalou não for totalmente novo, prima Não.
- Se o ecrã táctil indicar Sem Cartucho de Tinta ou Não detectado depois de instalar o cartucho de tinta, verifique se se trata de um cartucho novo e original da marca Brother e se está instalado correctamente. Retire o cartucho de tinta e reinstale-o lentamente e com firmeza até o manípulo do cartucho se levantar.

## **IMPORTANTE**

- NÃO retire os cartuchos de tinta se não for necessário substituí-los. Se o fizer, pode reduzir a quantidade da tinta e o equipamento não saberá a quantidade de tinta restante no cartucho.
- NÃO toque nas ranhuras de introdução dos cartuchos. Se o fizer, a tinta pode manchar a sua pele.
- NÃO agite os cartuchos de tinta. Se a tinta entrar em contacto com a pele ou com vestuário, lave-os imediatamente com sabão ou detergente.
- Se misturar as cores por ter colocado os cartuchos de tinta na posição errada, o ecrã táctil apresenta Cor de Tinta incorrecta. Verifique quais os cartuchos de tinta que não estão colocados na posição correspondente à respectiva cor e desloque-os para a posição correcta.
- Depois de abrir um cartucho de tinta, instale-o no equipamento e utilize-o no período de seis meses após a instalação. Utilize cartuchos novos até à data de validade indicada na embalagem.
- NÃO desmonte nem force o cartucho de tinta porque pode causar a saída de tinta do cartucho.

# **Limpar e verificar o equipamento**

# **Limpar o vidro do digitalizador <sup>A</sup>**

- Desligue o equipamento da tomada eléctrica.
- Levante a tampa dos documentos  $(1)$ . Limpe o vidro do digitalizador (2) e o plástico branco (3) com um pano macio e que não largue pêlos, humedecido com um limpa-vidros não inflamável.

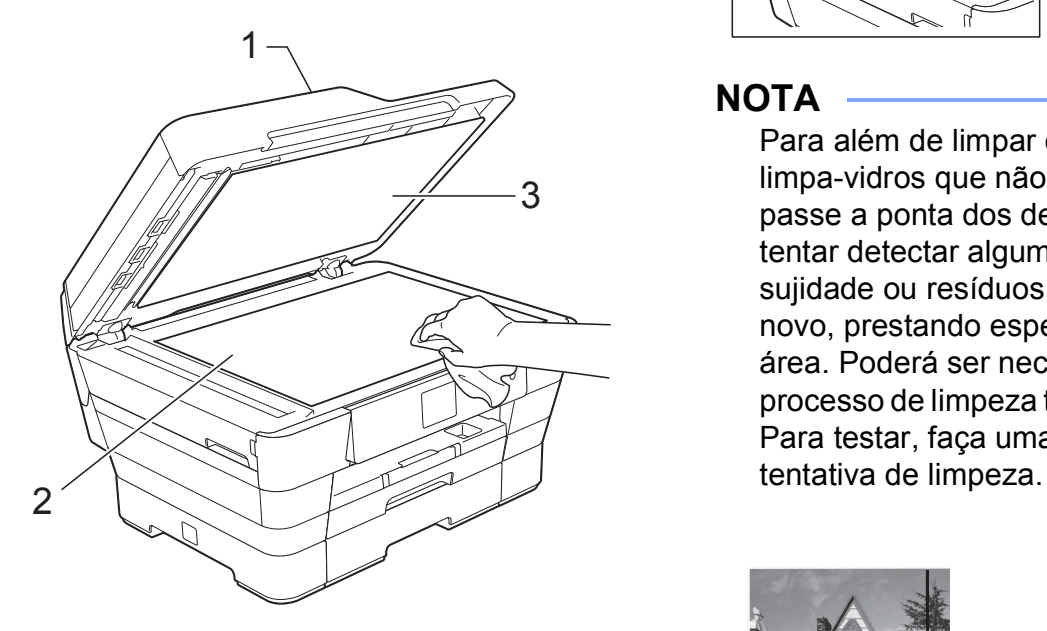

Na unidade ADF, limpe a barra branca (1) e o vidro (2) com um pano que não largue pêlos, humedecido com um limpa-vidros que não seja inflamável.

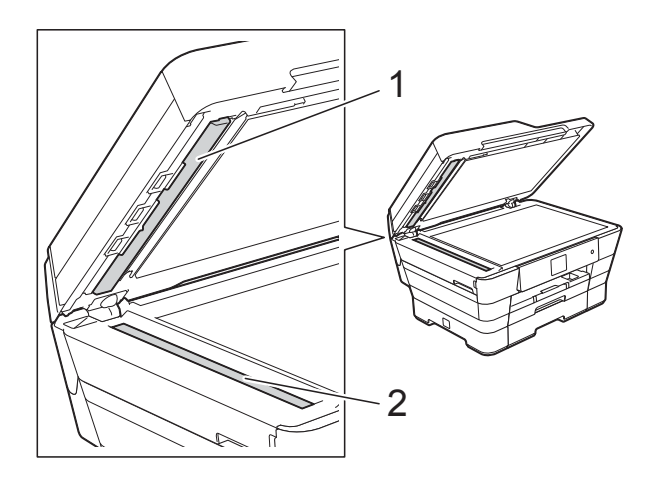

#### **NOTA**

Para além de limpar o vidro com um limpa-vidros que não seja inflamável, passe a ponta dos dedos pelo vidro para tentar detectar alguma coisa. Se sentir sujidade ou resíduos, limpe o vidro de novo, prestando especial atenção a essa área. Poderá ser necessário repetir o processo de limpeza três ou quatro vezes. Para testar, faça uma cópia após cada

 $\rightarrow$ 

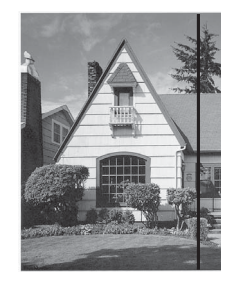

Quando existe uma mancha de sujidade ou líquido corrector no vidro, a amostra impressa apresenta uma linha vertical.

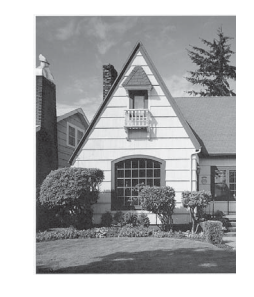

Depois de limpar o vidro, a linha vertical desaparece.

# **Limpar a cabeça de impressão**

Para manter uma boa qualidade de impressão, o equipamento limpa automaticamente a cabeça de impressão sempre que necessário. Pode iniciar o processo de limpeza manualmente se tiver um problema de qualidade de impressão.

Limpe a cabeça de impressão se aparecer uma linha horizontal no texto ou nos gráficos ou texto em branco nas páginas impressas. Pode limpar apenas o Preto; o Amarelo, o Cião e o Magenta ao mesmo tempo; ou as quatro cores ao mesmo tempo.

A limpeza da cabeça de impressão consome tinta. Limpar demasiadas vezes gasta tinta desnecessariamente.

## **IMPORTANTE**

NÃO toque na cabeça de impressão. Se tocar na cabeça de impressão, pode causar danos permanentes e anular a garantia da mesma.

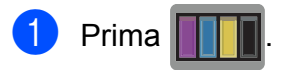

### **NOTA**

Pode também premir | | (Definiç.) e, em seguida, Tinta.

2 Prima Limpando.

Prima Preto, Cor ou Todas.

O equipamento limpa a cabeça de impressão.

Quando terminar a limpeza, o equipamento regressa ao modo Pronto.

#### **NOTA**

- Se limpar a cabeça de impressão pelo menos cinco vezes e a impressão não melhorar, experimente instalar um novo cartucho Innobella™ Original da Brother para cada cor problemática. Experimente voltar a limpar a cabeça de impressão até mais cinco vezes. Se a impressão não tiver melhorado, contacte o serviço de apoio ao cliente da Brother ou o revendedor Brother da sua área.
- Pode também limpar a cabeça de impressão a partir do computador.

(>> Manual do Utilizador da Rede e do Software.)

# **Verificar a qualidade de**   $impresão$

Se as impressões tiverem cores e texto esbatidos ou matizados, alguns dos bocais da cabeça de impressão podem estar obstruídos. Pode verificar essa situação imprimindo uma folha de verificação da qualidade de impressão e examinando o padrão de verificação dos bocais.

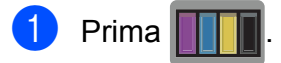

### **NOTA**

Pode também premir | | (Definiç.) e, em seguida, Tinta.

Prima Imprimir teste.

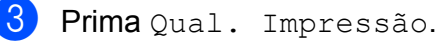

Prima  $OK$ .

O equipamento começa a imprimir a folha de verificação da qualidade de impressão.

<span id="page-106-0"></span>Verifique a qualidade dos quatro blocos de cor na folha.

- f O ecrã táctil pergunta se a qualidade de impressão é boa. Efectue um dos seguintes procedimentos:
	- Se todas as linhas estiverem nítidas e visíveis, prima Sim para terminar a verificação da qualidade de impressão e avance para o passo $\mathbf{0}$ .
	- Se faltarem linhas curtas, conforme indicado em seguida, prima Não.

OK Má

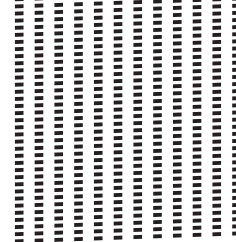

- **7** O ecrã táctil pergunta se a qualidade de impressão está OK para o preto e depois para as três cores. Prima Sim ou Não.
- 8 O ecrã táctil pergunta se deseja iniciar a limpeza. Prima OK.

O equipamento inicia a limpeza da cabeça de impressão.

**9** Quando o procedimento de limpeza terminar, prima OK. O equipamento volta a imprimir a folha de verificação da qualidade de impr[e](#page-106-0)ssão. Volte ao passo **6**.

# <span id="page-107-0"></span> $\begin{bmatrix} 1 \\ 0 \end{bmatrix}$  Prima  $\begin{bmatrix} 1 \\ 1 \end{bmatrix}$ .

Se limpar a cabeça de impressão pelo menos cinco vezes e a impressão não melhorar, experimente instalar um novo cartucho Innobella™ Original da Brother para cada cor problemática. Experimente limpar a cabeça de impressão até mais cinco vezes. Se a impressão não tiver melhorado, contacte o serviço de apoio ao cliente da Brother ou o revendedor Brother da sua área.

## **IMPORTANTE**

NÃO toque na cabeça de impressão. Se tocar na cabeça de impressão, pode causar danos permanentes e anular a garantia da mesma.

#### **NOTA**

Quando um bocal da cabeça de impressão está obstruído, a amostra impressa tem esta aparência.

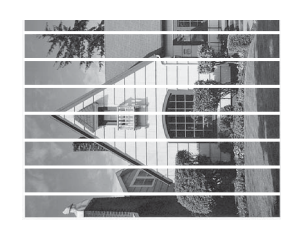

#### A4, Letter e Executive

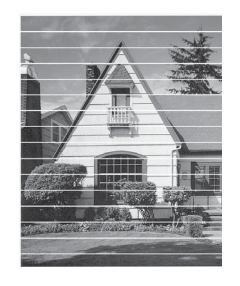

A3, Ledger, Legal, Folio, A5, A6, Envelopes, Foto (10  $\times$  15 cm), Foto L  $(89 \times 127 \text{ mm})$ , Foto 2L  $(13 \times 18 \text{ cm})$  e Ficha (127  $\times$  203 mm)

Depois de limpar o bocal da cabeça de impressão, as linhas horizontais desaparecem.

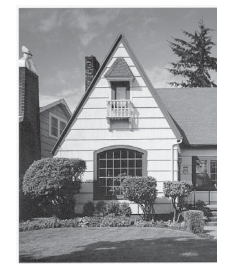
# <span id="page-108-0"></span>**Verificar o alinhamento da**   $impresão$

Se o texto impresso ficar impreciso ou as imagens ficarem desbotadas, poderá ter de ajustar o alinhamento da impressão depois de transportar o equipamento.

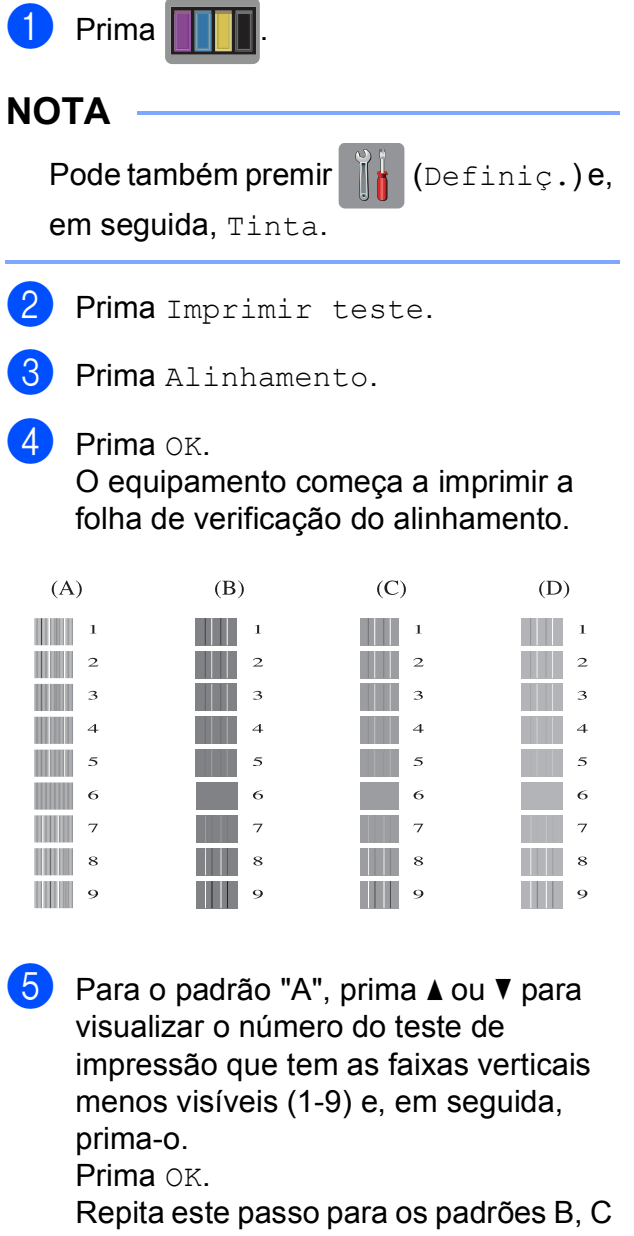

e D.

No exemplo, o número 6 é a melhor escolha para A, B, C e D.

#### **NOTA**

ABC ABC

 $\rightarrow$ 

Quando o alinhamento da impressão não está correctamente ajustado, o texto fica impreciso, com este aspecto.

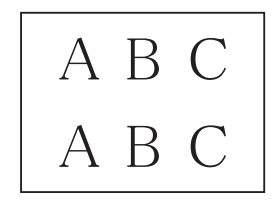

Depois de se ajustar correctamente o alinhamento da impressão, o texto fica com este aspecto.

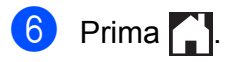

# **Configurar a data e a hora**

O ecrã táctil apresenta a data e a hora. Se os dados não estiverem correctos, siga estas instruções para os alterar.

Pode adicionar a data e a hora a cada fax que envia configurando a ID do aparelho.

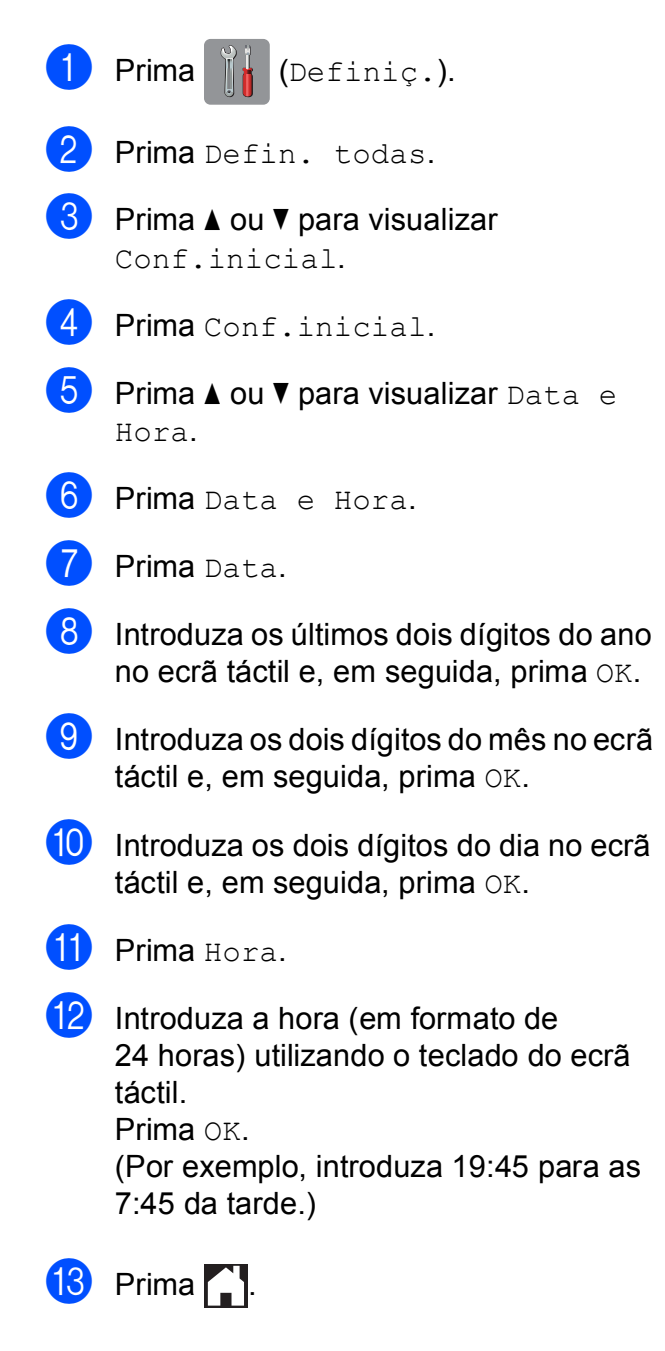

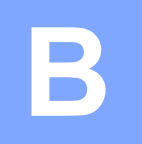

# **Solução de problemas**

Se acha que o equipamento tem algum problema, comece por verificar cada um dos itens abaixo apresentados e siga as sugestões para a solução de problemas.

O próprio utilizador pode resolver a maioria dos problemas. Se necessitar de ajuda adicional, o Brother Solutions Center disponibiliza as mais recentes sugestões para a solução de problemas e as questões mais frequentes.

Visite-nos em [http://solutions.brother.com/.](http://solutions.brother.com/)

# **Identificar o problema**

Comece por verificar se:

- O cabo de alimentação do equipamento está ligado correctamente e o interruptor de energia está na posição correcta.
- Todas as peças de protecção foram removidas.
- O papel foi introduzido correctamente na gaveta do papel.
- Os cabos de interface estão ligados com firmeza ao equipamento e ao computador ou a ligação sem fios está configurada no equipamento e no computador.
- Mensagens do ecrã táctil

(Consulte *[Mensagens de erro e de manutenção](#page-112-0)* >> página 103.)

Se não conseguiu resolver a questão com estas verificações, identifique o problema e consulte a página sugerida.

Problemas no manuseamento do papel e impressão:

- *[Dificuldades de impressão](#page-132-0)* > > página 123
- *[Dificuldades com a qualidade de impressão](#page-134-0)* > > página 125
- *[Dificuldades com o manuseamento do papel](#page-136-0)* > > página 127
- *[Imprimir faxes recebidos](#page-137-0)* > > página 128

Problemas nos números de telefone e de fax:

- *[Linha telefónica ou ligações](#page-137-1)* > > página 128
- **[Processar as chamadas recebidas](#page-140-0)** >> página 131
- **[Receber faxes](#page-138-0)** >> página 129
- **[Enviar faxes](#page-139-0)** >> página 130

Problemas na cópia:

■ *[Dificuldades de cópia](#page-141-0)* > > página 132

Problemas na digitalização:

- *[Dificuldades de digitalização](#page-141-1)* > > página 132
- *[Dificuldades no PhotoCapture Center™](#page-141-2)* >> página 132

Problemas no software e na rede:

- *[Dificuldades de software](#page-142-0)* >> página 133
- *[Dificuldades de rede](#page-142-1)* >> página 133
- *[Dificuldades na introdução de dados](#page-143-0)* > > página 134

# <span id="page-112-0"></span>**Mensagens de erro e de manutenção <sup>B</sup>**

Tal como com qualquer produto de escritório sofisticado, podem ocorrer erros e os consumíveis podem precisar de ser substituídos. Neste caso, o equipamento identifica o erro ou a manutenção de rotina necessária e apresenta a mensagem correspondente. As mensagens de erro e de manutenção mais comuns são descritas na tabela.

O próprio utilizador pode corrigir a maioria dos erros e efectuar a manutenção de rotina. Se necessitar de ajuda adicional, o Brother Solutions Center disponibiliza as mais recentes sugestões para a solução de problemas e as questões mais frequentes.

Visite-nos em<http://solutions.brother.com/>.

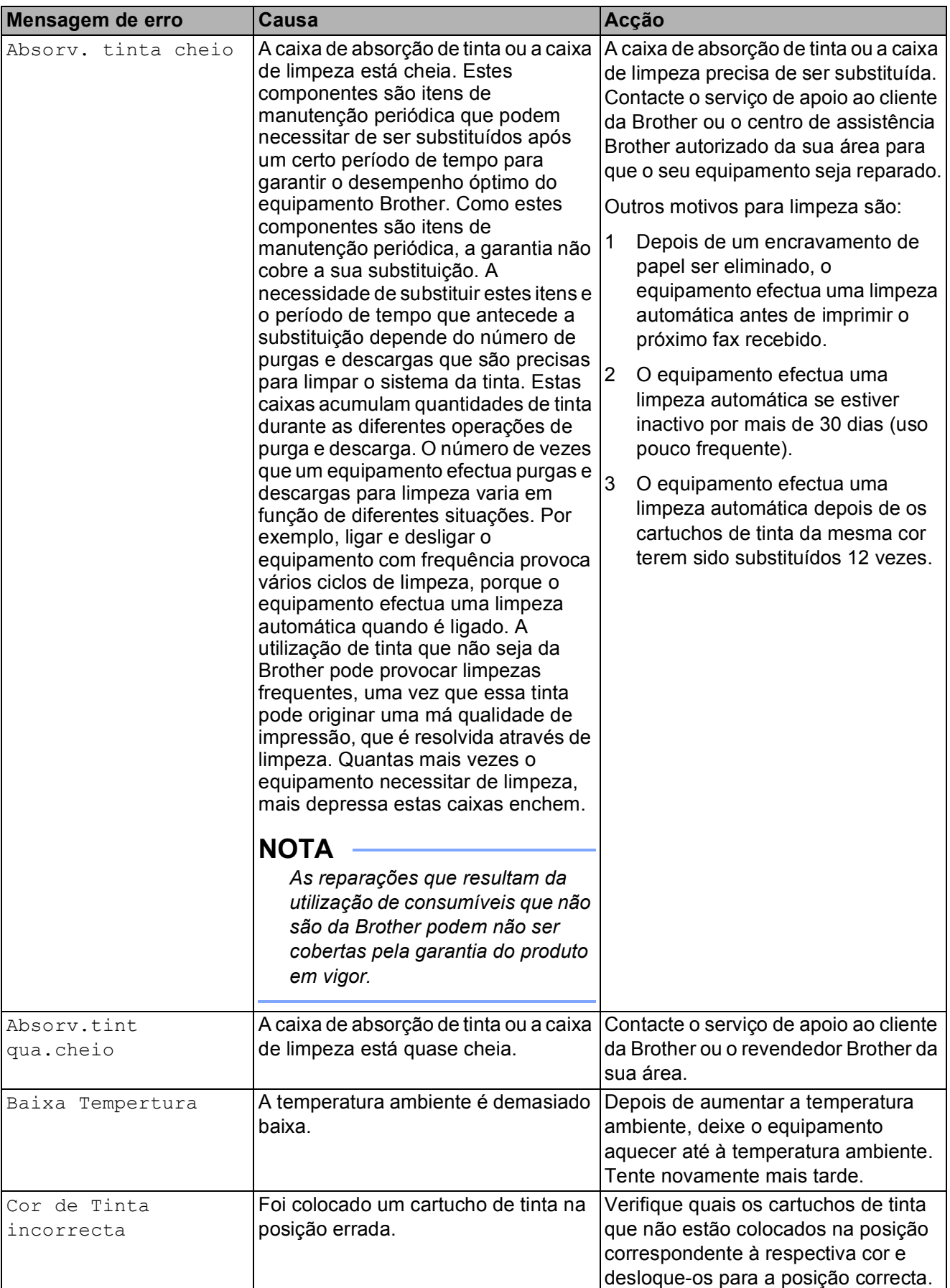

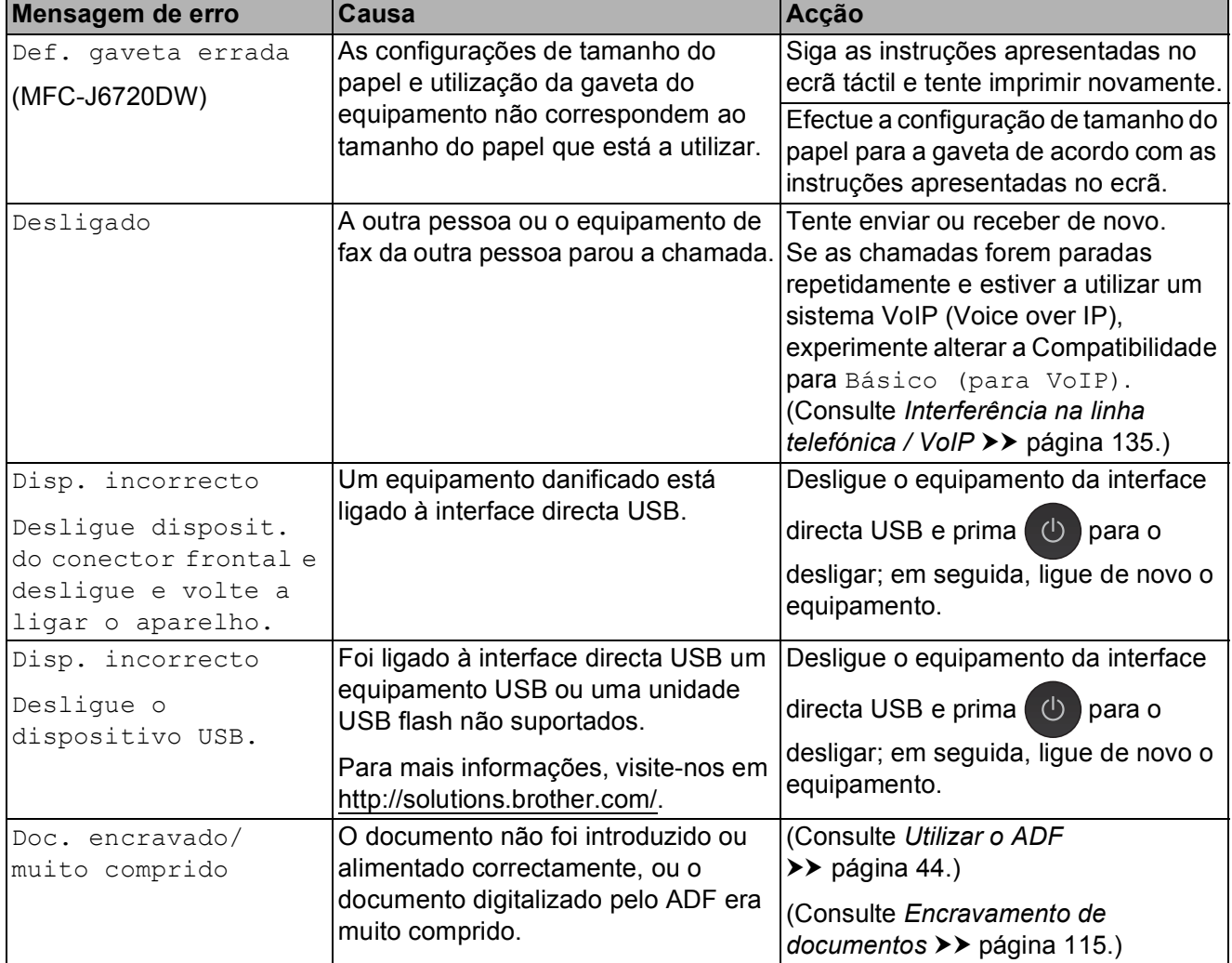

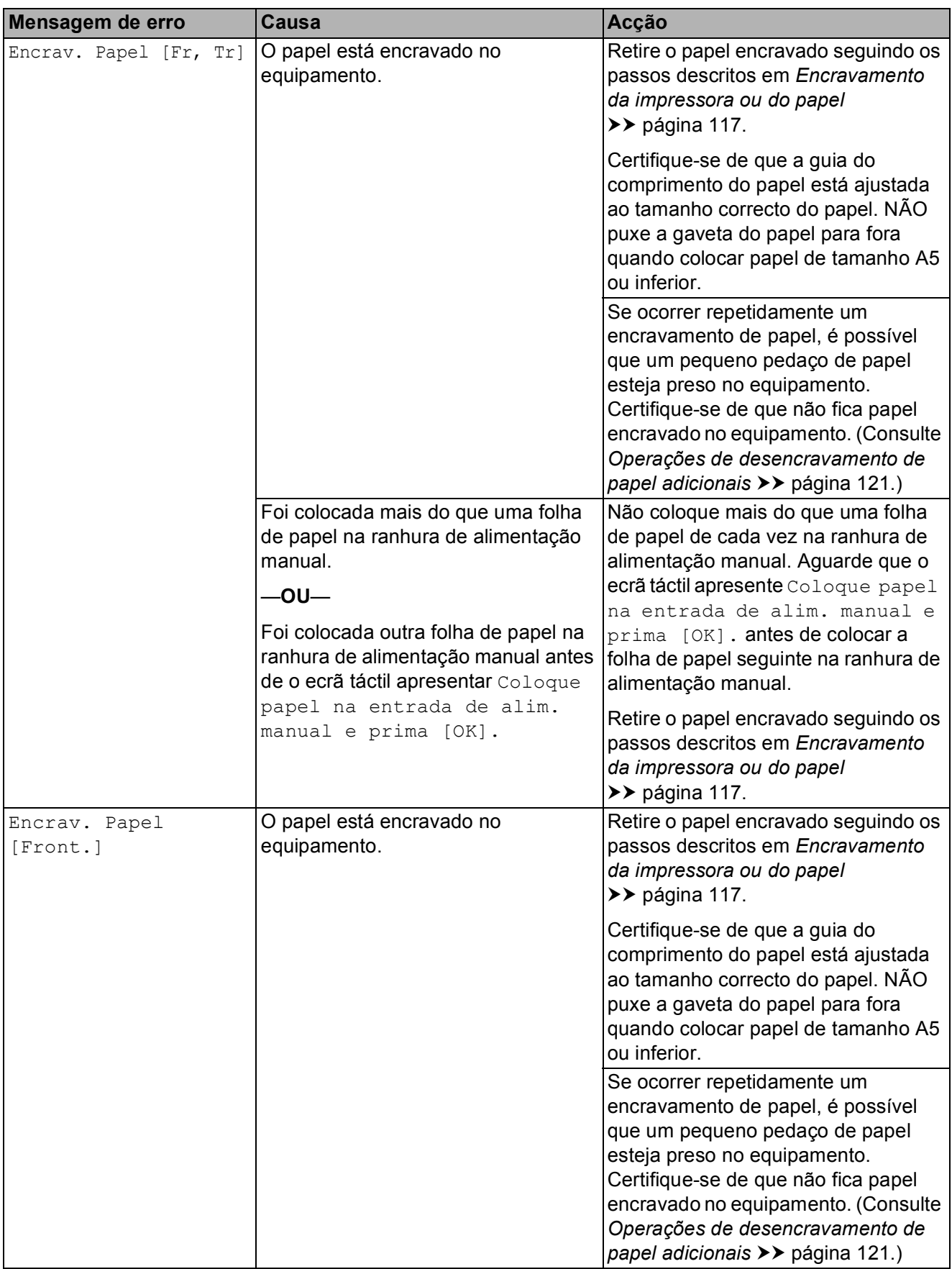

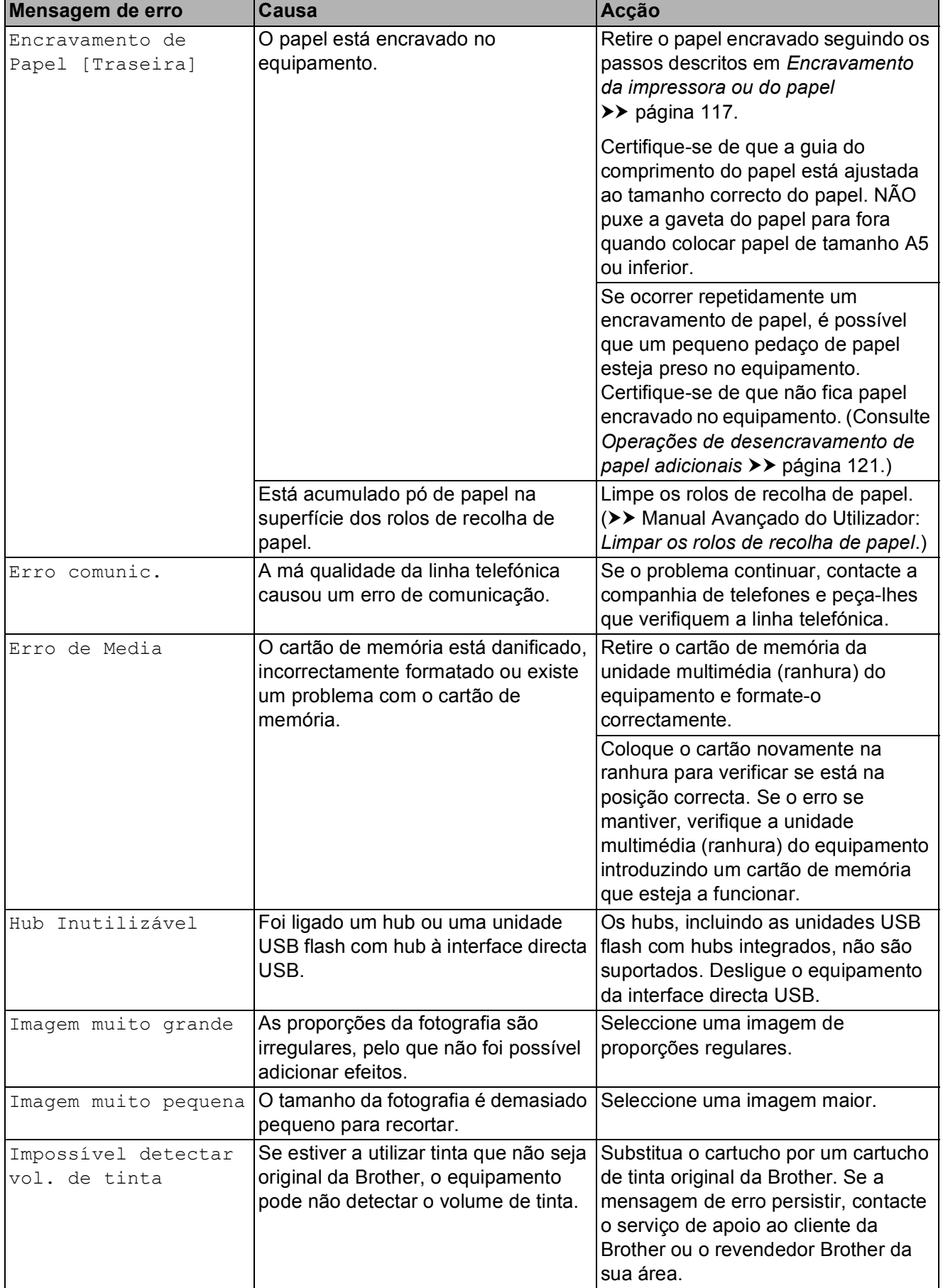

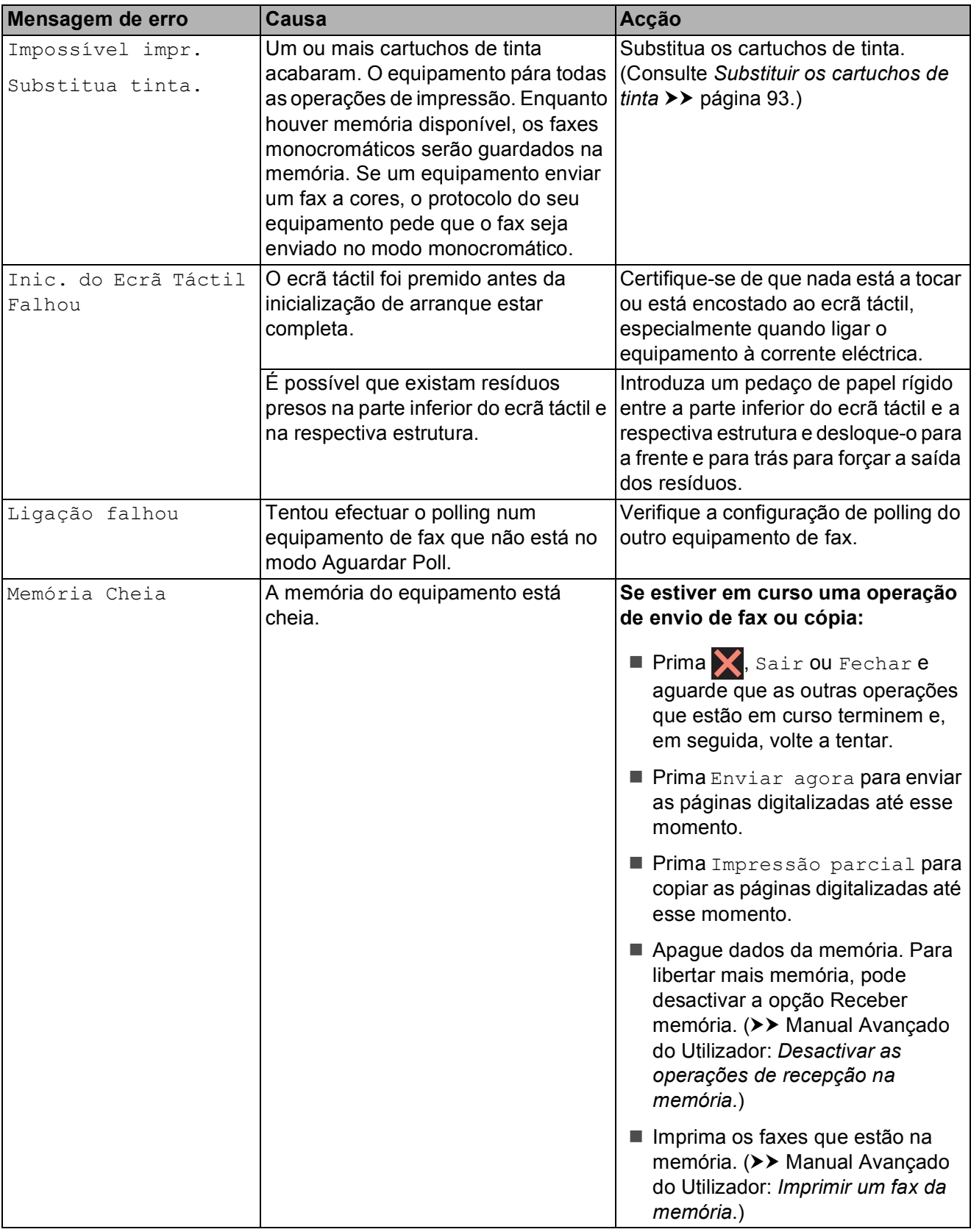

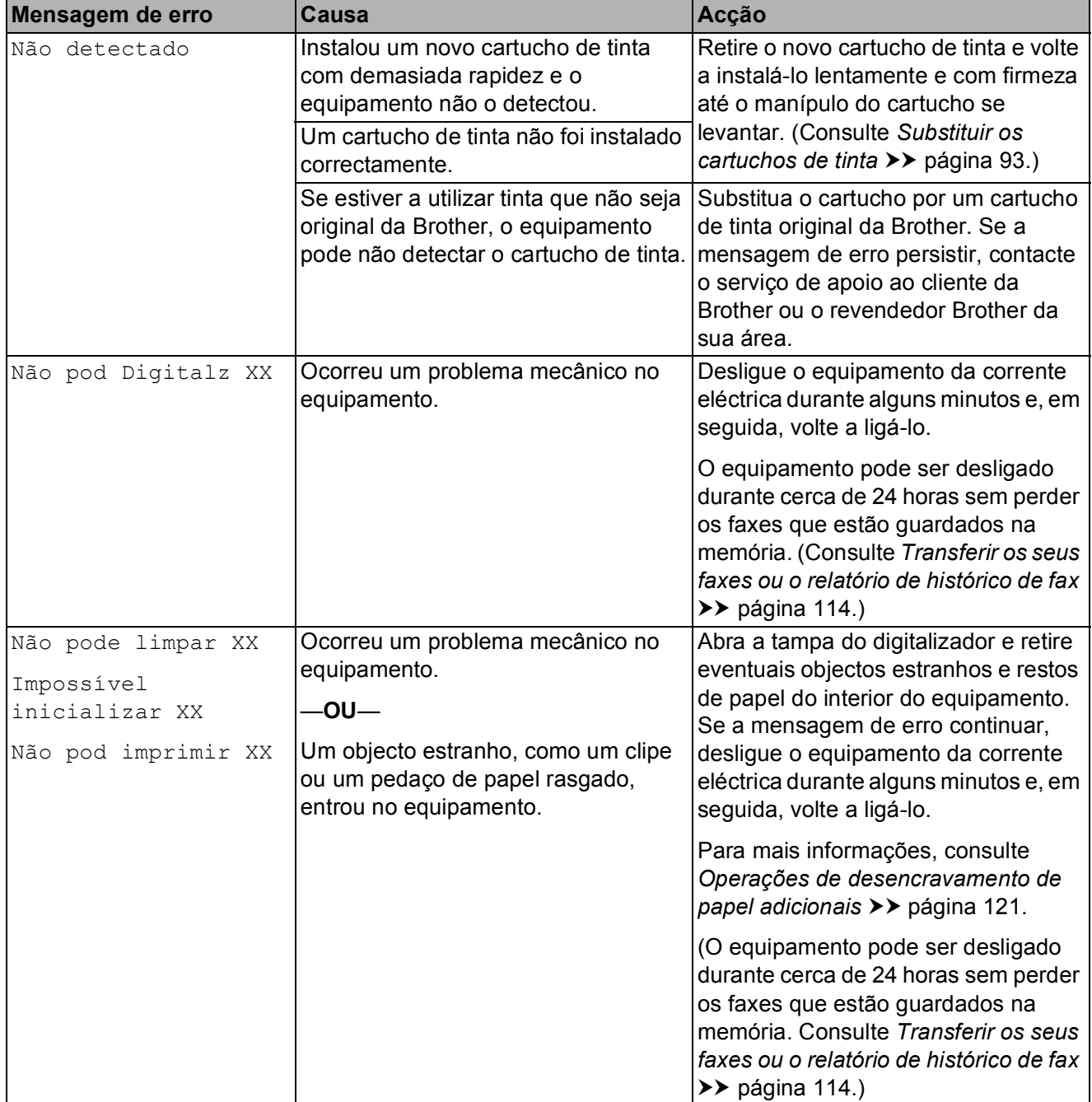

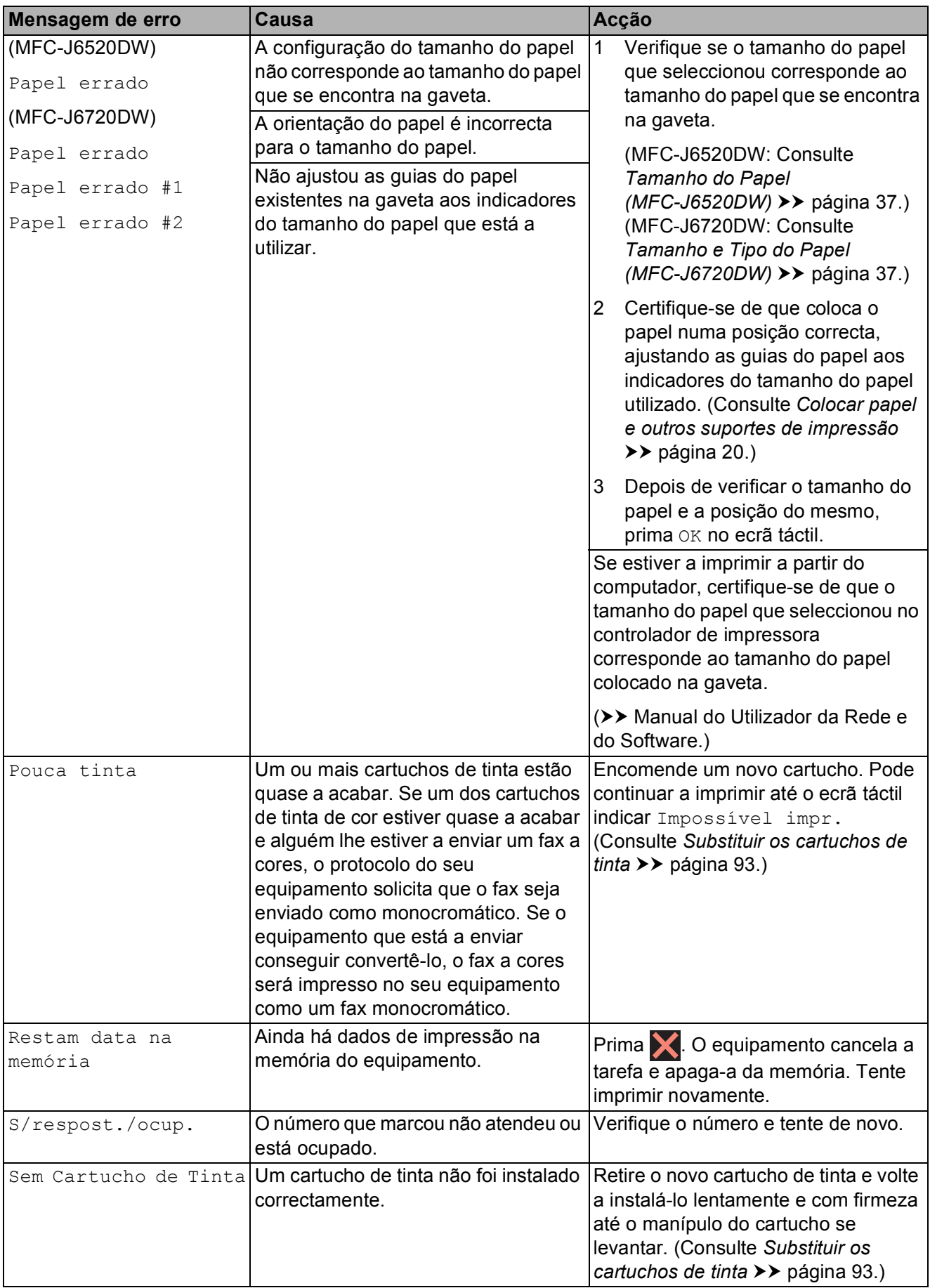

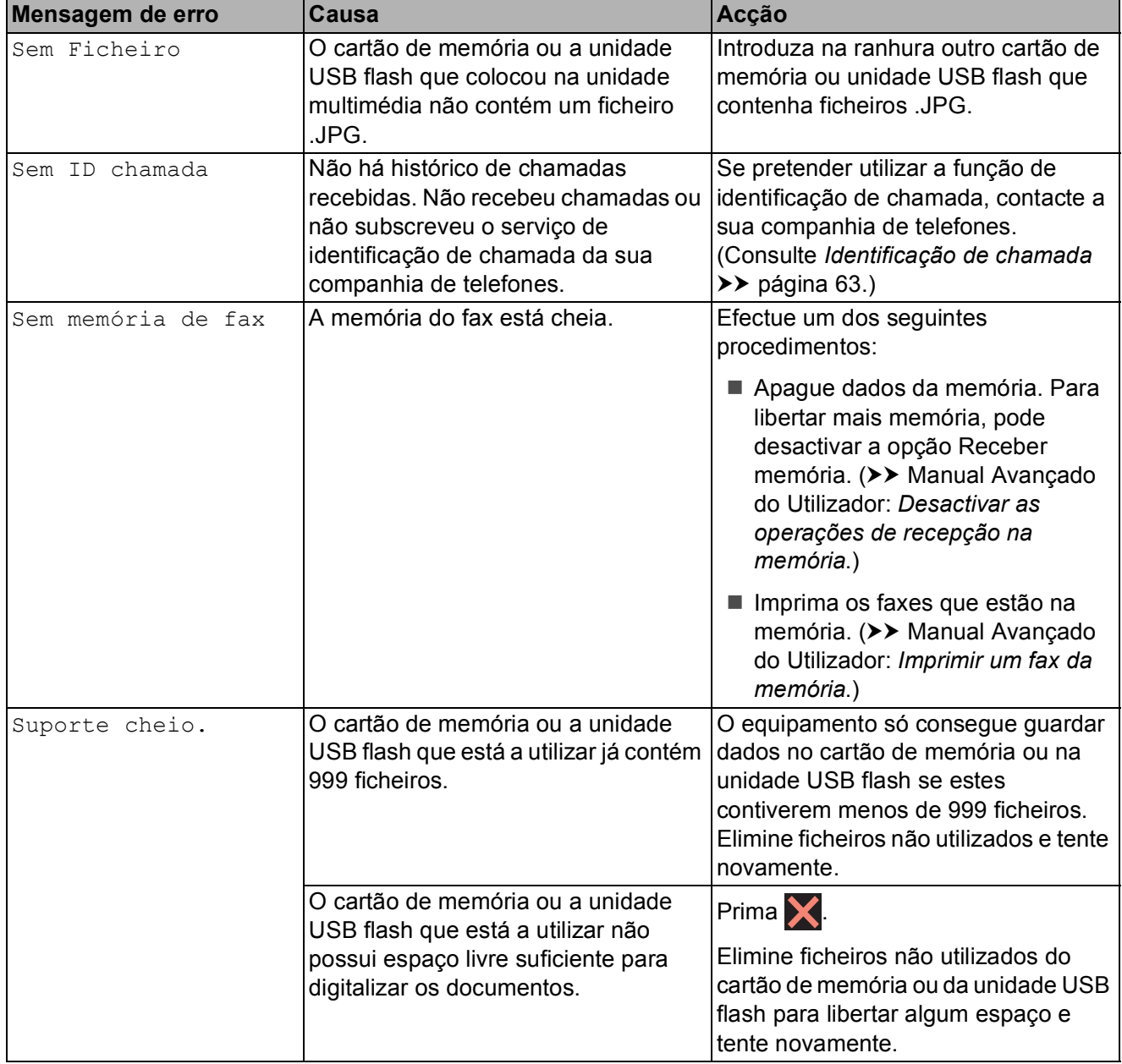

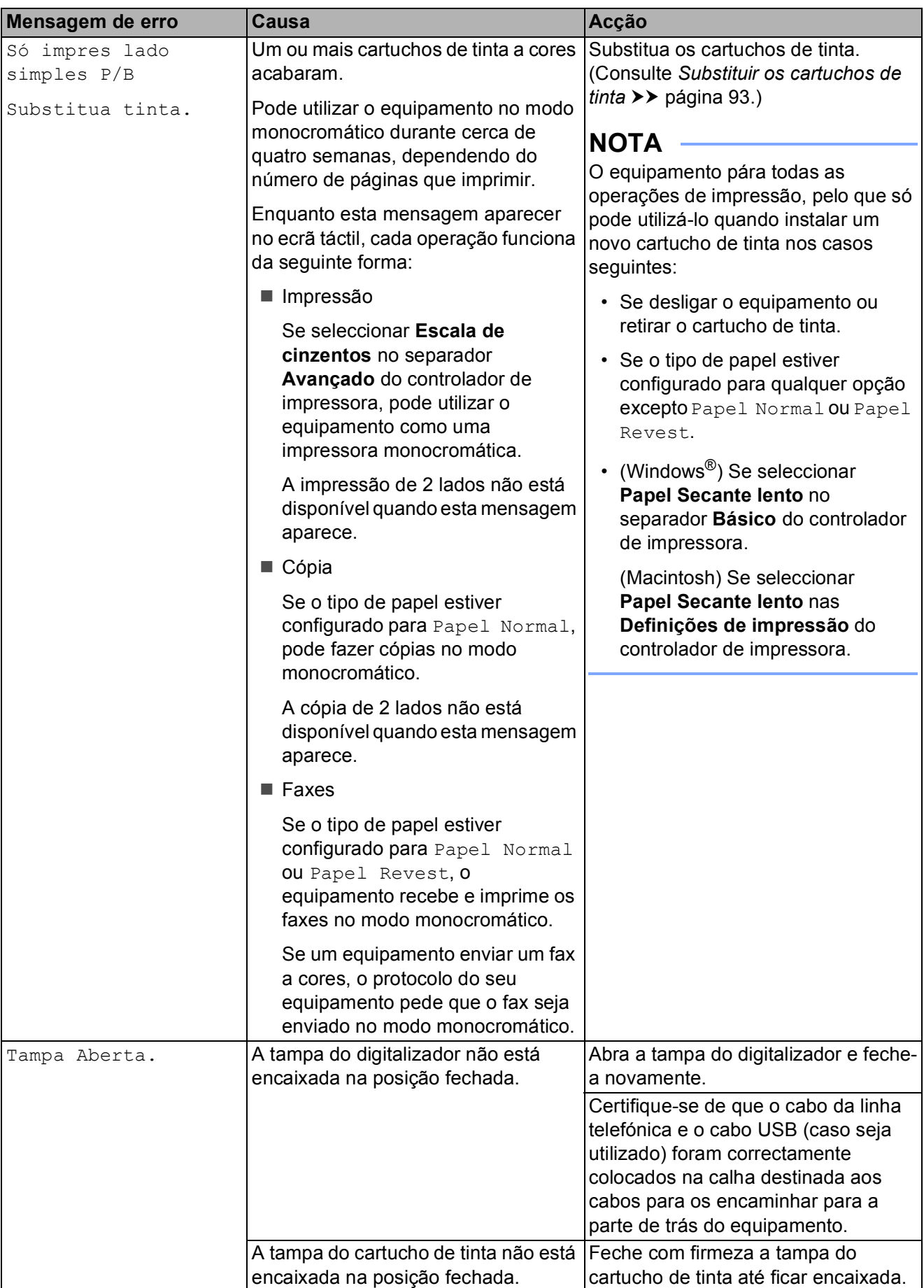

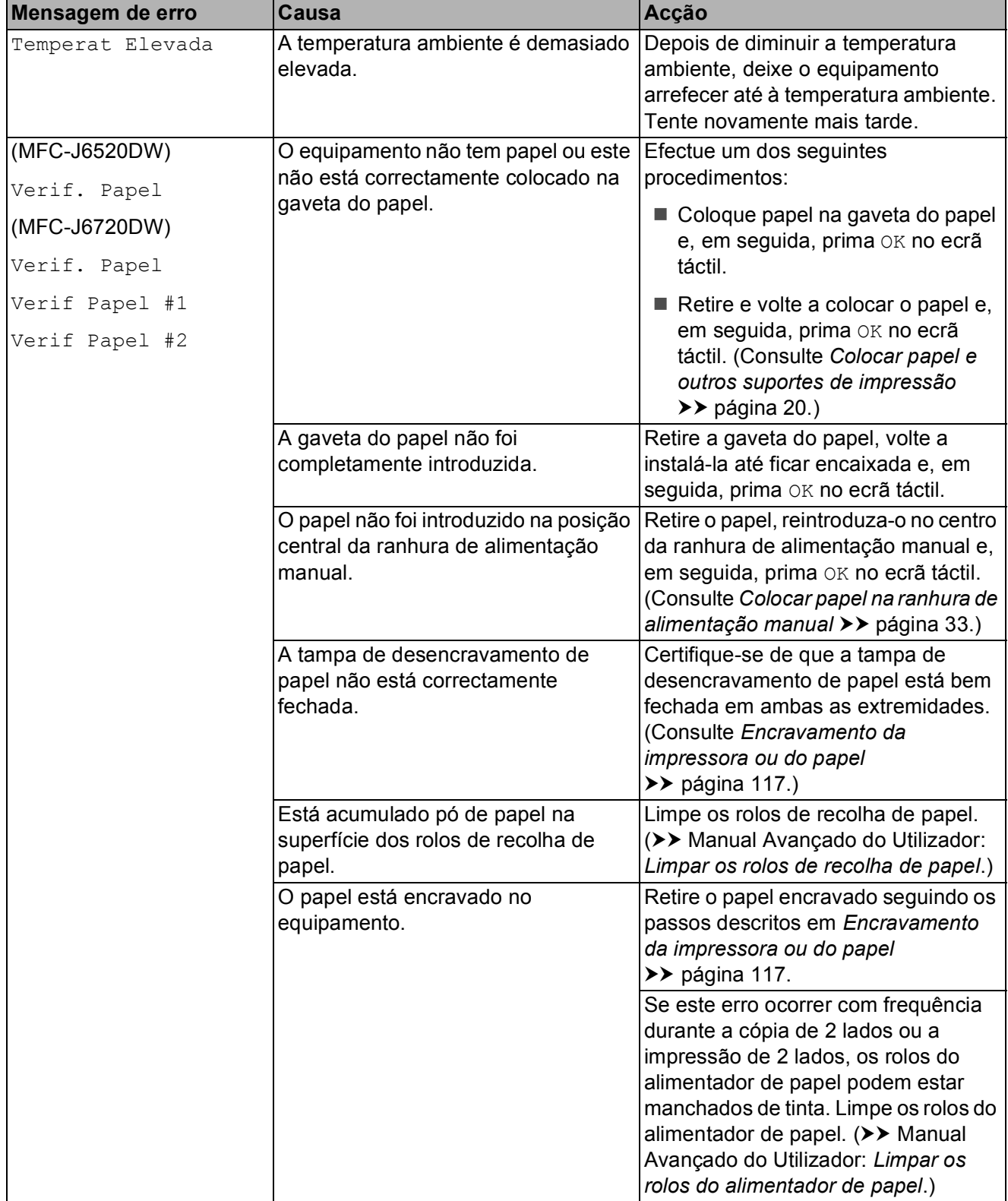

# **Animações de erro <sup>B</sup>**

As animações de erro apresentam instruções detalhadas quando o papel encrava. Pode ler os passos ao seu ritmo premindo  $\blacktriangleright$  para visualizar o passo seguinte e d para voltar ao passo anterior.

### <span id="page-123-0"></span>**Transferir os seus faxes ou o**  relatório de histórico de fax

#### Se o ecrã táctil apresentar:

- Não pode limpar XX
- Impossível inicializar XX
- Não pod imprimir XX
- Não pod Digitalz XX

É recomendável transferir os faxes para outro equipamento de fax ou para o computador. (Consulte *[Transferir faxes para](#page-123-1)  [outro equipamento de fax](#page-123-1)* >> página 114 ou *[Transferir faxes para o computador](#page-123-2)*  $\rightarrow$  [página 114.](#page-123-2))

Pode também transferir o relatório de histórico de fax para ver se há alguns faxes que precise de transferir. (Consulte *[Transferir](#page-124-1)  [o relatório de histórico de fax para outro](#page-124-1)  [equipamento de fax](#page-124-1)* >> página 115.)

#### <span id="page-123-1"></span>**Transferir faxes para outro equipamento de fax**

Se não tiver configurado a ID do aparelho, não pode entrar no modo de transferência de faxes. (>> Guia de Instalação Rápida: *Introduzir informações pessoais (ID do equipamento)*.)

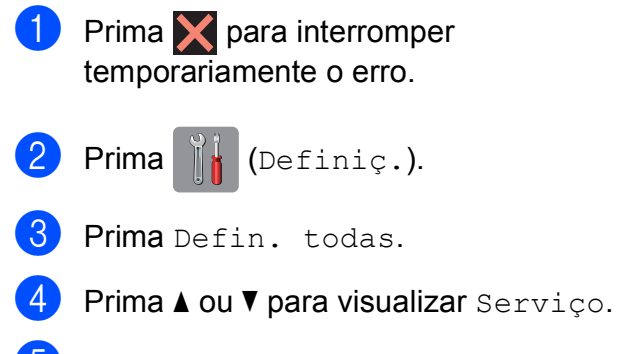

- Prima Serviço.
	- Prima Transf. Dados.

Prima Transfêr. Fax.

Efectue um dos seguintes procedimentos:

> Se o ecrã táctil apresentar Nenhum dado, já não há mais faxes na memória do equipamento.

Prima Fechar e, em seguida, prima .

- Introduza o número de fax para o qual os faxes serão encaminhados.
- Prima Iniciar fax.

#### <span id="page-123-2"></span>**Transferir faxes para o computador B**

Pode transferir os faxes da memória do equipamento para o computador.

Prima  $\times$  para interromper temporariamente o erro.

2 Certifique-se de que instalou o MFL-**Pro Suite** no computador e, em seguida, active a função **Recepção PC-FAX** no computador. Efectue um dos seguintes procedimentos:

(Windows $^\circledR$  XP. Windows Vista $^\circledR$  e Windows $^{\circledR}$  7)

A partir de (**Iniciar**), seleccione **Todos os Programas**, **Brother**, **MFC-XXXX**, **Recepção PC-FAX** e, em seguida, **Receber**. (onde XXXX é o nome do modelo.)

(Windows $^{\circledR}$  8)

Clique em (**Brother Utilities**

(Utilitários Brother)) e, em seguida, clique na lista pendente e seleccione o nome do modelo (caso ainda não esteja seleccionado). Clique em

**Recepção PC-FAX** na barra de navegação à esquerda e, em seguida, clique em **Receber**.

**3** Certifique-se de que configurou a função Recepção PC-Fax no equipamento. (Consulte *[Receber](#page-70-0)  [PC-FAX \(Windows](#page-70-0)<sup>®</sup>)* >> página 61.) Se houver faxes na memória do equipamento quando configurar a função Recepção PC-Fax, o ecrã táctil pergunta se pretende transferir os faxes para o computador.

#### $\left(4\right)$  Efectue um dos seguintes procedimentos:

- Para transferir todos os faxes para o computador, prima Sim. Se a função de pré-visualização de faxes estiver configurada para Desligar, serlhe-á perguntado se também pretende activar a opção de impressão de cópia de segurança.
- Para sair e deixar os faxes na memória, prima Não.
- $\bullet$  Prima  $\bullet$ .

#### <span id="page-124-1"></span>**Transferir o relatório de histórico de fax para outro equipamento de fax <sup>B</sup>**

Se não tiver configurado a ID do aparelho, não pode entrar no modo de transferência de faxes. (>> Guia de Instalação Rápida: *Introduzir informações pessoais (ID do equipamento)*.)

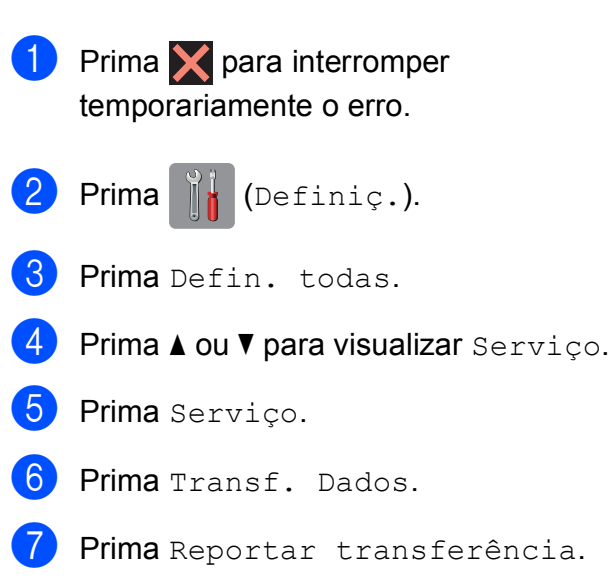

- h Introduza o número de fax para o qual o relatório de histórico de fax deve ser encaminhado.
- Prima Iniciar fax.

# <span id="page-124-0"></span>**Encravamento de**  documentos

Os documentos podem ficar encravados na unidade ADF se não forem introduzidos ou alimentados correctamente ou se forem muito compridos. Siga os passos para eliminar um encravamento de documentos.

#### **O documento está encravado na parte superior da unidade ADF <sup>B</sup>**

- Retire o papel que não está encravado do ADF.
- Abra a tampa do ADF.
- Retire o documento encravado puxando-o para cima.

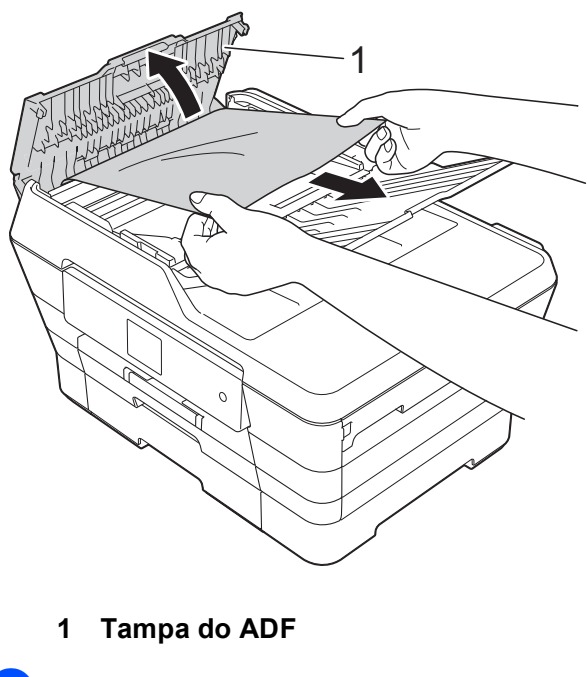

- Feche a tampa do ADF.
- Prima **X**

#### **IMPORTANTE**

Para evitar encravamentos de documentos, feche a tampa do ADF correctamente pressionando-a com cuidado no centro.

#### **O documento está encravado no interior da unidade ADF**

- **El Retire o papel que não está encravado** do ADF.
- 2 Levante a tampa dos documentos.
- <sup>8</sup> Puxe o documento encravado para a esquerda e para fora.

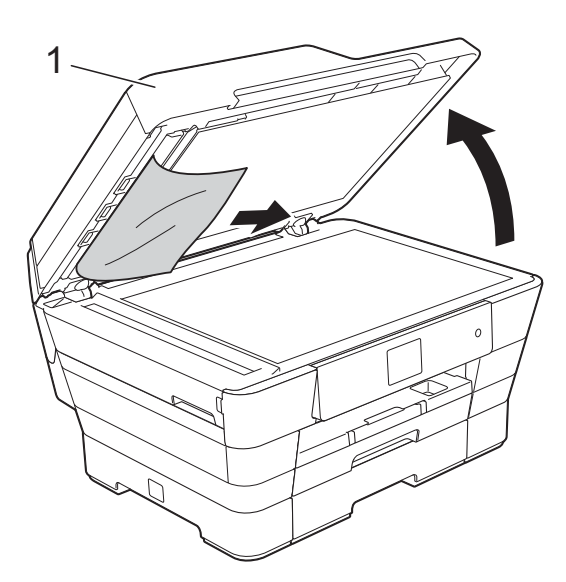

- **1 Tampa dos documentos**
- $\left(4\right)$  Feche a tampa dos documentos.
- $\overline{5}$  Prima  $\overline{X}$ .

#### **Retirar documentos pequenos encravados no ADF <sup>B</sup>**

- 
- **1** Levante a tampa dos documentos.
- 2 Introduza um pedaço de papel rígido, como cartão, no ADF para forçar a saída de alguns pequenos pedaços de papel.

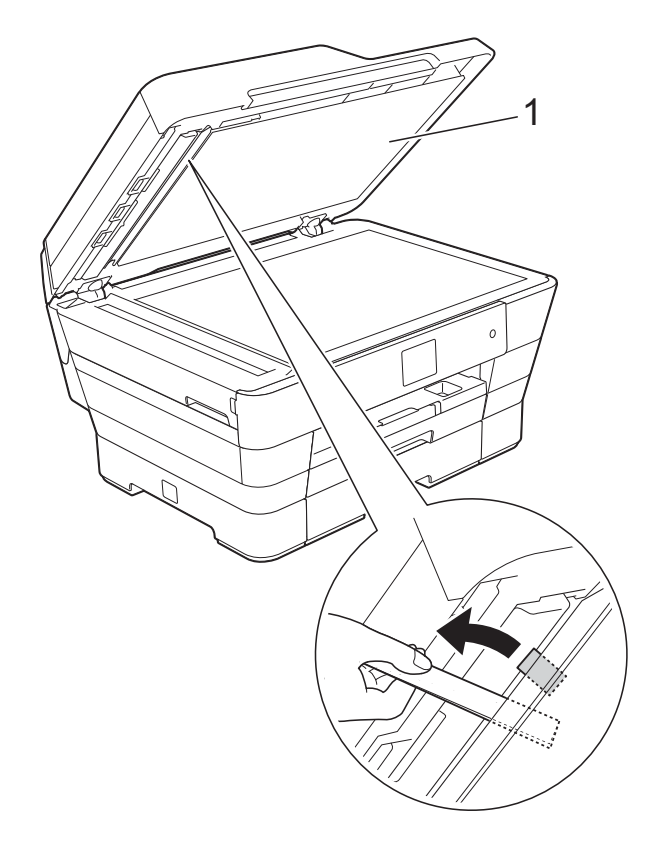

- **1 Tampa dos documentos**
- **3** Feche a tampa dos documentos.

Prima X.

# <span id="page-126-0"></span>**Encravamento da impressora ou do papel <sup>B</sup>**

Localize e retire o papel encravado, seguindo estes os passos.

Desligue o equipamento da tomada eléctrica.

 $\left( 2 \right)$  (MFC-J6520DW) Puxe a gaveta do papel #1 (1) completamente para fora do equipamento.

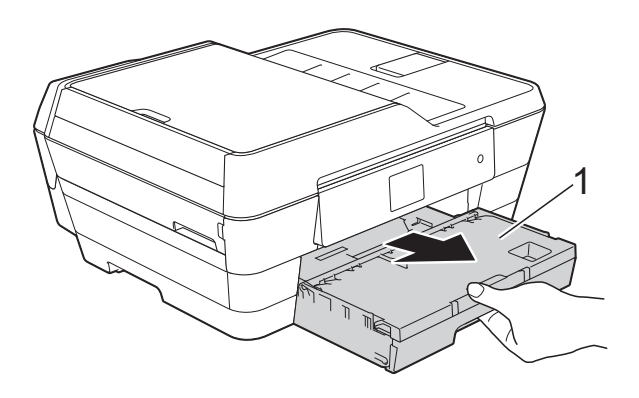

(MFC-J6720DW) Puxe a gaveta do papel #1 e, em seguida, a gaveta do papel #2 (2) completamente para fora do equipamento.

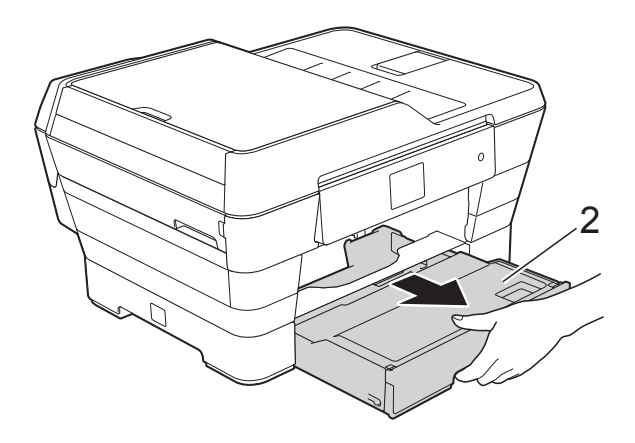

■ Se o ecrã táctil apresentar Encravamento de Papel [Traseira], avance para o passo  $\mathbf{D}$ .

 $\overline{3}$  Puxe para fora o papel encravado (1). (MFC-J6520DW)

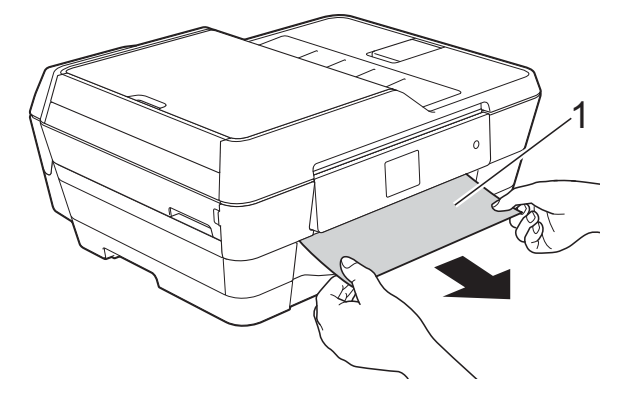

(MFC-J6720DW)

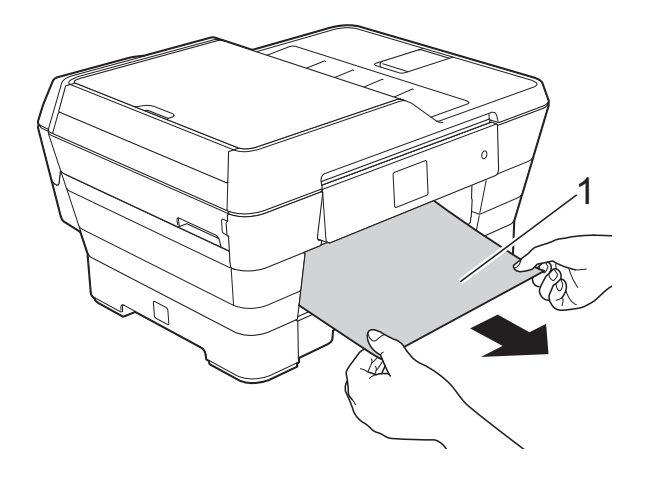

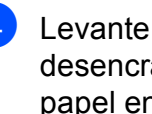

 $\overline{4}$  Levante a aba verde de desencravamento de papel e retire o papel encravado.

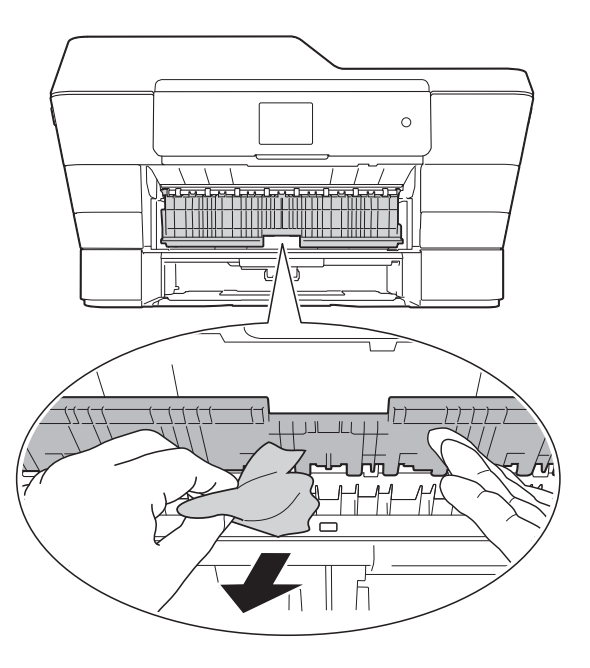

**6** Observe com cuidado o interior do equipamento, por cima e por baixo da aba verde de desencravamento de papel, para ver se existem pedaços de papel.

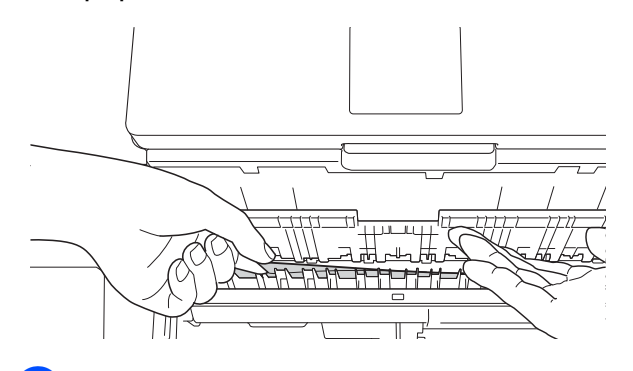

Com ambas as mãos, utilize as pegas existentes em cada lado do equipamento para levantar a tampa do digitalizador (1) para a posição aberta.

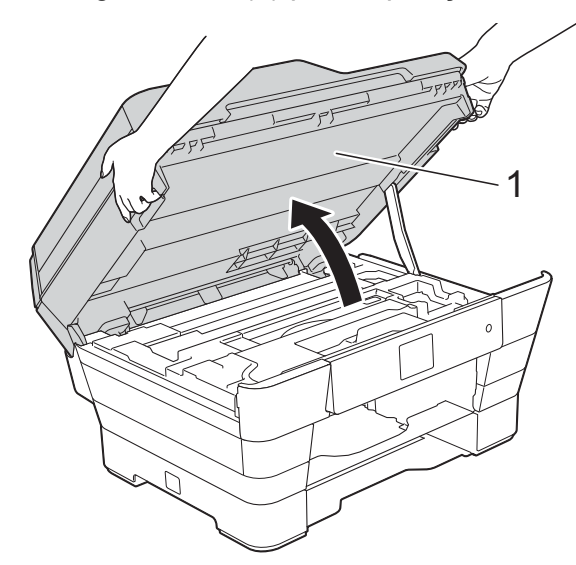

Lentamente, puxe o papel encravado (1) para fora do equipamento.

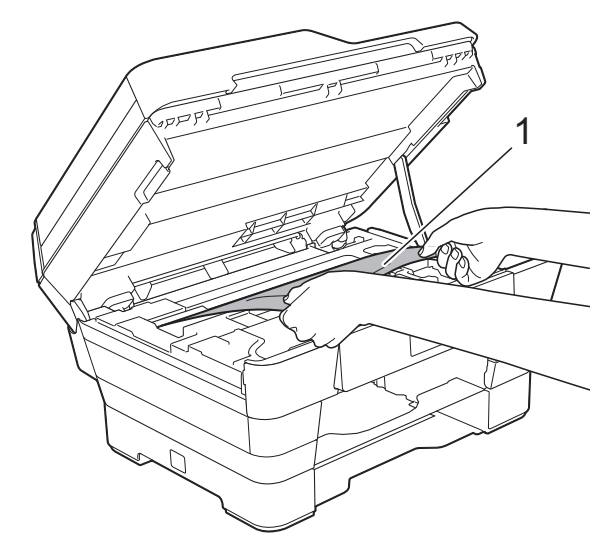

8 Desloque a cabeça de impressão (se necessário) para alcançar algum papel que tenha ficado nesta zona. Certifiquese de que não fica papel encravado nos cantos do equipamento (1) e (2).

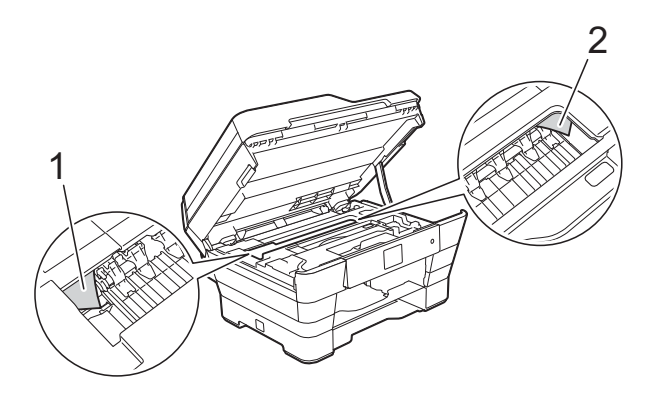

#### **IMPORTANTE**

- Se o papel estiver encravado debaixo da cabeça de impressão, desligue o equipamento da fonte de alimentação e, em seguida, desloque a cabeça de impressão para alcançar o papel.
- Se a cabeça de impressão estiver no canto direito, como indicado na ilustração, não pode deslocá-la. Volte a ligar o cabo de alimentação. Mantenha premido o

símbolo **até a cabeça de impressão se** deslocar para o centro. Em seguida, desligue o equipamento da fonte de alimentação e retire o papel.

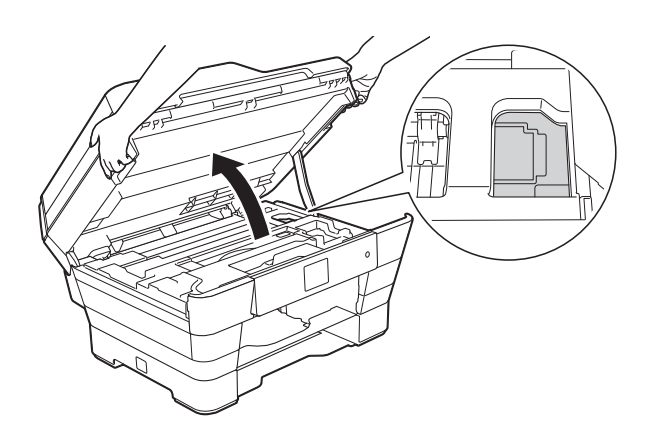

• Se a tinta entrar em contacto com a pele, lave imediatamente com sabão e água em abundância.

**9** Observe com cuidado o interior do equipamento (1) para ver se existem pedaços de papel.

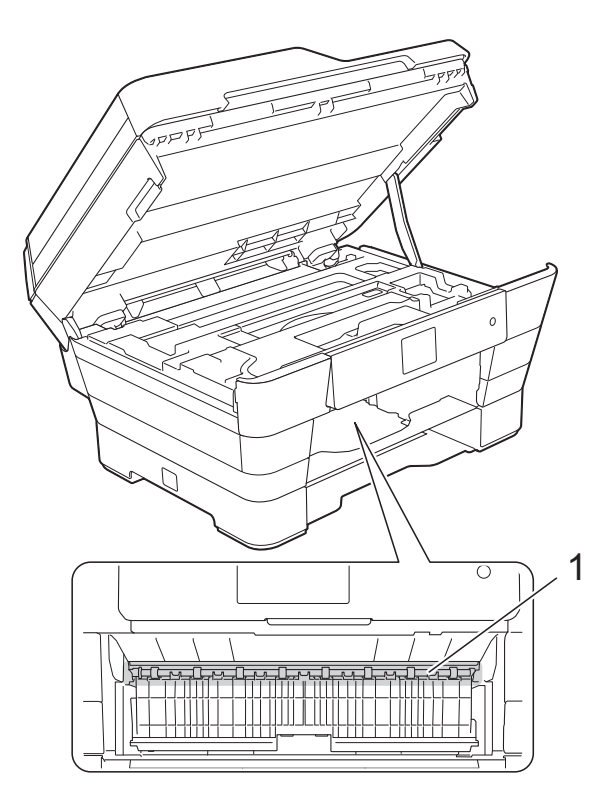

Efectue um dos seguintes procedimentos:

- Se o ecrã táctil apresentar Encrav. Papel [Front.], avance para o  $passo$   $\Phi$ .
- Se o ecrã táctil apresentar Encrav. Papel [Fr, Tr], avance para o  $passo$   $\circ$ .

<span id="page-128-0"></span>**i** Abra a tampa de desencravamento de papel situada na parte de trás do equipamento.

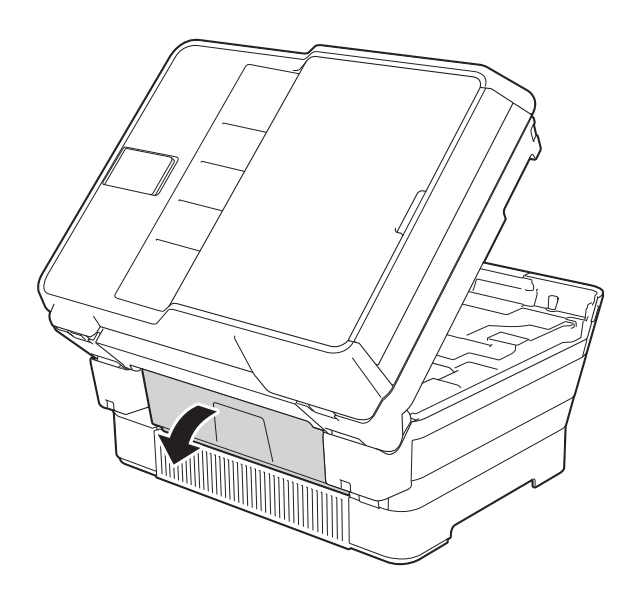

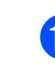

 $\bullet$  Abra a tampa interior (1).

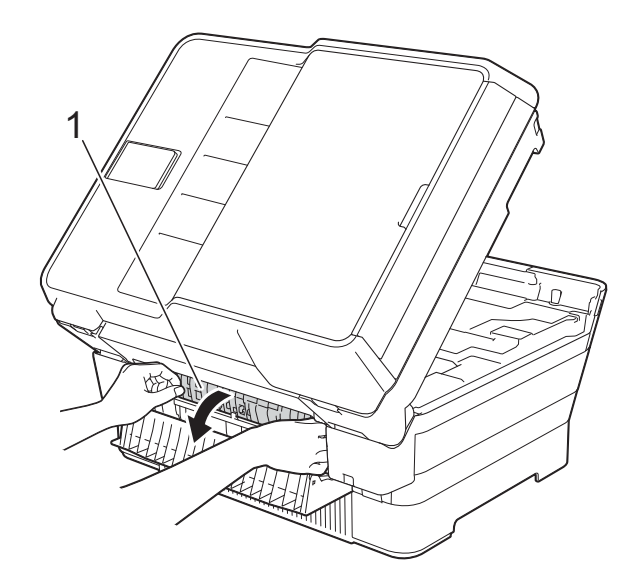

12 Observe com cuidado o interior para ver se existe papel encravado. Se existir papel encravado, puxe-o lentamente para fora do equipamento.

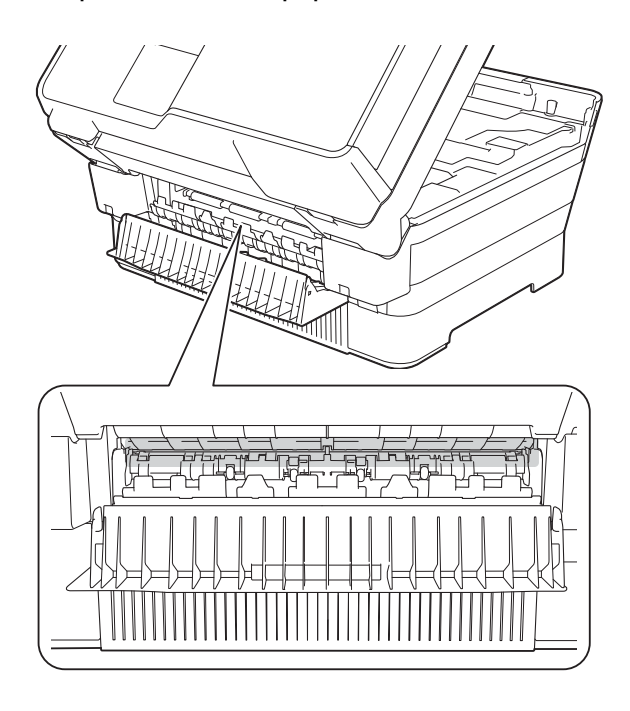

**B** Feche a tampa interior e a tampa de desencravamento de papel. Certifiquese de que as tampas estão completamente fechadas.

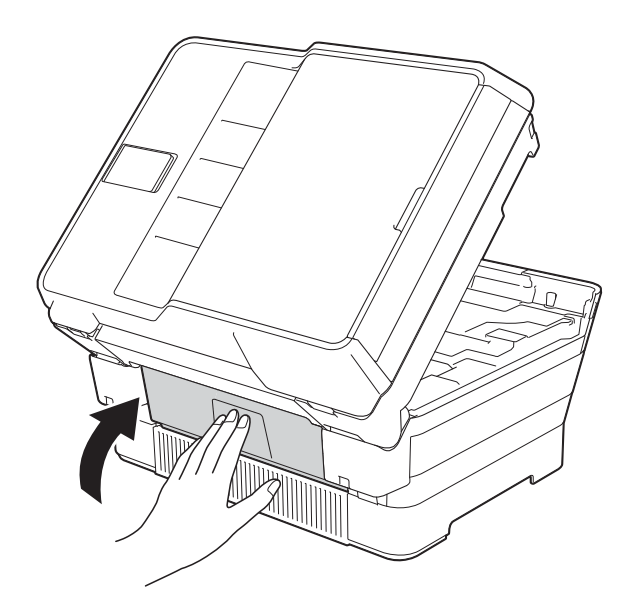

<span id="page-129-0"></span>14 Volte a colocar a gaveta do papel firmemente no equipamento. (MFC-J6520DW)

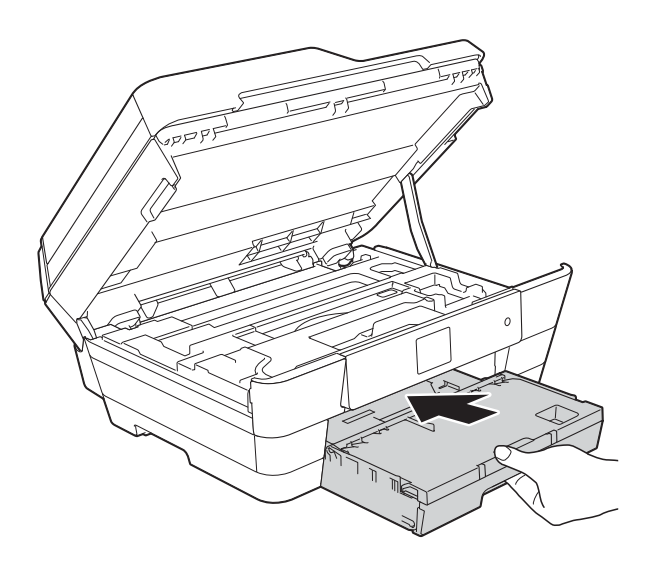

(MFC-J6720DW)

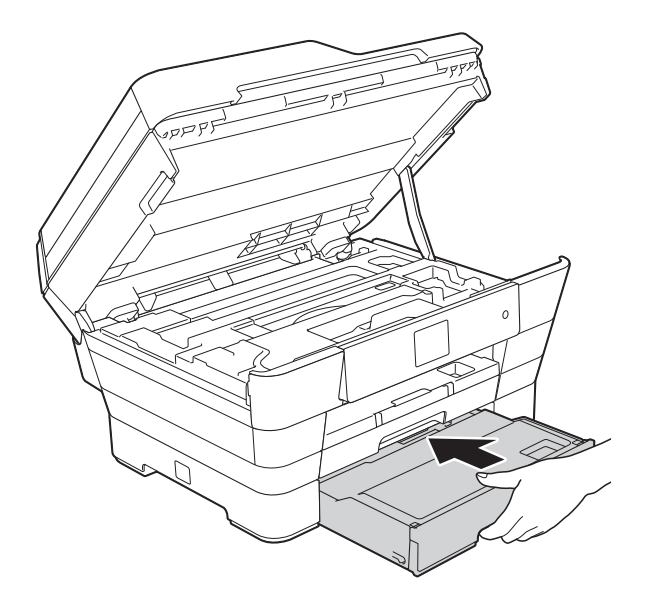

**6** Feche cuidadosamente a tampa do digitalizador utilizando as pegas existentes em cada lado.

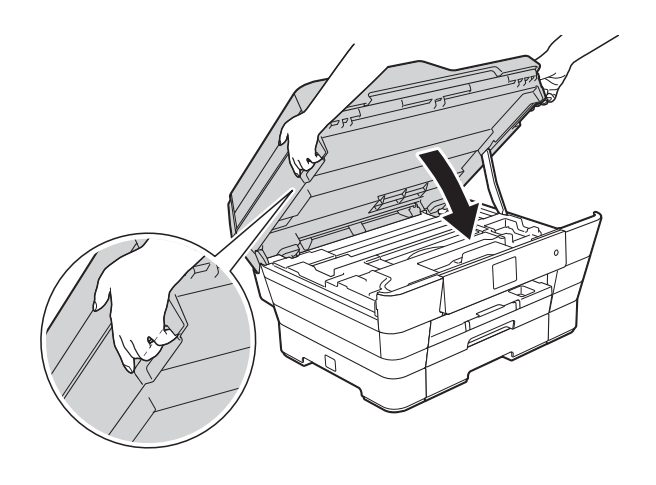

**A AVISO** 

Tenha o cuidado de não trilhar os dedos quando fecha a tampa do digitalizador. Utilize sempre as pegas existentes em cada lado da tampa do digitalizador para a abrir ou fechar.

#### **NOTA**

Certifique-se de que puxa para fora o suporte do papel até ouvir um estalido.

**16** Volte a ligar o cabo de alimentação.

#### **NOTA**

Se ocorrer repetidamente um encravamento de papel, é possível que um pequeno pedaço de papel esteja preso no equipamento. (Consulte *[Operações de desencravamento de papel](#page-130-0)  adicionais* >> [página 121](#page-130-0).)

#### <span id="page-130-0"></span>**Operações de desencravamento de papel adicionais <sup>B</sup>**

Com ambas as mãos, utilize as pegas existentes em cada lado do equipamento para levantar a tampa do digitalizador (1) para a posição aberta. Desloque a cabeça de impressão (se necessário) para alcançar algum papel que tenha ficado nesta zona. Certifiquese de que não fica papel encravado nos cantos do equipamento (2) e (3).

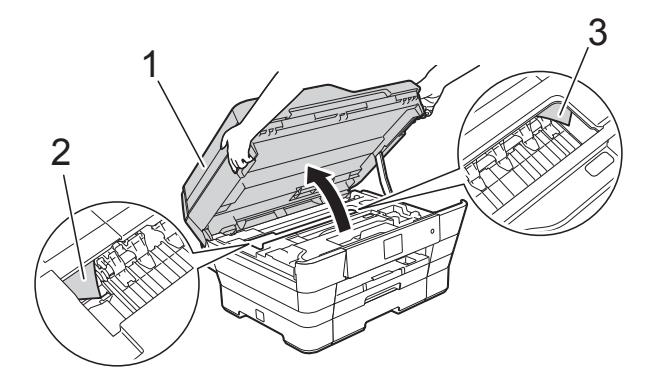

#### **NOTA**

Se a cabeça de impressão estiver no canto direito, como indicado na ilustração,

mantenha premido o símbolo  $\blacktriangleright$  até a cabeça de impressão se deslocar para o centro.

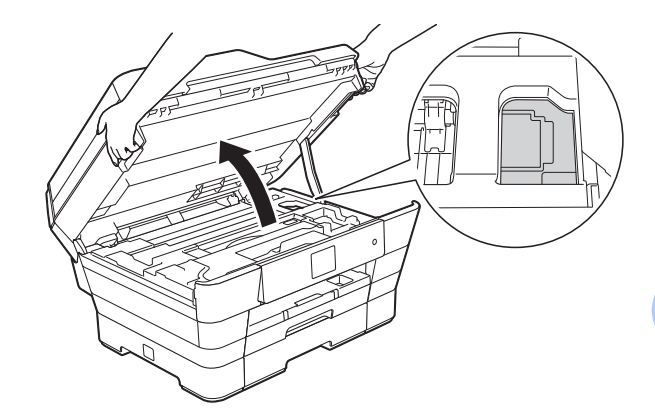

eléctrica.

Desligue o equipamento da tomada

Feche cuidadosamente a tampa do digitalizador utilizando as pegas existentes em cada lado.

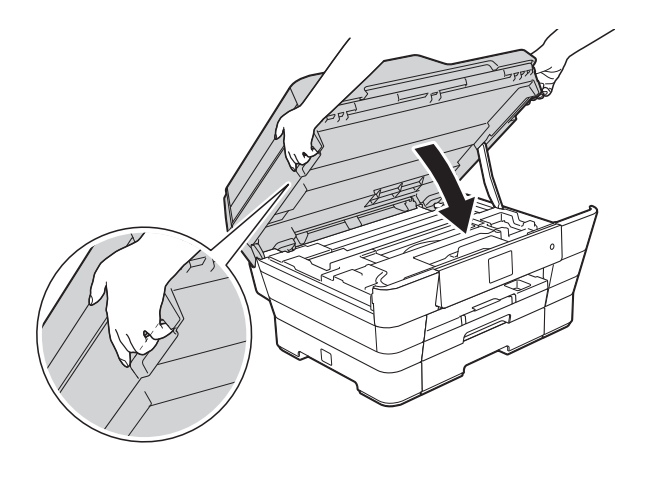

**A AVISO** 

Tenha o cuidado de não trilhar os dedos quando fecha a tampa do digitalizador. Utilize sempre as pegas existentes em cada lado da tampa do digitalizador para a abrir ou fechar.

Abra a tampa da ranhura de alimentação manual.

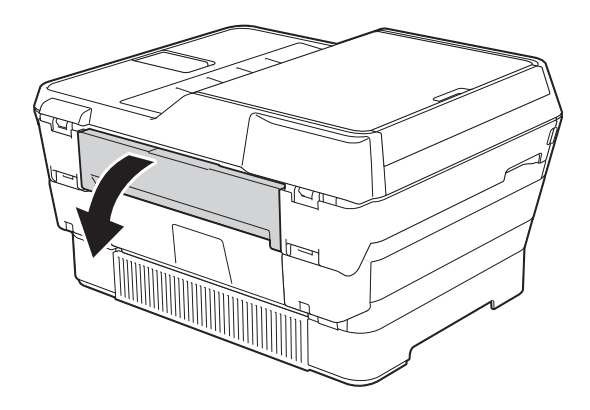

 $\overline{6}$  Coloque apenas uma folha de papel espesso, como papel plastificado, de tamanho A4 ou Letter com orientação horizontal na ranhura de alimentação manual.

> Empurre o papel para a ranhura de alimentação manual.

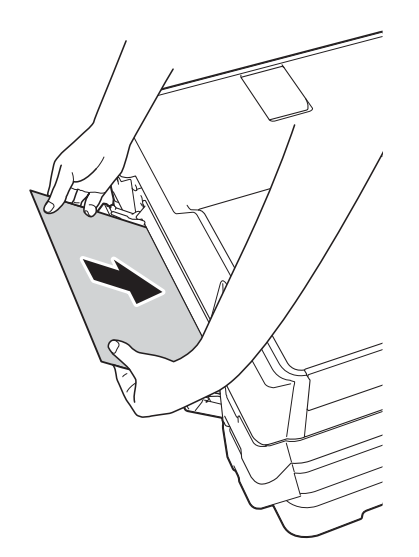

#### **NOTA**

- Aconselhamos a utilização de papel plastificado.
- Se não introduzir suficientemente o papel na ranhura de alimentação manual, o equipamento não o puxará quando voltar a ligar o cabo de alimentação.
- 6 Volte a ligar o cabo de alimentação. O papel que colocou na ranhura de alimentação manual será puxado pelo equipamento e ejectado.
	- Com ambas as mãos, utilize as pegas existentes em cada lado do equipamento para levantar a tampa do digitalizador para a posição aberta. Certifique-se de que não ficam pedaços de papel encravados no equipamento. Feche cuidadosamente a tampa do digitalizador utilizando as pegas existentes em cada lado.

# **Se tiver dificuldades com o equipamento**

#### **NOTA**

- Para obter assistência técnica, tem de contactar o apoio ao cliente da Brother.
- Se achar que existe um problema com o equipamento, consulte a tabela abaixo e siga as sugestões para a solução de problemas. O próprio utilizador pode resolver a maioria dos problemas.
- Se necessitar de ajuda adicional, o Brother Solutions Center disponibiliza as mais recentes sugestões para a solução de problemas e as questões mais frequentes.

Visite-nos em<http://solutions.brother.com/>.

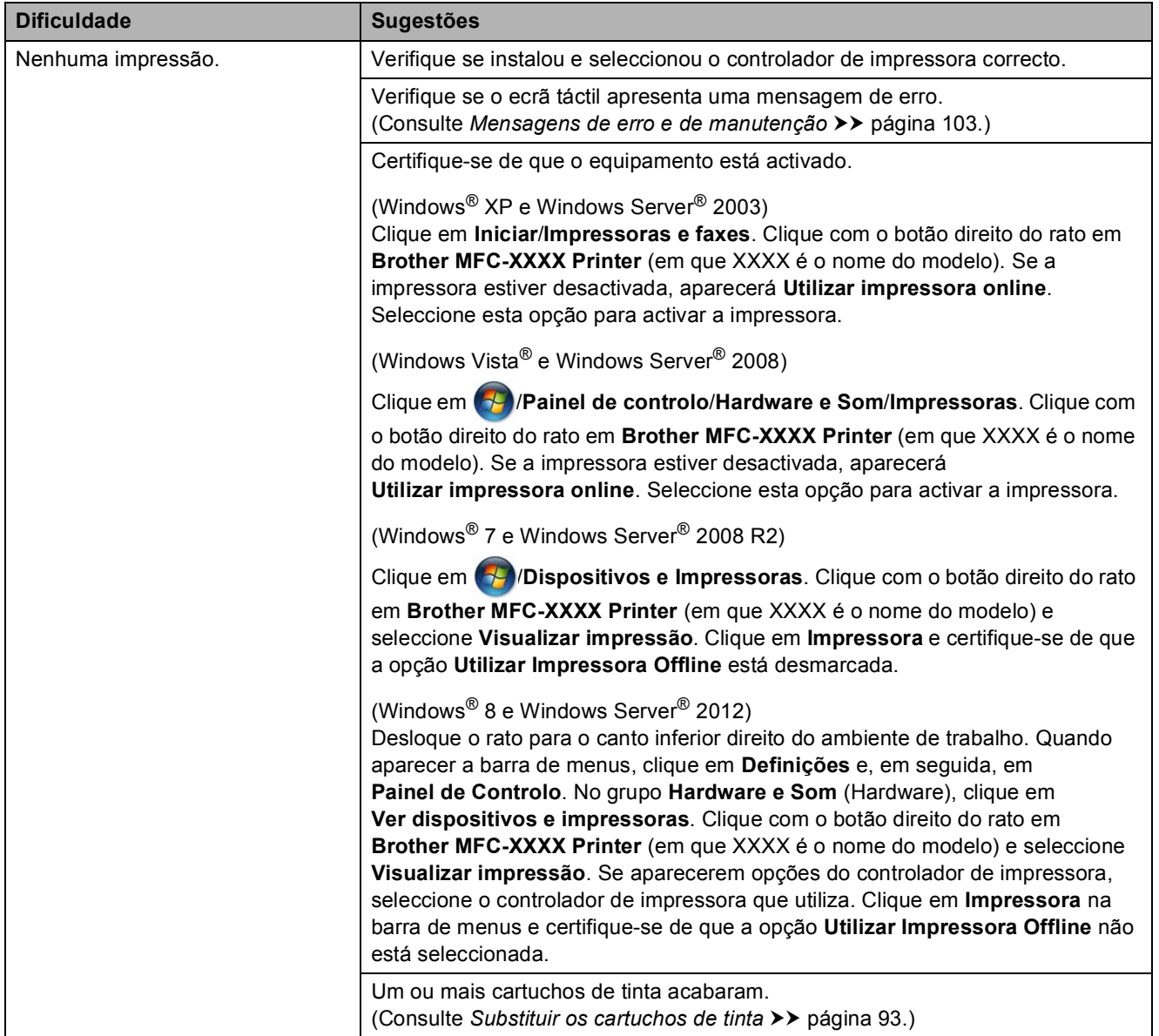

#### <span id="page-132-0"></span>**Dificuldades de impressão**

# **Dificuldades de impressão (Continuação)**

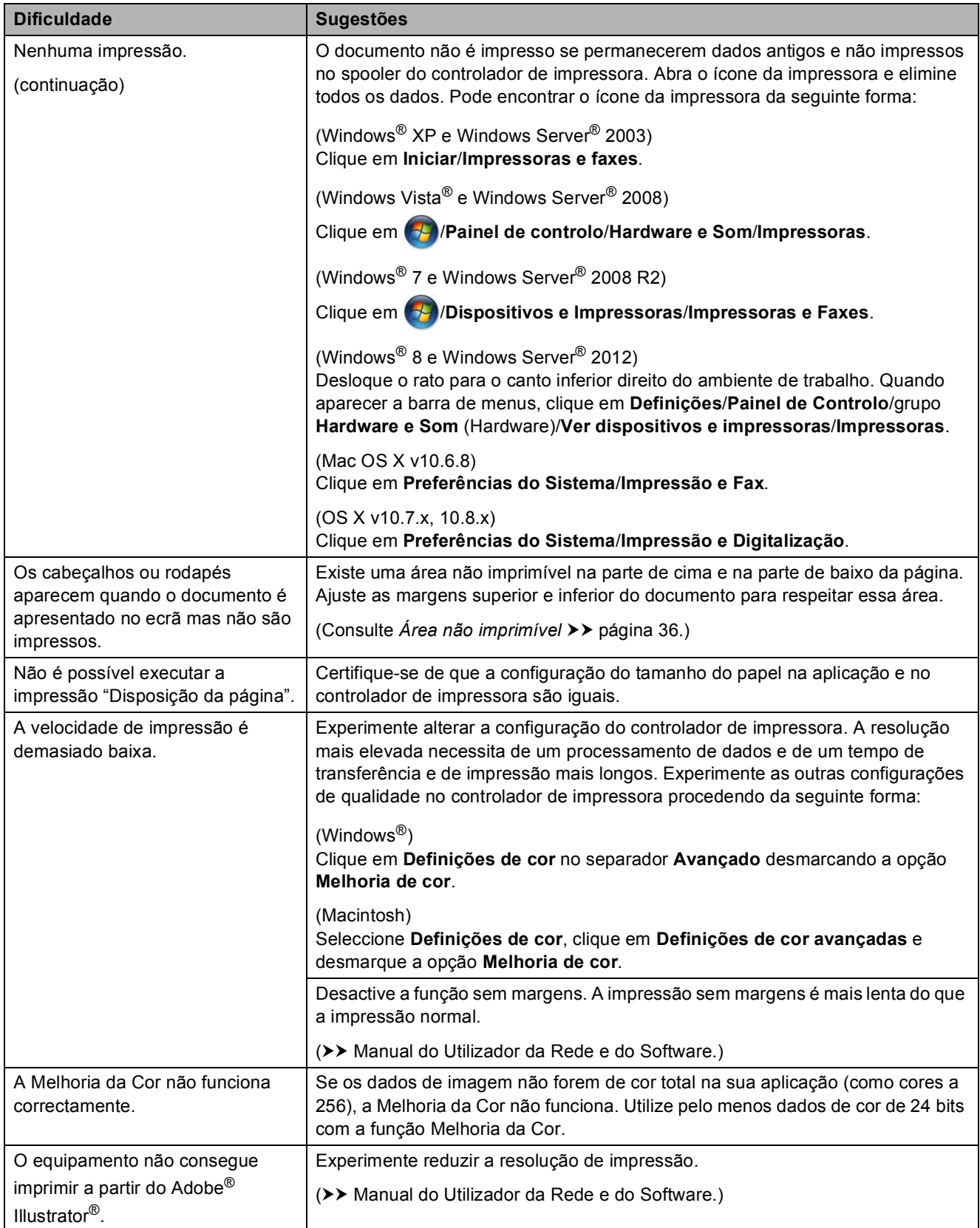

# <span id="page-134-0"></span>**Dificuldades com a qualidade de impressão**

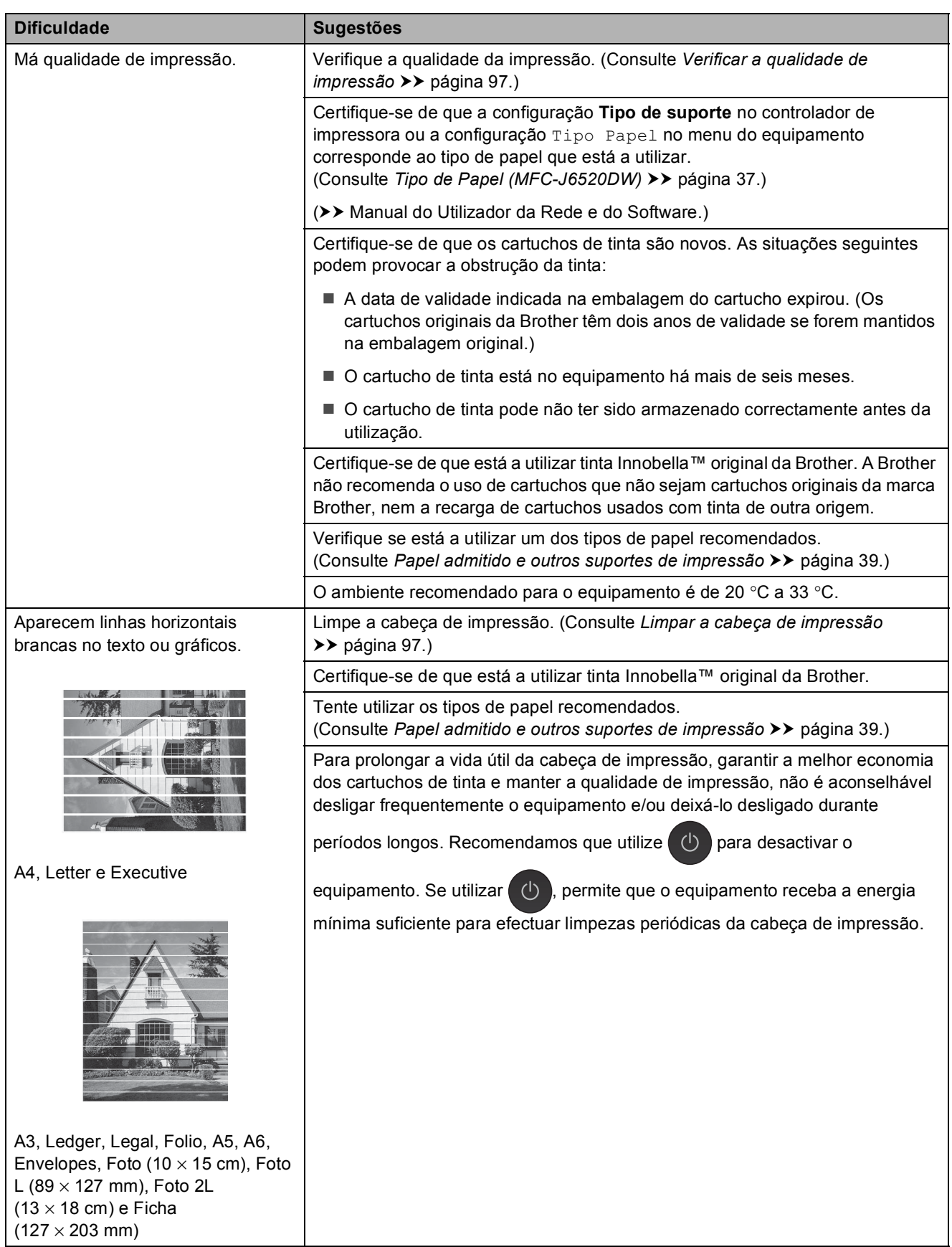

# **Dificuldades com a qualidade de impressão (Continuação)**

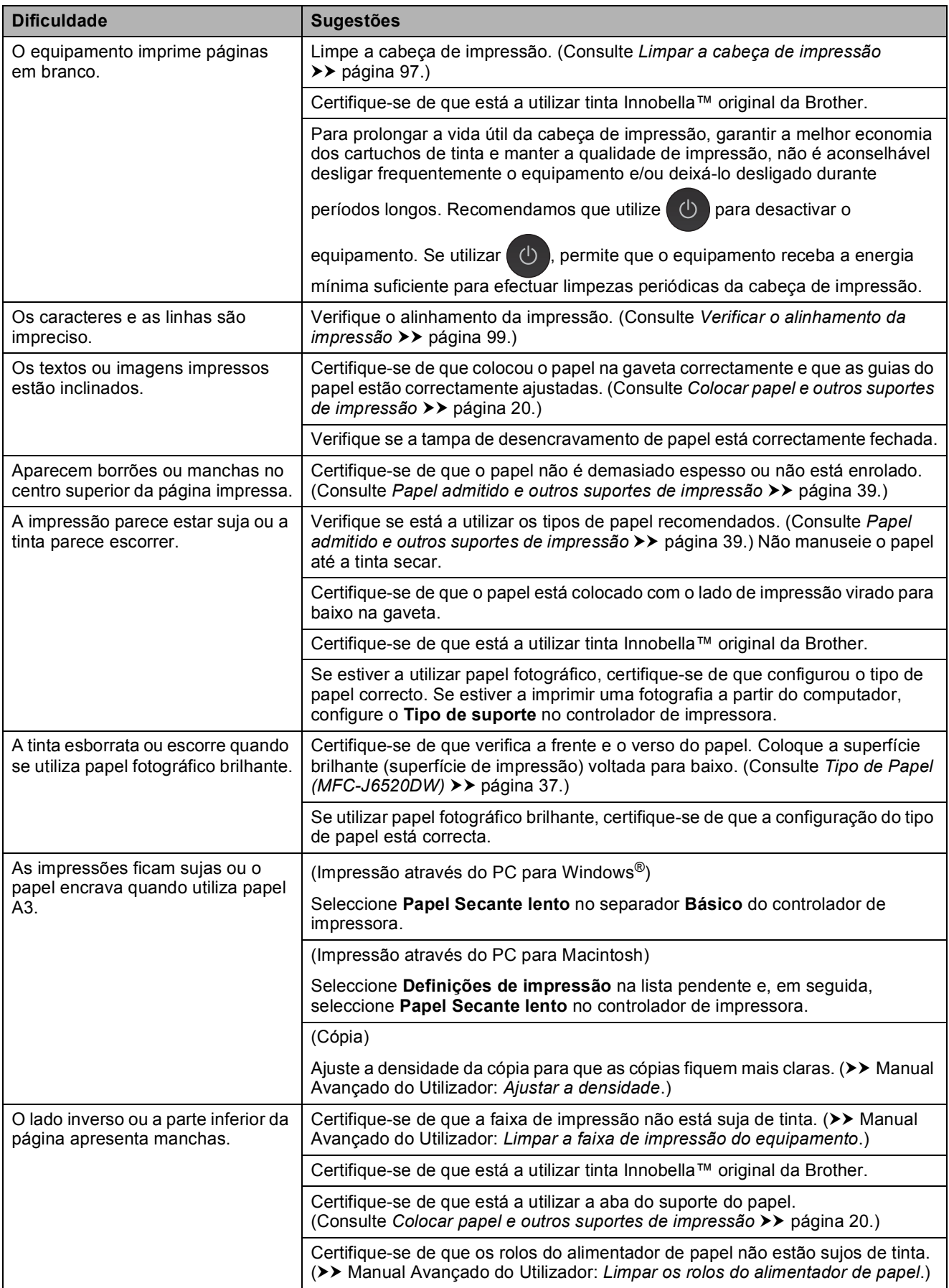

### **Dificuldades com a qualidade de impressão (Continuação)**

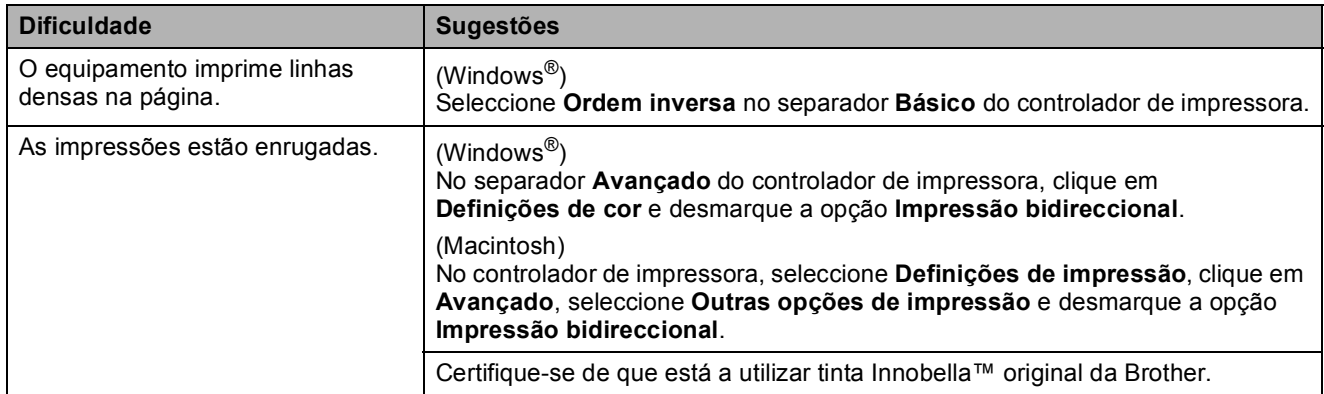

#### <span id="page-136-0"></span>**Dificuldades com o manuseamento do papel**

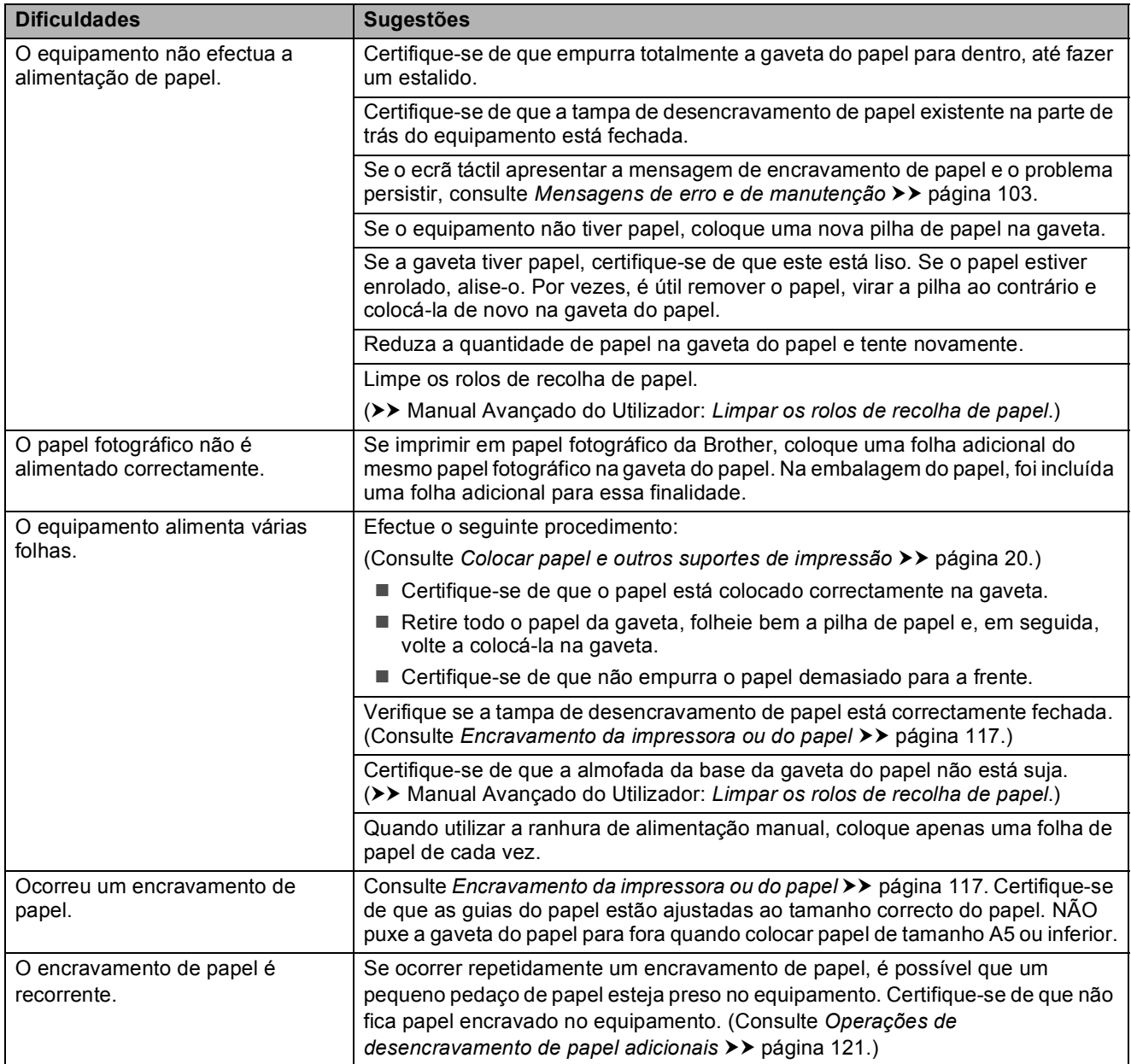

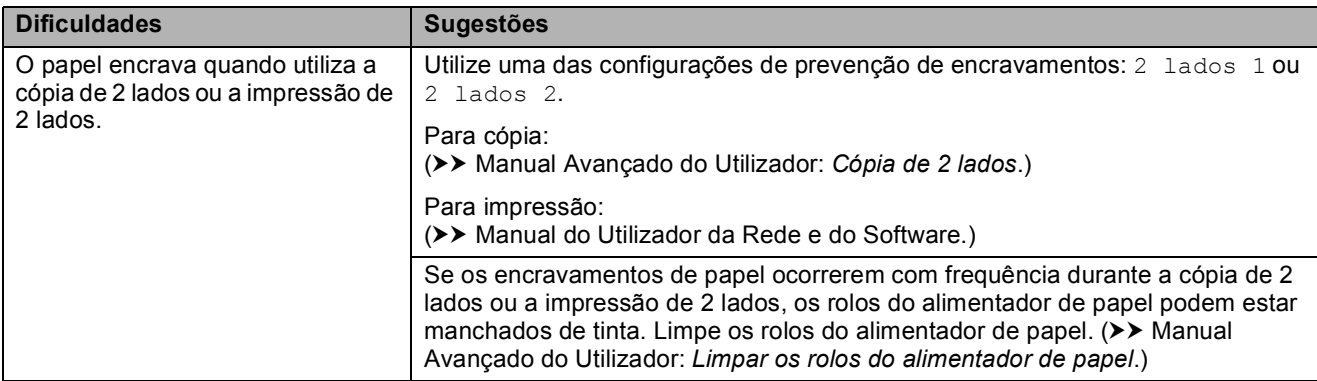

### **Dificuldades com o manuseamento do papel (Continuação)**

# <span id="page-137-0"></span>**Imprimir faxes recebidos**

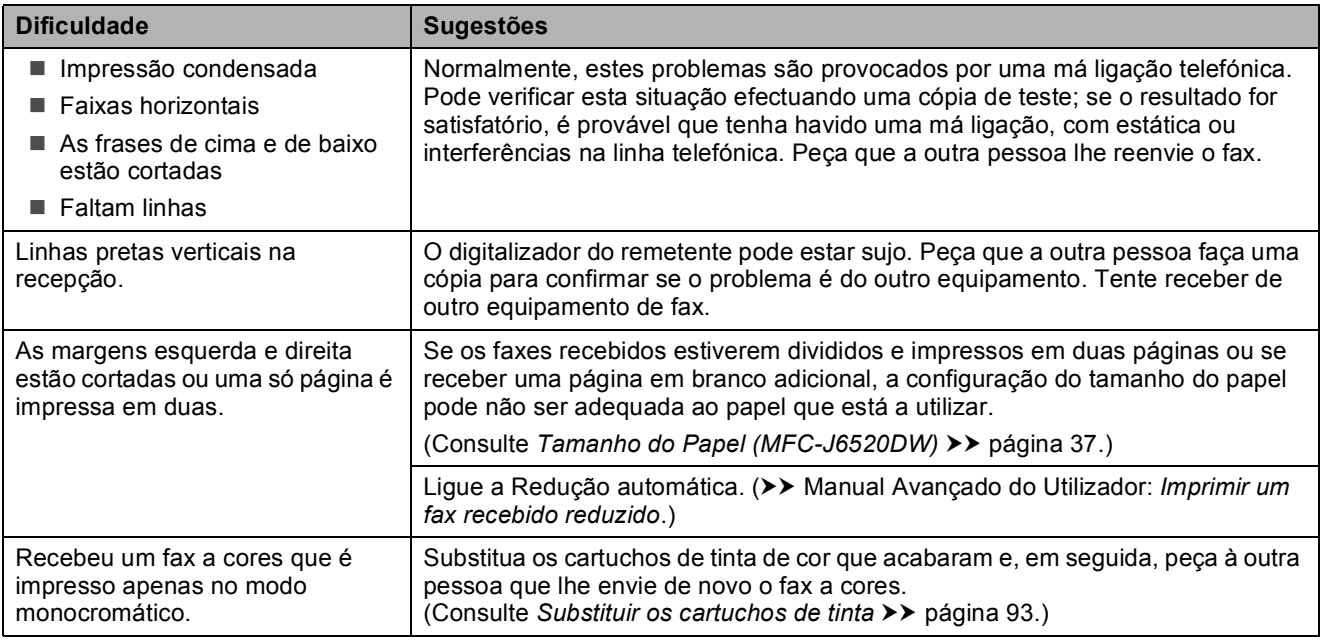

# <span id="page-137-1"></span>**Linha telefónica ou ligações**

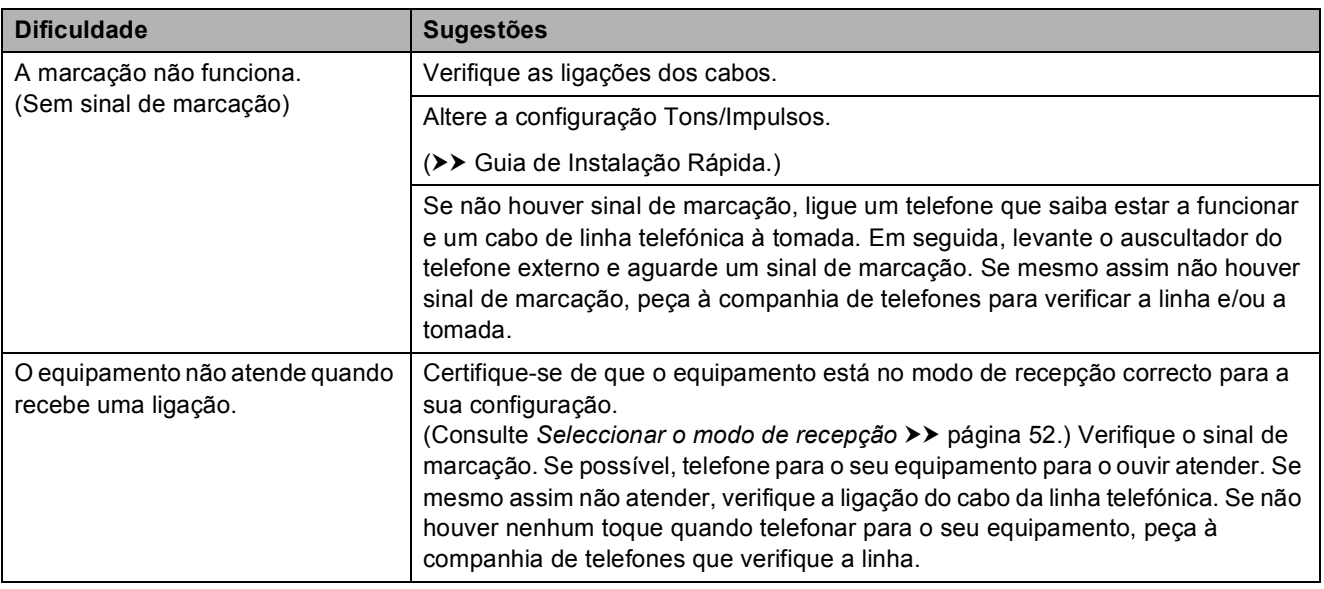

#### <span id="page-138-0"></span>**Receber faxes**

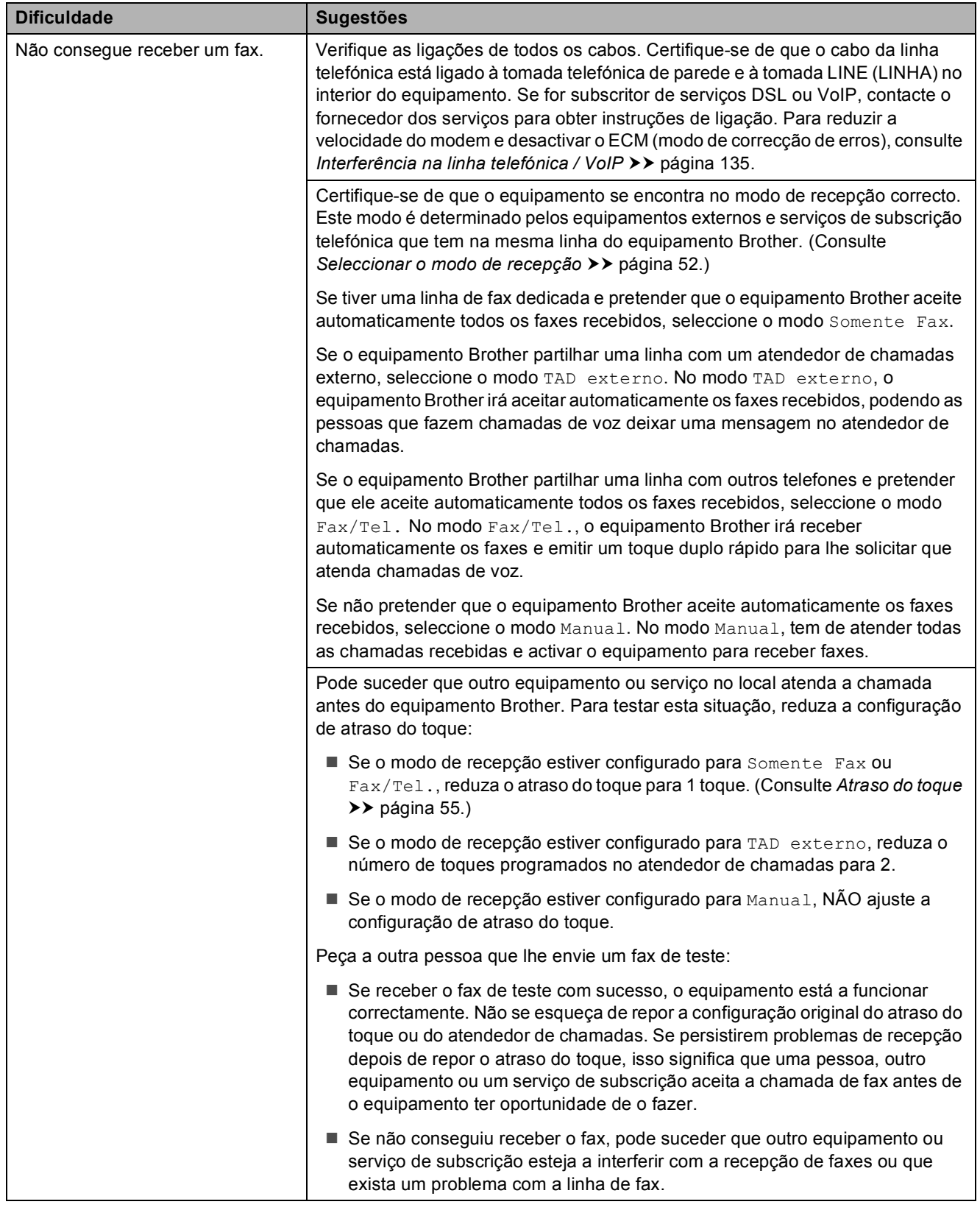

# **Receber faxes (Continuação)**

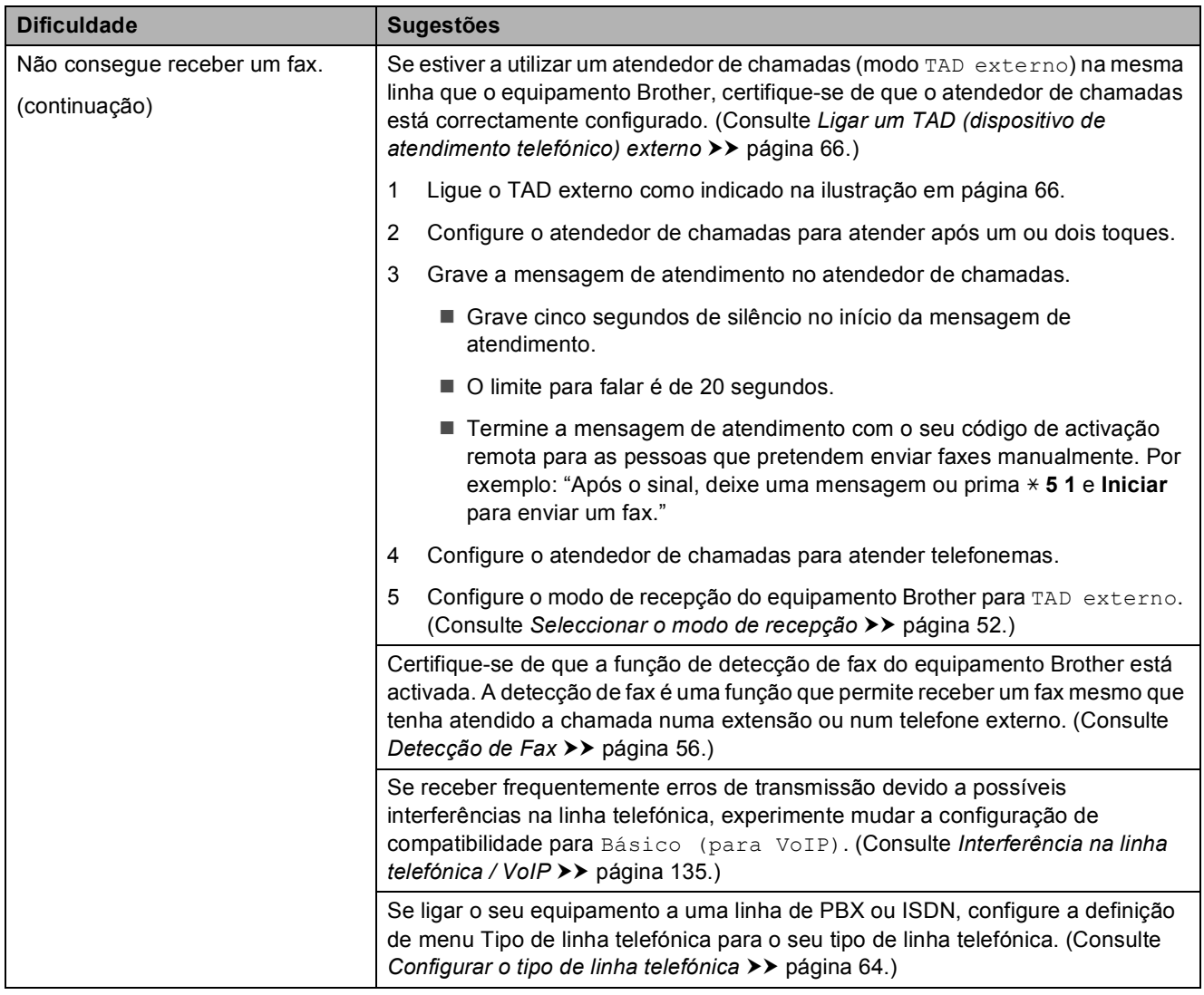

#### <span id="page-139-0"></span>**Enviar faxes**

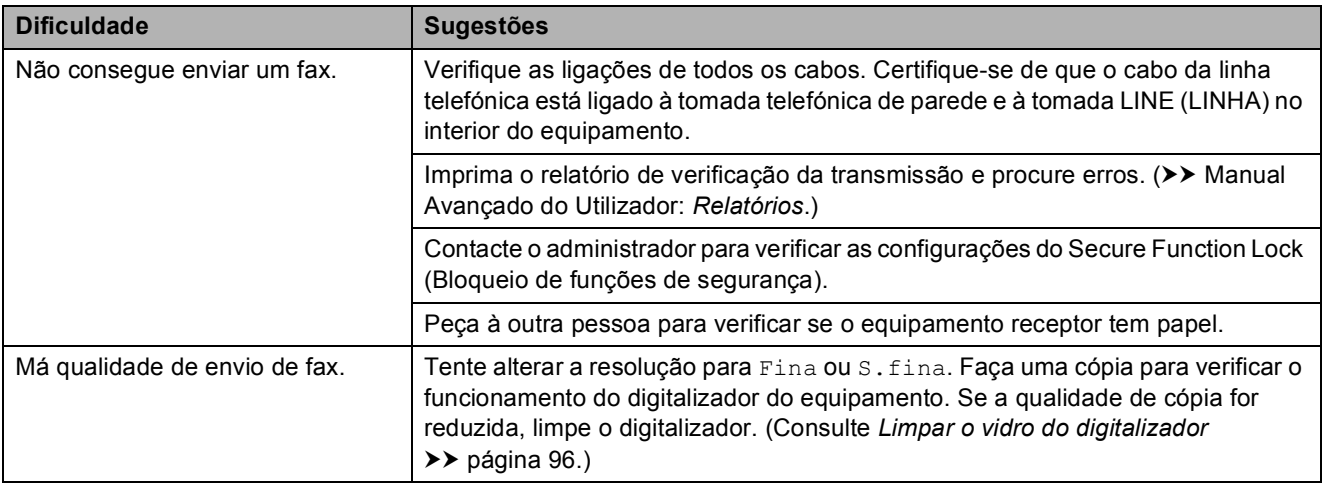

# **Enviar faxes (Continuação)**

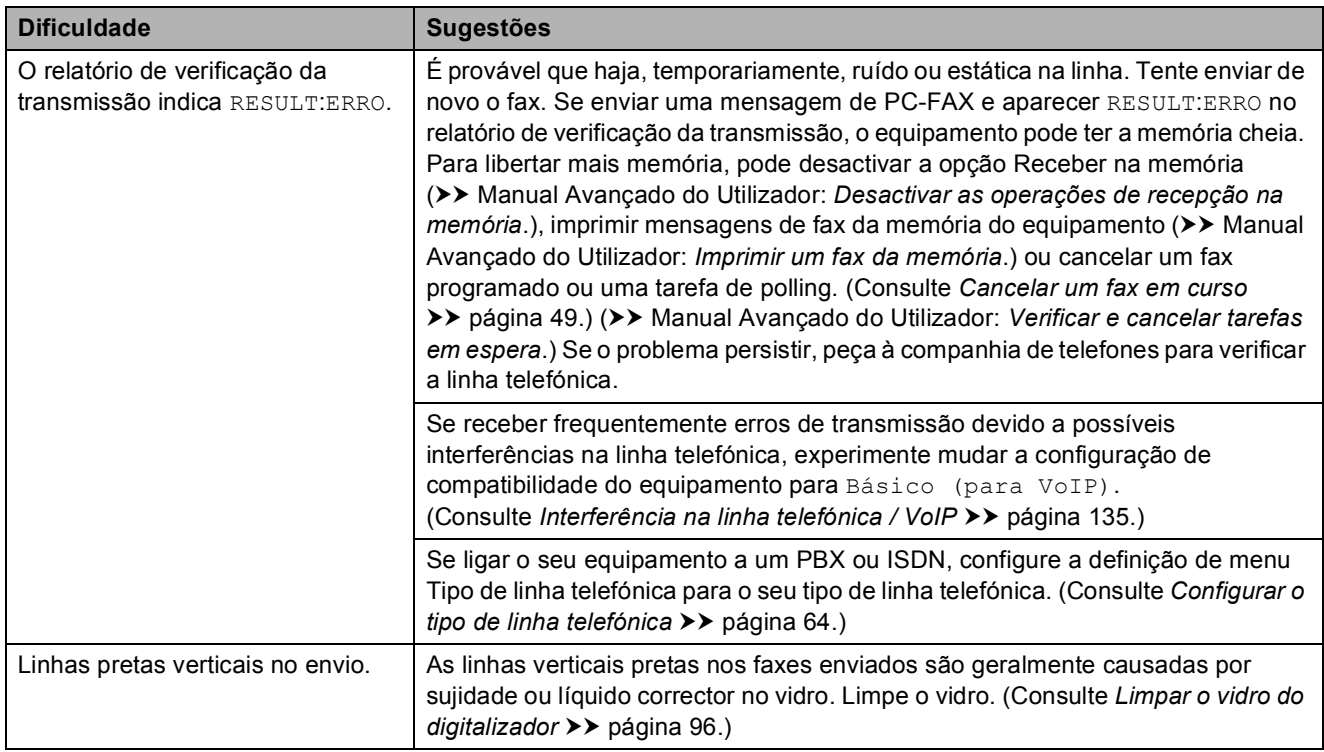

#### <span id="page-140-0"></span>**Processar as chamadas recebidas**

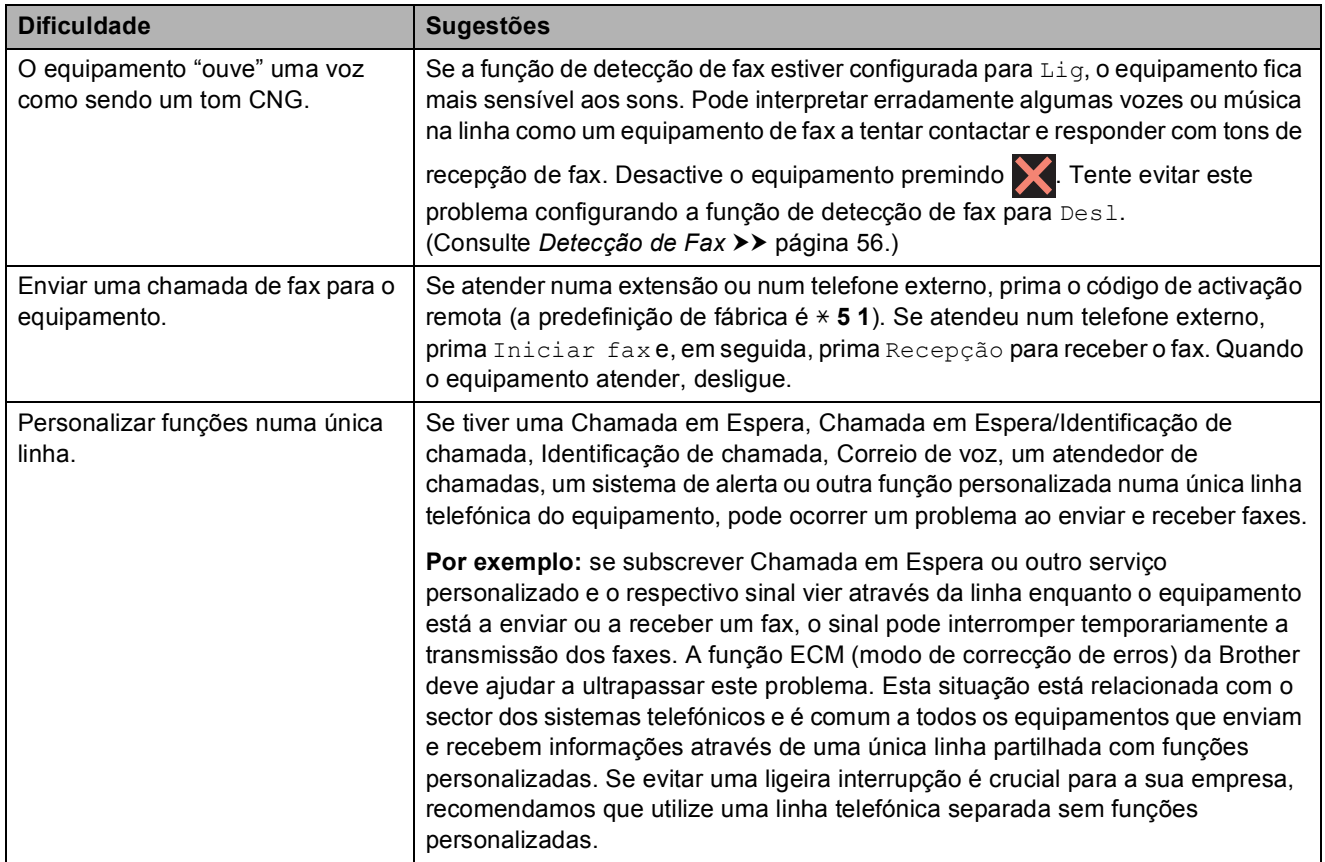

# <span id="page-141-0"></span>**Dificuldades de cópia**

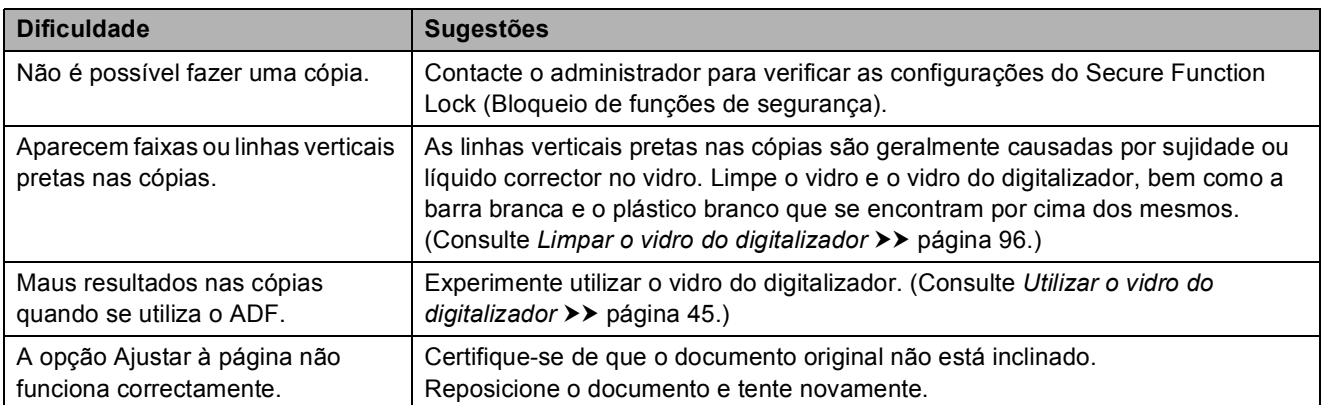

# <span id="page-141-1"></span>**Dificuldades de digitalização**

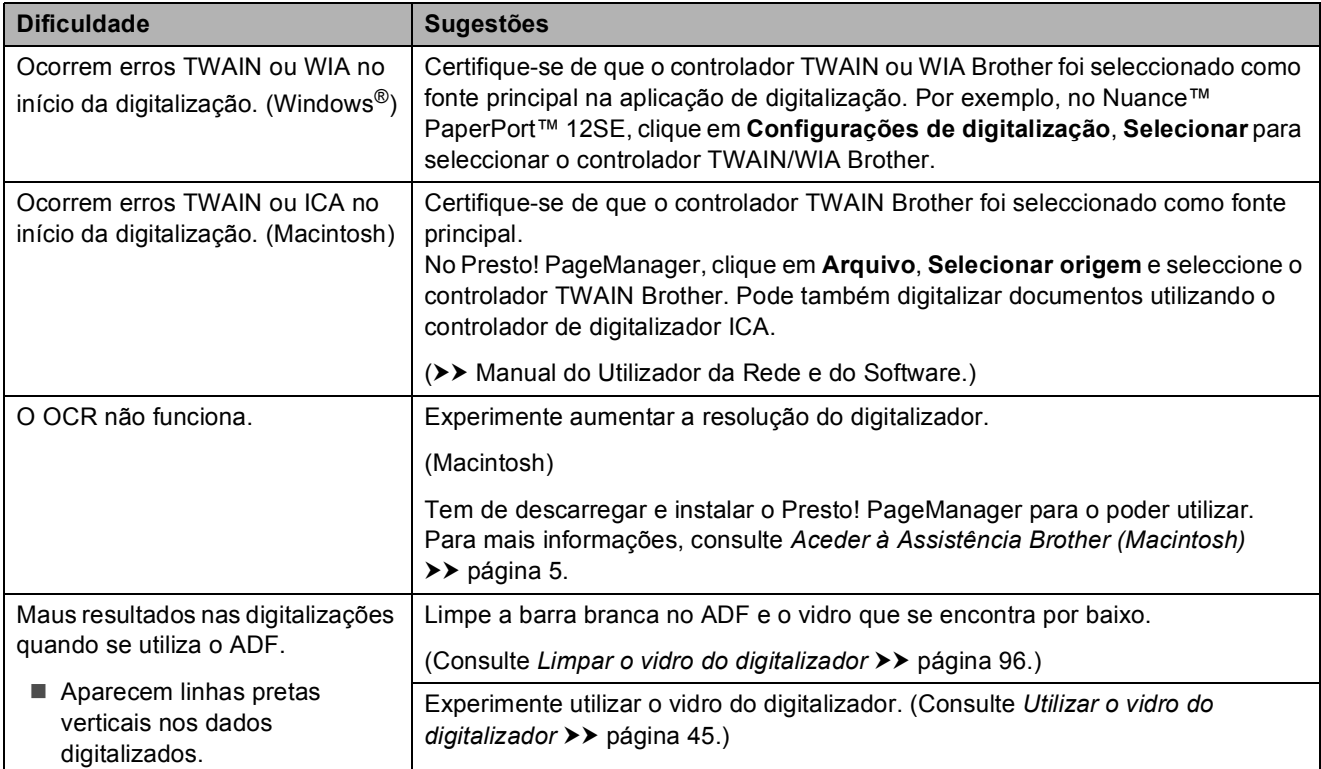

# <span id="page-141-2"></span>**Dificuldades no PhotoCapture Center™**

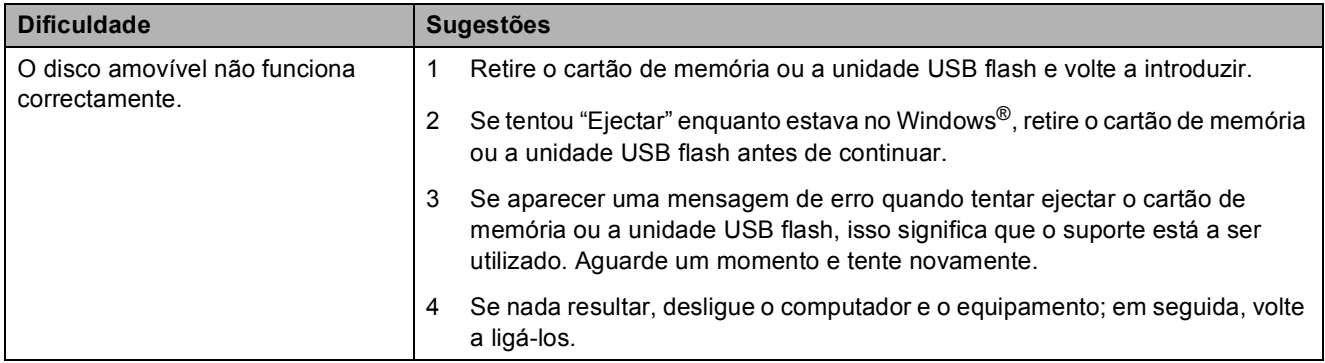

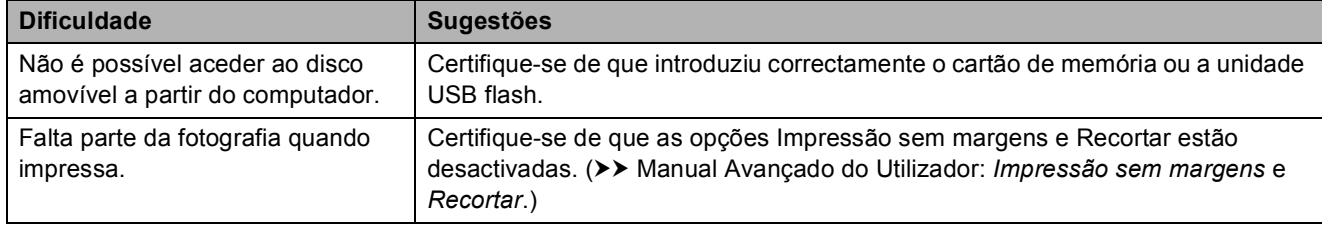

# **Dificuldades no PhotoCapture Center™ (Continuação)**

#### <span id="page-142-0"></span>**Dificuldades de software**

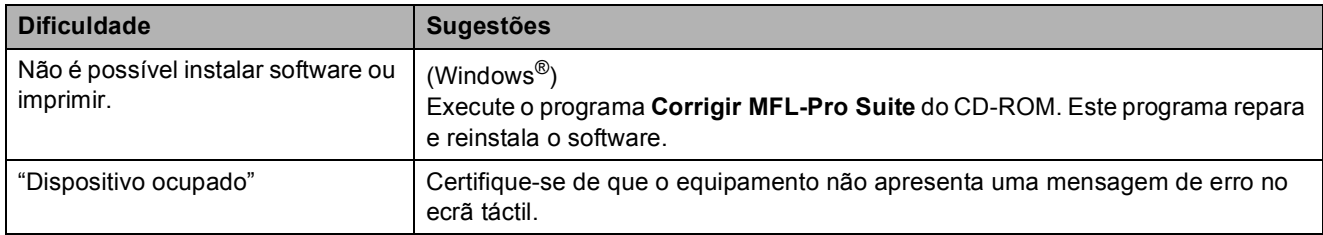

#### <span id="page-142-1"></span>**Dificuldades de rede**

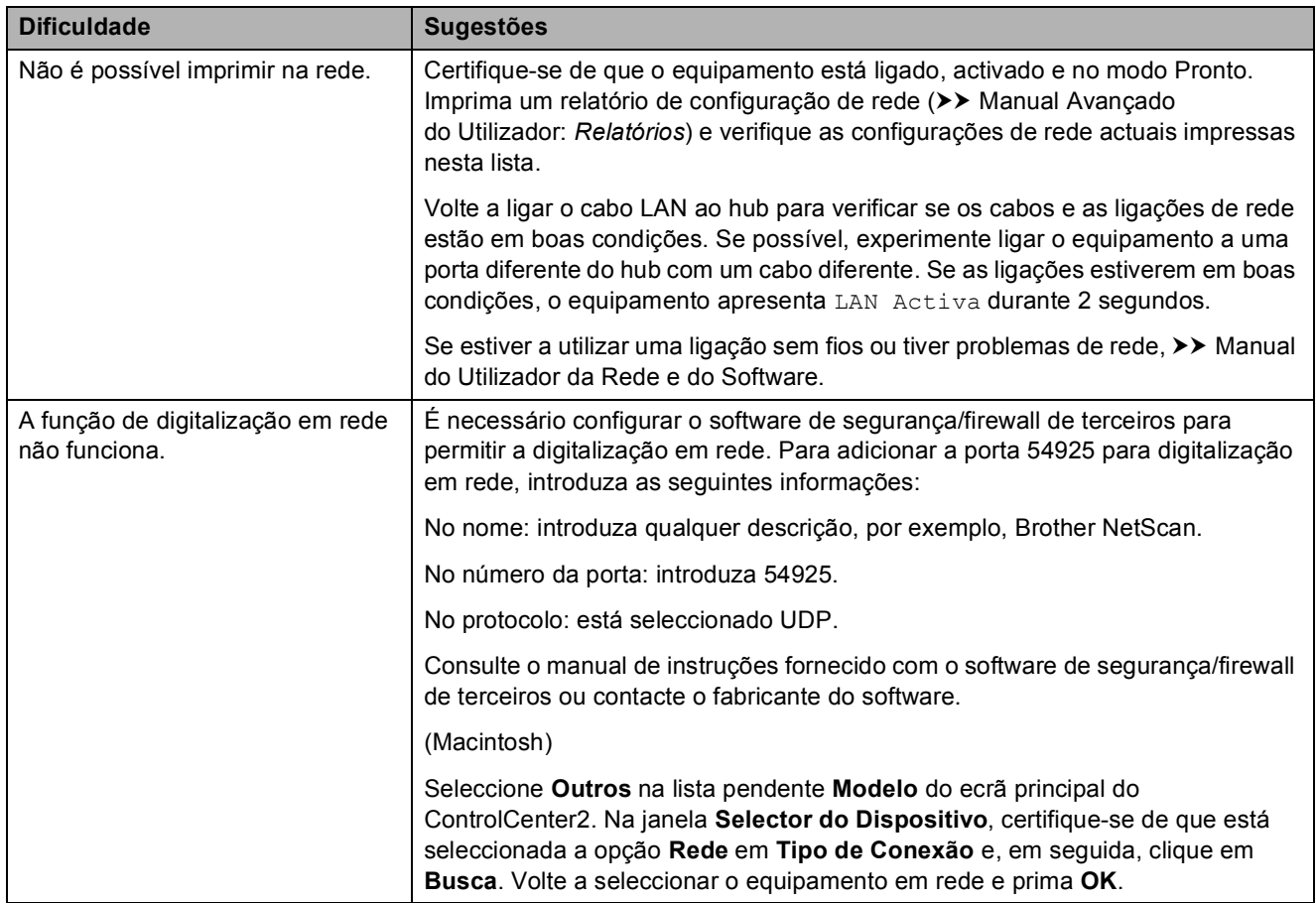

# **Dificuldades de rede (Continuação)**

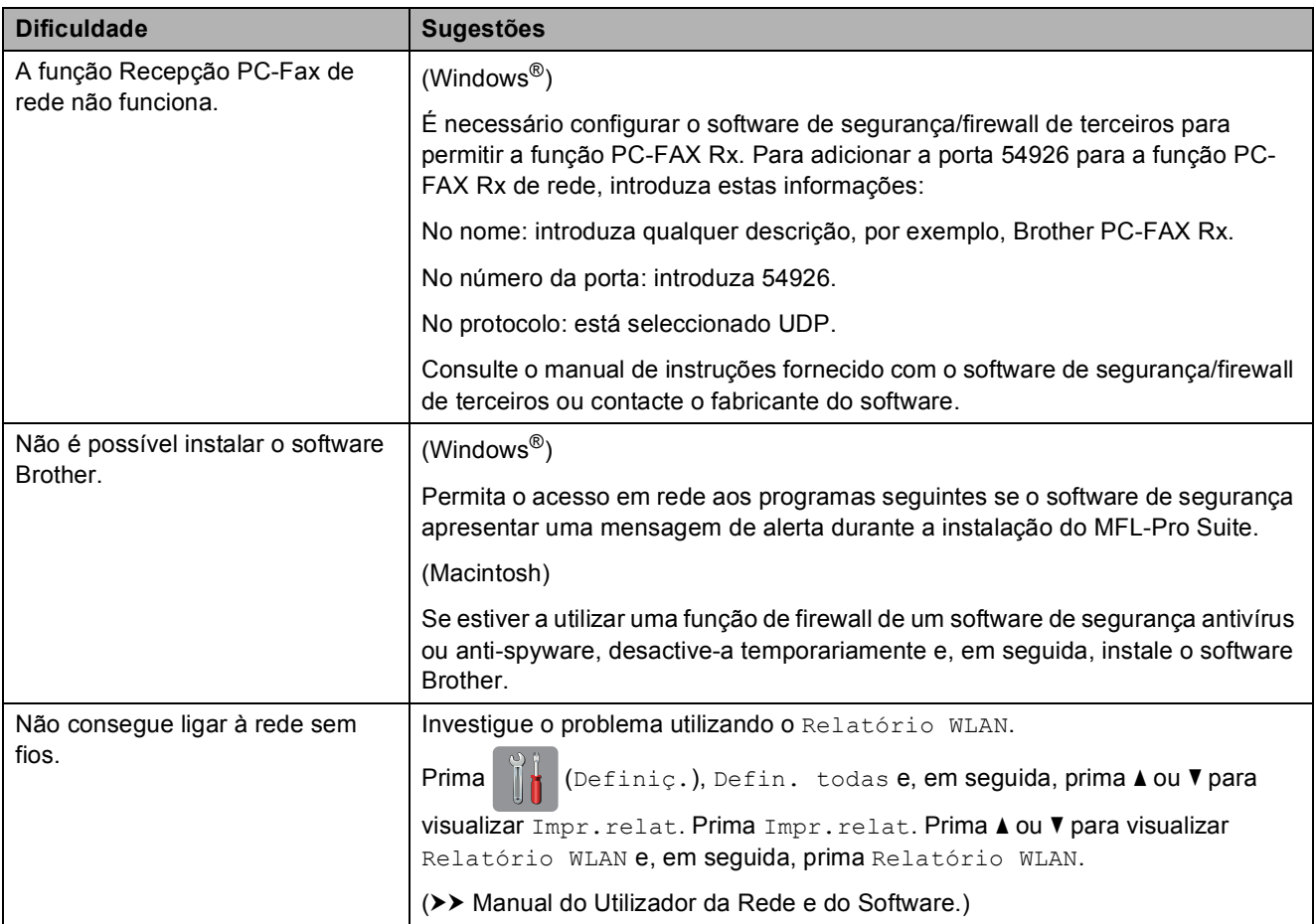

# <span id="page-143-0"></span>**Dificuldades na introdução de dados**

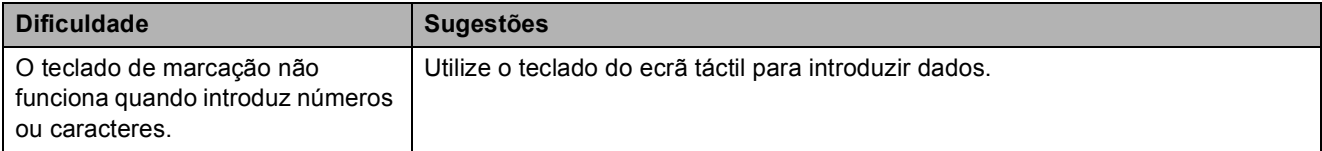
## <span id="page-144-0"></span>**Detecção do sinal de**  marcação

Quando enviar um fax automaticamente, por predefinição o equipamento aguarda durante um período de tempo fixo antes de começar a marcar o número. Ao alterar a configuração do sinal de marcação para Detecção, pode fazer com que o equipamento efectue a marcação assim que detectar um sinal de marcação. Esta configuração pode poupar algum tempo quando se envia um fax para muitos números diferentes. Se alterar a configuração e começar a ter problemas quando efectuar a marcação, deve voltar à opção NãoDetectado.

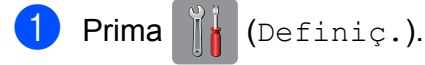

- Prima Defin. todas.
- Prima  $\triangle$  ou  $\nabla$  para visualizar Conf.inicial.
- Prima Conf.inicial.
- **Frima**  $\triangle$  **ou**  $\nabla$  **para visualizar** Sin. Marcação.
- Prima Sin. Marcação.
	- Prima Detecção ou NãoDetectado.
- Prima ...

## <span id="page-144-1"></span>**Interferência na linha telefónica / VoIP <sup>B</sup>**

Se tiver dificuldades em enviar ou receber um fax devido a possíveis interferências na linha telefónica, pode alterar a configuração de compatibilidade, o que reduz a velocidade do modem para minimizar os erros.

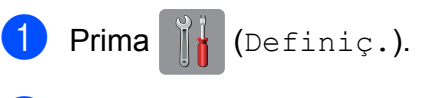

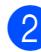

Prima Defin. todas.

- **3** Prima  $\triangle$  ou  $\nabla$  para visualizar Conf.inicial.
- 4 Prima Conf.inicial.
- **5** Prima  $\triangle$  ou  $\triangledown$  para visualizar Compatível.
- Prima Compatível.
- Prima Alta, Normal ou Básico (para VoIP).
	- Básico (para VoIP) reduza velocidade do modem para 9.600 bps e desactiva a recepção de faxes a cores e a função ECM, excepto para o envio de faxes a cores. A menos que a interferência seja um problema recorrente na sua linha telefónica, será preferível utilizar apenas quando necessário.

Para melhorar a compatibilidade com a maioria dos serviços VoIP, a Brother recomenda mudar a configuração de compatibilidade para Básico (para VoIP).

- Normal configura a velocidade do modem para 14.400 bps.
- Alta aumenta a velocidade do modem para 33.600 bps (predefinição de fábrica).

# $8$  Prima  $\ddot{ }$ .

#### **NOTA**

VoIP (Voice over IP) é um tipo de sistema telefónico que utiliza uma ligação à Internet, em vez de uma linha telefónica tradicional.

# **Informações do equipamento <sup>B</sup>**

## <span id="page-145-0"></span>**Verificar o número de série**

Pode ver o número de série do equipamento no ecrã táctil.

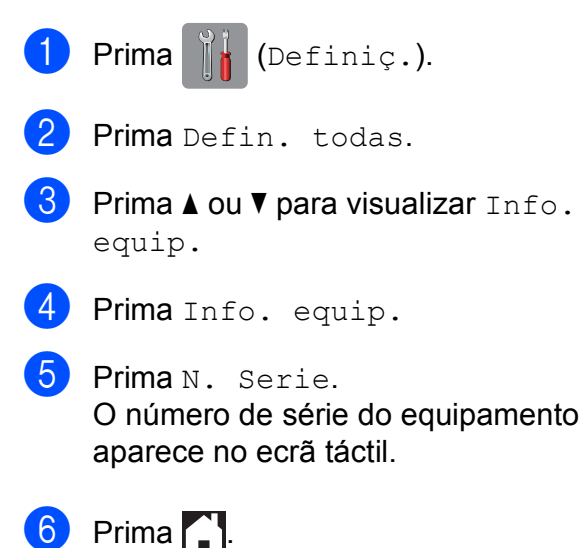

## <span id="page-145-1"></span>**Verificar a versão de firmware**

Pode ver a versão de firmware do equipamento no ecrã táctil.

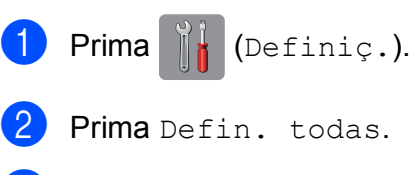

- Prima  $\blacktriangle$  ou  $\nabla$  para visualizar Info. equip.
- Prima Info. equip.
- Prima Versão firmware.
- 6 Prima Versão Main. A versão de firmware do equipamento aparece no ecrã táctil.
- Prima ...

## <span id="page-145-2"></span>**Funções de reposição <sup>B</sup>**

Estão disponíveis as seguintes funções de reposição:

1 Reinicialização do equipamento

Pode repor todas as configurações do equipamento que alterou, nomeadamente a data e a hora, o tipo de linha telefónica e o atraso do toque.

2 Rede

Pode repor as configurações de fábrica predefinidas do servidor de impressão, tais como as informações de endereço IP e de palavra-passe.

3 Livro de endereços e Fax

Livro de endereços e Fax repõe as seguintes configurações:

■ Livro de endereços

(Livro de endereços e configuração de grupos)

■ Tarefas de fax programadas na memória

(Transmissão por polling, Fax programado e Transmissão de lote programada)

■ ID do aparelho

(Nome e número)

■ Opções de fax remoto

(Reenvio de faxes)

Configurações de relatórios

(Relatório de verificação da transmissão, livro de endereços e histórico de fax)

- $\blacksquare$  Histórico (Histórico de identificação de chamadas e Chamadas efectuadas)
- Faxes na memória
- 4 Defin. todas

Pode repor todas as predefinições de fábrica.

A Brother recomenda vivamente que efectue este procedimento antes de ceder ou eliminar o equipamento.

#### **NOTA**

Desligue o cabo de interface antes de seleccionar Rede ou Defin. todas.

## **Como efectuar a reposição do equipamento <sup>B</sup>**

Prima  $||\cdot||$  (Definiç.). Prima Defin. todas. **3** Prima  $\triangle$  ou  $\nabla$  para visualizar Conf.inicial. 4 Prima Conf.inicial.  $\overline{6}$  Prima  $\overline{\blacktriangle}$  ou  $\overline{\blacktriangledown}$  para visualizar Repor. 6 Prima Repor. Prima  $\blacktriangle$  ou  $\nabla$ , para visualizar o tipo de reposição (Reinicialização do equipamento, Rede, Livro de endereços e Fax ou Defin. todas) e, em seguida, prima-o.  $\bf{8}$  Prima Sim para confirmar.

**9** Prima  $\sin$  durante 2 segundos para reiniciar o equipamento.

**B**

## **C Tabelas de configurações e**   $f$ unções

# **Utilizar as tabelas de configurações <sup>C</sup>**

O LCD de ecrã táctil do equipamento é fácil de configurar e utilizar. Basta premir as configurações e opções que pretende definir à medida que forem aparecendo no ecrã.

Criámos tabelas de configurações e tabelas de funções passo a passo para lhe proporcionar uma visão global de todas as opções disponíveis para cada configuração e função. Pode utilizar estas tabelas para seleccionar rapidamente as suas configurações preferidas no equipamento.

# **Tabelas de configurações**

As tabelas de configurações ajudam a compreender as opções de configuração existentes nos programas do equipamento. As configurações de fábrica são indicadas a negrito com um asterisco.

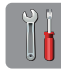

### $(Defini, c.)$

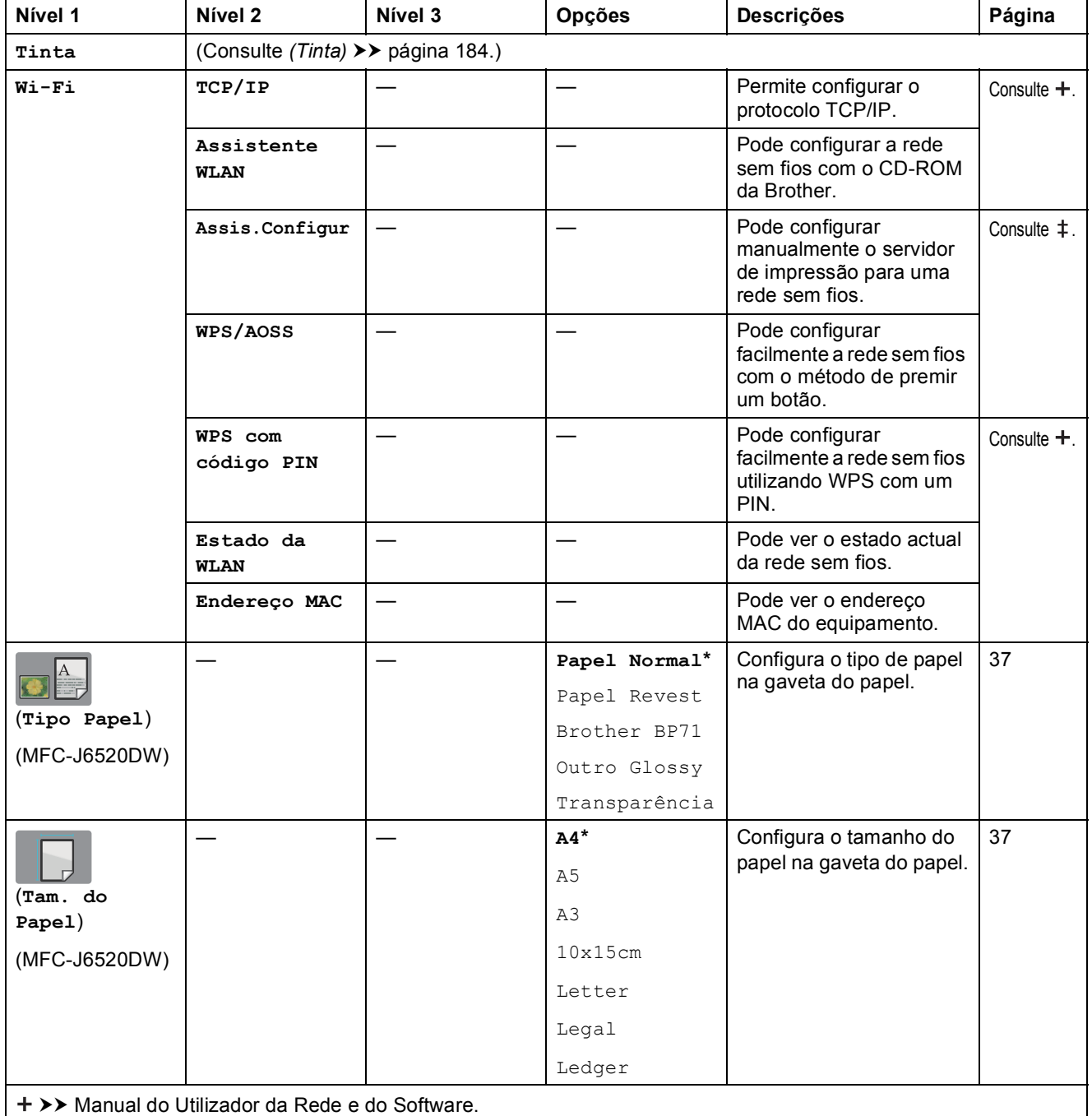

>> Guia de Instalação Rápida.

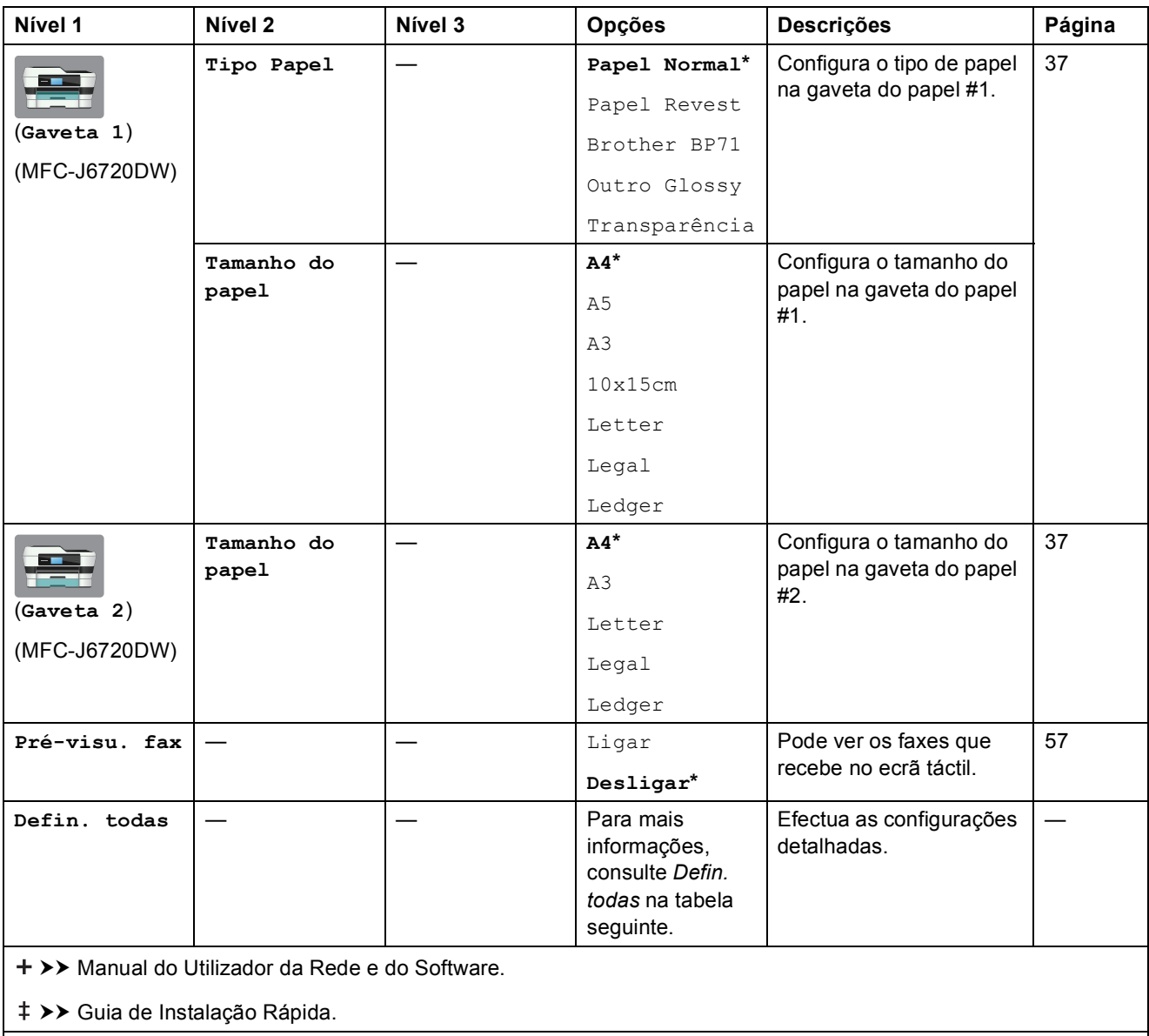

Tabelas de configurações e funções

<span id="page-150-0"></span>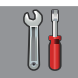

### $\vert$  Defin. todas

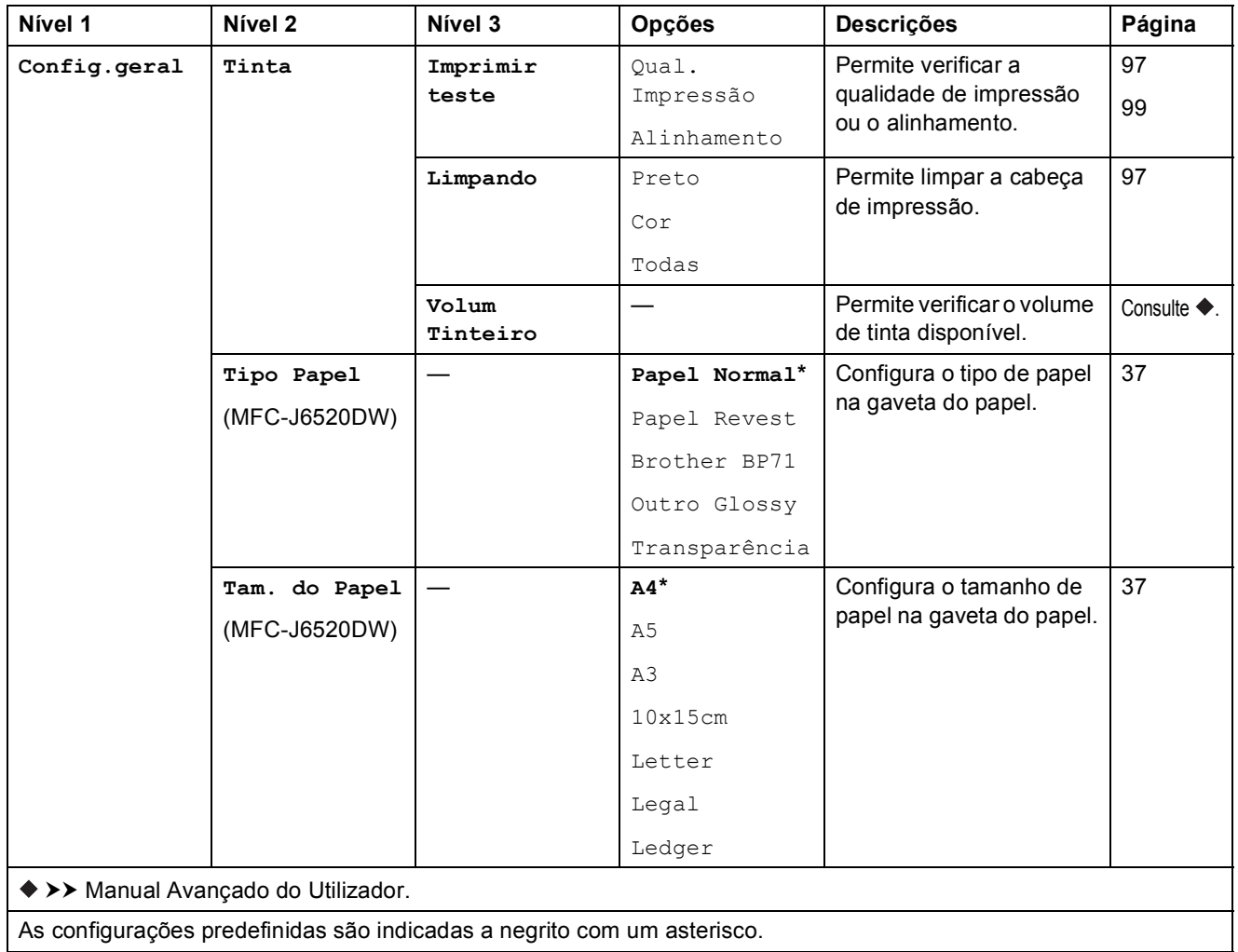

As configurações predefinidas são indicadas a negrito com um asterisco.

**C**

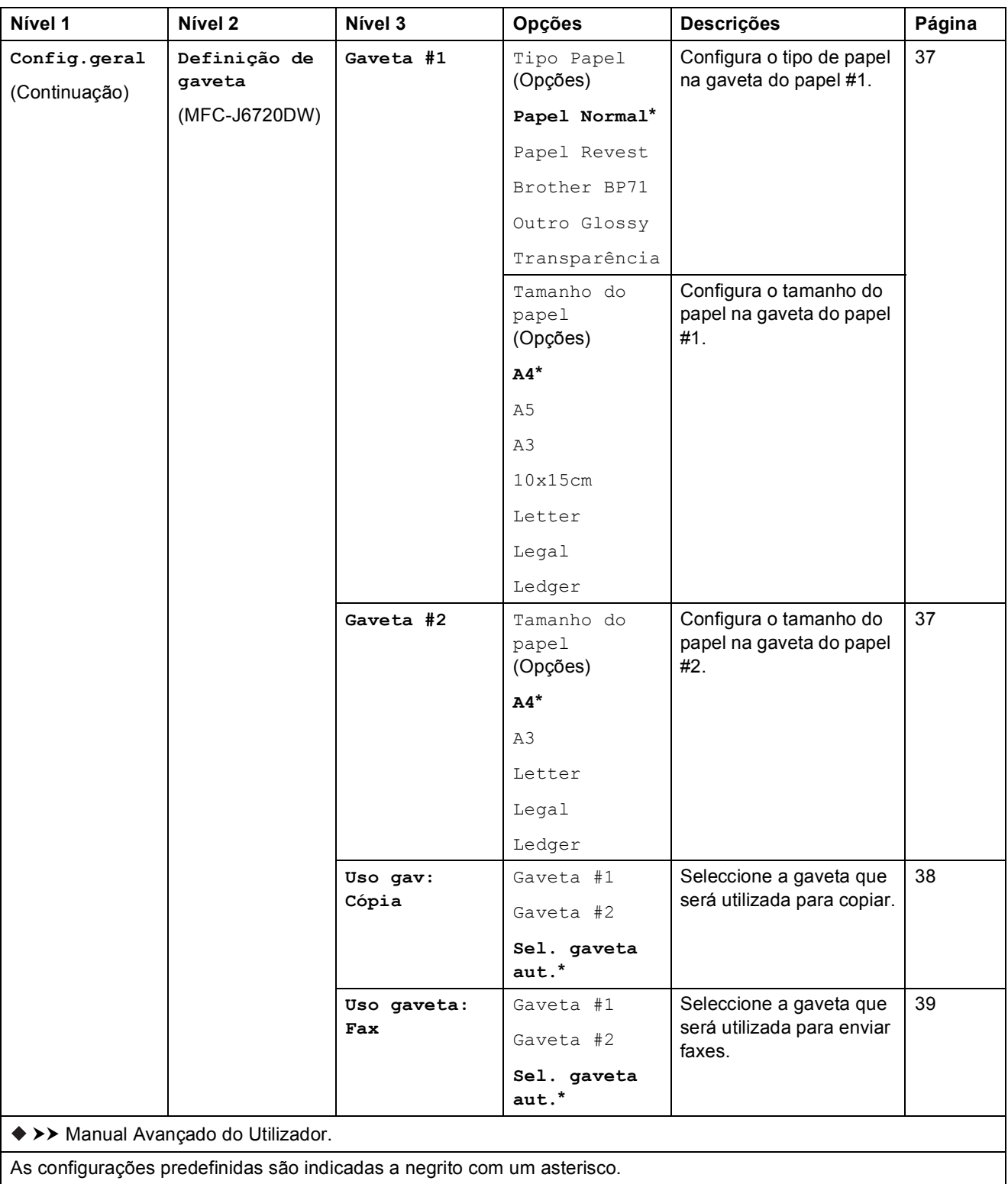

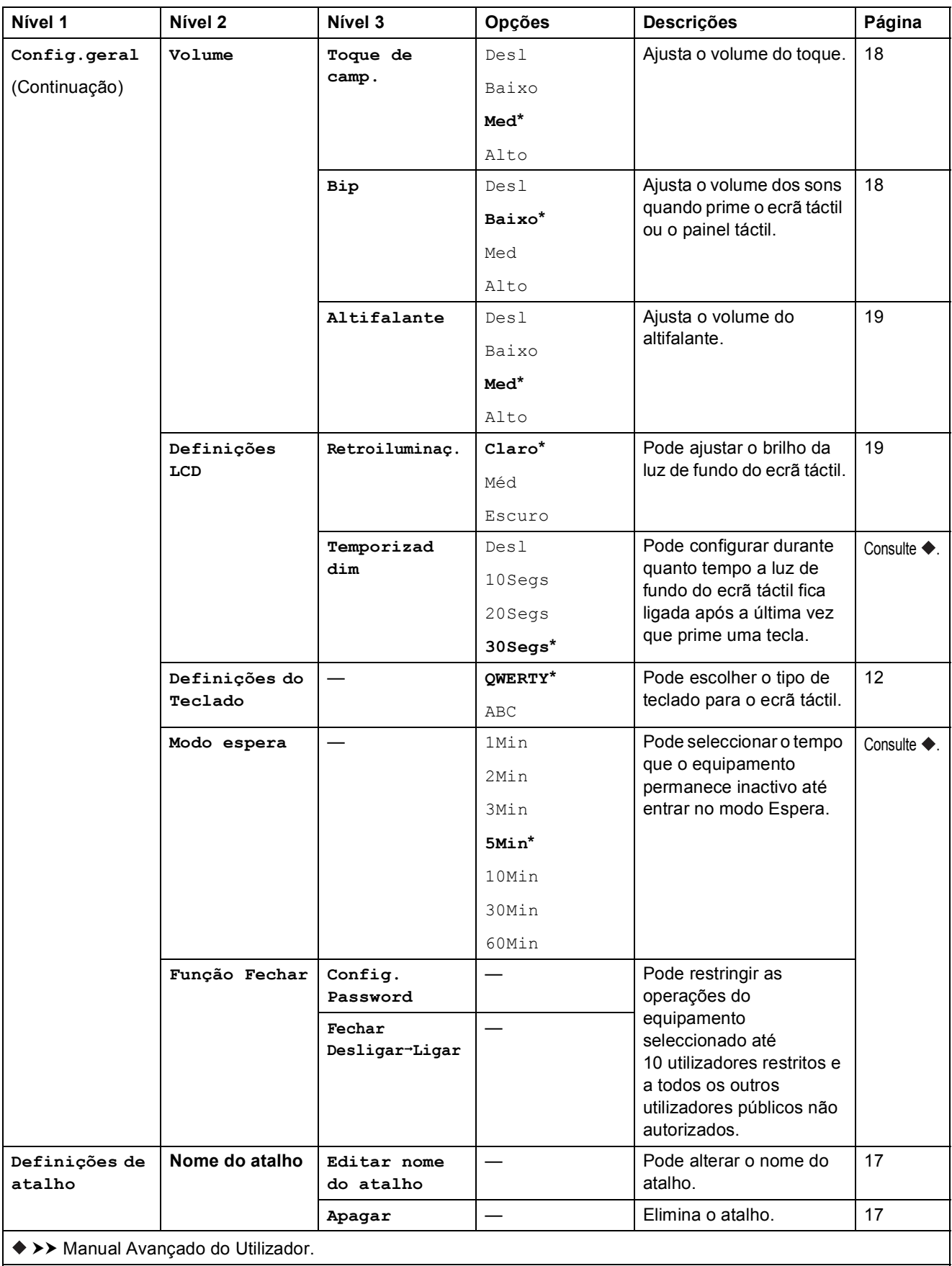

**C**

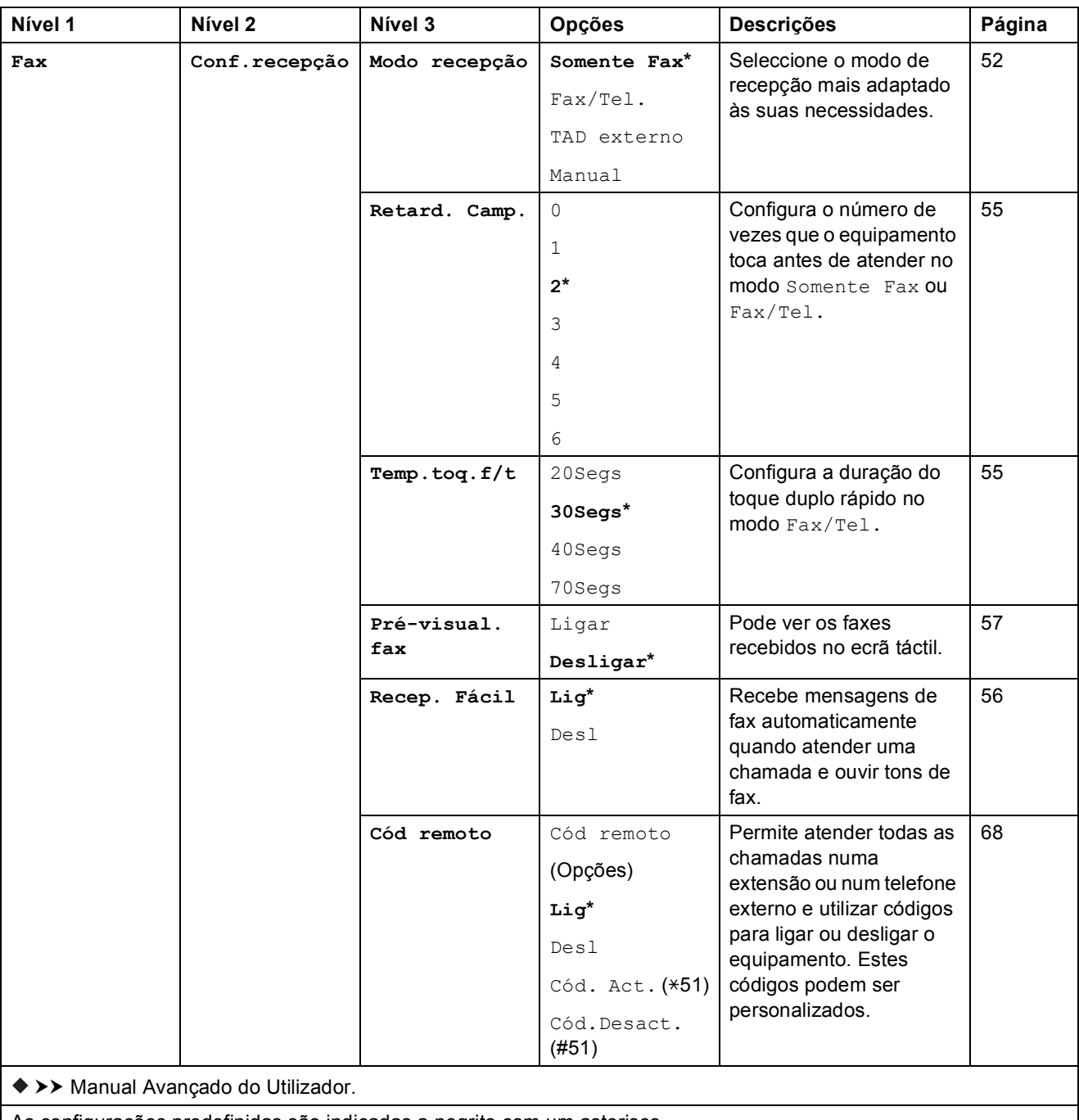

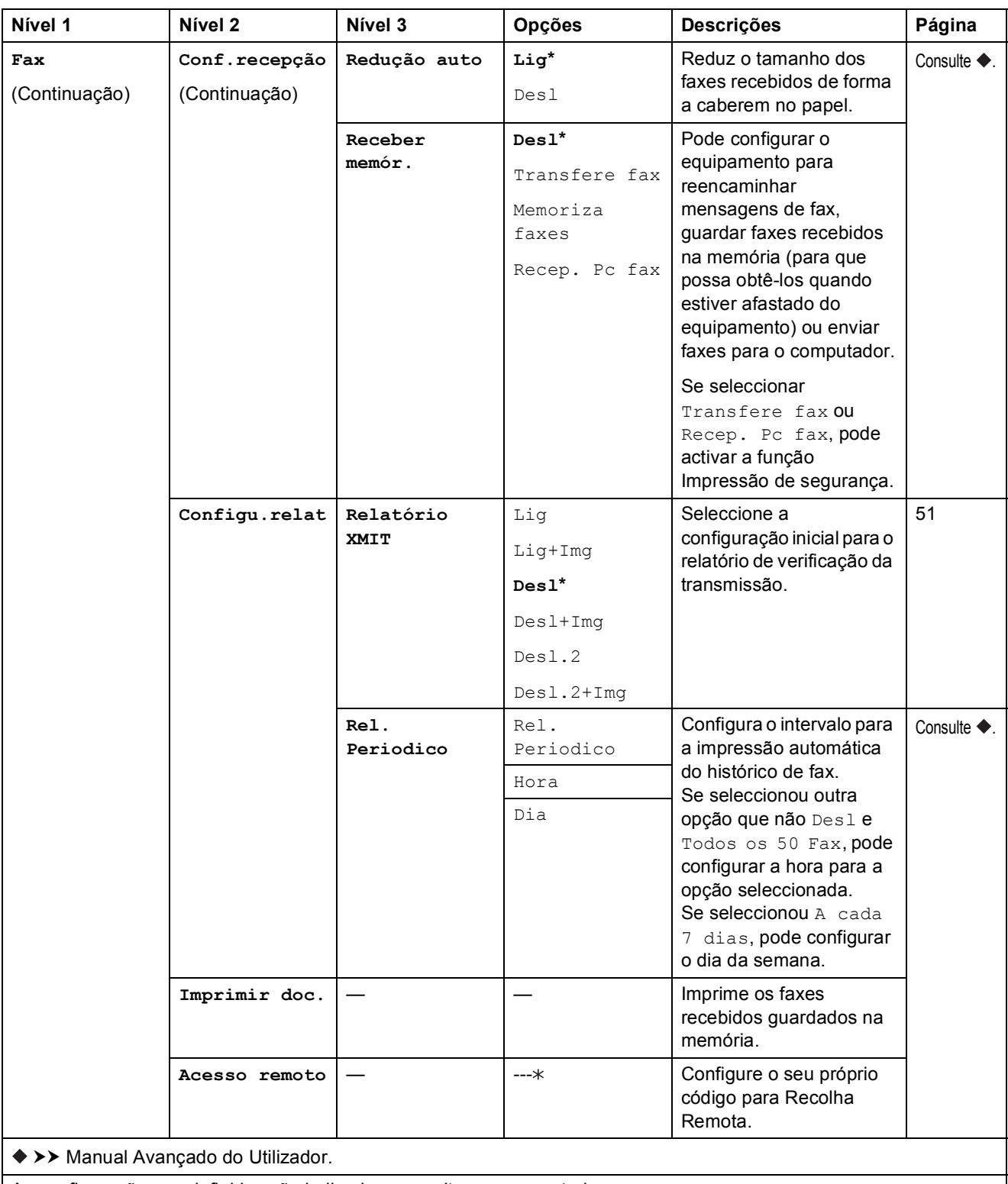

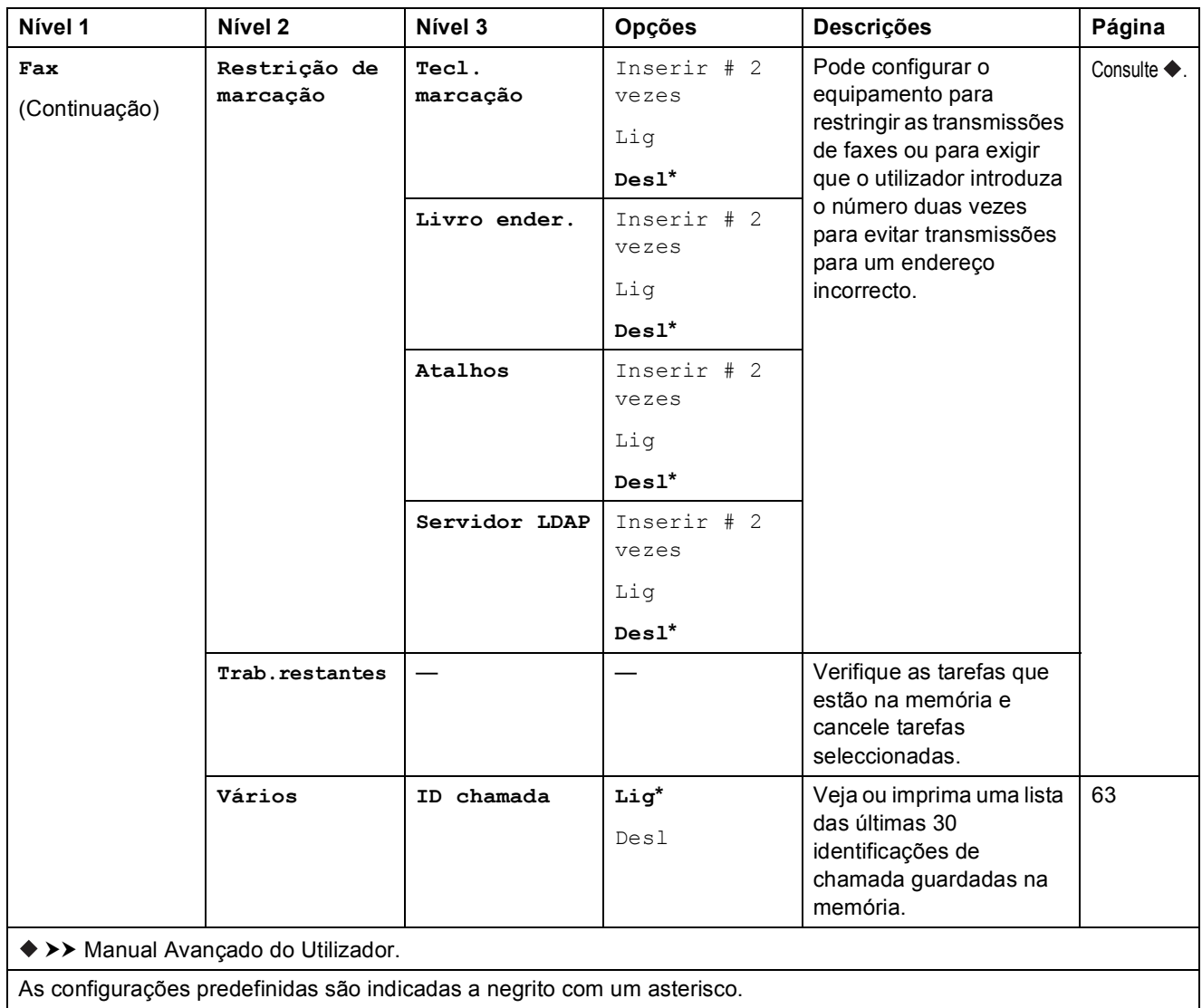

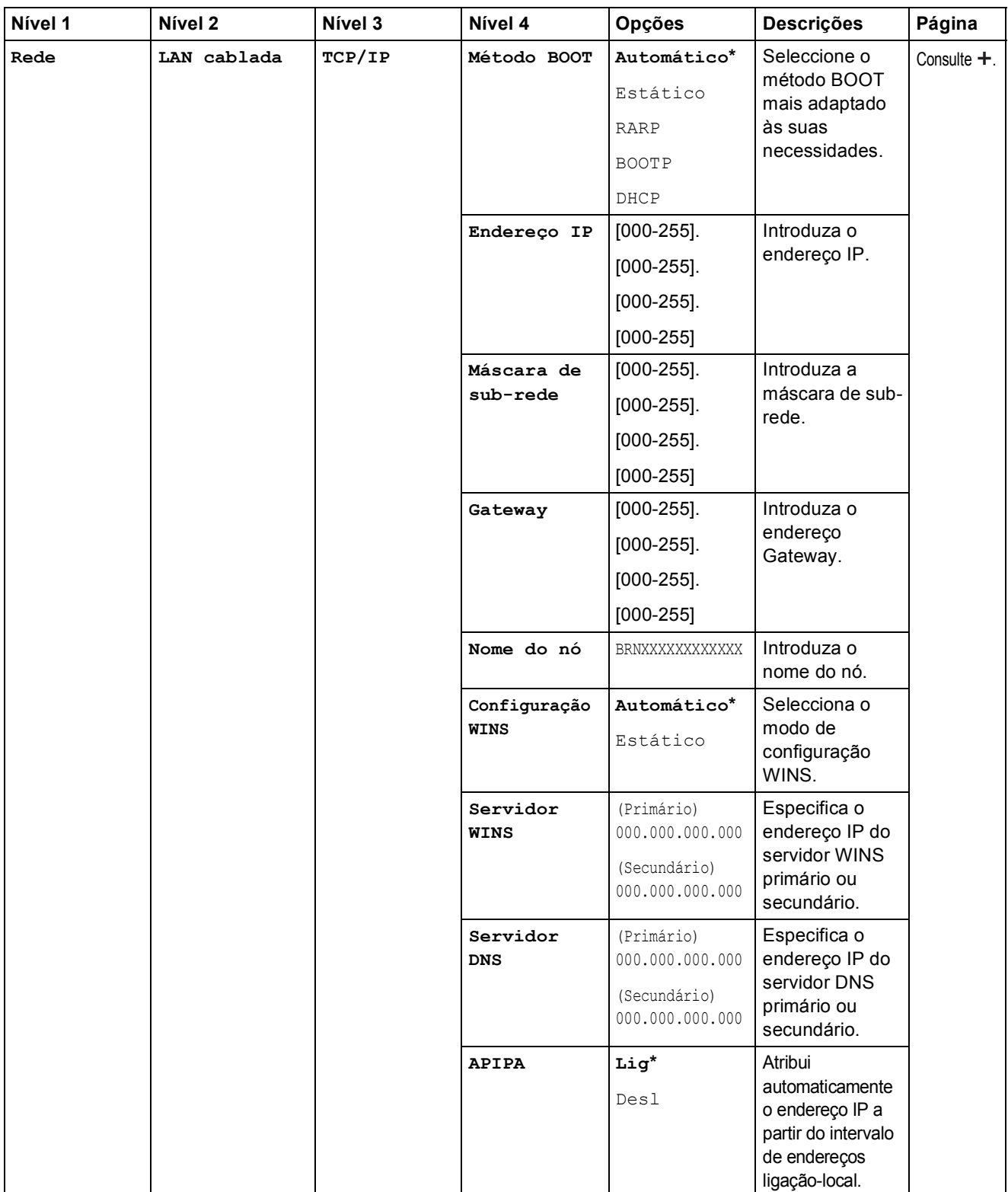

Visite o Brother Solutions Center para descarregar o Guia Wi-Fi Direct™ em <http://solutions.brother.com/>.

Visite o Brother Solutions Center para descarregar o Guia "Web Connect" em <http://solutions.brother.com/>.

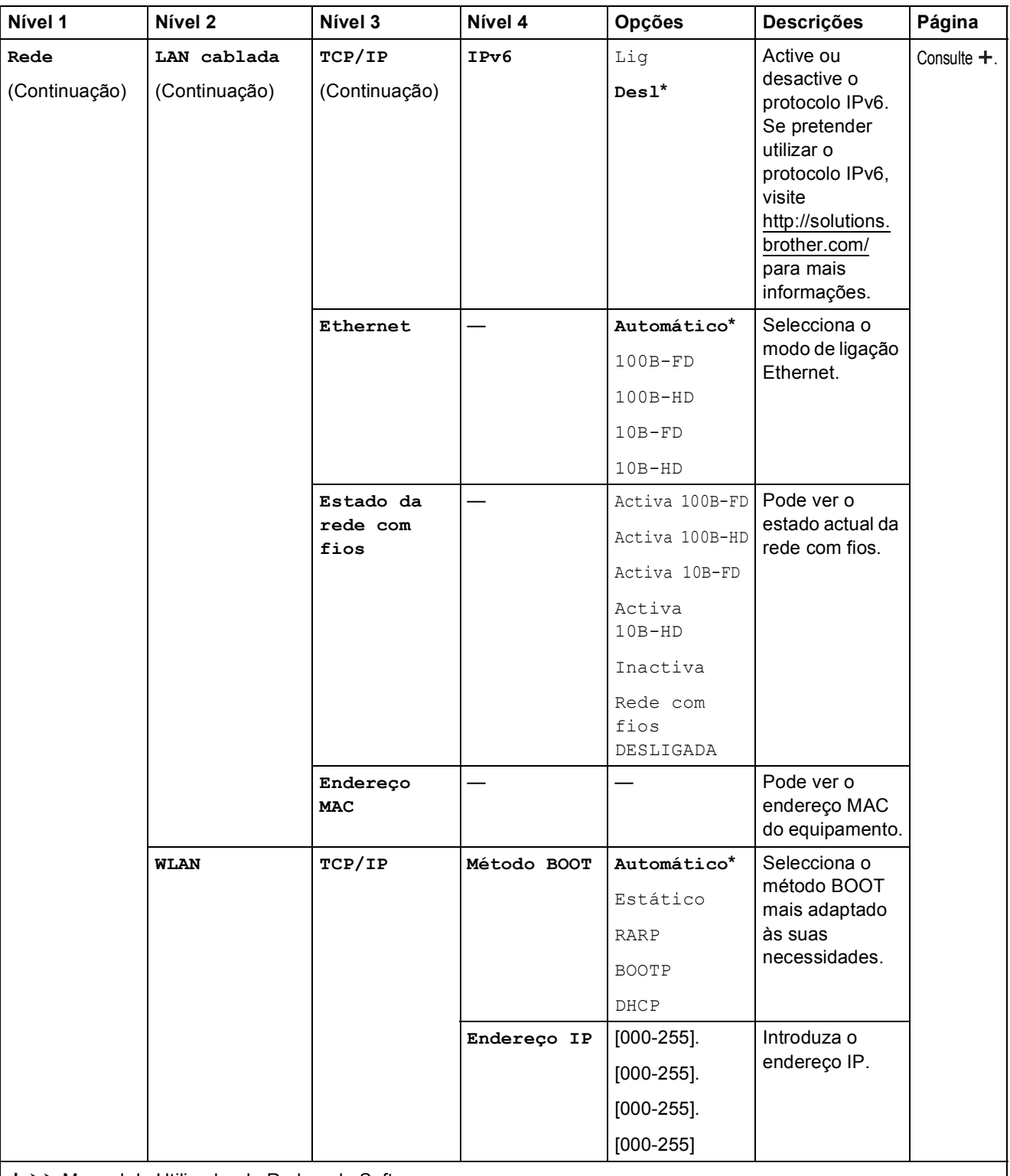

Visite o Brother Solutions Center para descarregar o Guia Wi-Fi Direct™ em http://solutions.brother.com/.

Visite o Brother Solutions Center para descarregar o Guia "Web Connect" em http://solutions.brother.com/.

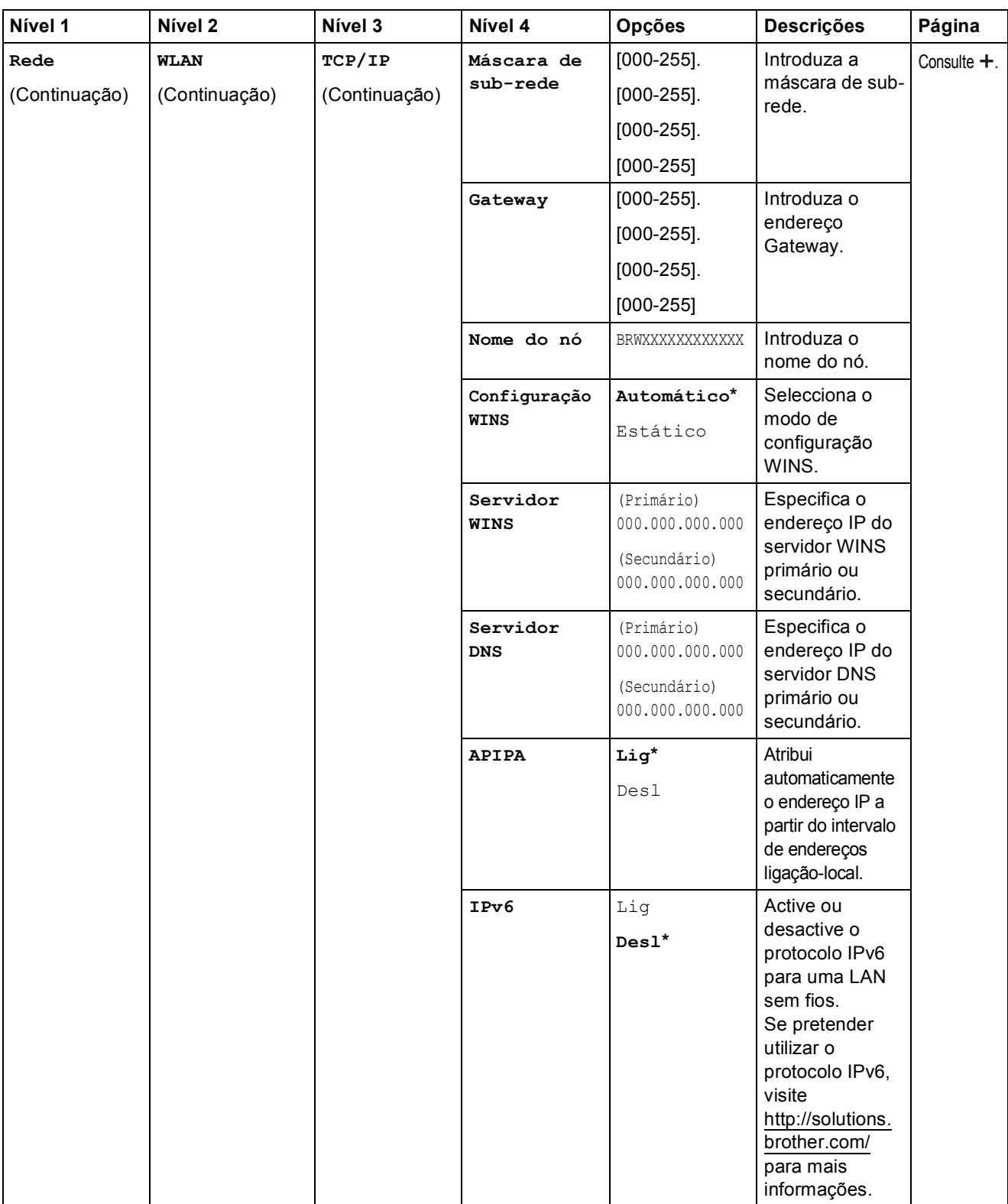

Visite o Brother Solutions Center para descarregar o Guia Wi-Fi Direct™ em http://solutions.brother.com/.

Visite o Brother Solutions Center para descarregar o Guia "Web Connect" em http://solutions.brother.com/.

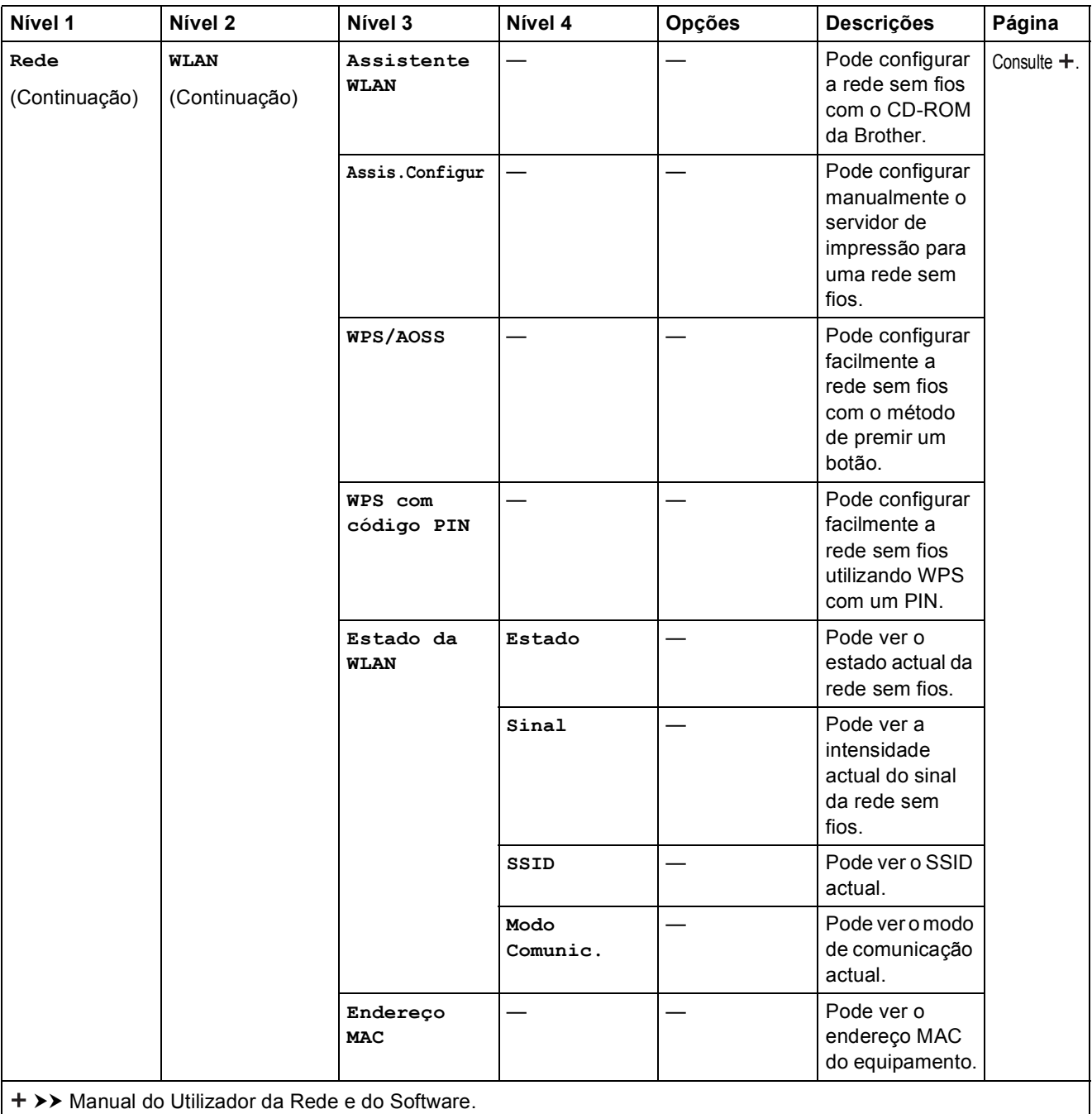

Visite o Brother Solutions Center para descarregar o Guia Wi-Fi Direct™ em http://solutions.brother.com/.

Visite o Brother Solutions Center para descarregar o Guia "Web Connect" em http://solutions.brother.com/.

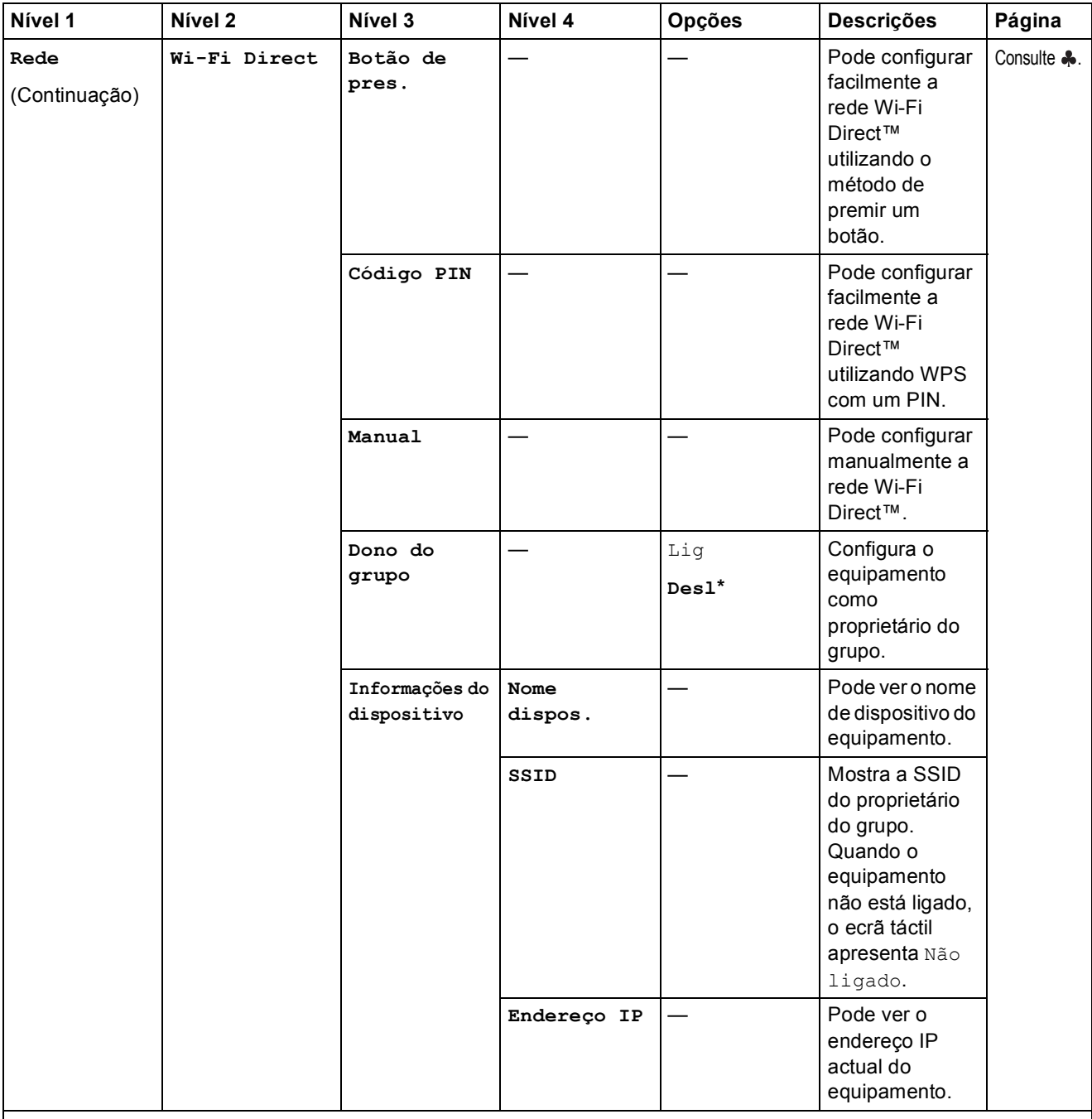

Visite o Brother Solutions Center para descarregar o Guia Wi-Fi Direct™ em http://solutions.brother.com/.

Visite o Brother Solutions Center para descarregar o Guia "Web Connect" em http://solutions.brother.com/.

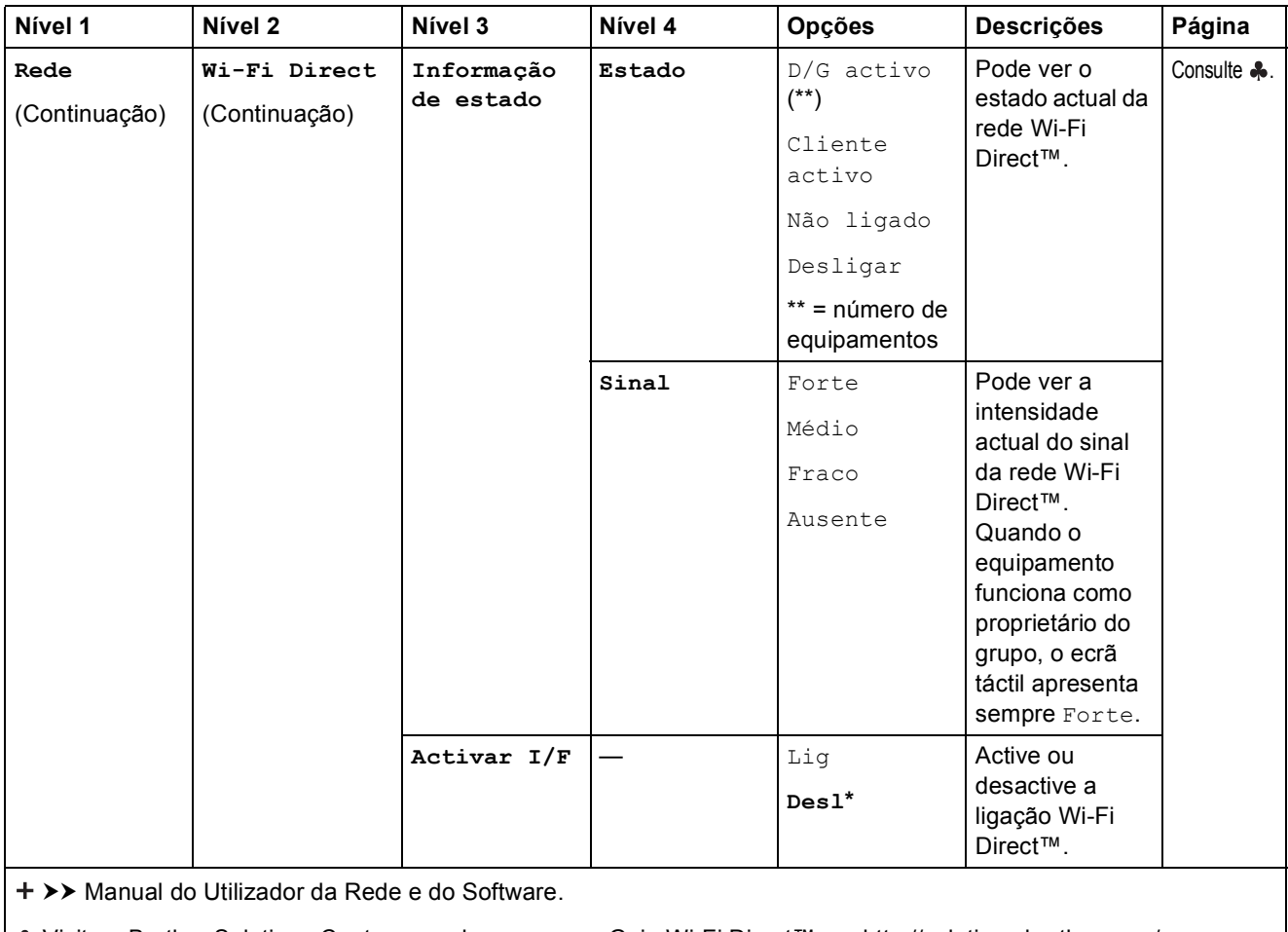

Visite o Brother Solutions Center para descarregar o Guia Wi-Fi Direct™ em http://solutions.brother.com/.

Visite o Brother Solutions Center para descarregar o Guia "Web Connect" em http://solutions.brother.com/.

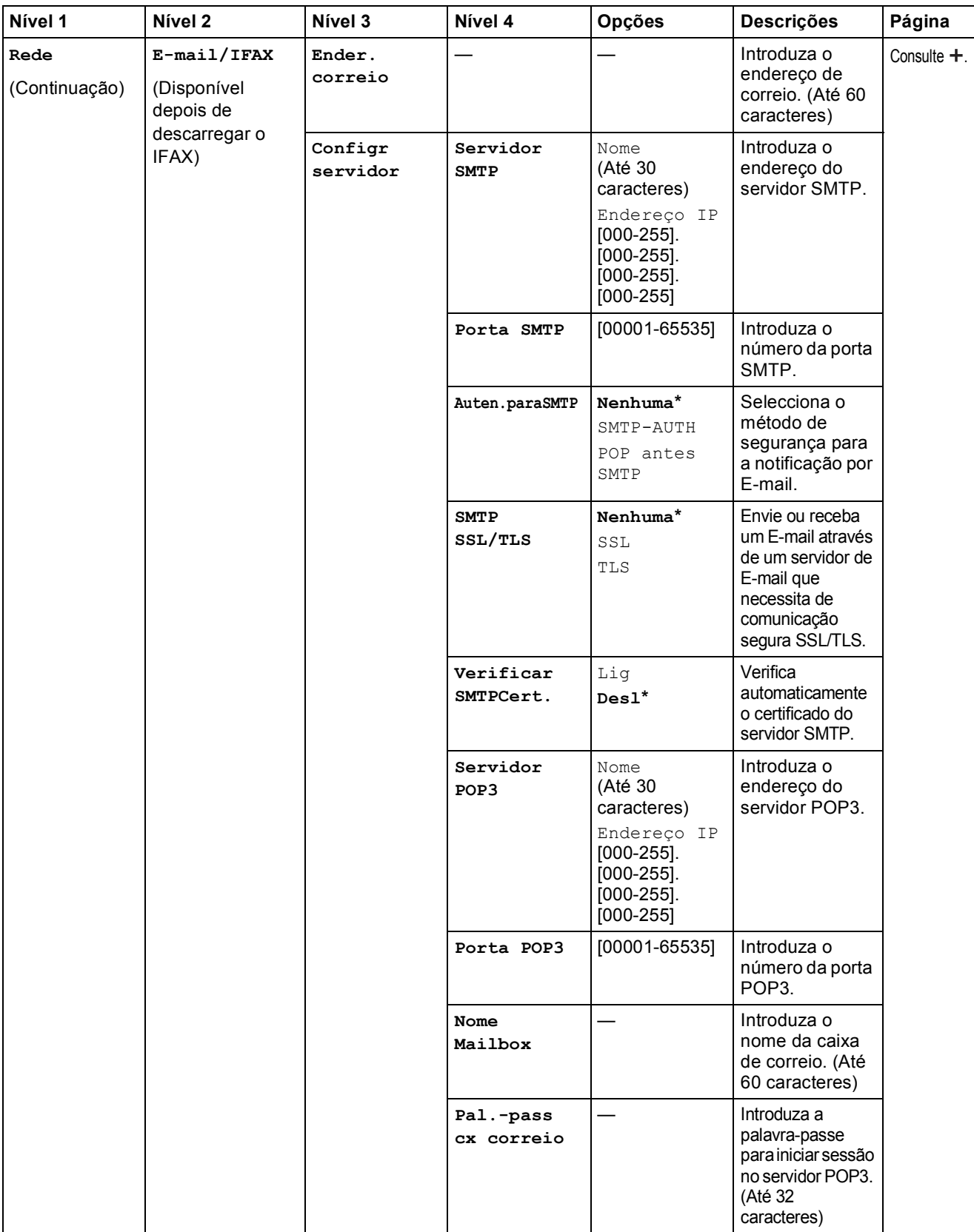

Visite o Brother Solutions Center para descarregar o Guia Wi-Fi Direct™ em http://solutions.brother.com/.

Visite o Brother Solutions Center para descarregar o Guia "Web Connect" em http://solutions.brother.com/.

As configurações predefinidas são indicadas a negrito com um asterisco.

**C**

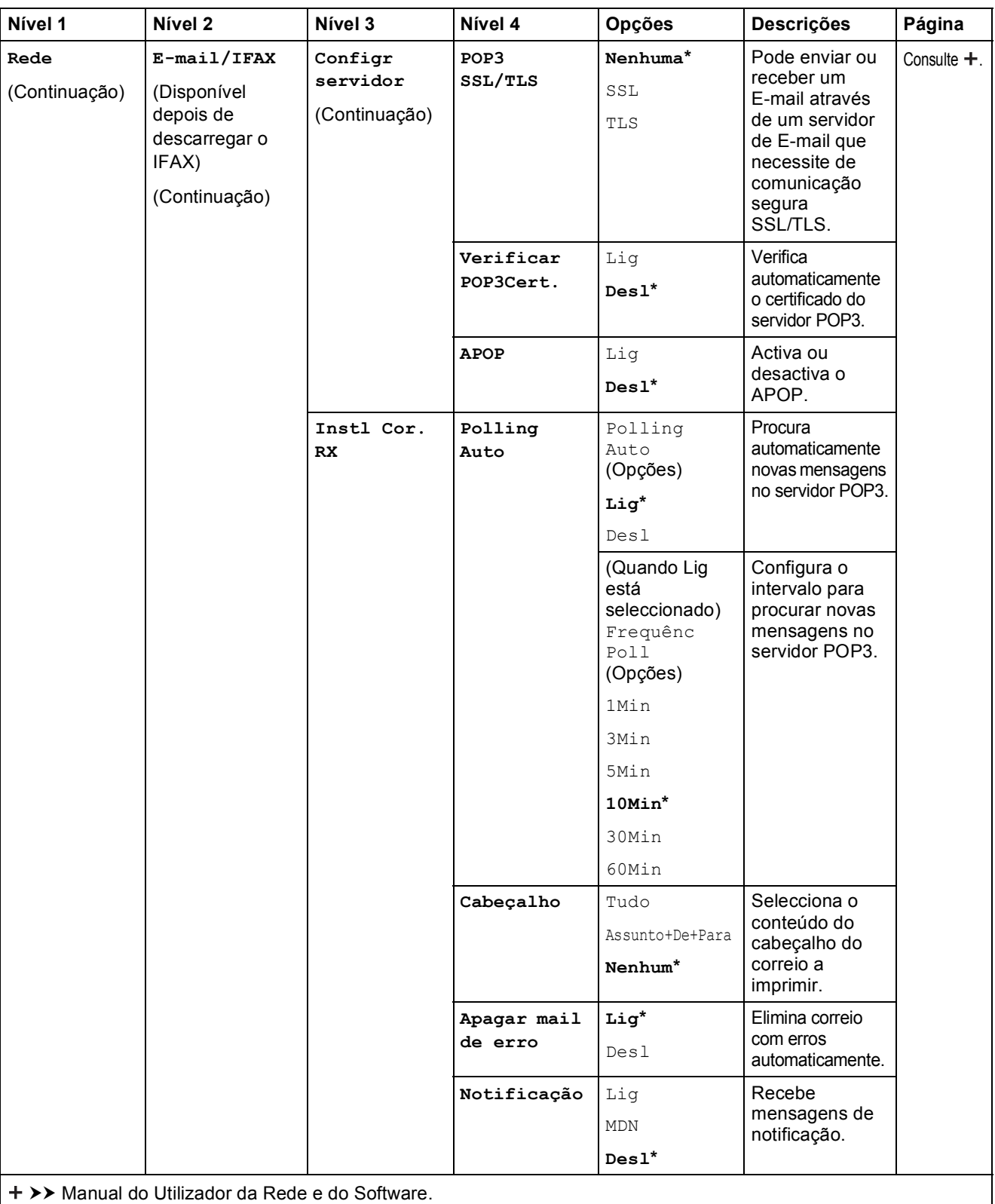

Visite o Brother Solutions Center para descarregar o Guia Wi-Fi Direct™ em http://solutions.brother.com/.

Visite o Brother Solutions Center para descarregar o Guia "Web Connect" em http://solutions.brother.com/.

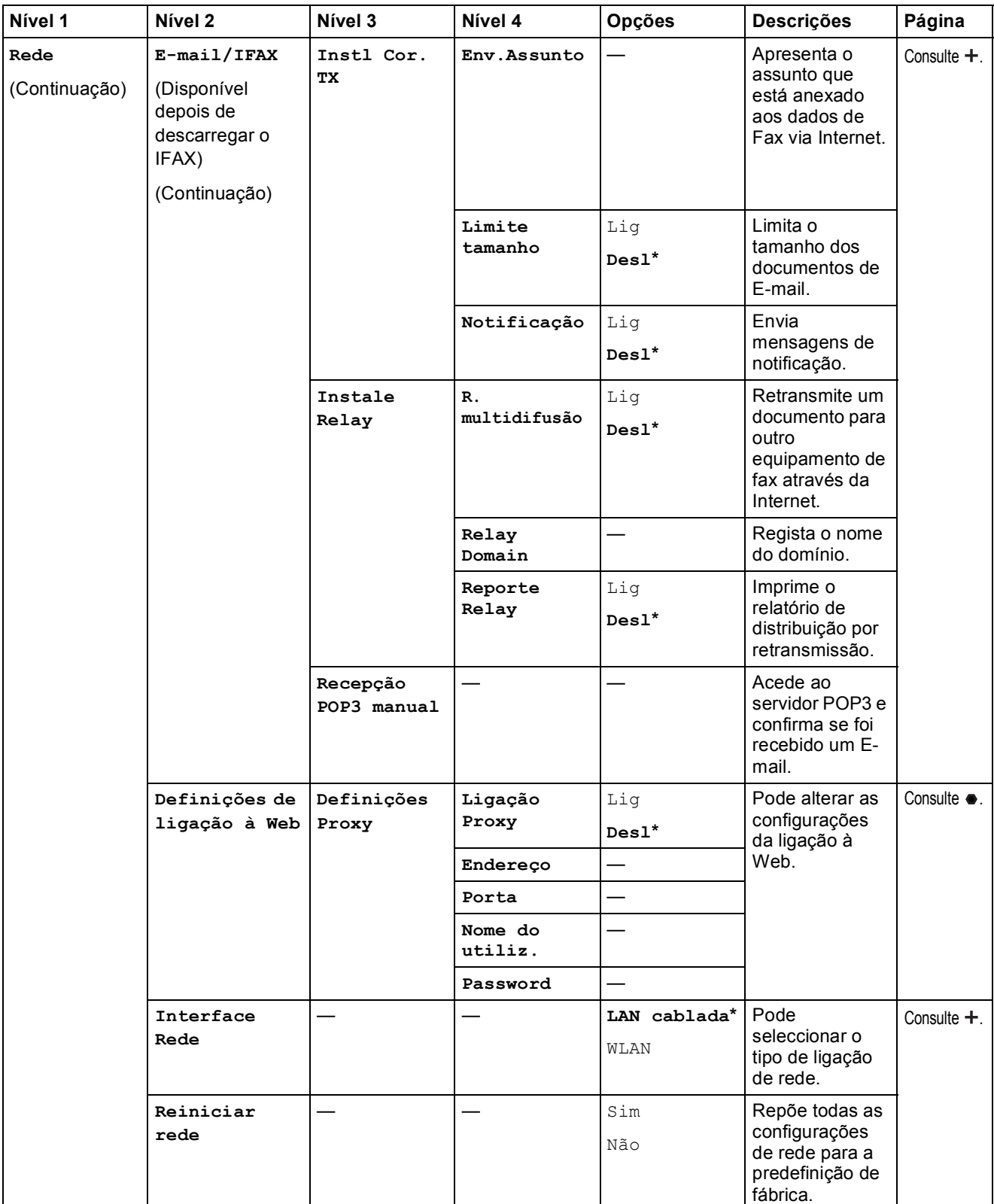

Visite o Brother Solutions Center para descarregar o Guia Wi-Fi Direct™ em http://solutions.brother.com/.

Visite o Brother Solutions Center para descarregar o Guia "Web Connect" em http://solutions.brother.com/.

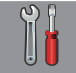

#### $\phi$  Defin. todas (continuação)

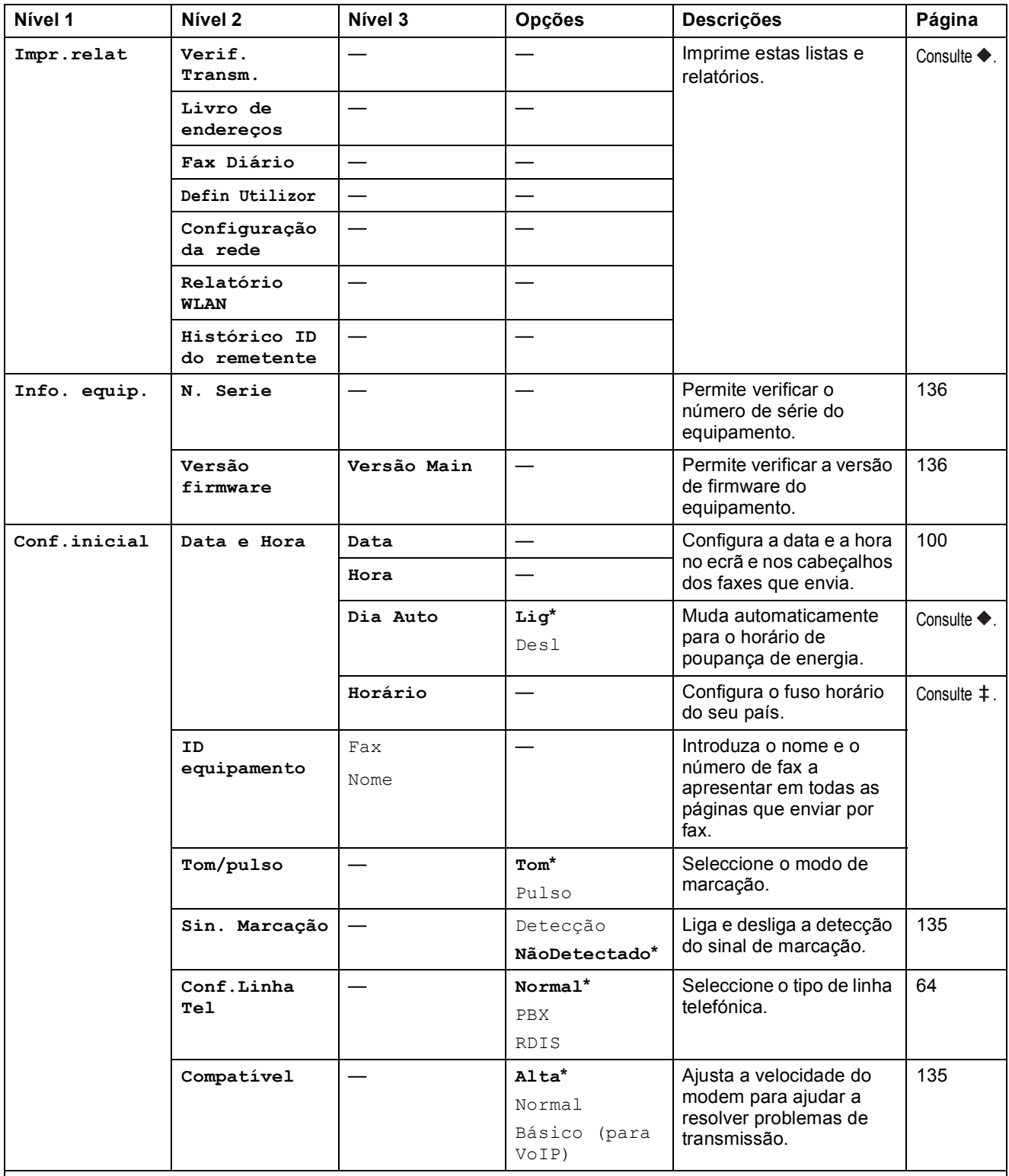

>> Manual Avançado do Utilizador.

>> Guia de Instalação Rápida.

>> Manual do Utilizador da Rede e do Software.

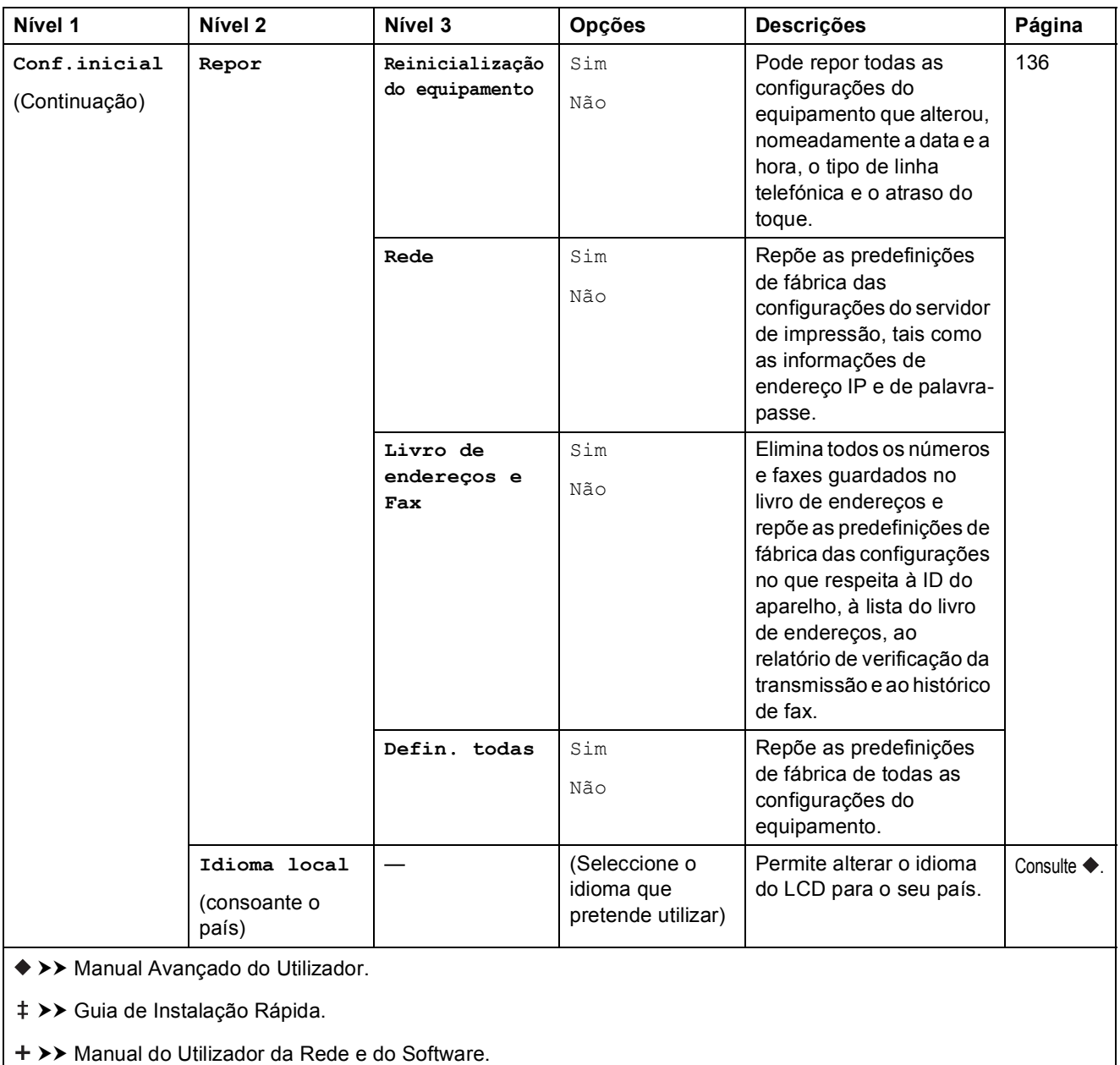

# **Tabelas de funções**

<span id="page-167-0"></span>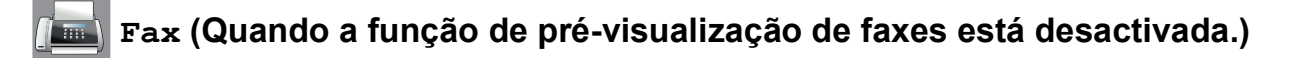

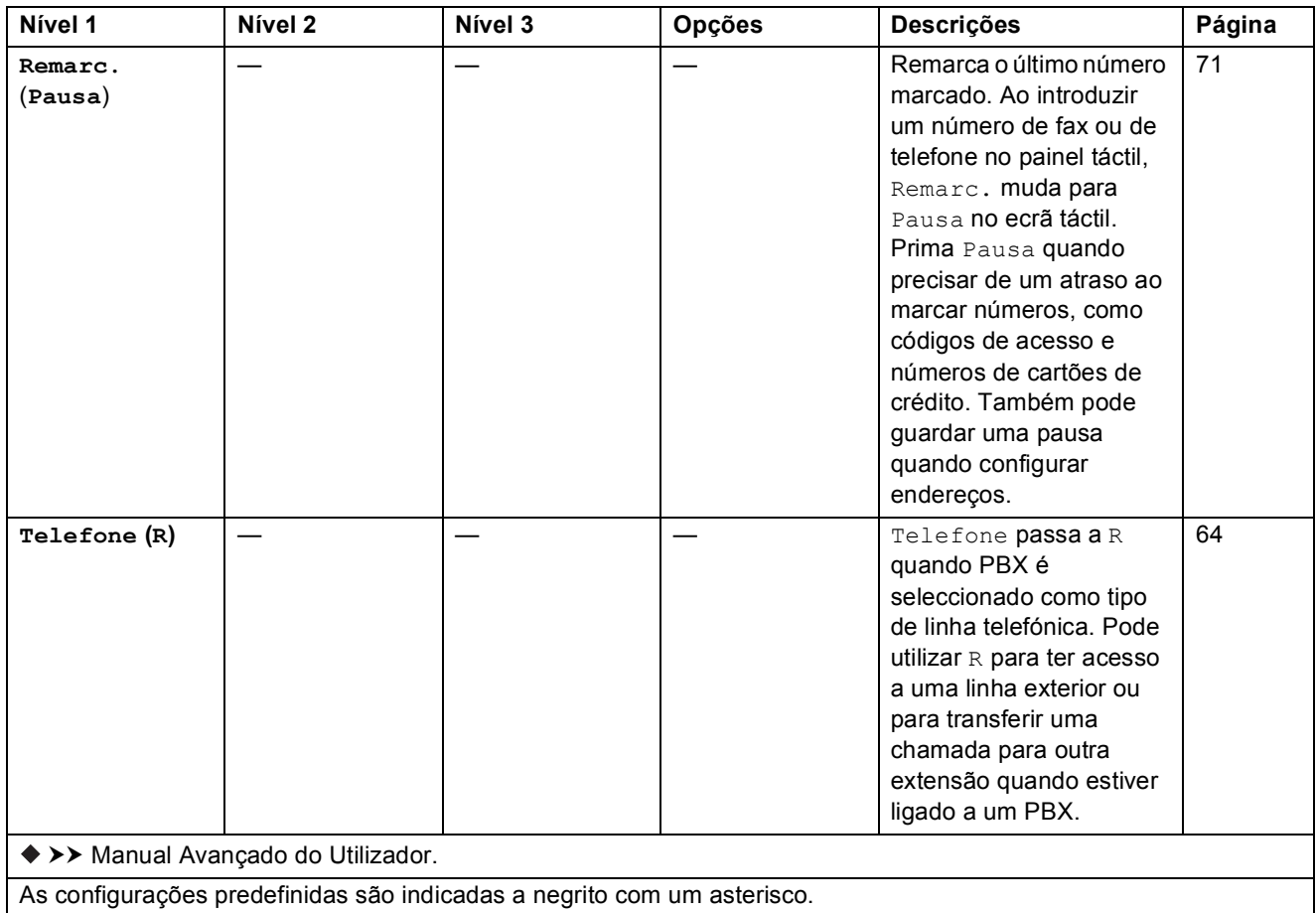

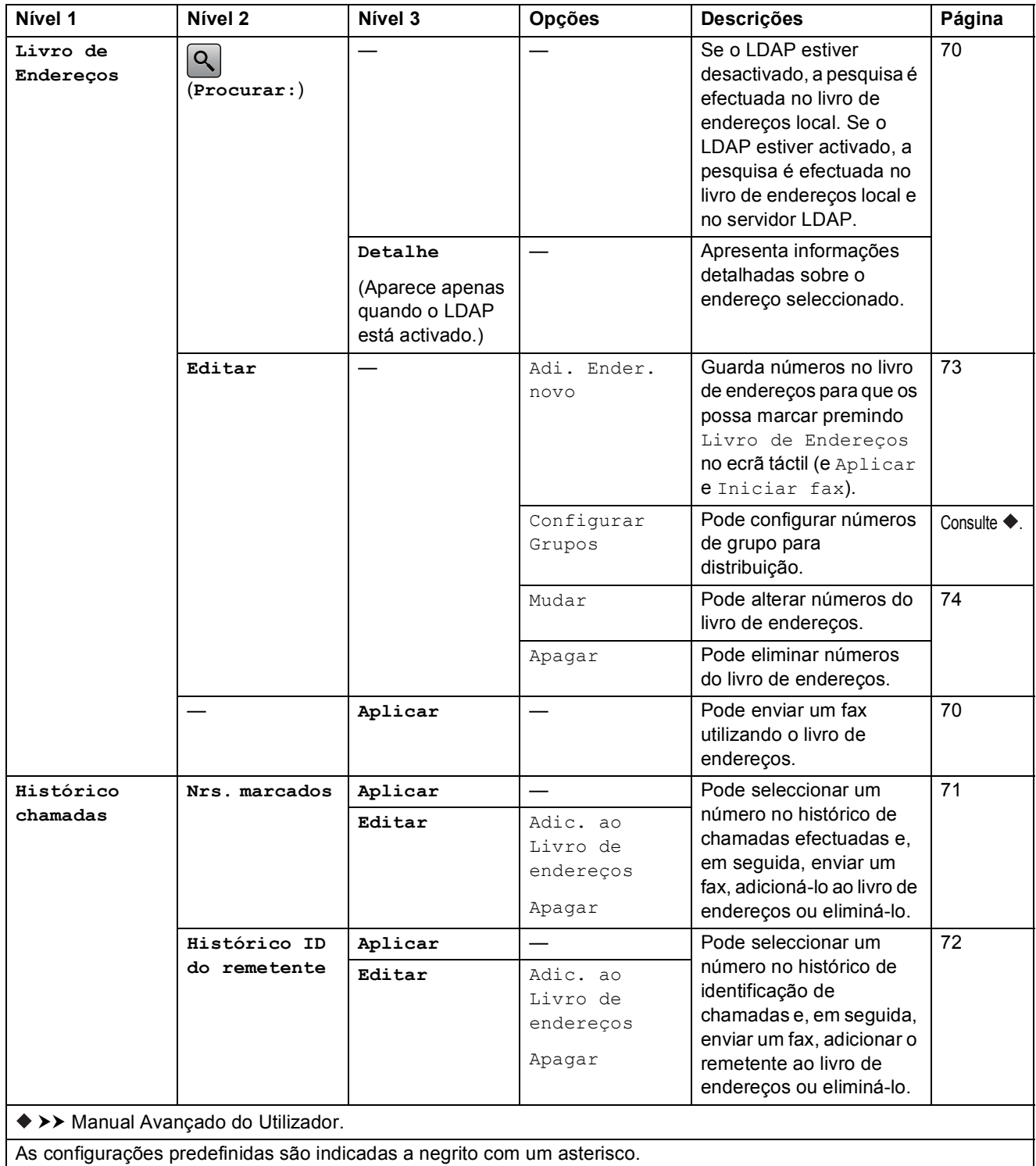

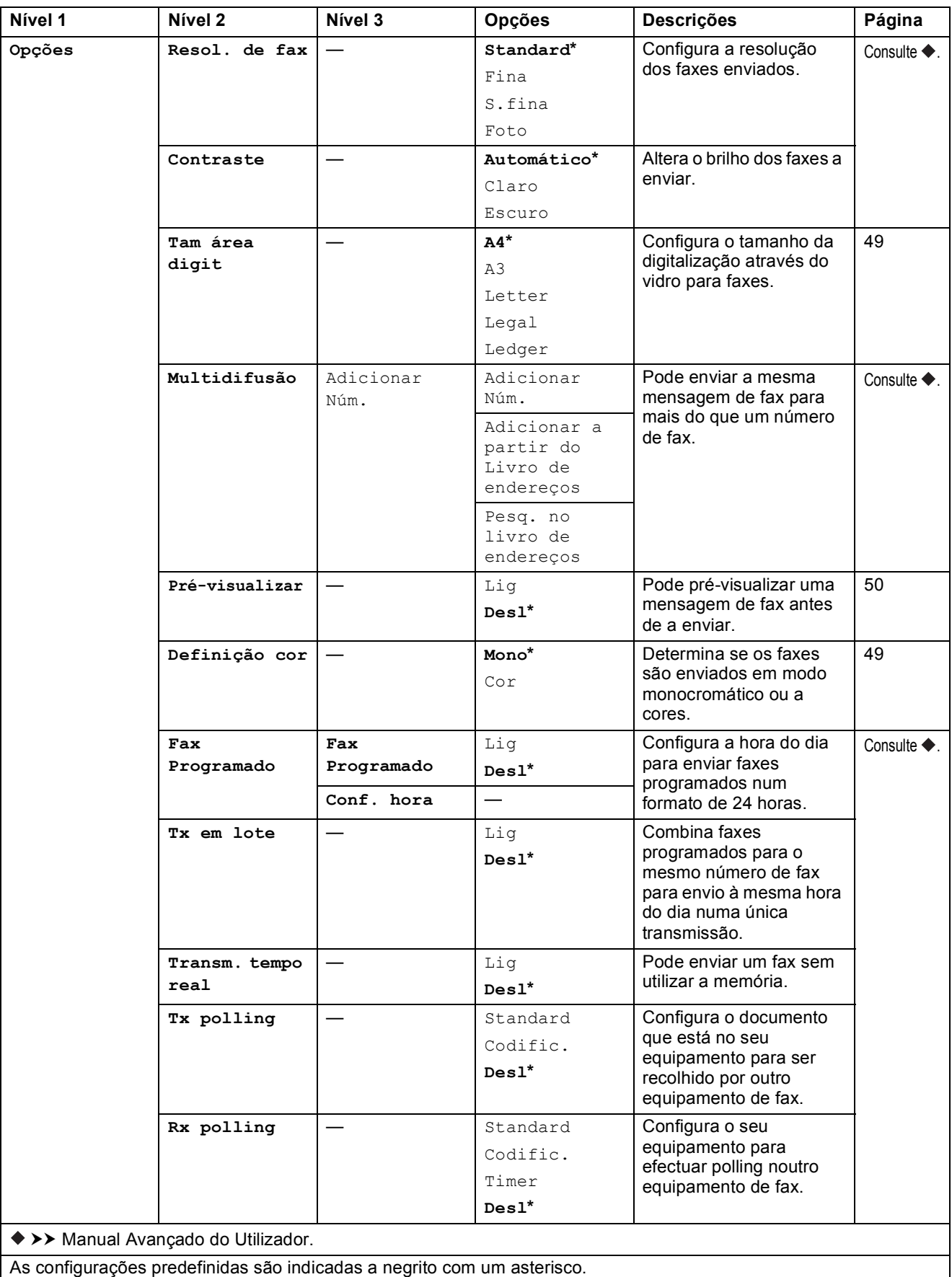

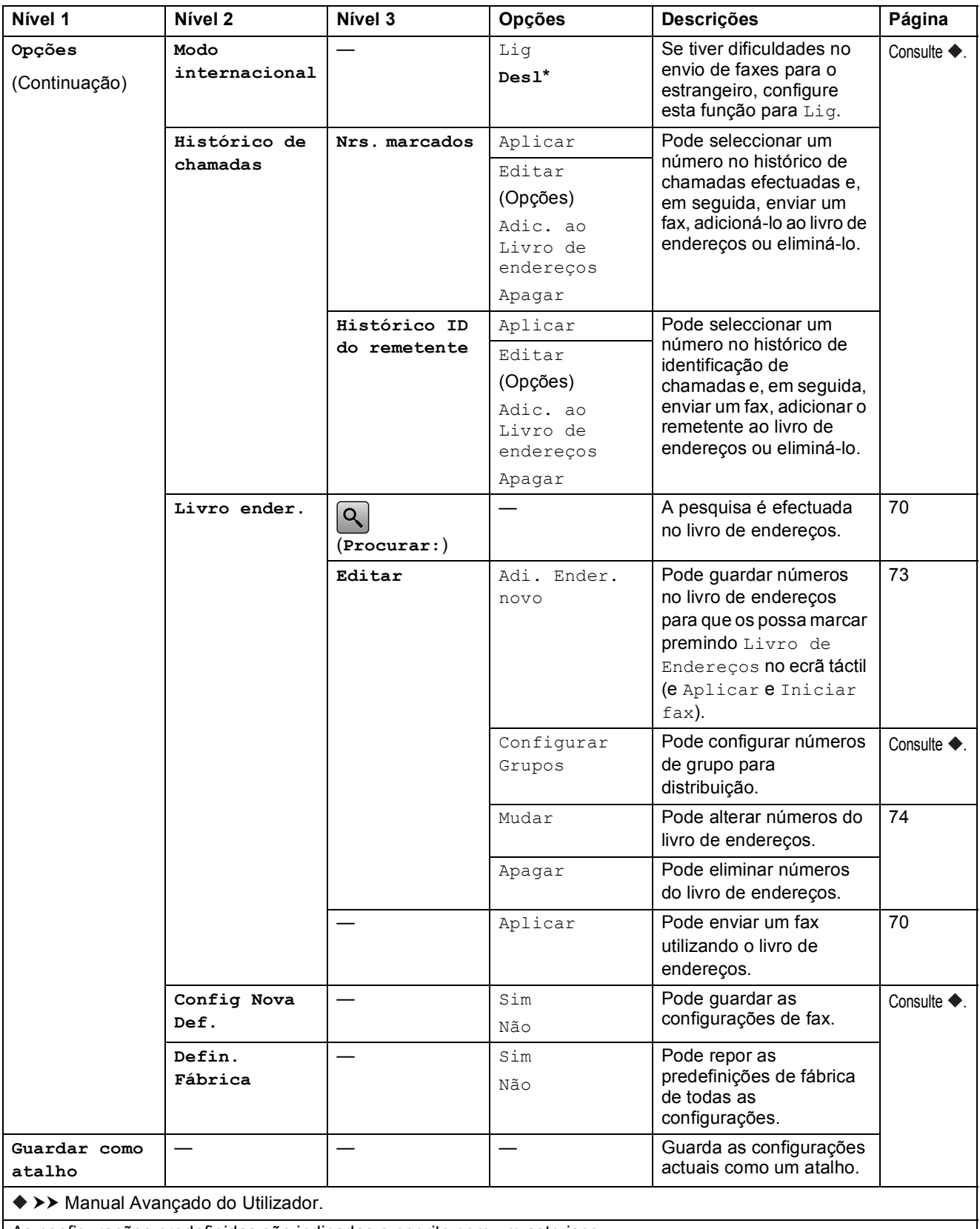

**C**

# **Fax (Quando a função de pré-visualização de faxes está activada.) <sup>C</sup>**

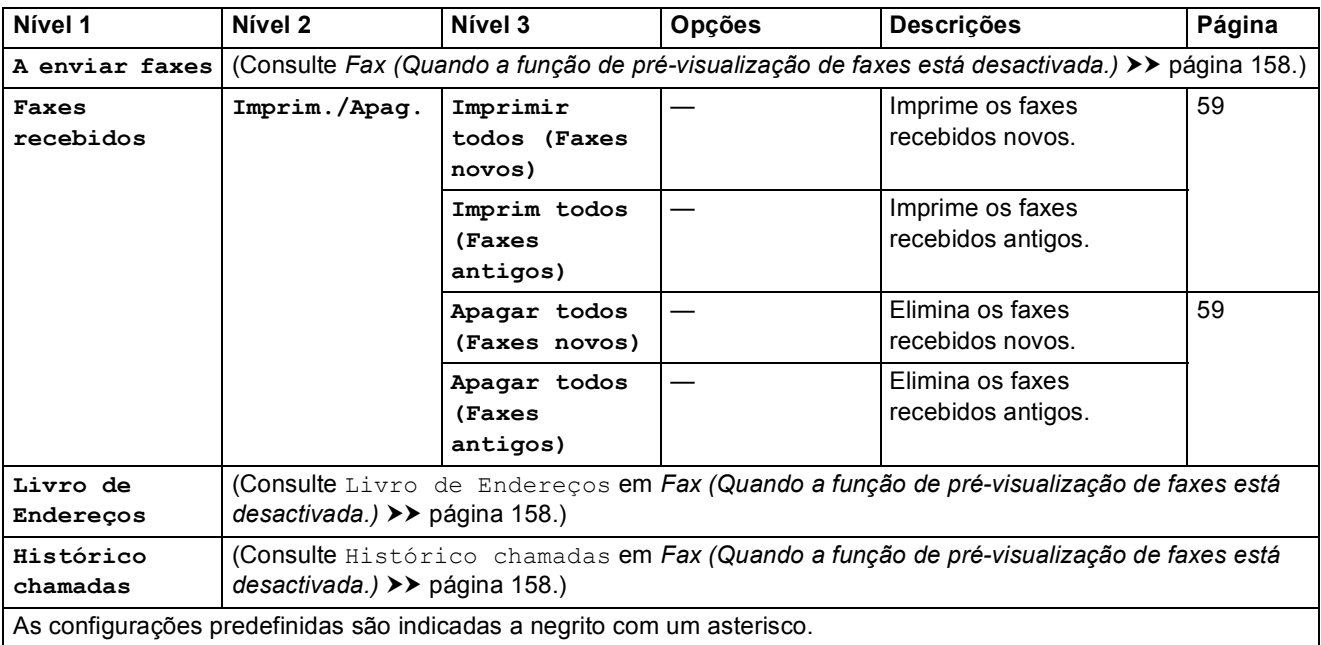

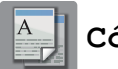

# **Cópia <sup>C</sup>**

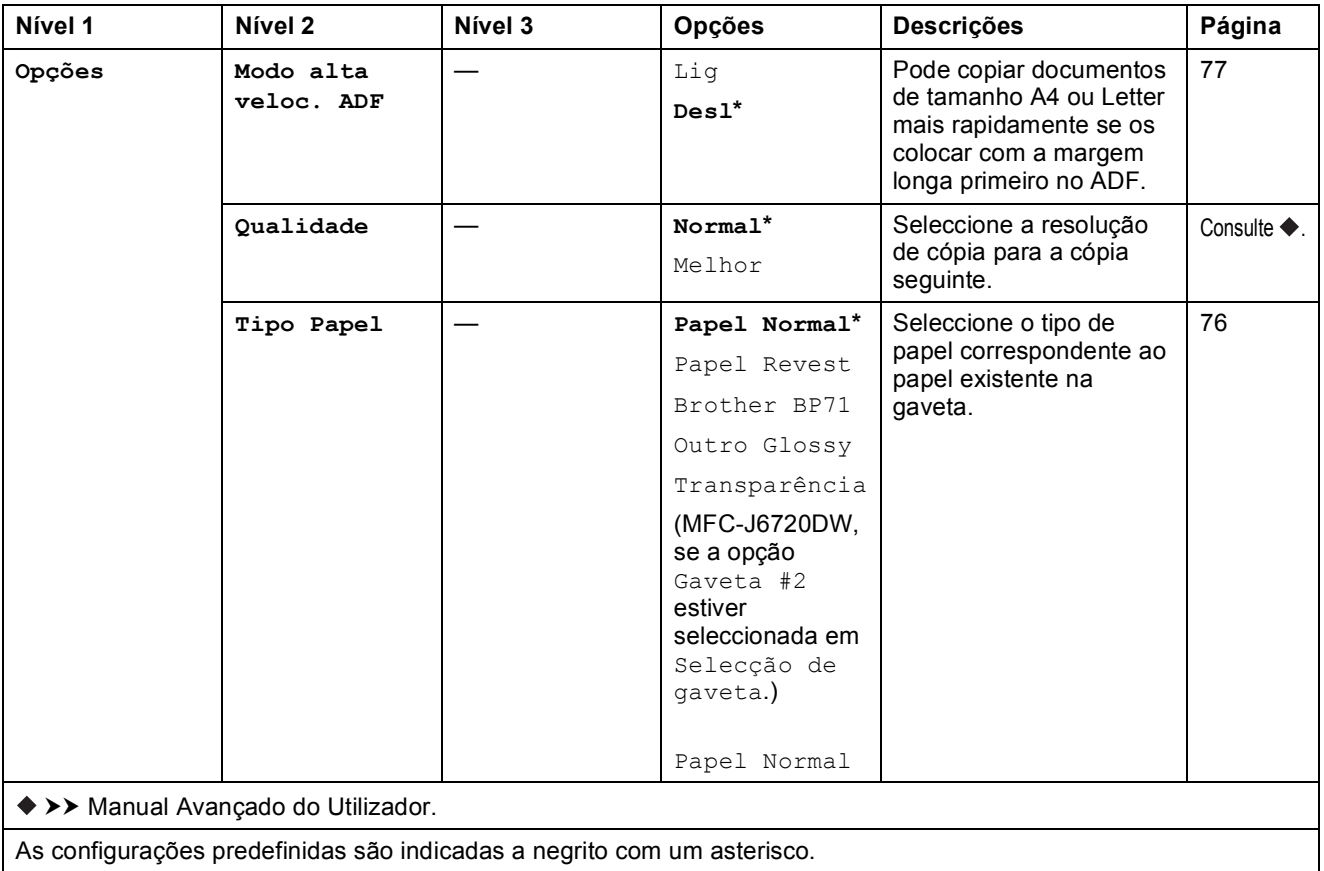

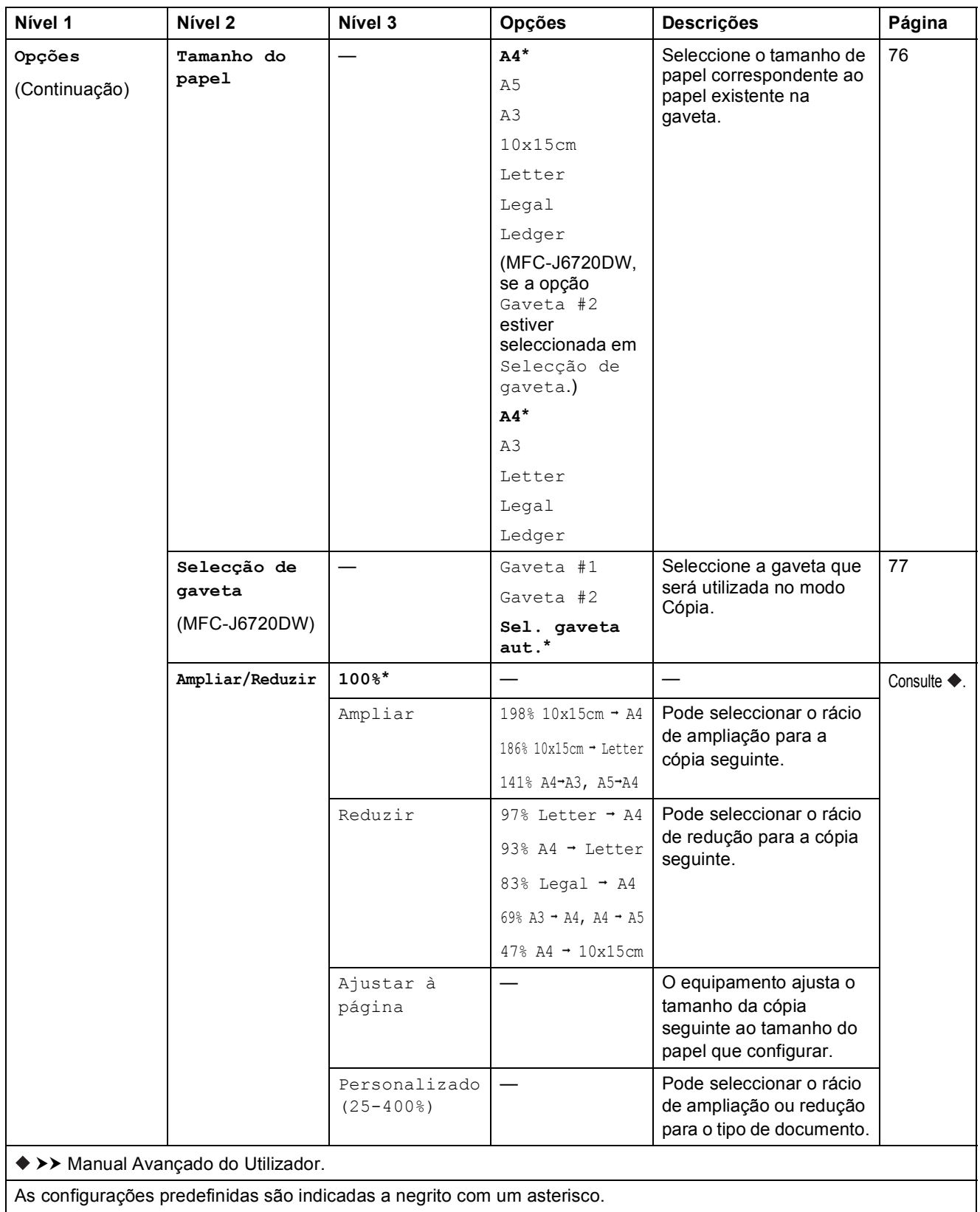

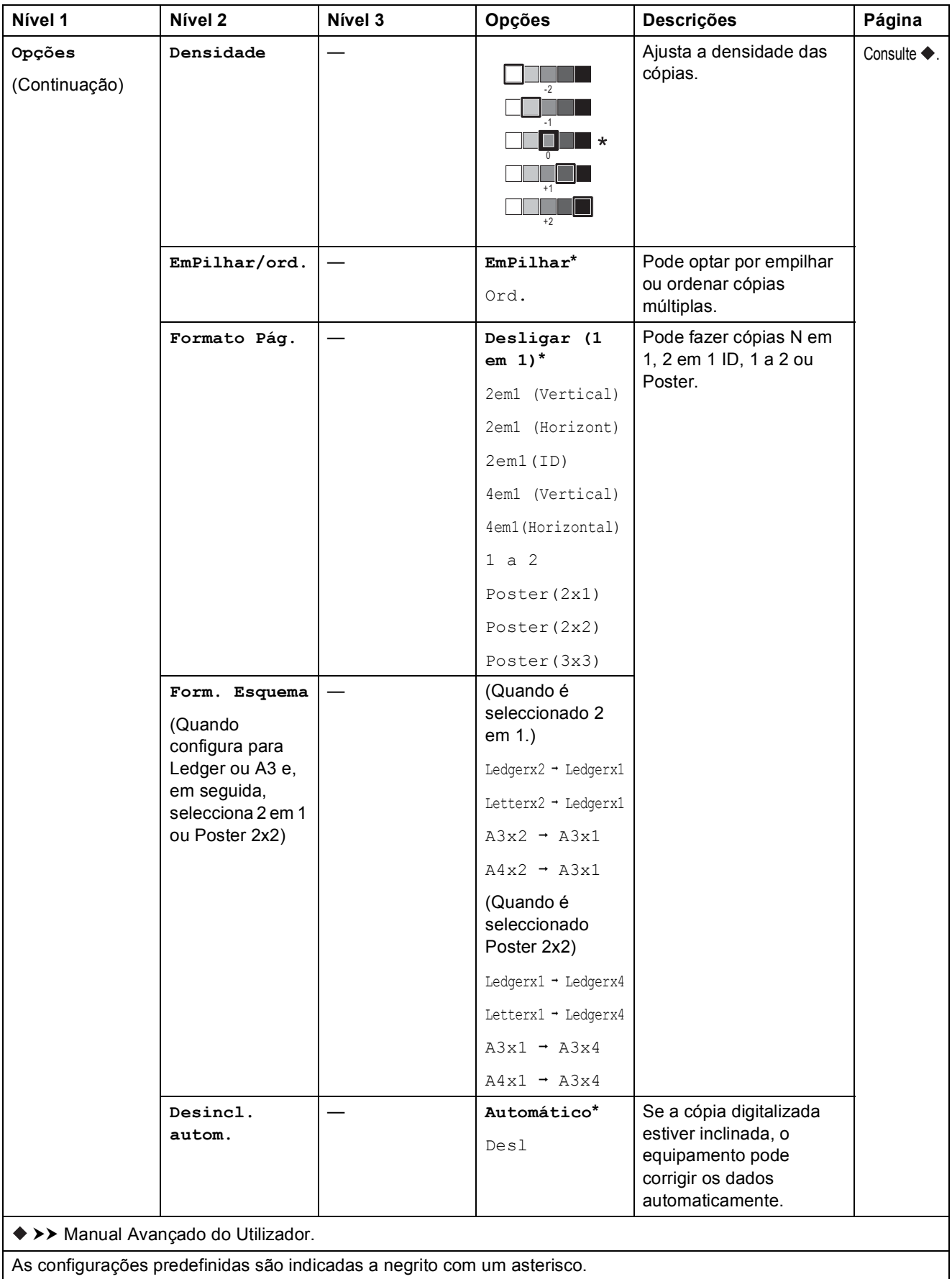

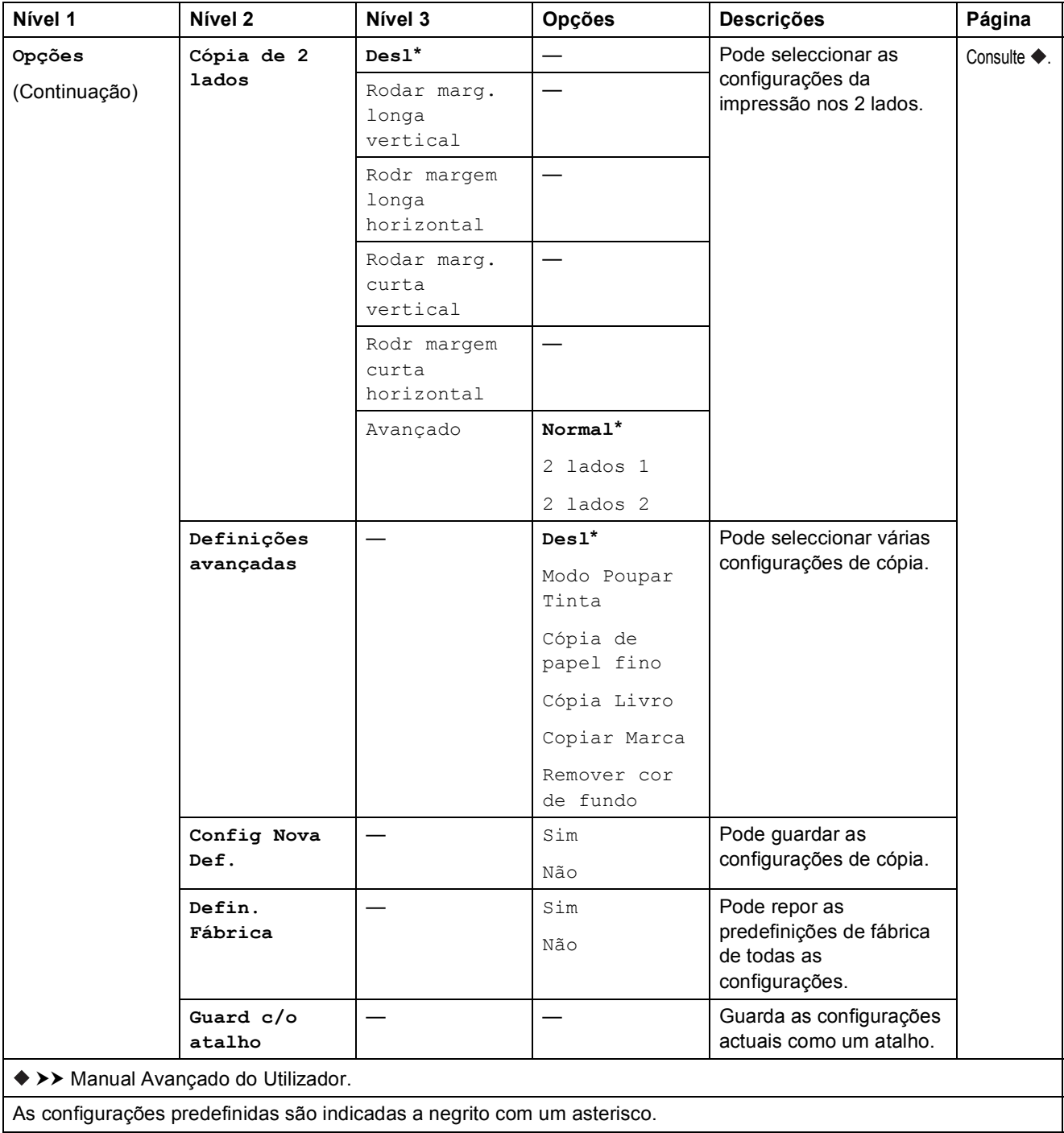

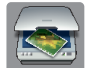

## **Digitalizar <sup>C</sup>**

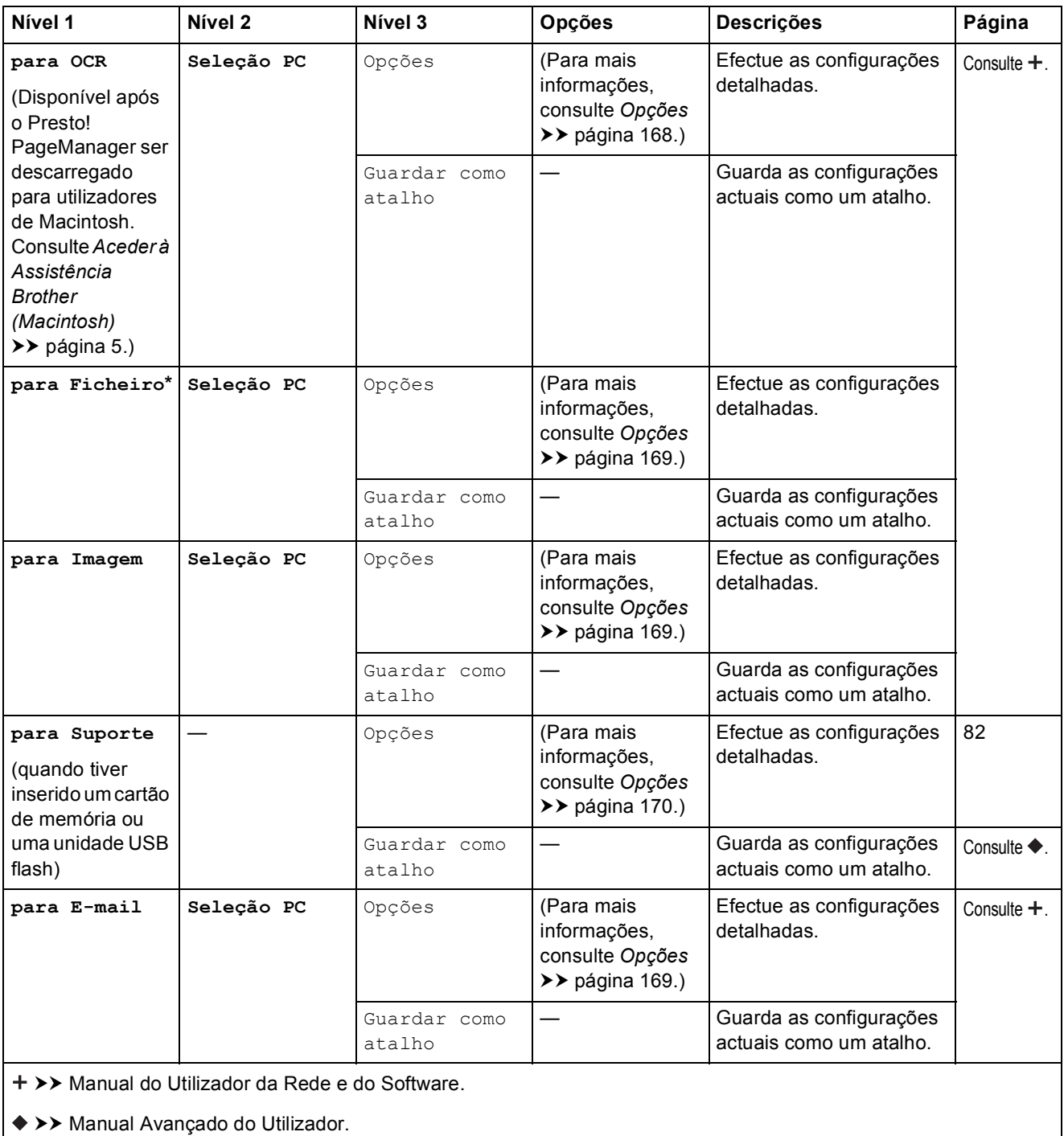

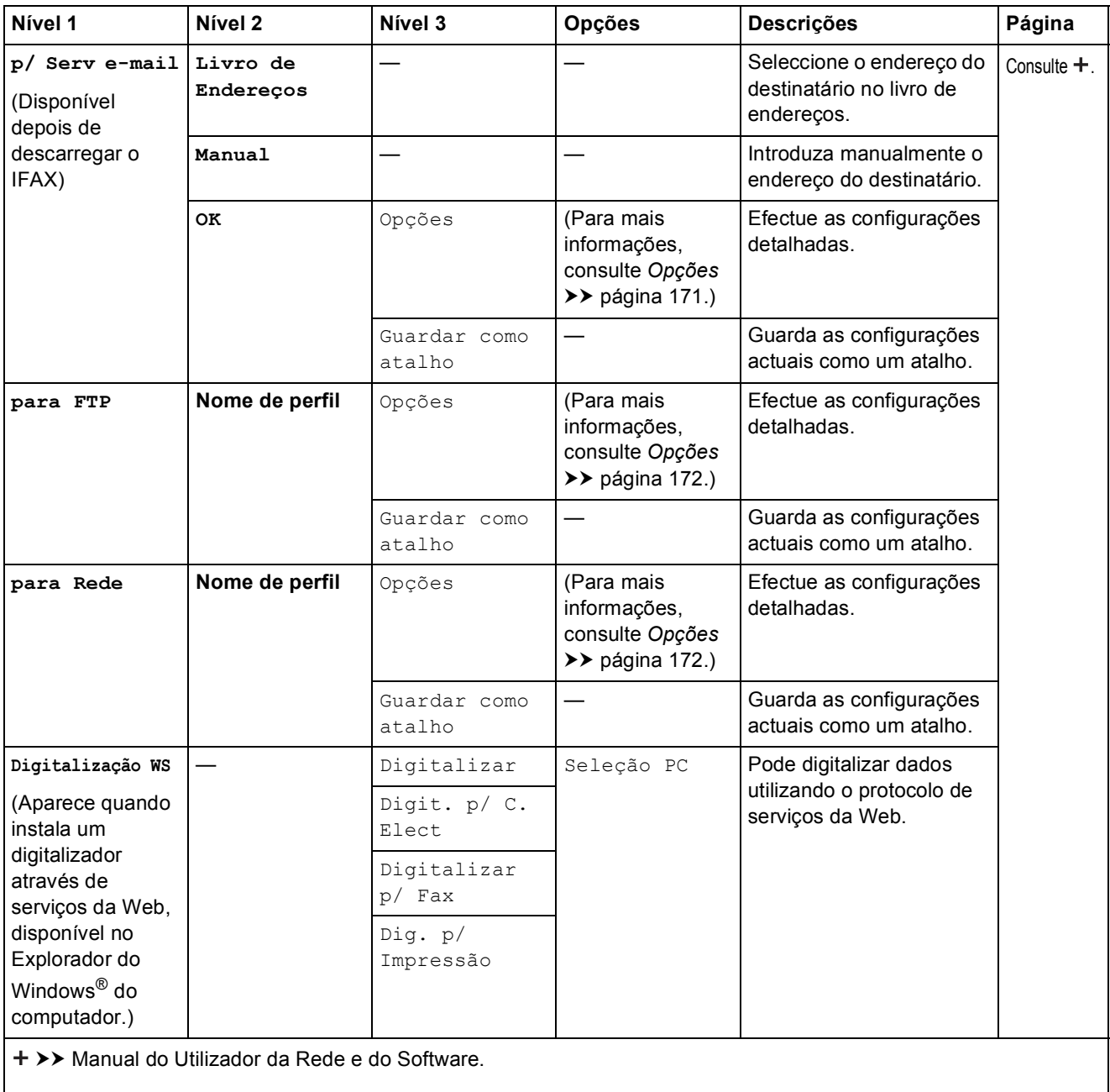

>> Manual Avançado do Utilizador.

#### <span id="page-177-0"></span>**Opções <sup>C</sup>**

#### **(para para OCR)**

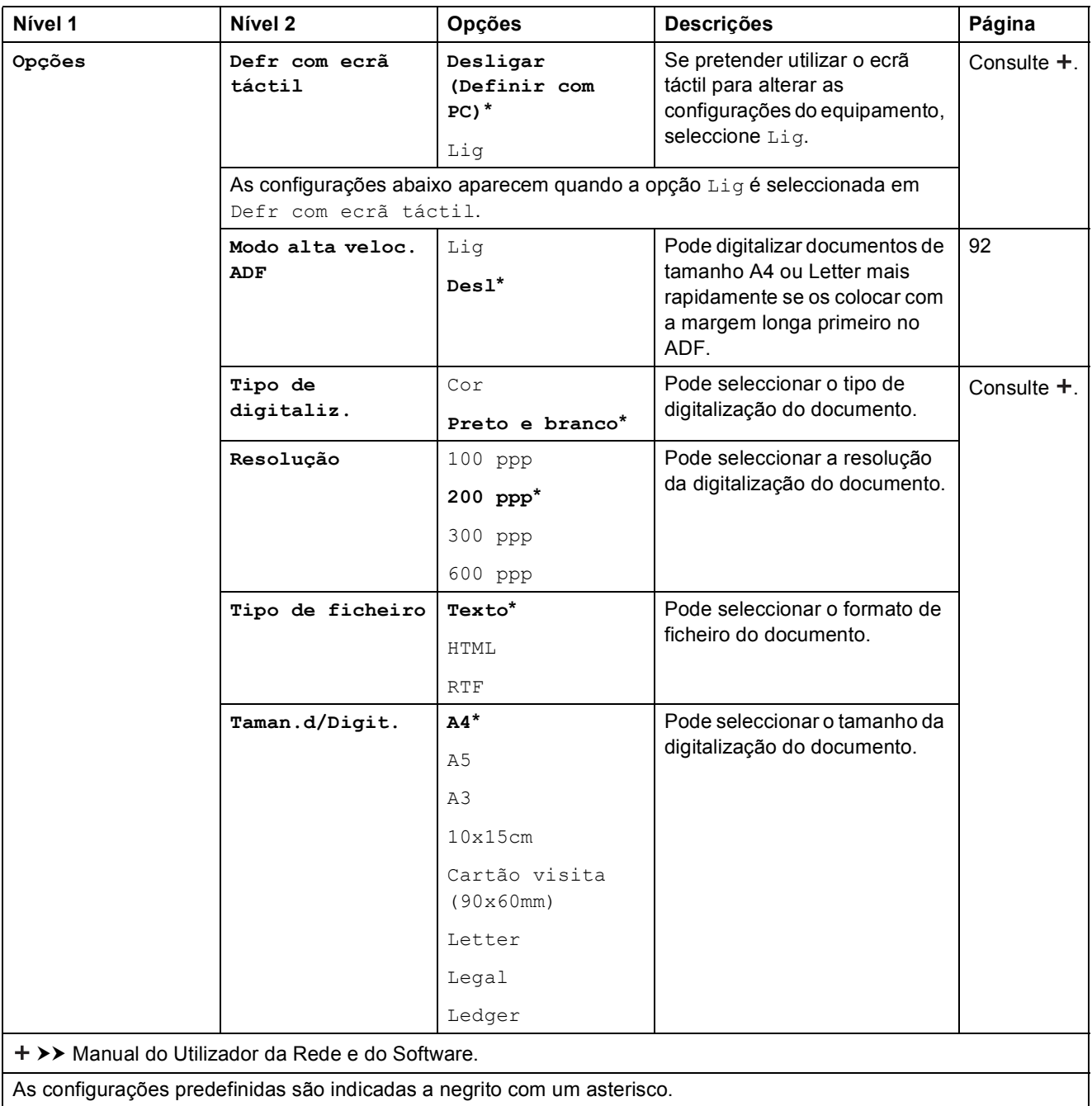

#### <span id="page-178-0"></span>**Opções <sup>C</sup>**

#### **(para para Ficheiro, para Imagem ou para E-mail)**

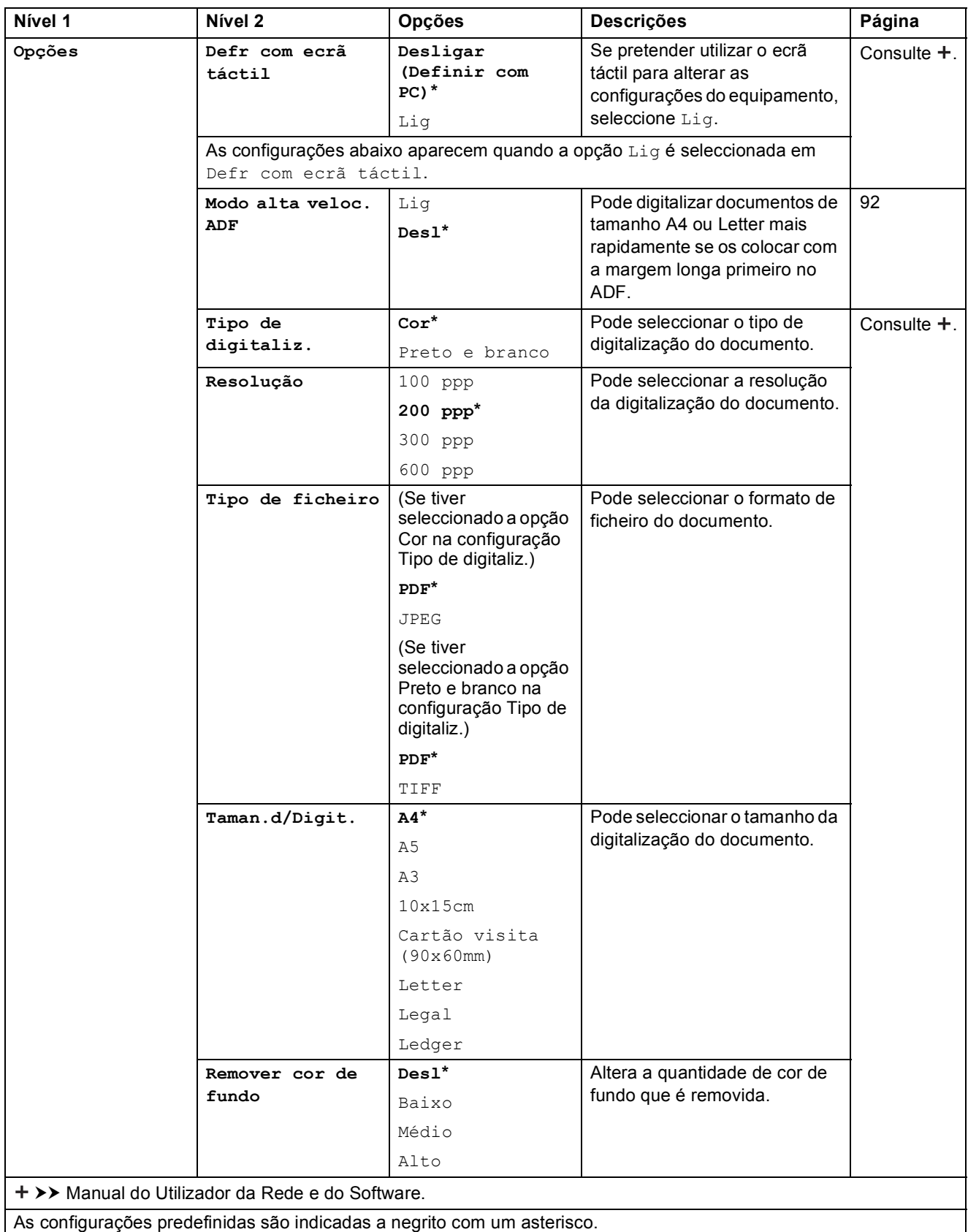

#### <span id="page-179-0"></span>**Opções <sup>C</sup>**

#### **(para para Suporte)**

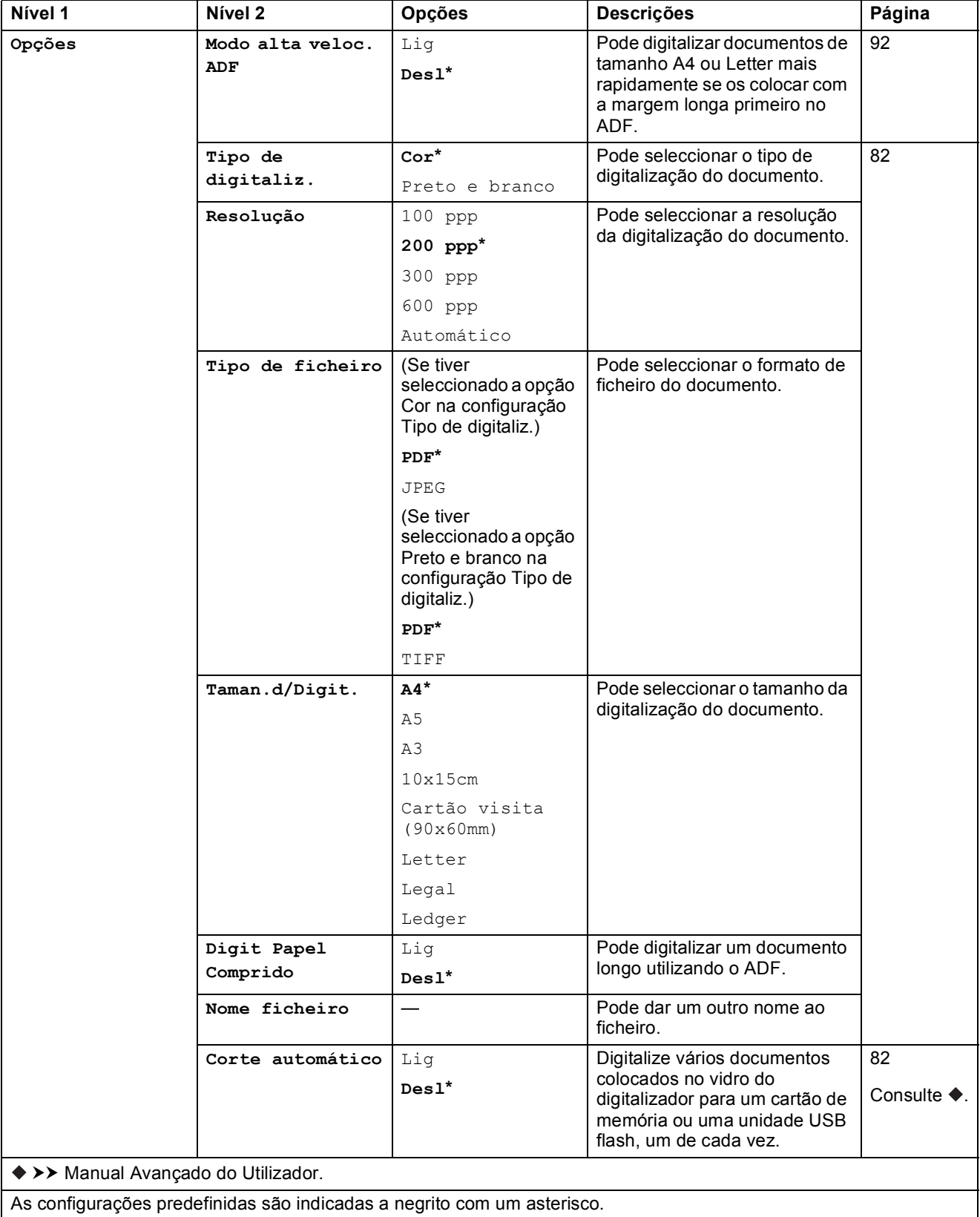
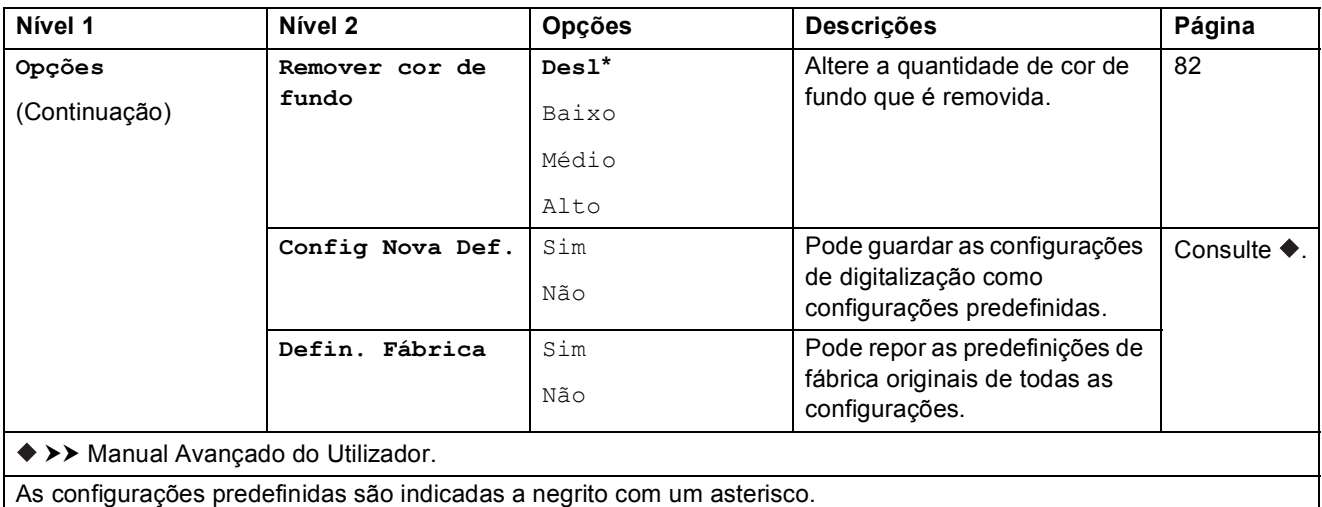

### **Opções <sup>C</sup>**

# **(para p/ Serv e-mail)**

### **NOTA**

Disponível depois de descarregar o IFAX.

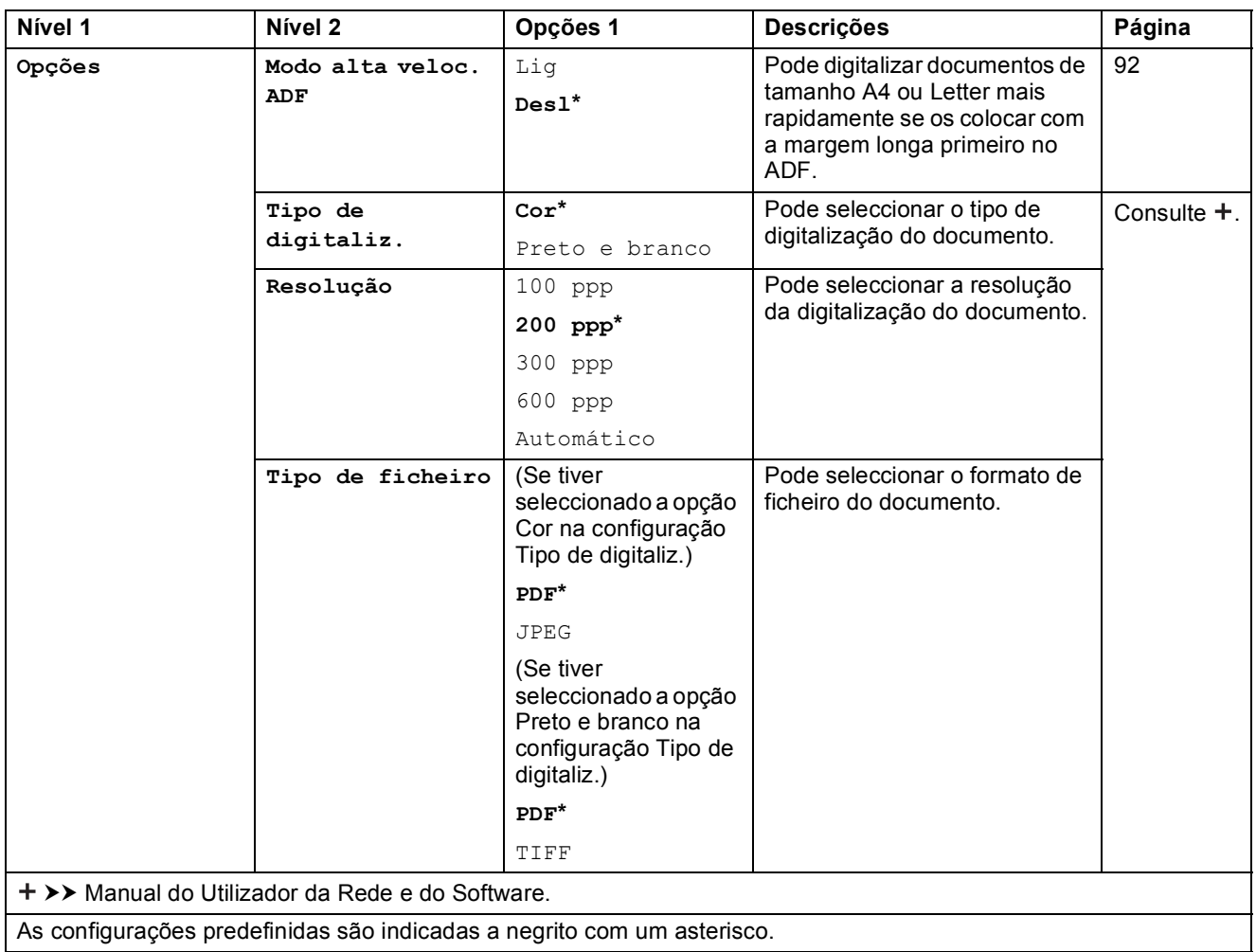

**C**

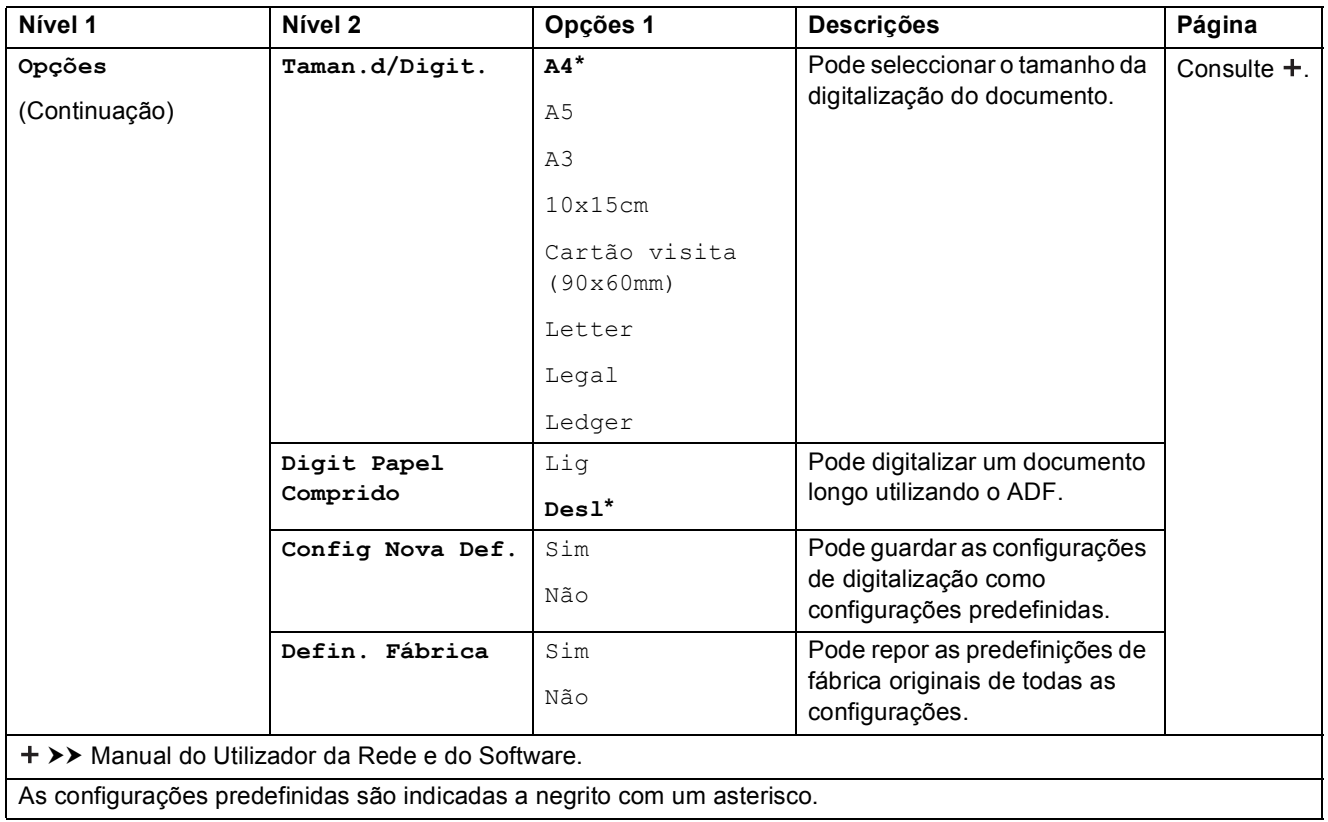

### **Opções <sup>C</sup>**

# **(para para FTP ou para Rede)**

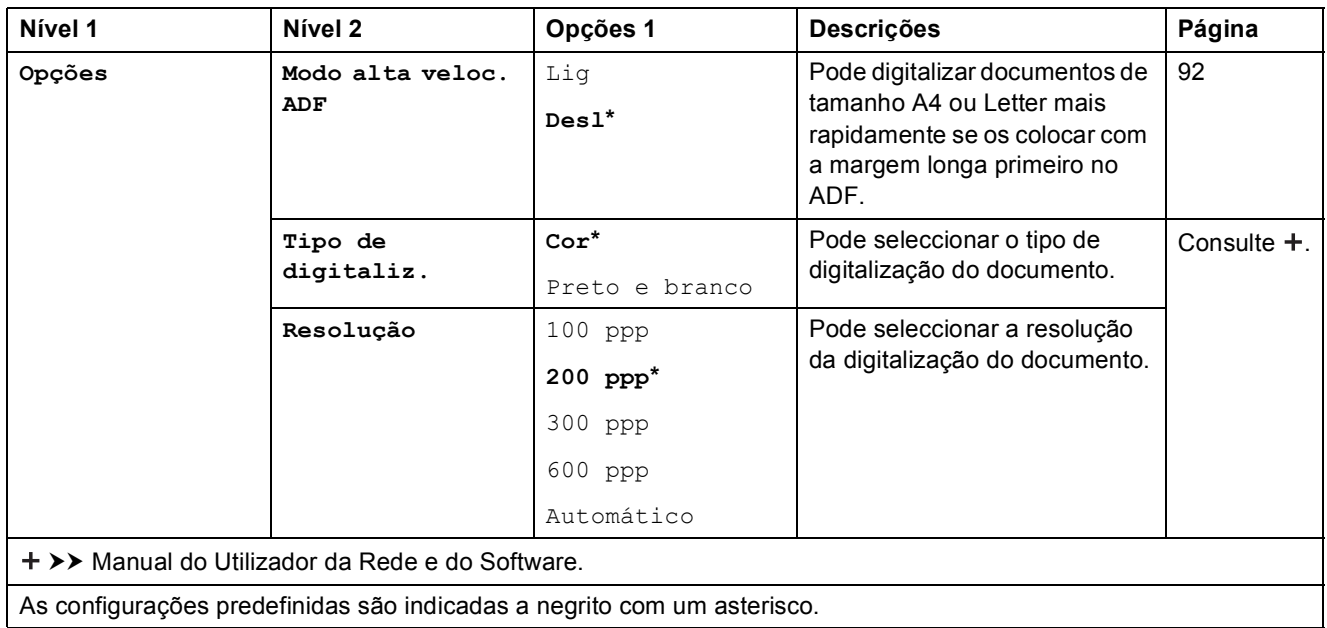

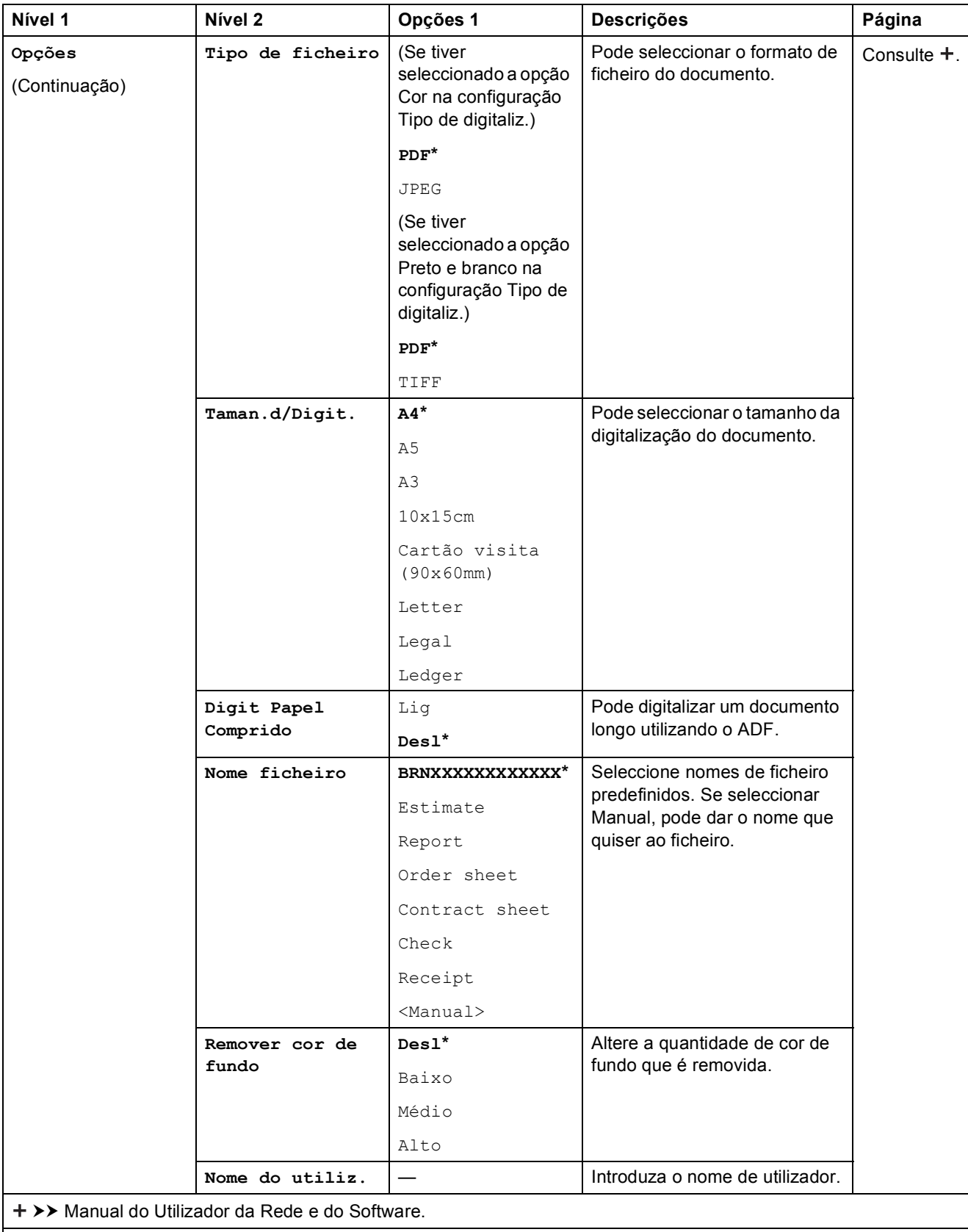

<span id="page-183-0"></span>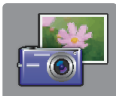

# $\vert$  Fotografia

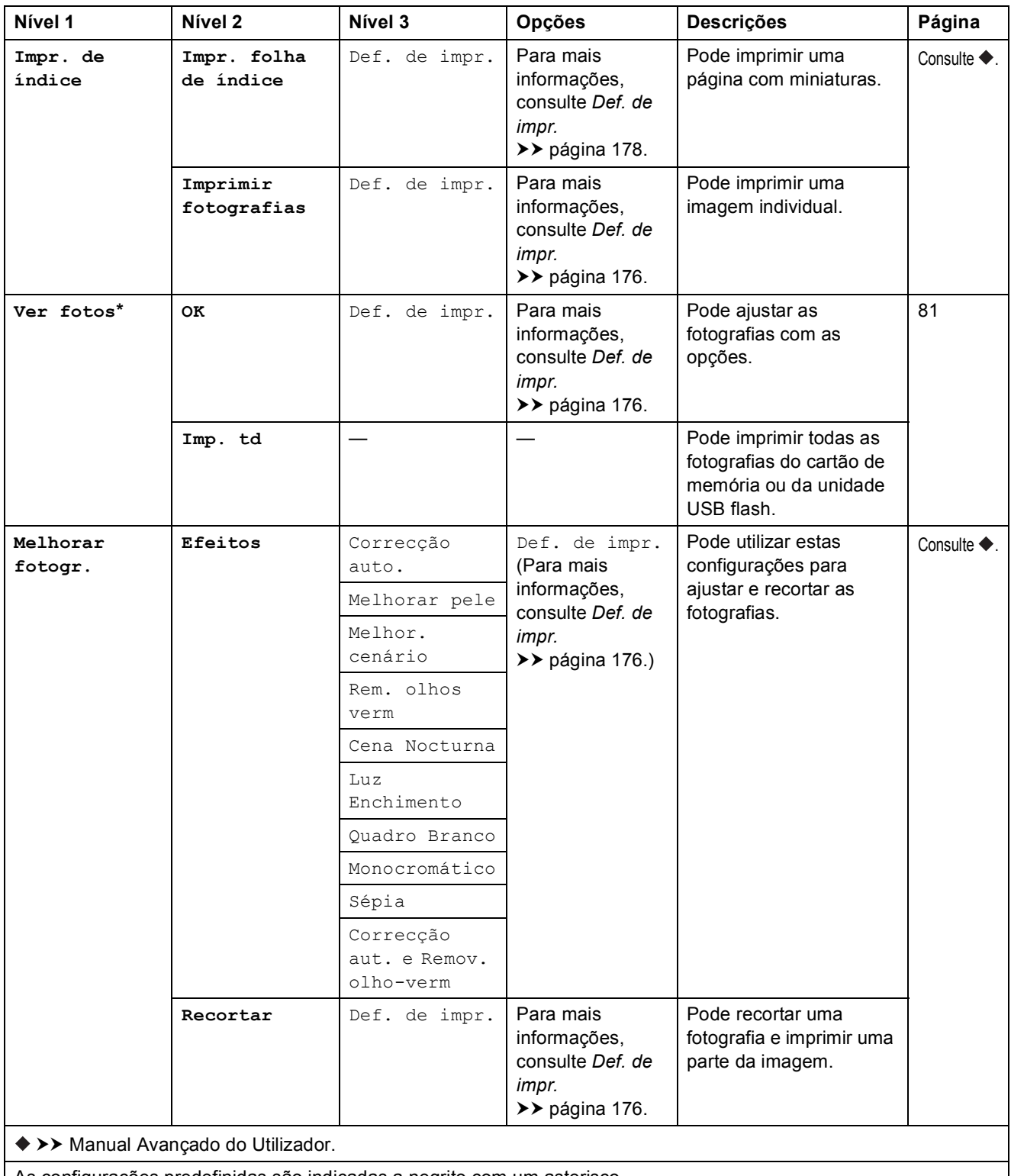

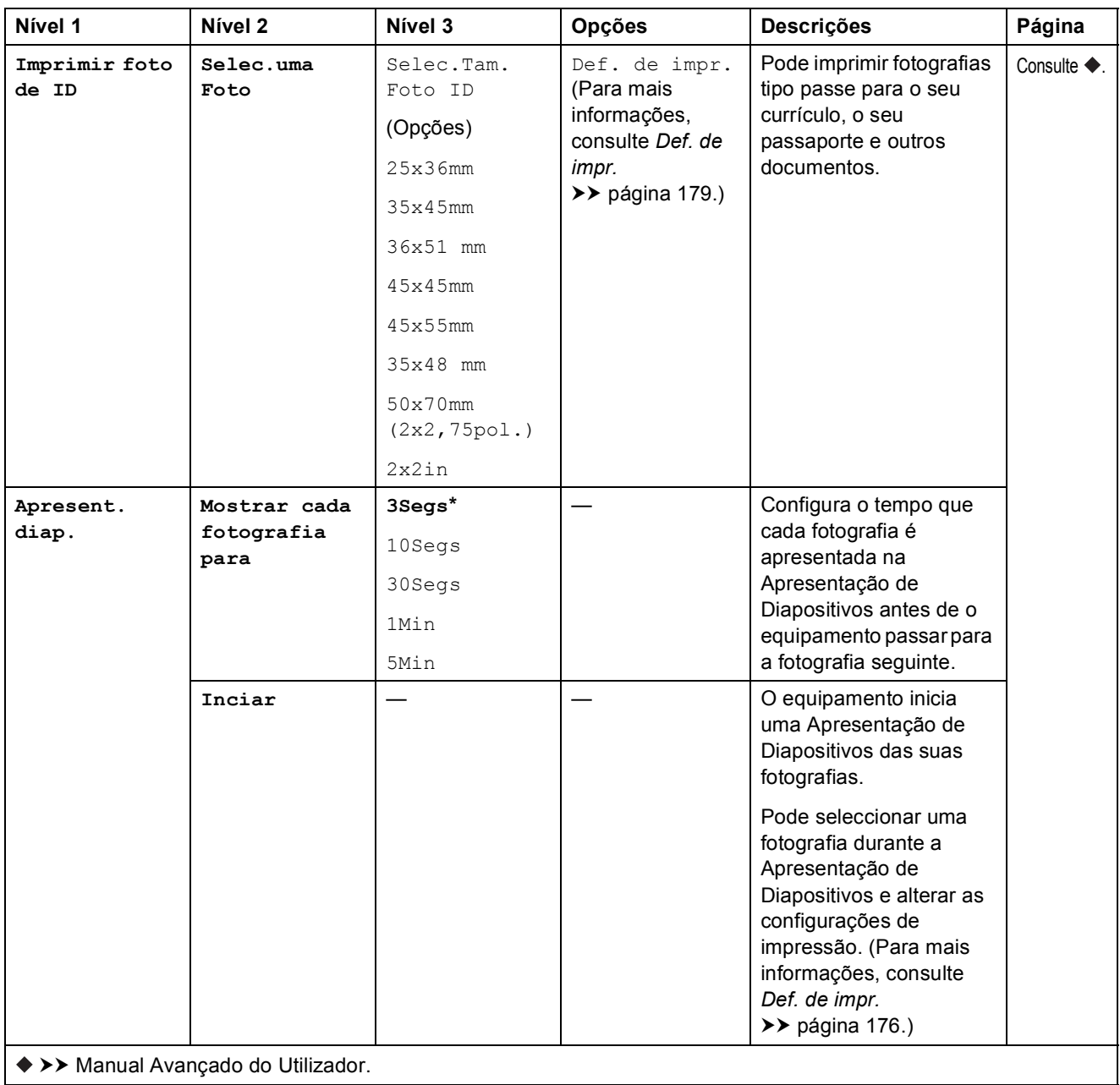

### <span id="page-185-0"></span>Def. de impr.

### **(para Ver fotos, Imprimir fotografias, Melhorar fotogr. ou Apresent. diap.)**

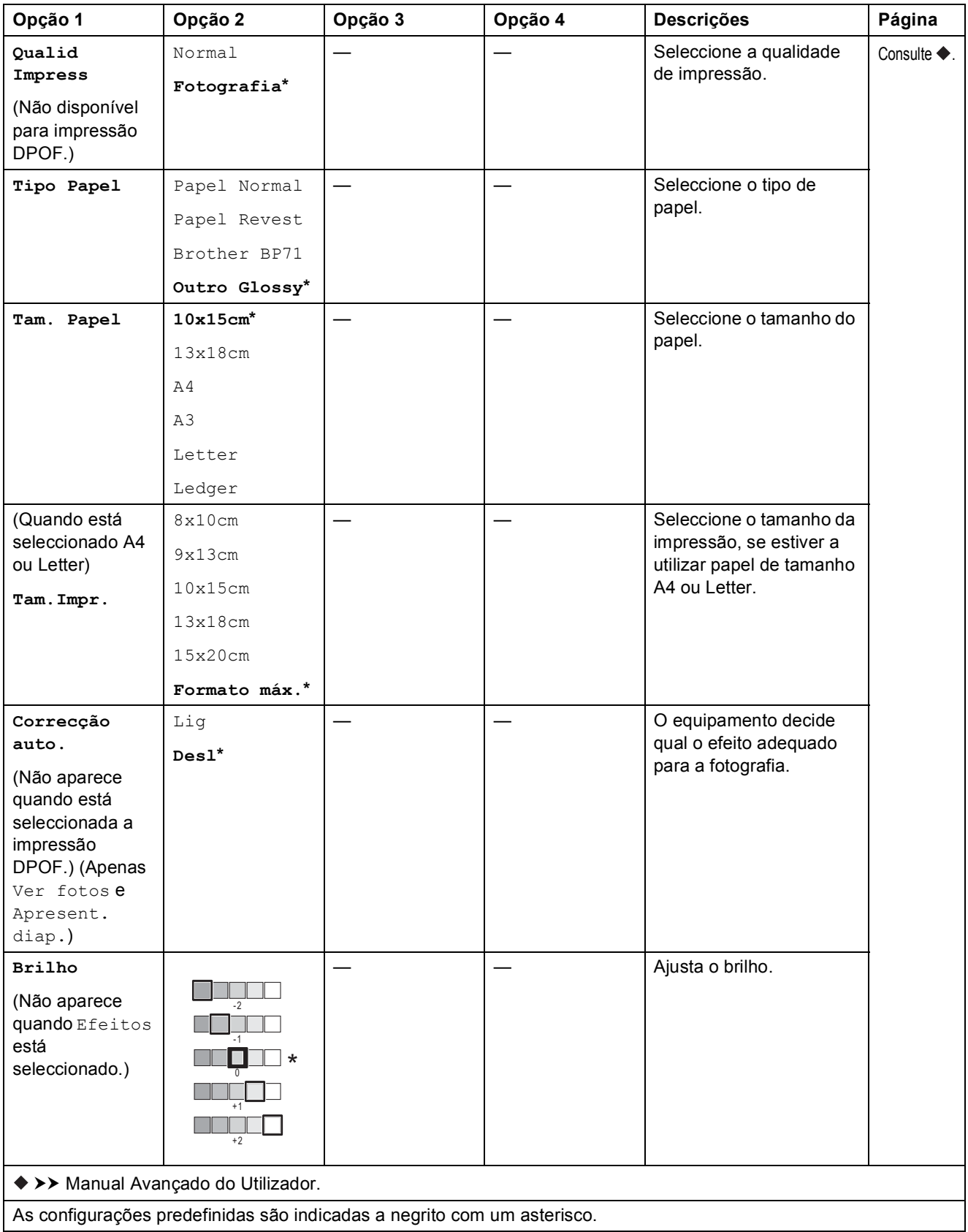

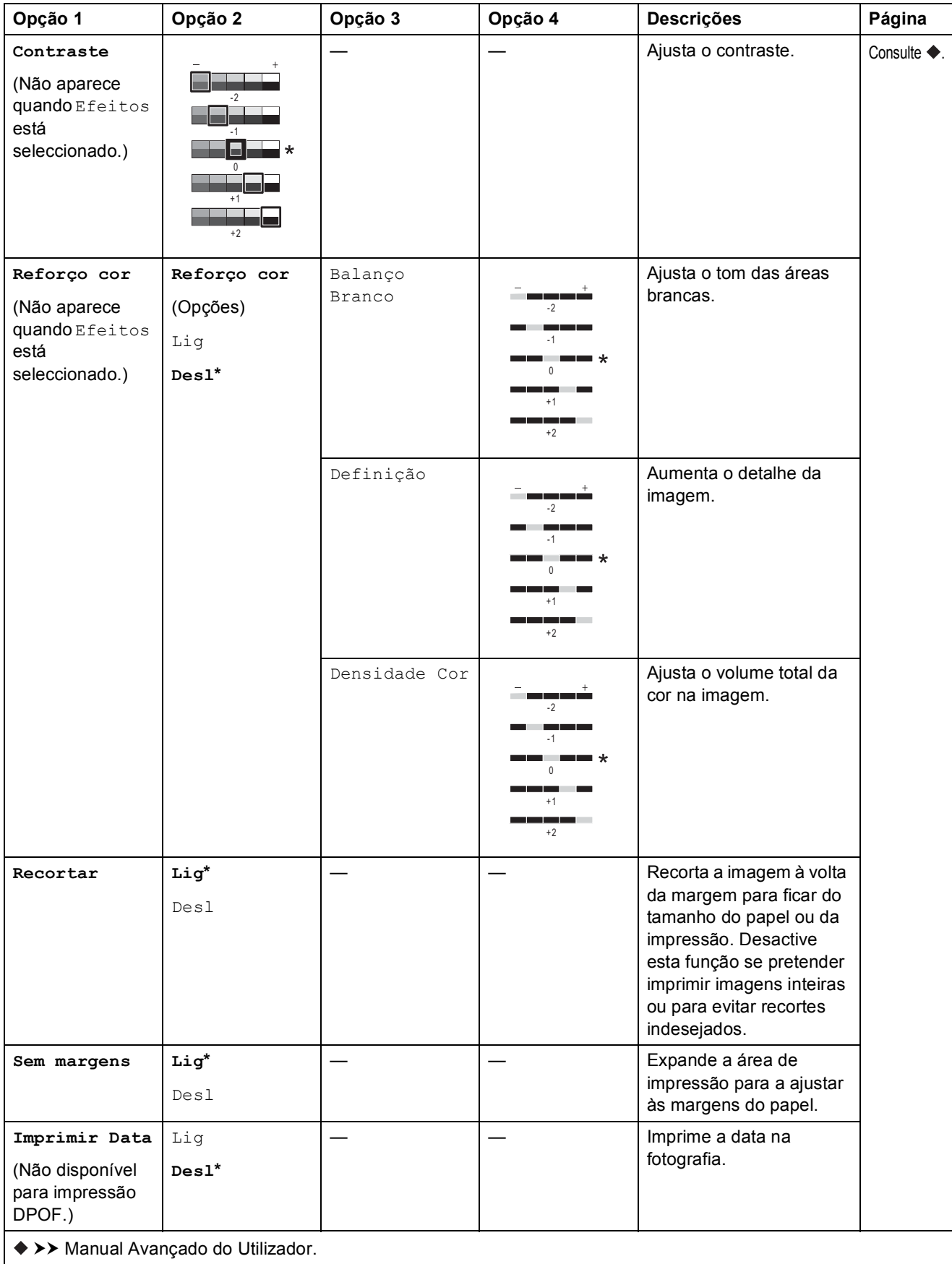

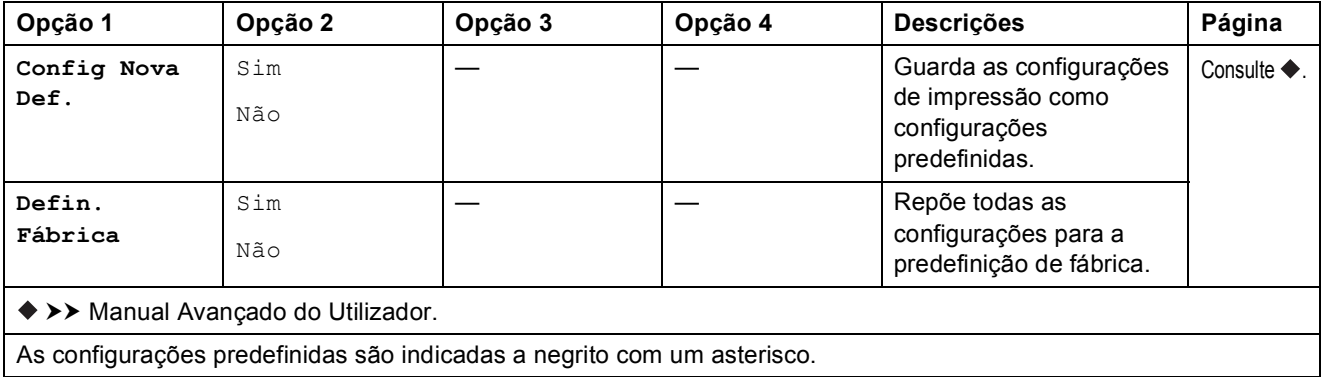

### <span id="page-187-0"></span>Def. de impr.

### **(para Impr. folha de índice)**

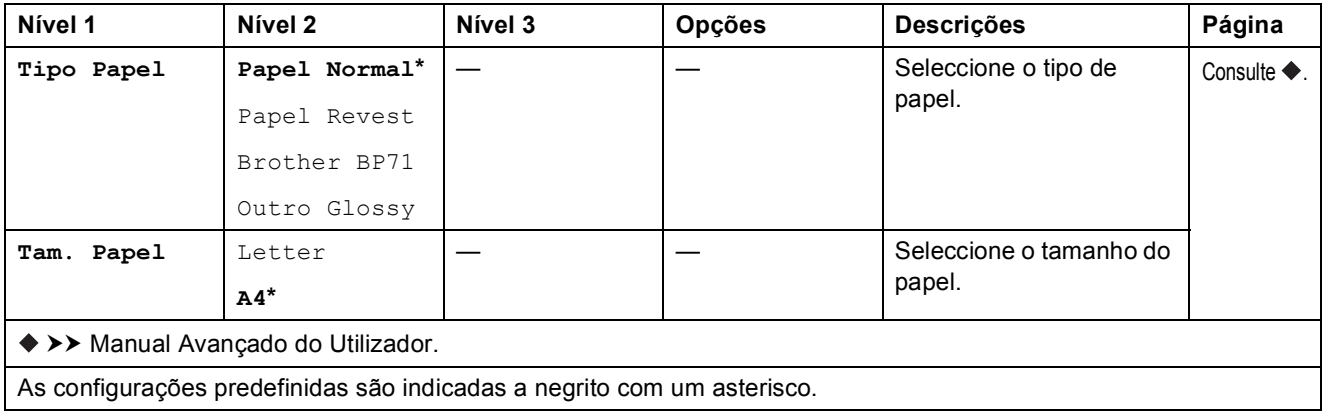

Tabelas de configurações e funções

# <span id="page-188-0"></span>Def. de impr.

### **(para Imprimir foto de ID)**

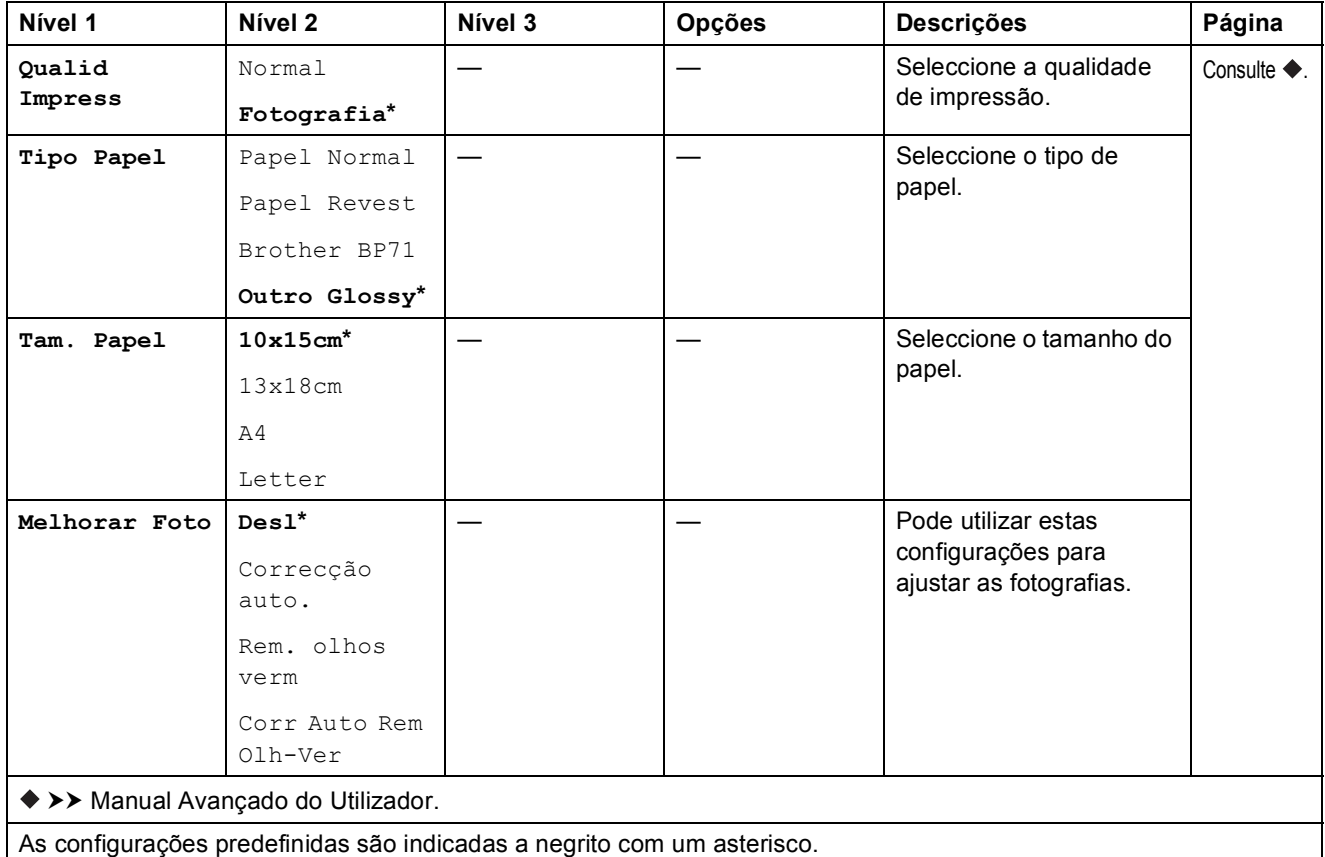

<span id="page-188-1"></span>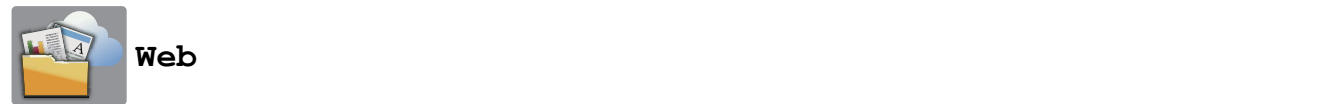

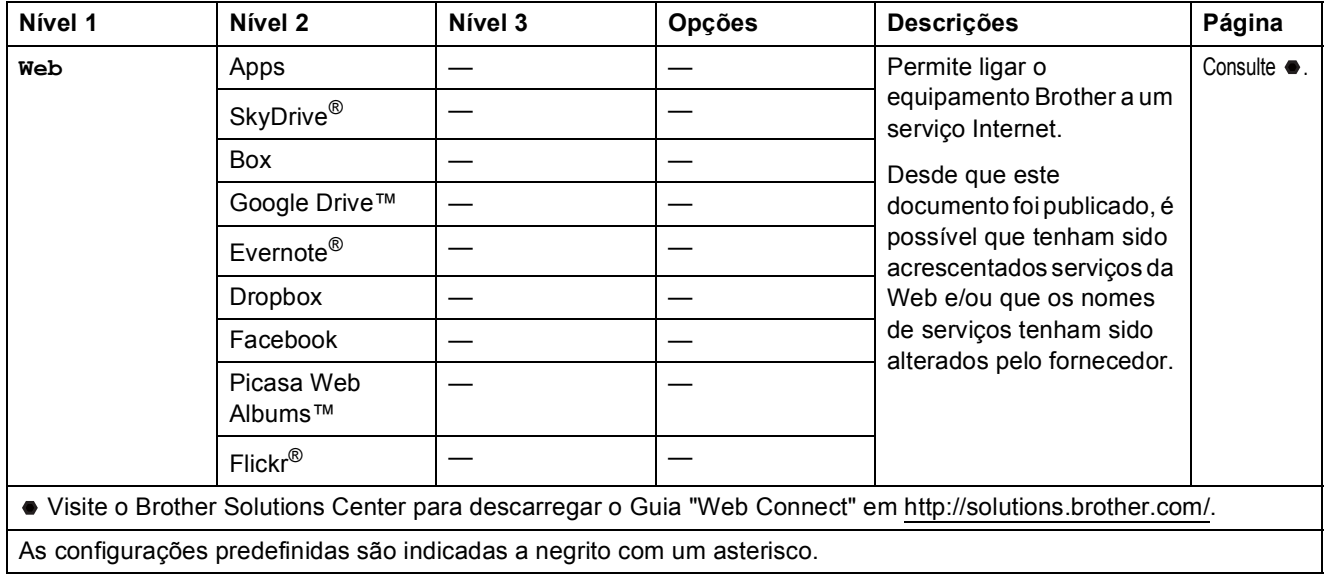

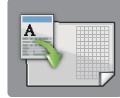

# **Atalhos de cópia A3 <sup>C</sup>**

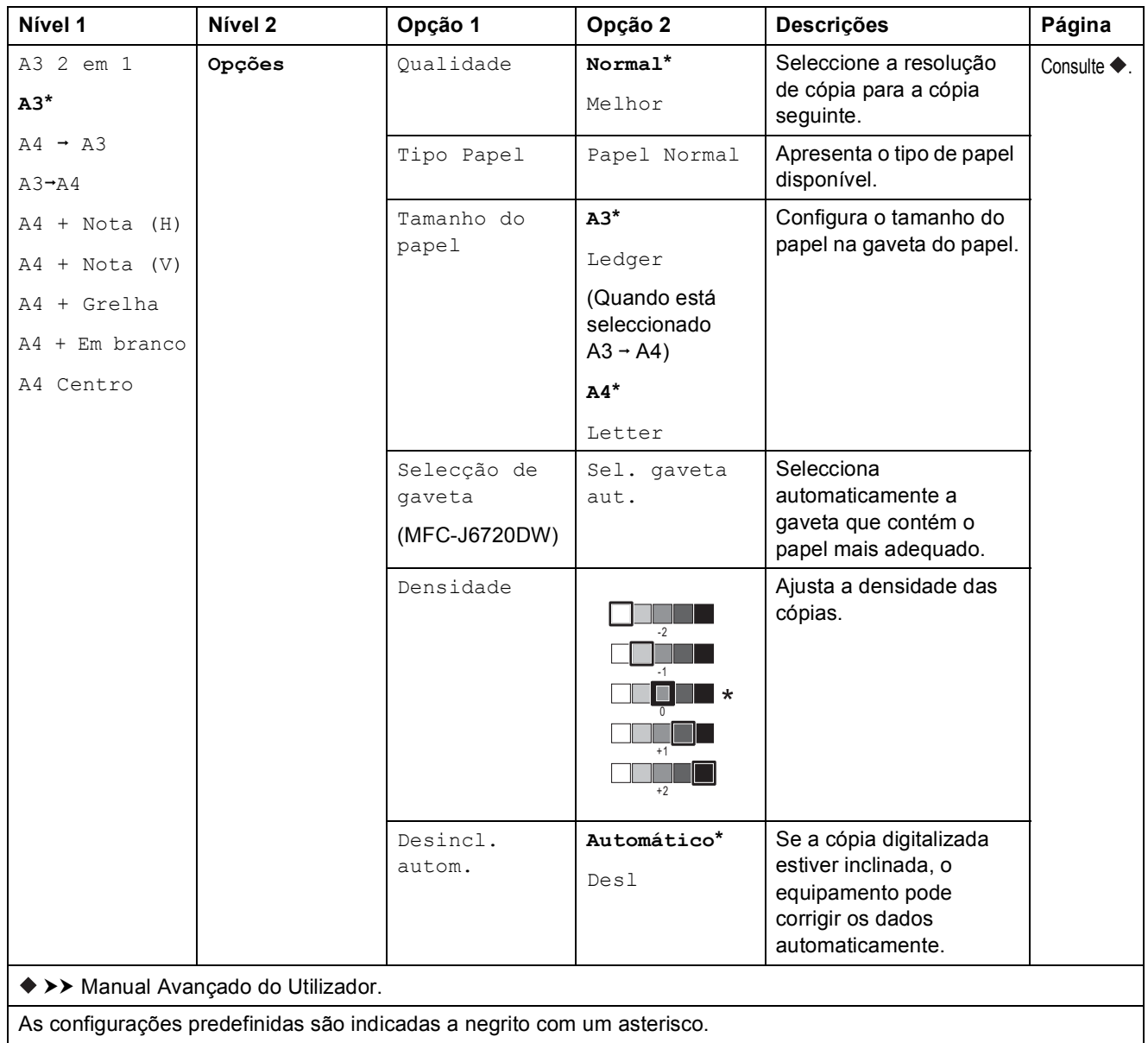

Tabelas de configurações e funções

# **(Atalhos) <sup>C</sup>**

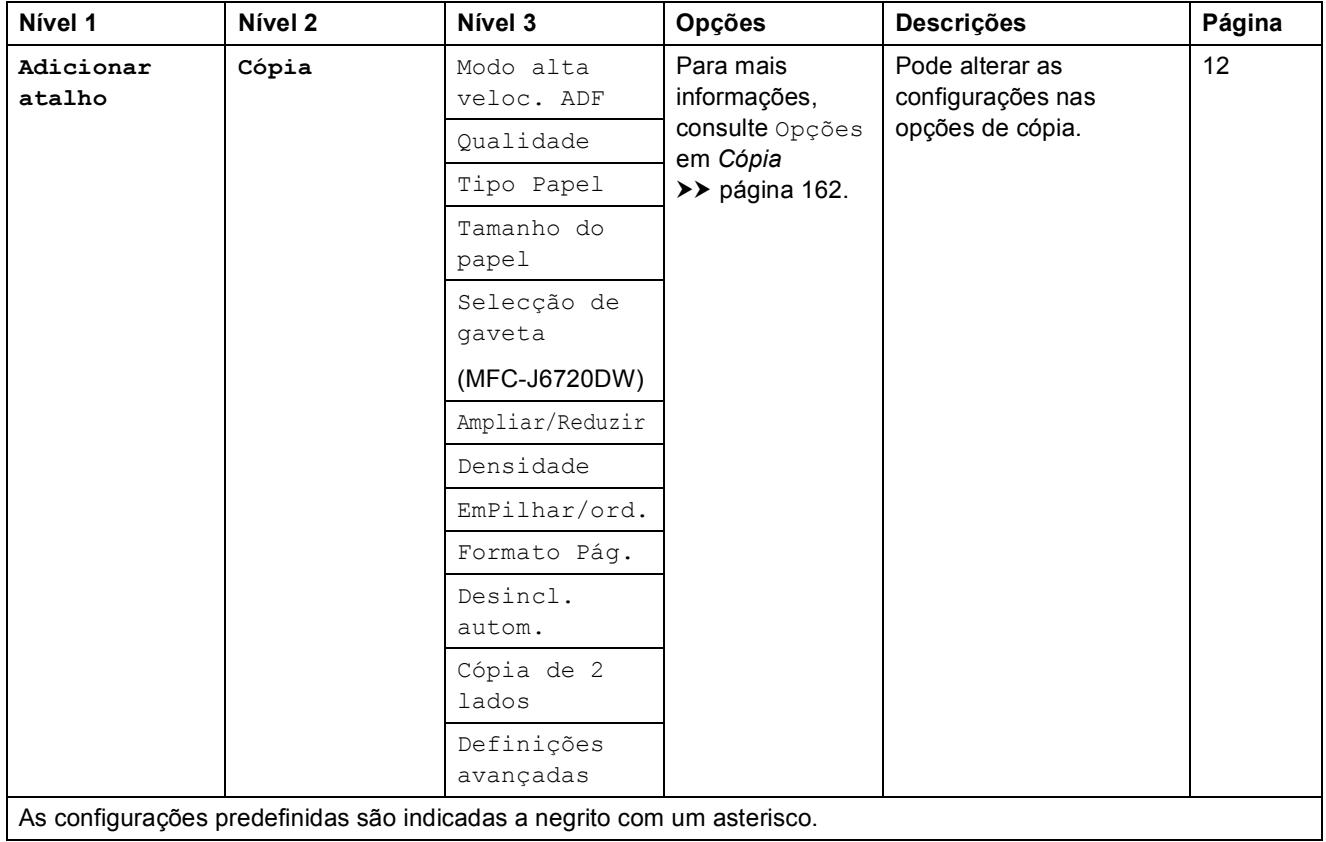

**C**

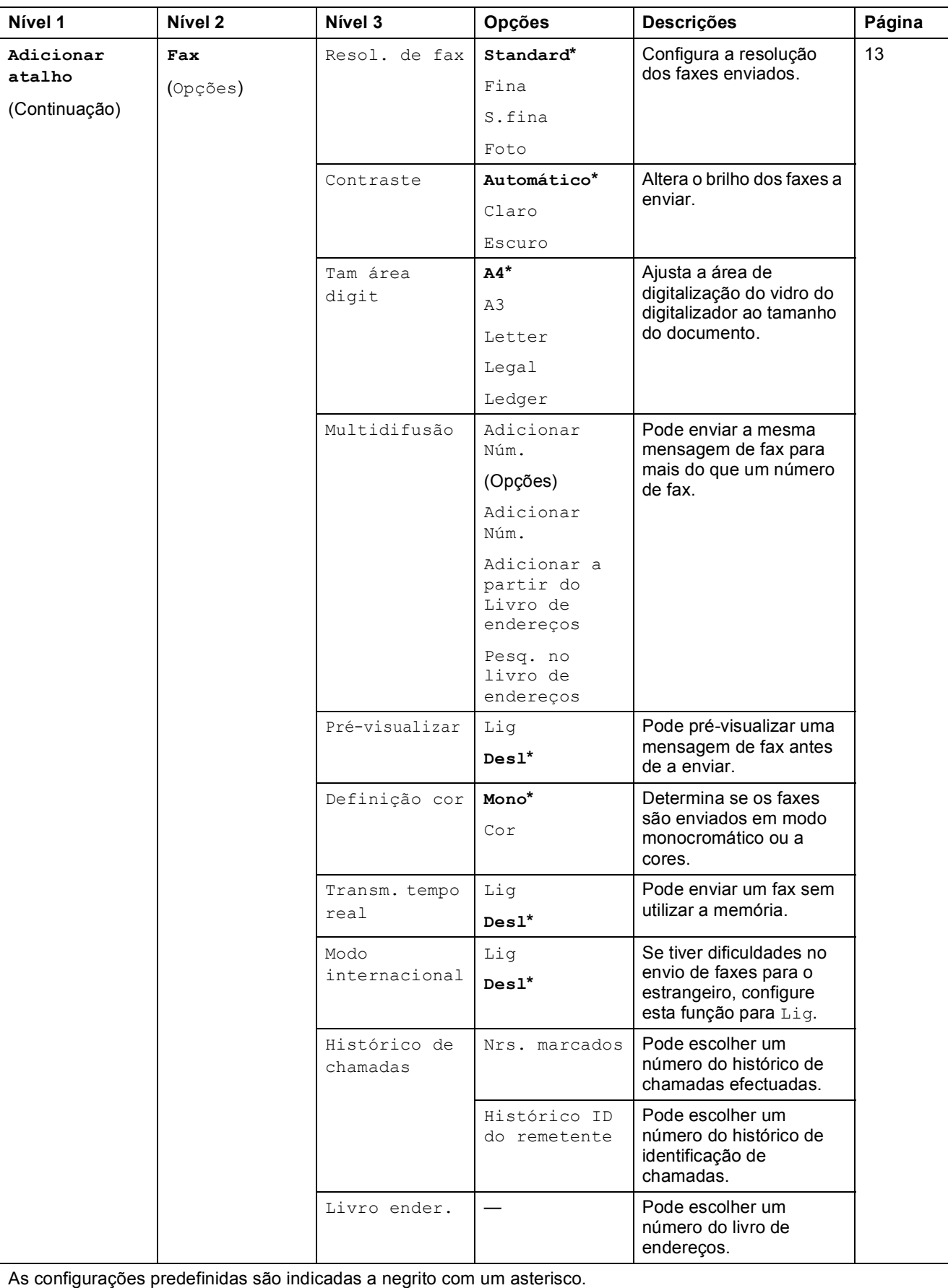

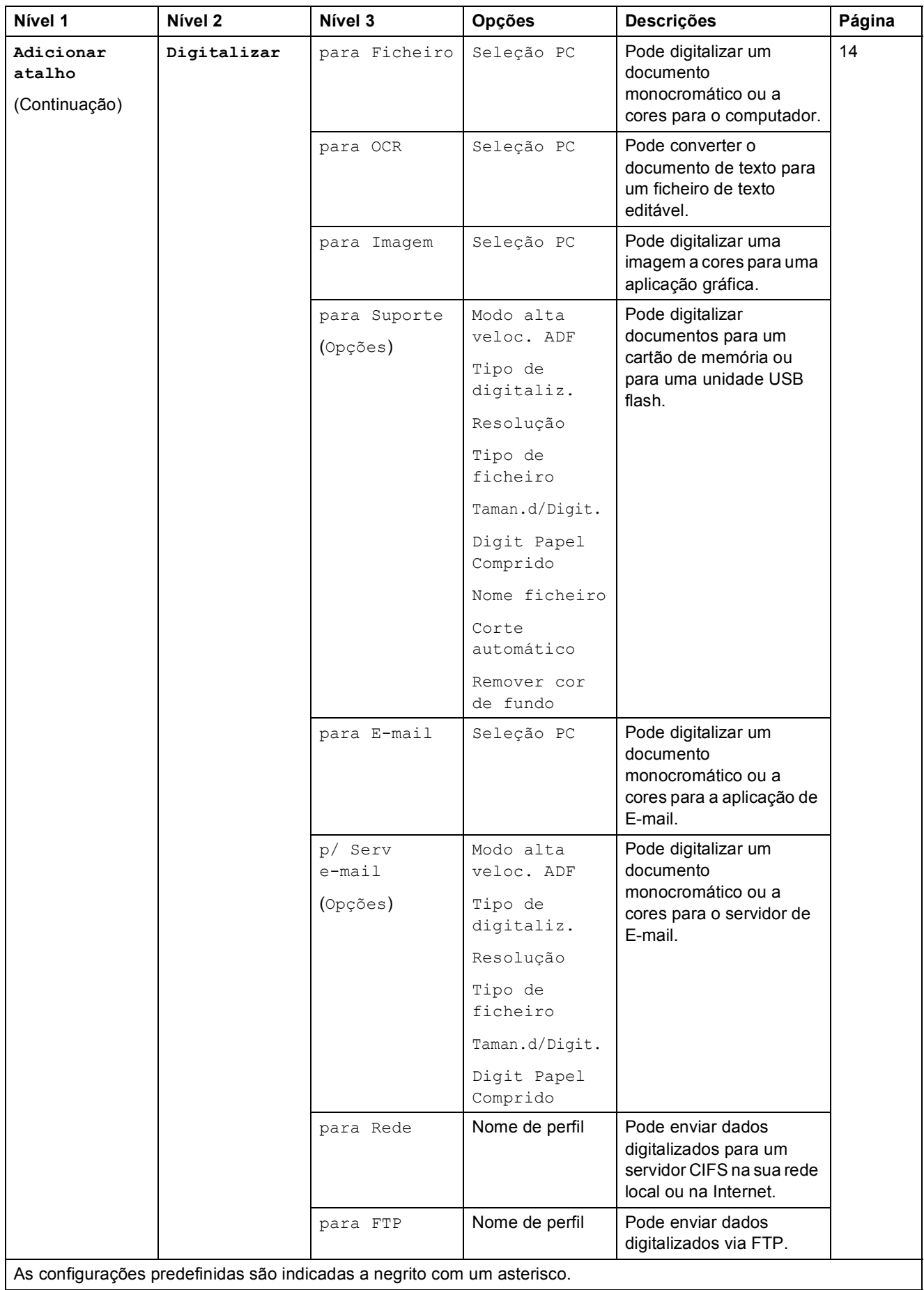

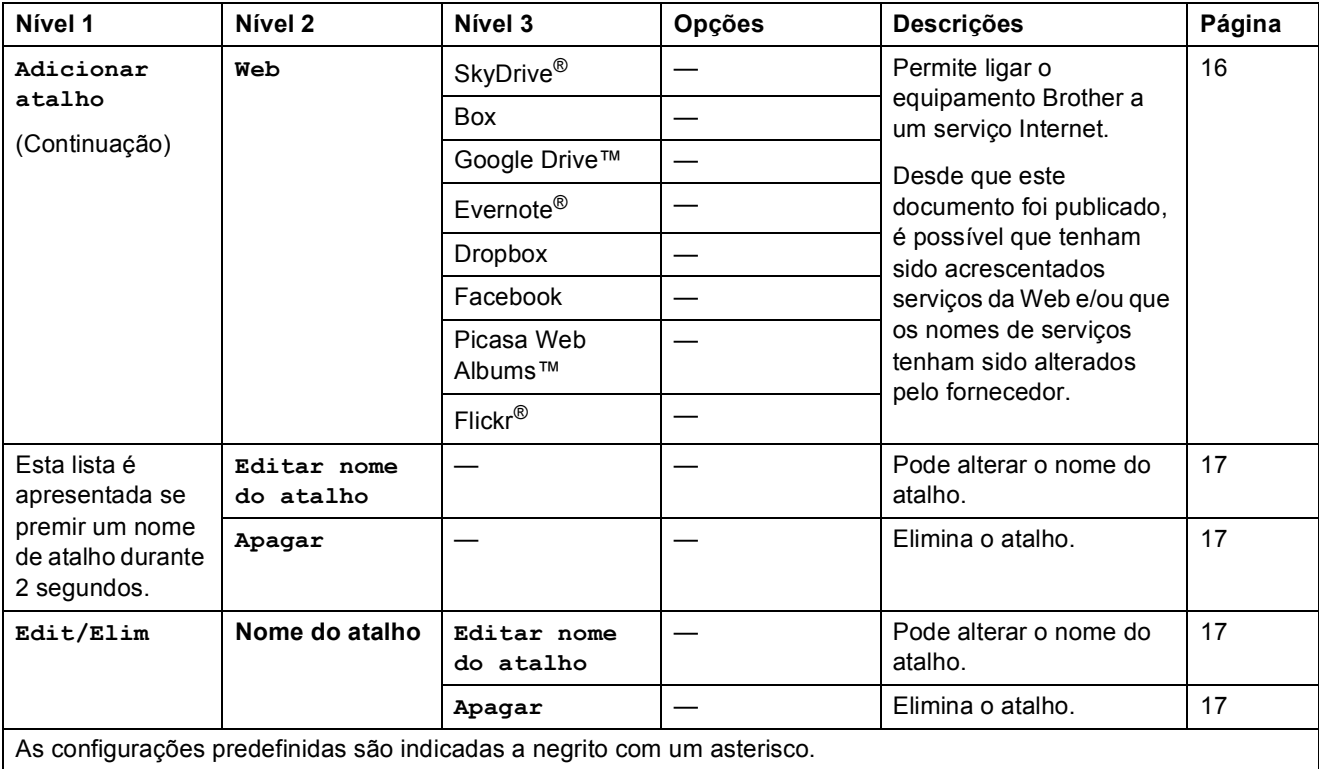

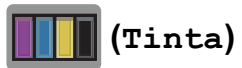

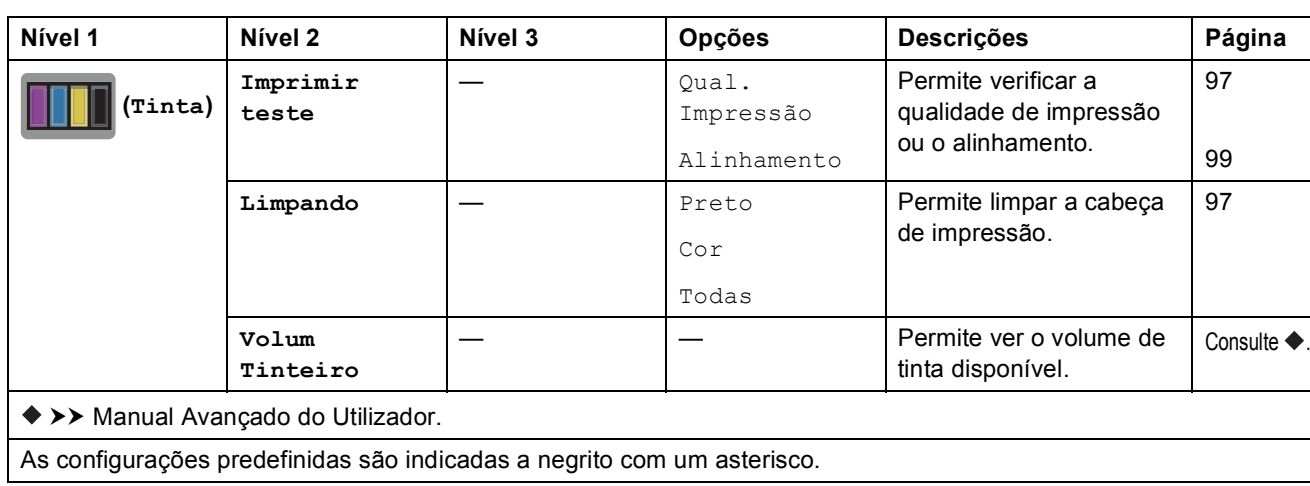

# **(Configuração de Wi-Fi) <sup>C</sup>**

# **NOTA**

Depois de configurar o Wi-Fi®, não pode alterar as configurações no ecrã Início. Altere as configurações para a ligação Wi-Fi no ecrã de configurações.

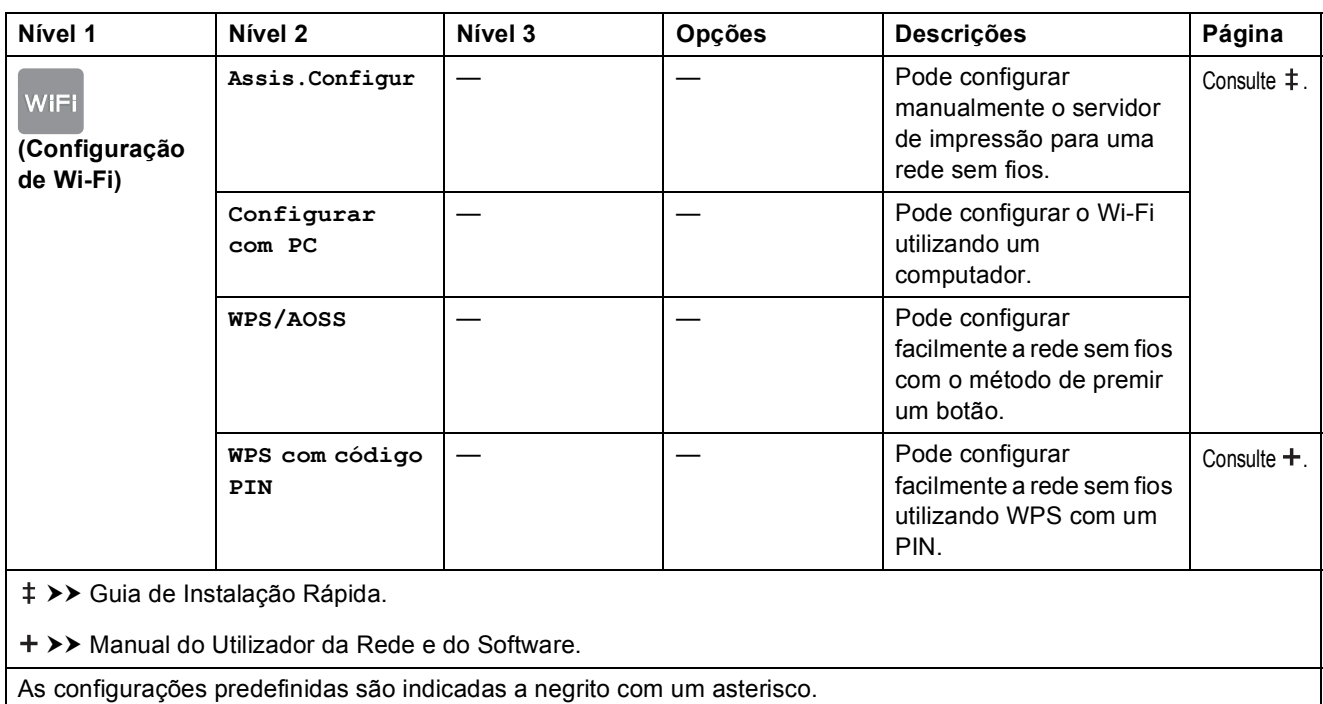

### **Quando utilizar cartões de memória ou uma unidade USB flash na ranhura correcta C***correcta* **C**

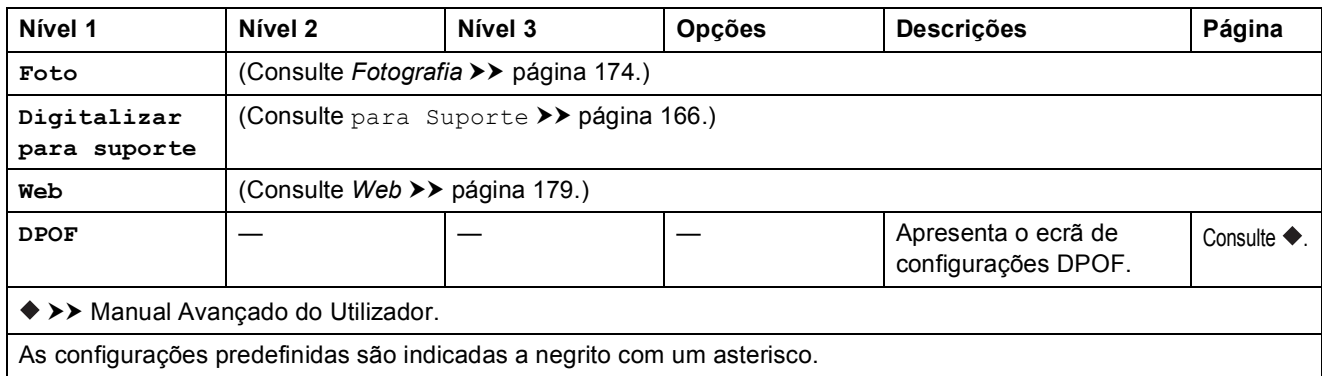

**C**

# <span id="page-195-0"></span>**Introduzir texto**

Quando é necessário introduzir texto no equipamento, aparece o teclado no ecrã táctil. Prima  $\mathbf{A}$  1  $\mathbf{\Theta}$  para percorrer letras, números e caracteres especiais.

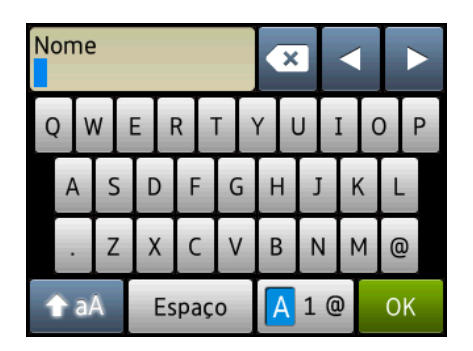

### **NOTA**

- Para alternar entre letras maiúsculas e minúsculas, prima  $\rightarrow$  aA
- Pode alterar as configurações do teclado do ecrã táctil.

(Para mais informações, consulte *[Alterar as configurações do teclado](#page-21-1)* >> página 12.)

# **Introduzir espaços**

Para introduzir um espaço, prima Espaço. Pode também premir ▶ para deslocar o cursor.

### **NOTA**

Os caracteres que estão disponíveis podem variar consoante o país.

# **Fazer correcções**

Se tiver introduzido um carácter incorrecto e pretender alterá-lo, prima ◀ para deslocar o cursor de modo a destacar o carácter incorrecto e, em seguida, prima . Introduza o carácter correcto. Pode também utilizar o cursor para retroceder e inserir letras.

Prima  $\alpha$  para cada carácter que quiser apagar, ou mantenha premido  $\alpha$  para apagar todos os caracteres.

**D**

# Especificações

# **<sup>D</sup> Geral <sup>D</sup>**

### **NOTA**

Este capítulo contém um resumo das especificações dos equipamentos. Para obter especificações adicionais, visite <http://www.brother.com/>.

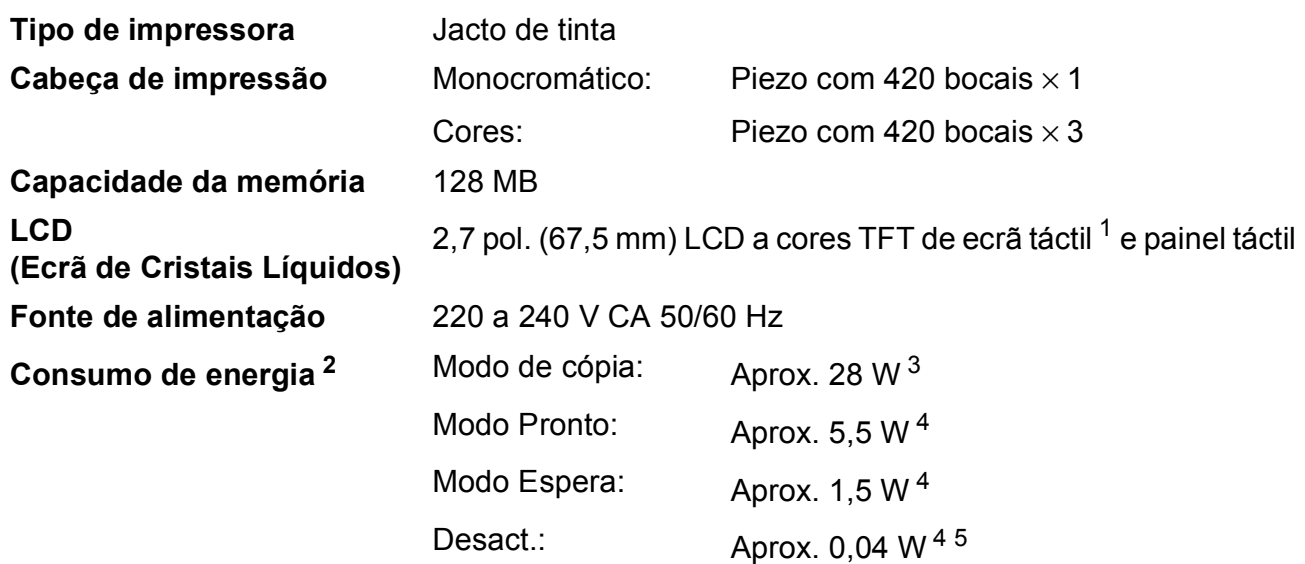

- <span id="page-196-0"></span><sup>1</sup> Medido na diagonal.
- <span id="page-196-1"></span><sup>2</sup> Medido quando o equipamento está ligado à interface USB. O consumo de energia varia ligeiramente em função do ambiente de utilização ou do desgaste das peças.
- <span id="page-196-2"></span><sup>3</sup> Quando utiliza o ADF, impressão de um só lado, resolução: normal / documento: padrão impresso ISO/IEC 24712.
- <span id="page-196-3"></span><sup>4</sup> Medição de acordo com a norma IEC 62301 Edição 2.0.
- <span id="page-196-4"></span><sup>5</sup> Mesmo quando está desligado, o equipamento liga-se automaticamente de forma regular para efectuar a manutenção da cabeça de impressão e, em seguida, desliga-se.

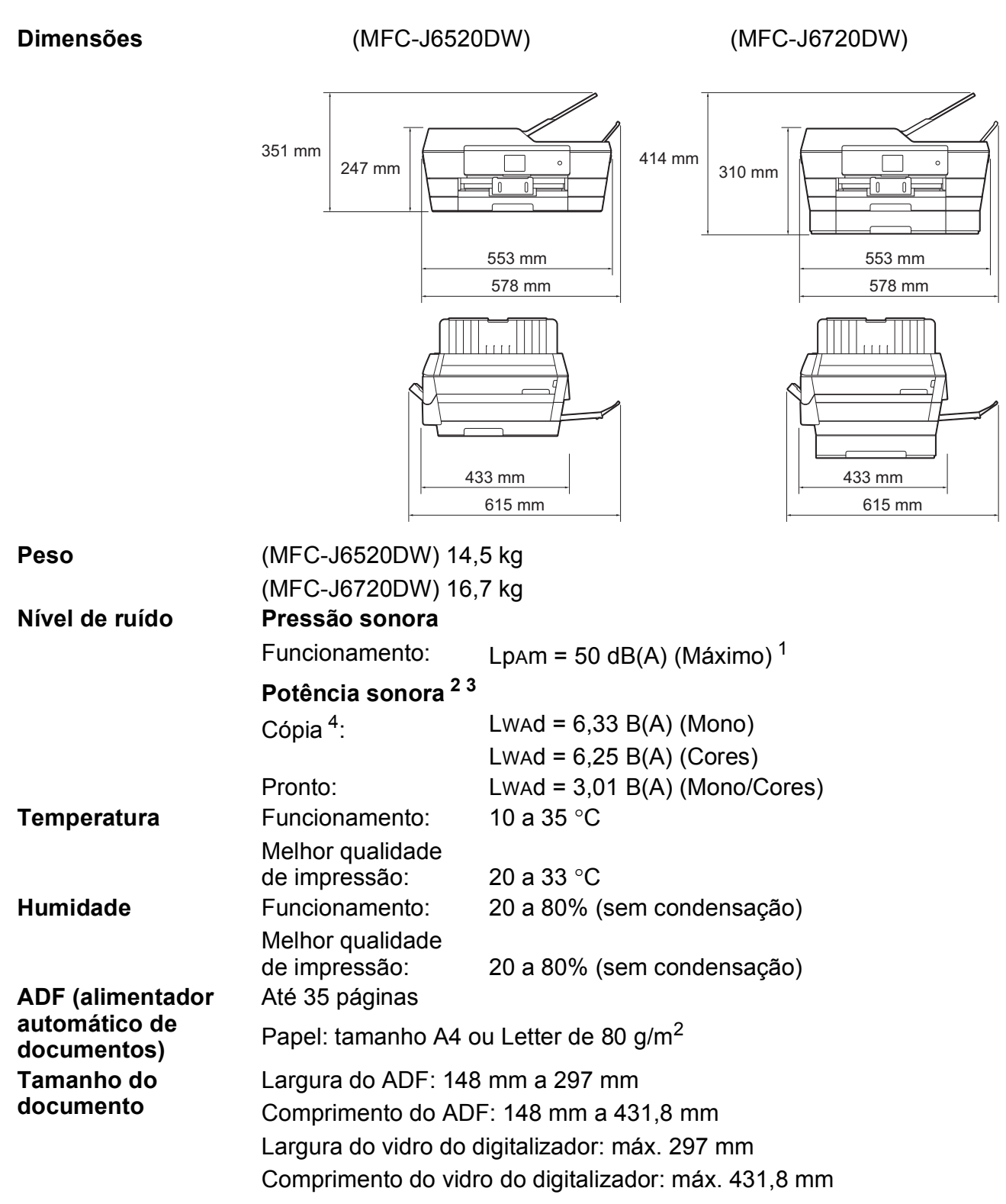

<span id="page-197-0"></span><sup>1</sup> O ruído depende das condições de impressão.

<span id="page-197-1"></span><sup>2</sup> Em conformidade com a norma ISO9296

- <span id="page-197-2"></span><sup>3</sup> O equipamento de escritório com LWAd>6,30 B(A) não é adequado para utilização num espaço onde são necessários níveis de concentração elevados. Esse tipo de equipamento deve ser colocado em espaços diferentes, devido às emissões de ruído.
- <span id="page-197-3"></span><sup>4</sup> Velocidade de cópia: 14 cpm (Mono) / 11 cpm (Cores) Estas velocidades de cópia são medidas de acordo com o ponto 3.5.1 da norma RAL-UZ171.

**D**

# <span id="page-198-3"></span>**Suportes de impressão**

### **Entrada de papel** Gaveta do papel #1

Tipo de papel:

Papel simples, papel para jacto de tinta (revestido), papel plastificado  $1$  e transparências  $12$ 

 $\blacksquare$  Tamanho do papel  $^3$  $^3$ :

(Horizontal)

A4, Letter, Executive

(Vertical)

A3, Ledger, Legal, Folio, A5, A6, Envelopes (C5, Com-10, DL, Monarch), Foto (10  $\times$  15 cm), Foto L (89  $\times$  127 mm), Foto 2L (13  $\times$  18 cm) e Ficha  $(127 \times 203 \text{ mm})$ 

Largura: 89 mm - 297 mm

Comprimento: 127 mm - 431,8 mm

Para mais informações, consulte *[Gramagem e espessura do papel](#page-52-0)*  $\rightarrow$  [página 43.](#page-52-0)

■ Capacidade máxima da gaveta do papel:

Aprox. 250 folhas de papel simples de 80 g/m<sup>2</sup>

### **Gaveta de papel #2 (MFC-J6720DW) <sup>D</sup>**

- Tipo de papel:
	- Papel simples
- Tamanho do papel:

(Horizontal)

A4, Letter

(Vertical)

A3, Ledger, Legal

Largura: 210 mm - 297 mm

Comprimento: 279,4 mm - 431,8 mm

Para mais informações, consulte *[Gramagem e espessura do papel](#page-52-0)* >> [página 43.](#page-52-0)

■ Capacidade máxima da gaveta do papel:

Aprox. 250 folhas de papel simples de 80 g/m<sup>2</sup>

<span id="page-198-4"></span><span id="page-198-1"></span> $2^2$  Utilize apenas transparências recomendadas para impressão a jacto de tinta.

<span id="page-198-0"></span><sup>&</sup>lt;sup>1</sup> Para papel plastificado ou transparências, retire as páginas impressas da gaveta de saída do papel imediatamente após saírem do equipamento para evitar borrões.

<span id="page-198-2"></span><sup>&</sup>lt;sup>3</sup> Consulte *[Tipo e tamanho do papel para cada operação](#page-50-0)* >> página 41.

<span id="page-199-3"></span>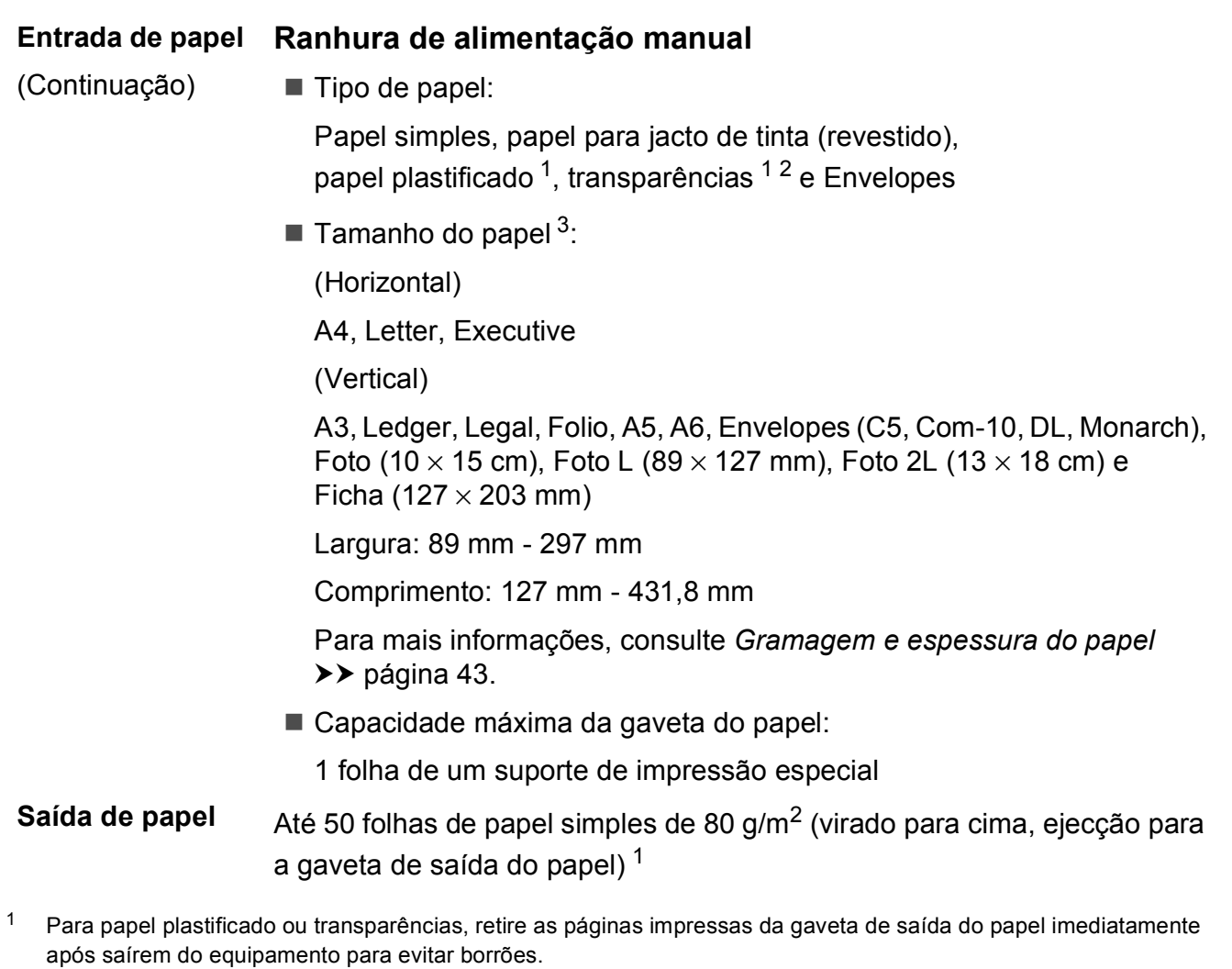

- <span id="page-199-4"></span><span id="page-199-1"></span><span id="page-199-0"></span><sup>2</sup> Utilize apenas transparências recomendadas para impressão a jacto de tinta.
- <span id="page-199-2"></span><sup>3</sup> Consulte *[Tipo e tamanho do papel para cada operação](#page-50-0)* >> página 41.

**D**

# <span id="page-200-2"></span>**Fax D***D*

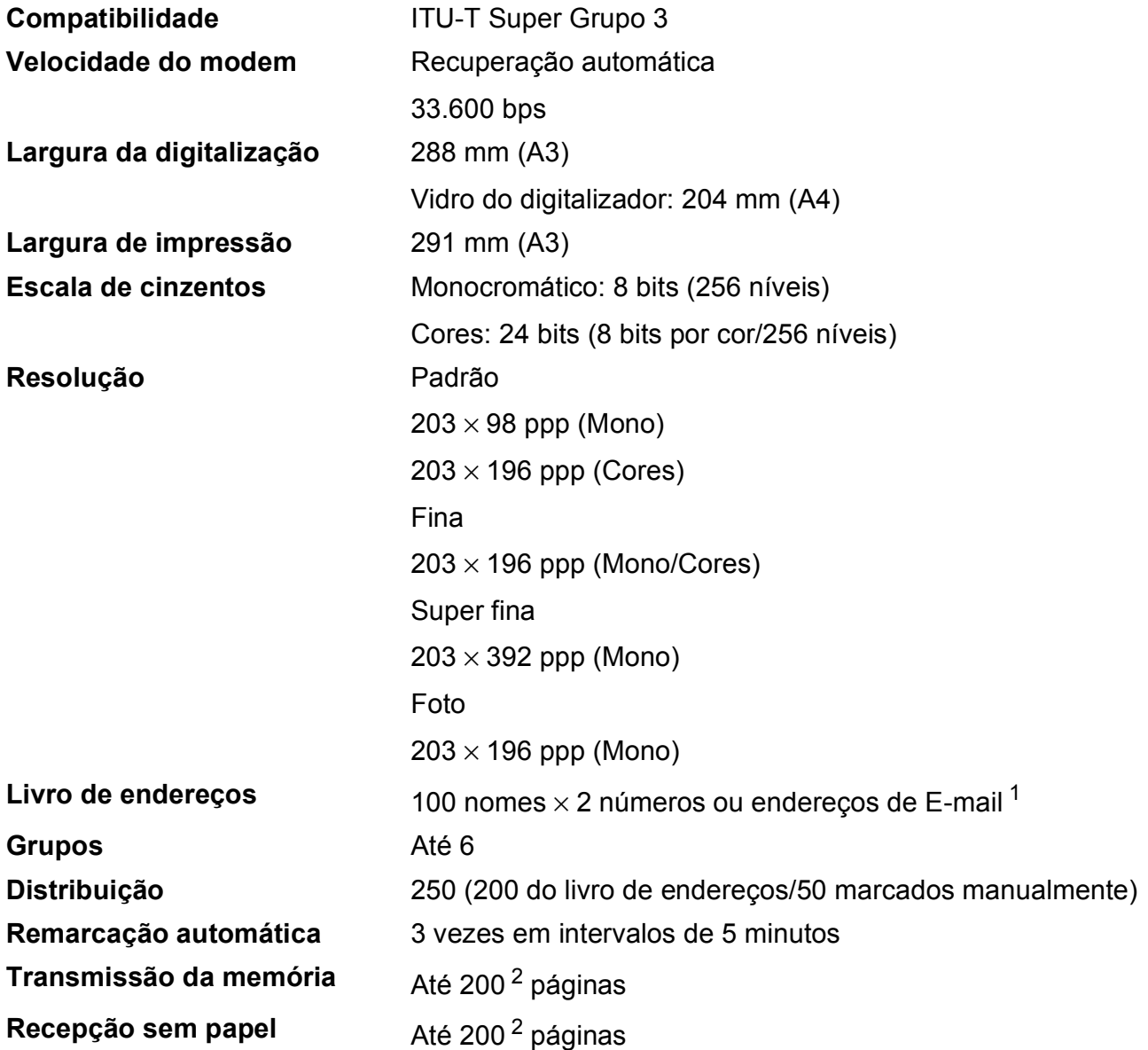

<span id="page-200-0"></span><sup>1</sup> Os endereços de E-mail estão disponíveis depois de descarregar o IFAX.

<span id="page-200-1"></span><sup>2</sup> "Páginas" refere-se a "Tabela de Testes ITU-T #1" (uma carta comercial típica, resolução padrão, código MMR). Especificações e materiais impressos sujeitos a alteração sem aviso prévio.

**191**

# <span id="page-201-1"></span> $C$ ópia

**Cores/Monocromático** Sim/Sim

**Largura da cópia** 29[1](#page-201-0) mm<sup>1</sup>

**2 lados** Sim

**Cópias múltiplas** Empilha/ordena até 99 páginas **Ampliar/reduzir** 25% a 400% (em incrementos de 1%) **Resolução** Imprime até 1.200 × 2.400 ppp

- Tipo de papel: Papel simples
- Tamanho do papel: A4, Letter, Ledger, A3, Legal, A5

<span id="page-201-0"></span><sup>1</sup> Quando copiar em papel de tamanho A3.

Especificações

# <span id="page-202-5"></span>**PhotoCapture Center™**

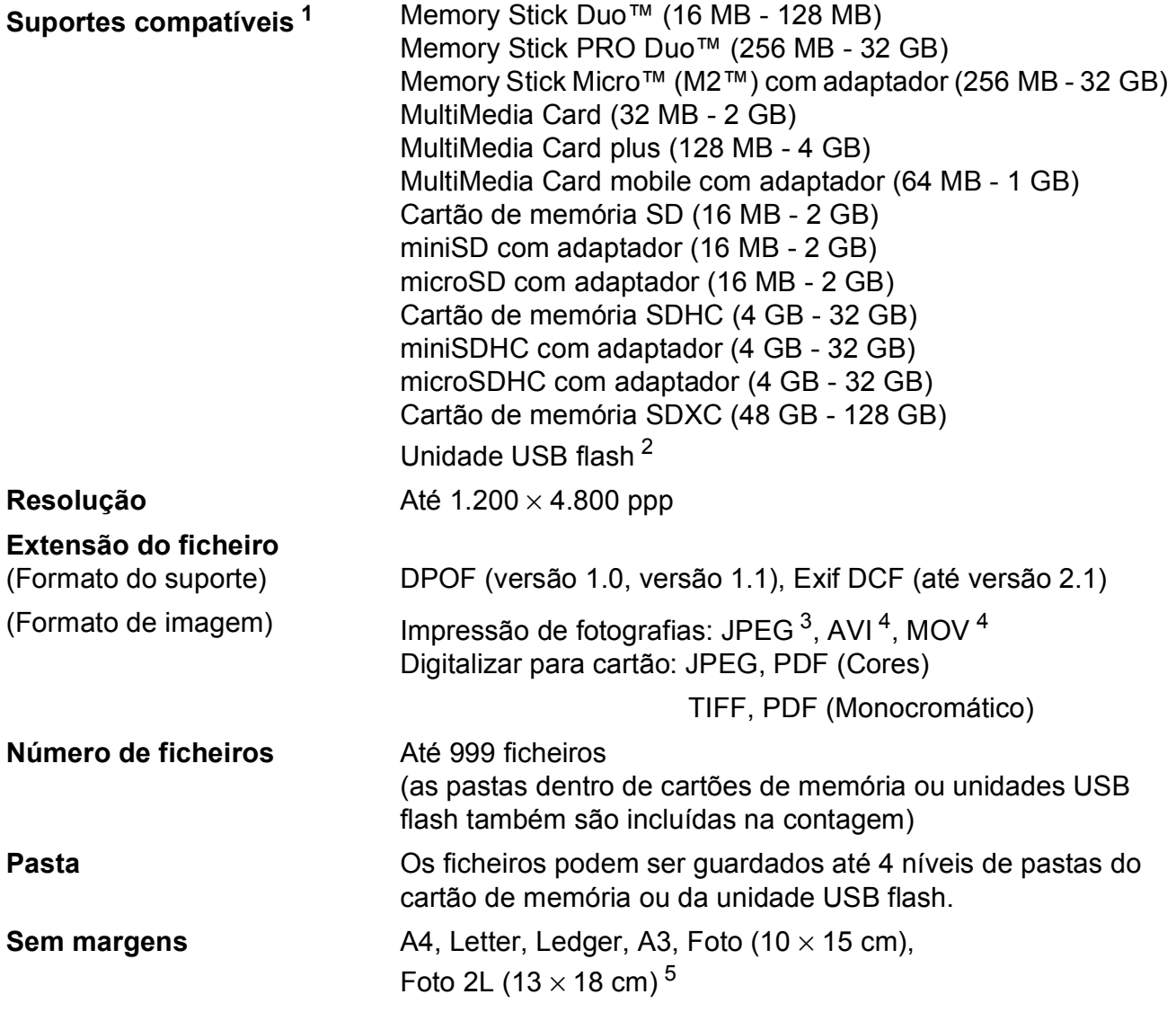

<span id="page-202-0"></span><sup>1</sup> Não inclui cartões de memória, adaptadores e unidades USB flash.

<span id="page-202-1"></span><sup>2</sup> Padrão USB 2.0 Padrão de armazenamento em massa USB até 64 GB Formato suportado: FAT12/FAT16/FAT32/exFAT

<span id="page-202-2"></span><sup>3</sup> O formato JPEG progressivo não é suportado.

<span id="page-202-3"></span><sup>4</sup> Apenas JPEG com movimento

<span id="page-202-4"></span><sup>5</sup> Consulte *[Tipo e tamanho do papel para cada operação](#page-50-0)* ▶▶ página 41.

# **PictBridge**

**Compatibilidade** Suporta a norma PictBridge CIPA DC-001 da Associação de Produtos de Imagem e Câmaras.

Visite<http://www.cipa.jp/pictbridge/>para mais informações. **Interface** Interface directa USB

# <span id="page-204-3"></span>**Digitalizador**

<span id="page-204-2"></span>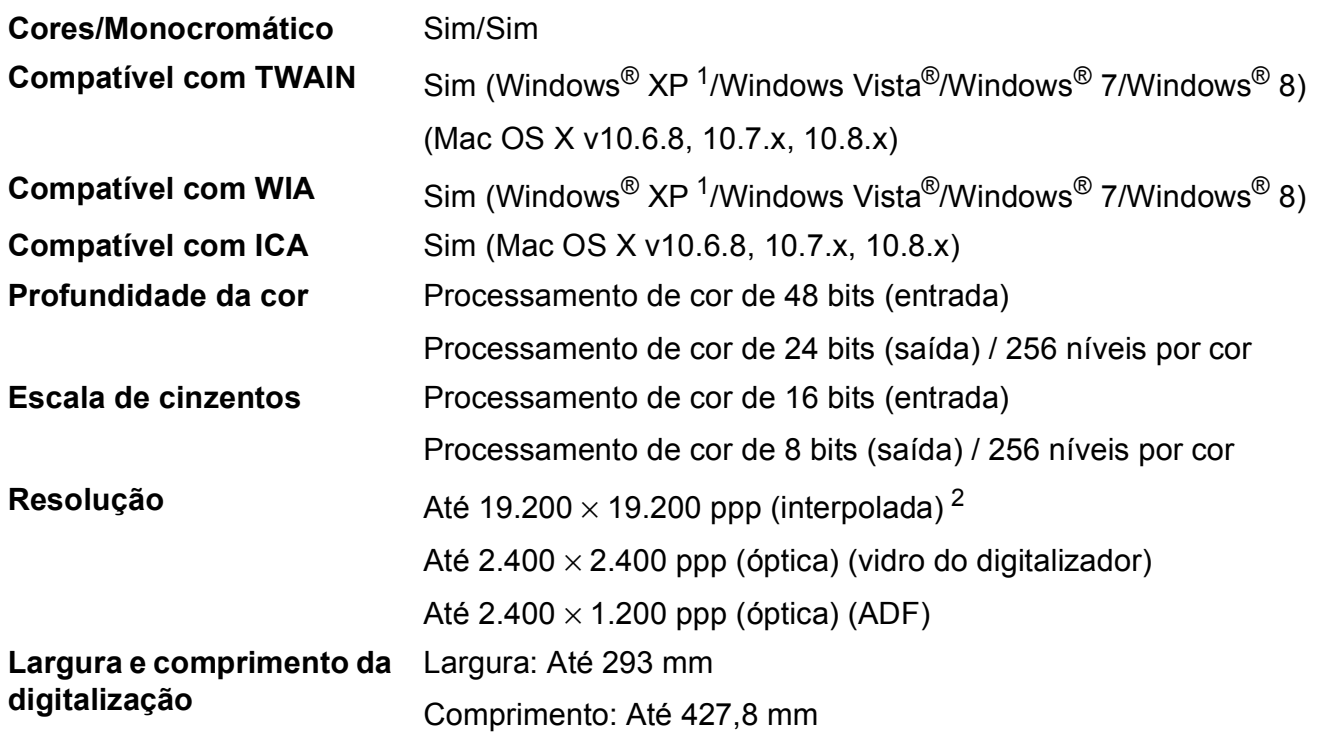

<span id="page-204-0"></span><sup>1</sup> Windows<sup>®</sup> XP neste Manual do Utilizador inclui Windows<sup>®</sup> XP Home Edition, Windows<sup>®</sup> XP Professional e Windows<sup>®</sup> XP Professional x64 Edition.

<span id="page-204-1"></span><sup>2</sup> Digitalização máxima de 1.200 × 1.200 ppp quando utilizar o controlador WIA para Windows® XP, Windows Vista®, Windows<sup>®</sup> 7 e Windows® 8 (é possível seleccionar uma resolução até 19.200 × 19.200 ppp com o Utilitário do Digitalizador da Brother).

# <span id="page-205-4"></span>**Impressora**

**Resolução** Até 1.200 × 6.000 ppp

**Largura de impressão<sup>[3](#page-205-0)</sup>** 291 mm [297 mm (sem margens)<sup>1</sup>]

**Sem margens<sup>[2](#page-205-2)</sup>** A4, Letter, Ledger, A3, A6, Foto (10 × 15 cm), Foto L (89  $\times$  127 mm), Foto 2L (13  $\times$  18 cm), Ficha (127  $\times$  203 mm)

**2 lados Tipo de papel:** 

Papel simples

■ Tamanho do papel:

A4, Letter, A3, Ledger, Legal, Folio, A5, Executive

# **Velocidade de impressão [4](#page-205-3)**

- <span id="page-205-1"></span><sup>1</sup> Com a função sem margens activa.
- <span id="page-205-2"></span><sup>2</sup> Consulte *[Tipo e tamanho do papel para cada operação](#page-50-0)* >> página 41.
- <span id="page-205-0"></span><sup>3</sup> Quando imprimir em papel de tamanho A3.
- <span id="page-205-3"></span><sup>4</sup> Para obter especificações detalhadas, visite<http://www.brother.com/>.

# **Interfaces**

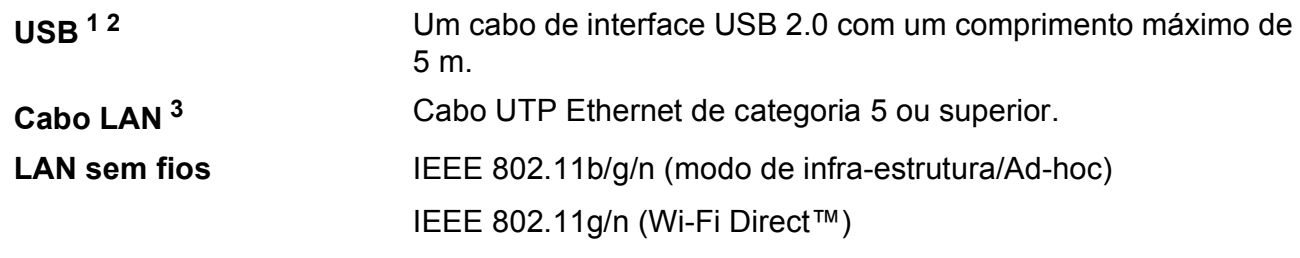

- <span id="page-206-0"></span><sup>1</sup> O equipamento tem uma interface USB 2.0 de alta velocidade. O equipamento também pode ser ligado a um computador equipado com uma interface USB 1.1.
- <span id="page-206-1"></span><sup>2</sup> Não são suportadas portas USB de outros fabricantes.
- <span id="page-206-2"></span>3 Consulte *Rede* >> [página 198](#page-207-0). >> Manual do Utilizador da Rede e do Software.

# <span id="page-207-0"></span>**Rede D**  $\overline{\phantom{a}}$  **D**  $\overline{\phantom{a}}$  **D**  $\overline{\phantom{a}}$  **D**  $\overline{\phantom{a}}$  **D**  $\overline{\phantom{a}}$  **D**  $\overline{\phantom{a}}$  **D**  $\overline{\phantom{a}}$  **D**  $\overline{\phantom{a}}$  **D**  $\overline{\phantom{a}}$  **D**  $\overline{\phantom{a}}$  **D**  $\overline{\phantom{a}}$  **D**  $\overline{\phantom{a}}$  **D**  $\overline{\phantom{a}}$  **D**  $\over$

# **NOTA**

Para mais informações sobre as especificações da rede, >> Manual do Utilizador da Rede e do Software.

Pode ligar o equipamento a uma rede para Impressão em rede, Digitalização em rede, Enviar PC-Fax, Receber PC-Fax (apenas Windows<sup>®</sup>), Configuração remota e para aceder a fotografias a partir do PhotoCapture Center<sup>™ [1](#page-207-1)</sup>. O software de gestão de rede Brother BRAdmin Light<sup>2</sup> está igualmente incluído.

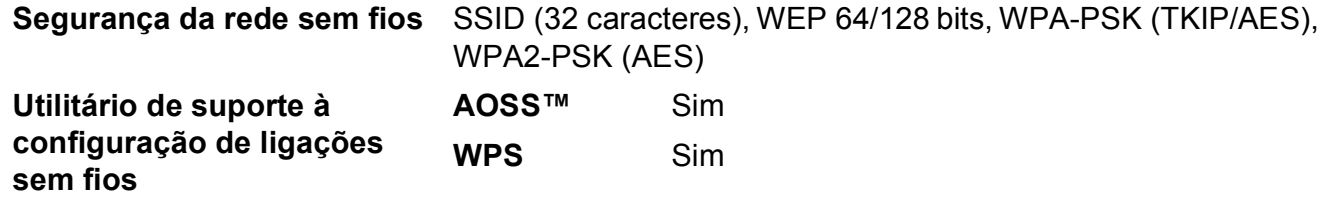

<span id="page-207-1"></span>1 Consulte *[Requisitos do computador](#page-208-0)* >> página 199.

<span id="page-207-2"></span><sup>2</sup> (Windows<sup>®</sup>) Se necessitar de uma gestão de impressão mais avançada, utilize a versão mais recente do utilitário Brother BRAdmin Professional, que pode ser descarregada em [http://solutions.brother.com/.](http://solutions.brother.com/) (Macintosh) A versão mais recente do Brother BRAdmin Light pode ser descarregada em <http://solutions.brother.com/>.

# <span id="page-208-0"></span>**Requisitos do computador**

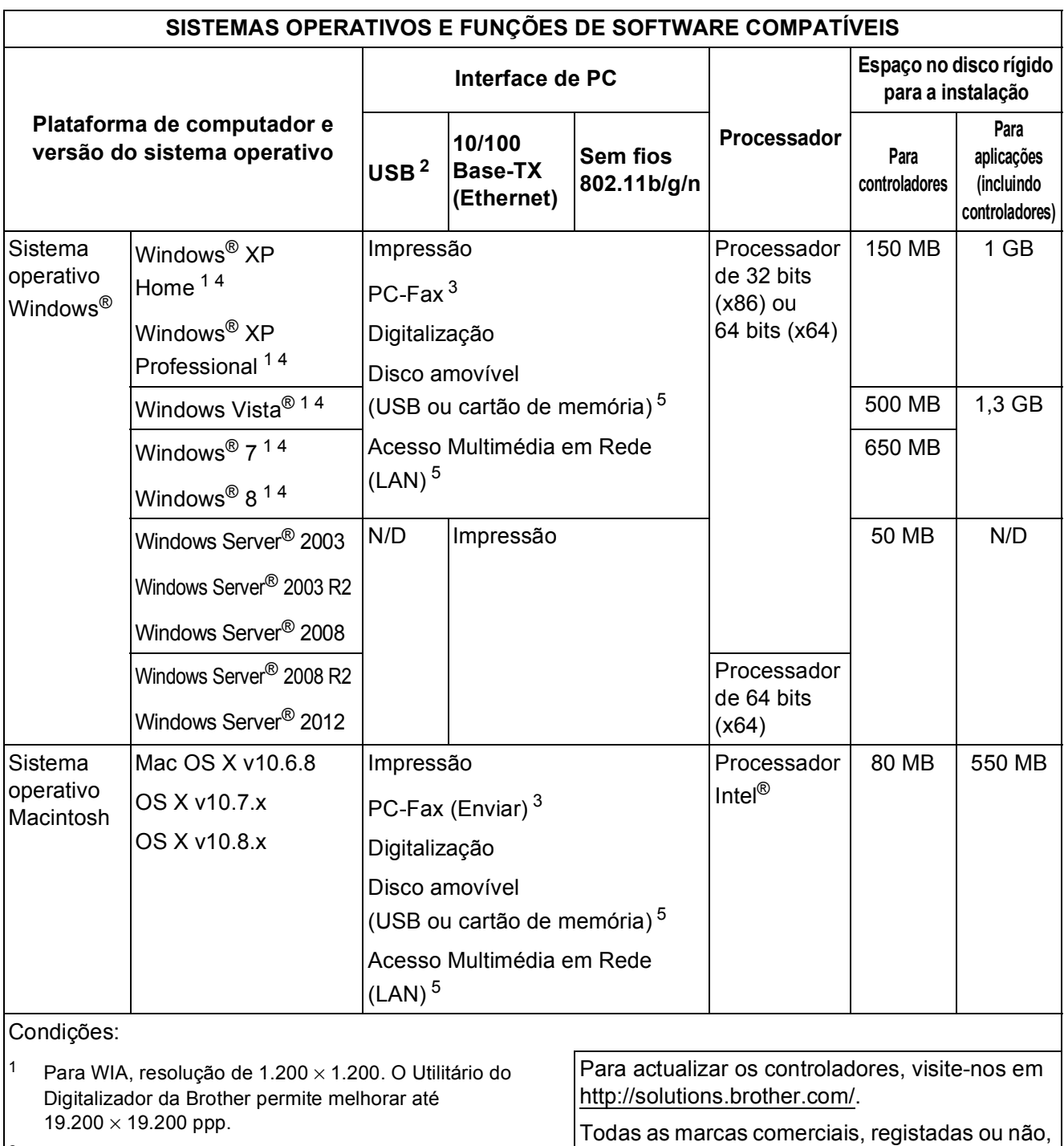

<span id="page-208-2"></span><span id="page-208-1"></span> $\vert^2$  Não são suportadas portas USB de outros fabricantes.

<span id="page-208-4"></span> $\left| \begin{array}{cc} 3 & \text{O} \text{PC-Fax} \end{array} \right.$  Suporta apenas preto e branco.

<span id="page-208-3"></span><sup>4</sup> O PaperPort™ 12SE suporta o Windows® XP Home (SP3 ou superior), XP Professional (SP3 ou superior), XP Professional x64 Edition (SP2 ou superior), Windows Vista® (SP2 ou superior), Windows® 7 e Windows® 8.

<span id="page-208-5"></span><sup>5</sup> Os discos amovíveis e o Acesso Multimédia em Rede são funções do PhotoCapture Center™.

**D**

e nomes de produtos são propriedade das

respectivas empresas.

# <span id="page-209-1"></span> $$

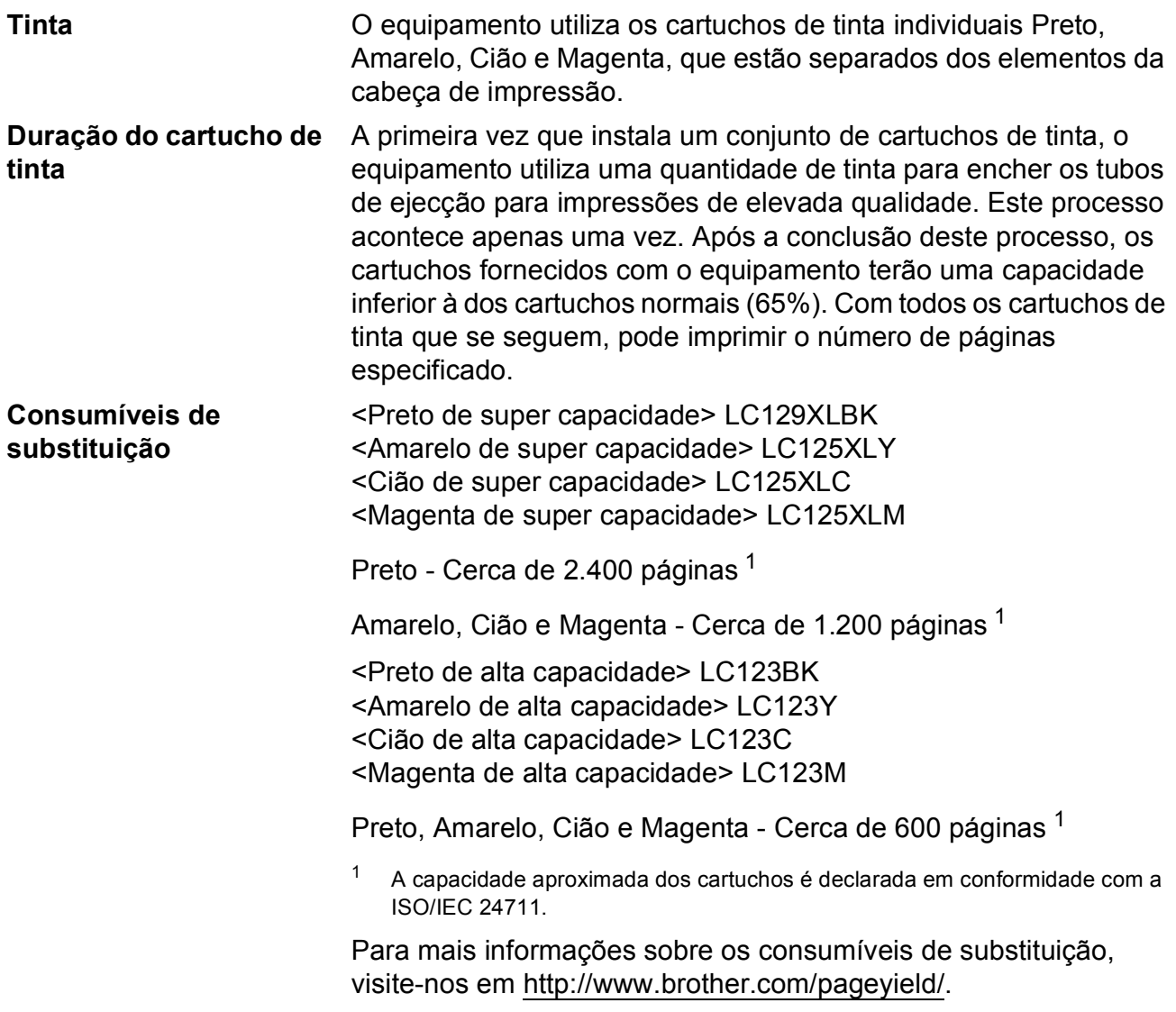

### <span id="page-209-2"></span><span id="page-209-0"></span>**O que é a Innobella™?**

Innobella™ é uma gama de consumíveis originais disponibilizada pela Brother. O nome "Innobella™" deriva das palavras "Inovação" e "Bela" e simboliza uma tecnologia "inovadora" que proporciona resultados de impressão "belos" e "duradouros".

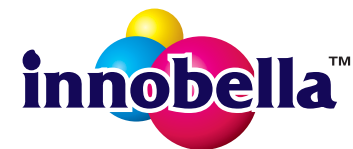

Quando imprimir fotografias, a Brother recomenda o papel fotográfico brilhante Innobella™ (série BP71) para uma elevada qualidade. Com o papel e a tinta Innobella™, é mais fácil obter impressões brilhantes.

# **Índice remissivo E**

# **A**

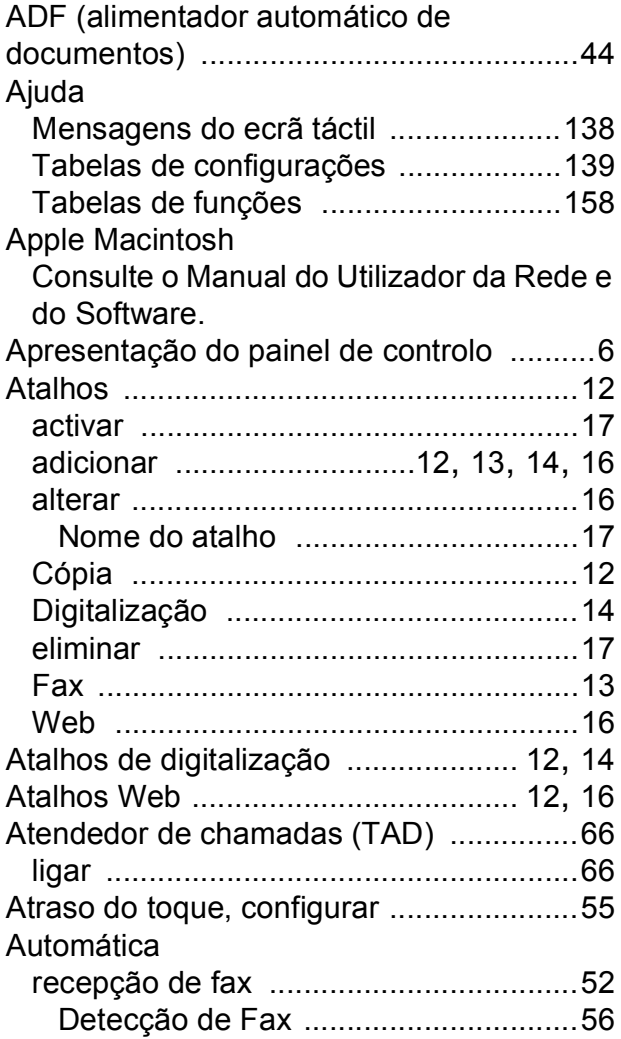

# **B**

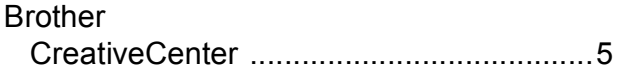

# **C**

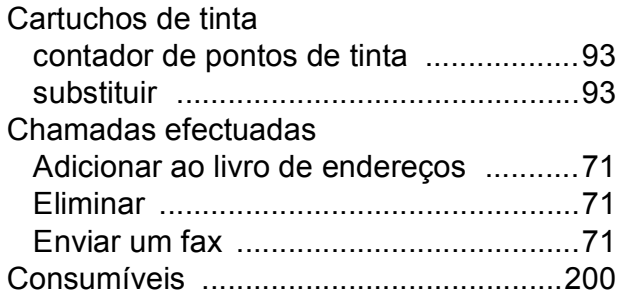

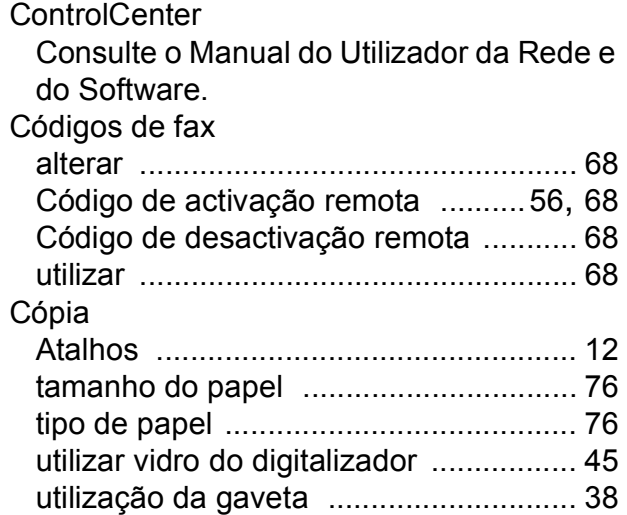

# **D**

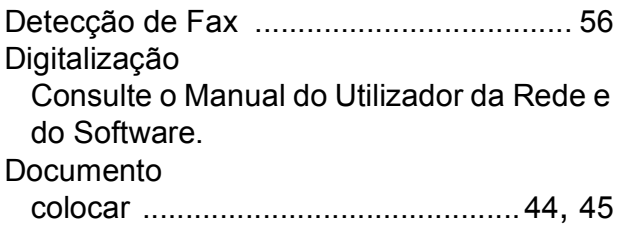

# **E**

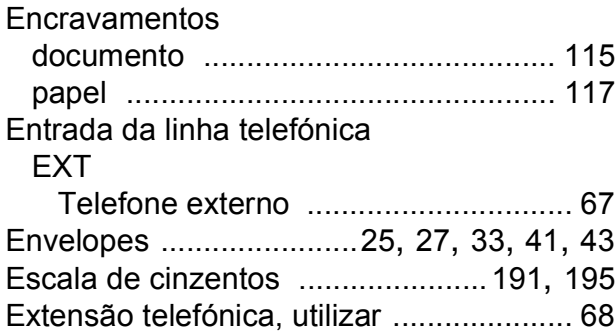

# **F** <u>**F** *F F F <i>F F F F F F F F F*</u>

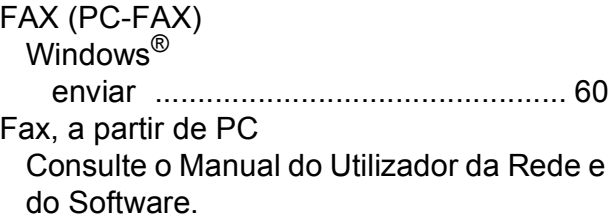

### Fax, autónomo

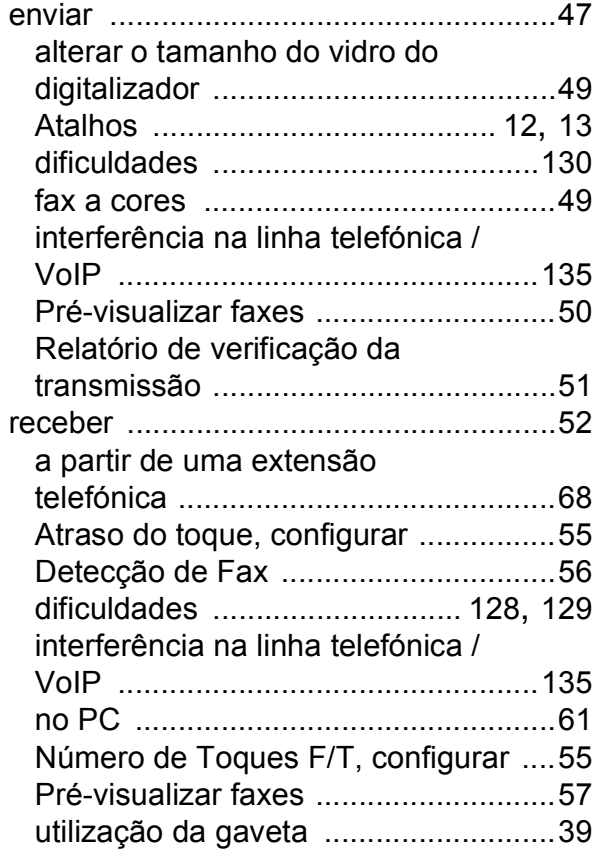

### **I**

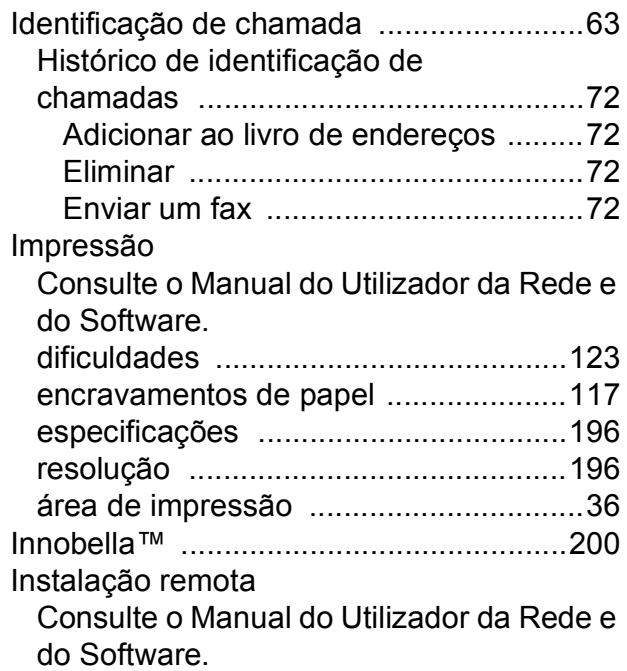

# **L**

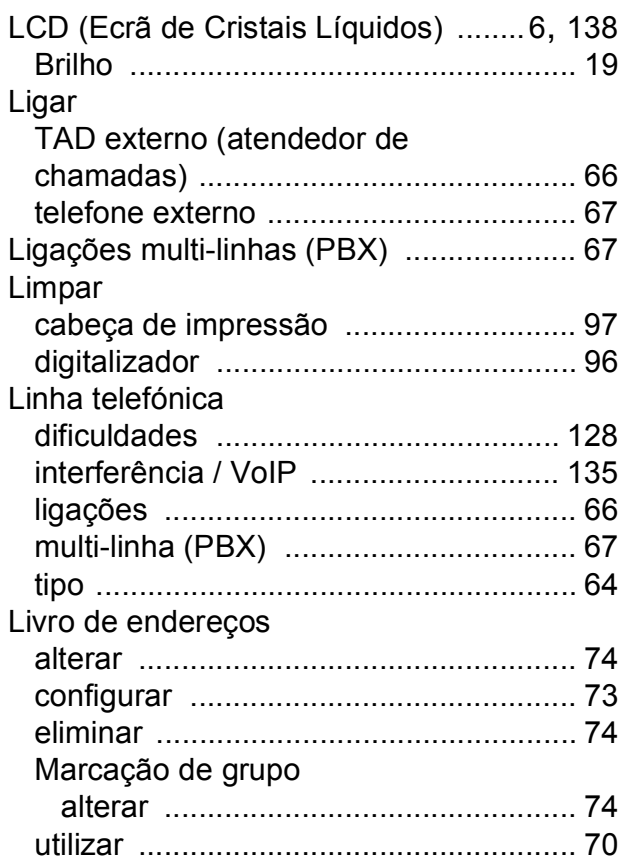

# **M**

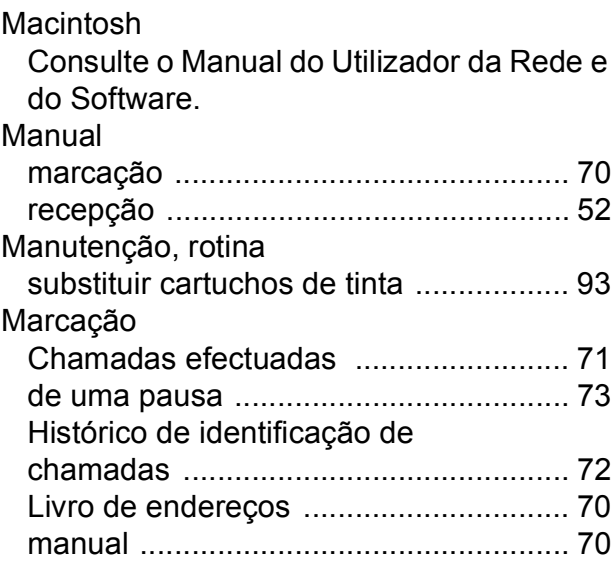

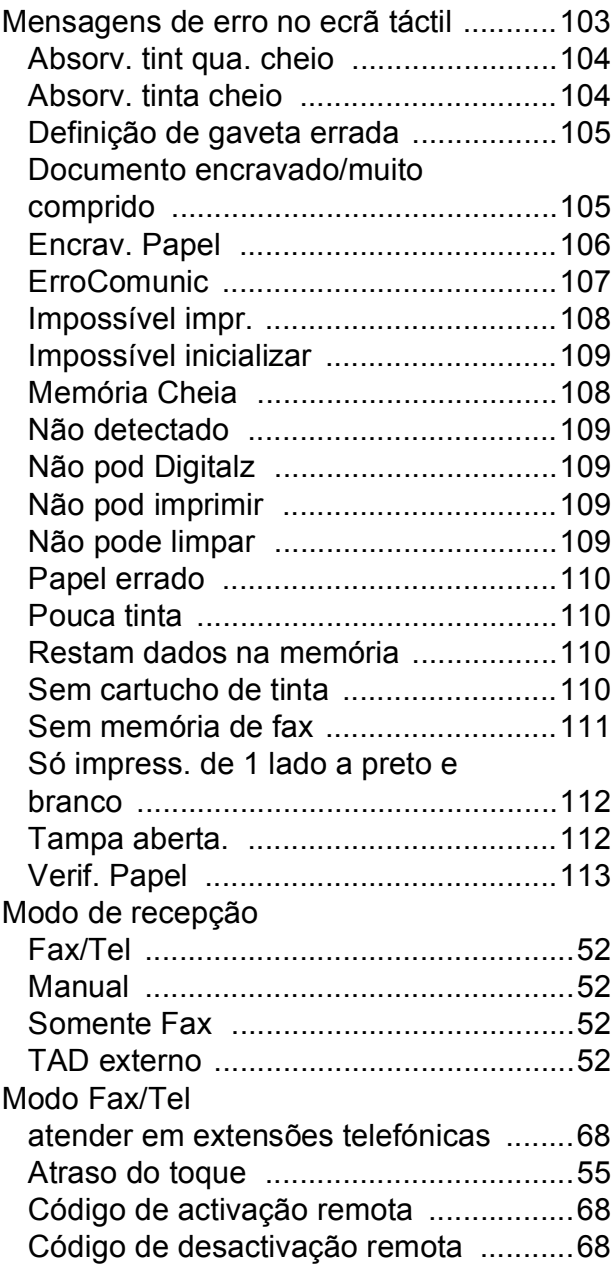

# **N**

Nuance™ PaperPort™ 12SE Consulte o Manual do Utilizador da Rede e do Software. Consulte igualmente a Ajuda na aplicação PaperPort™ 12SE. Número de Série como encontrar [.............Veja no interior da](#page-1-0)  [tampa dianteira](#page-1-0)

# **P**

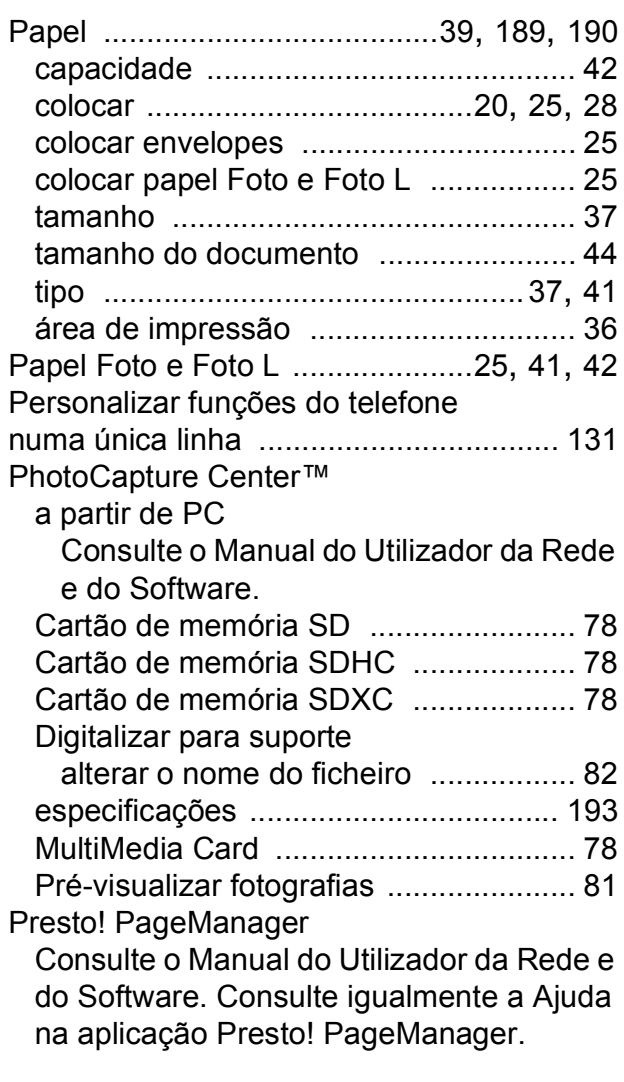

# **R**

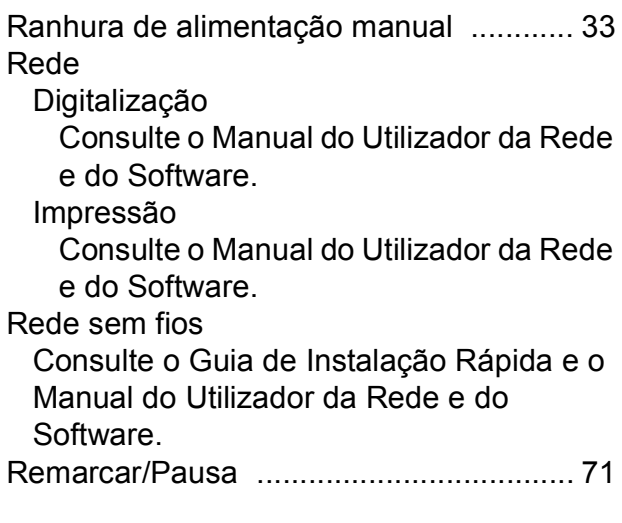

# Resolução

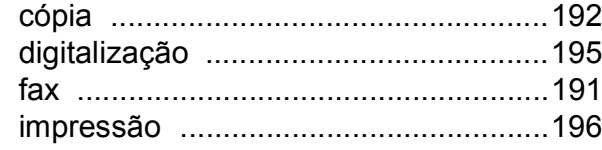

# **S**

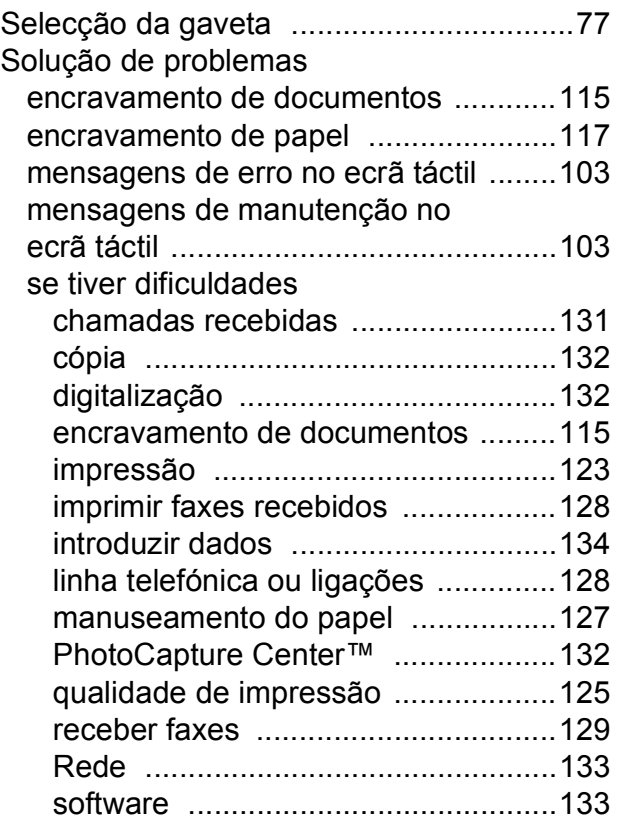

# **T**

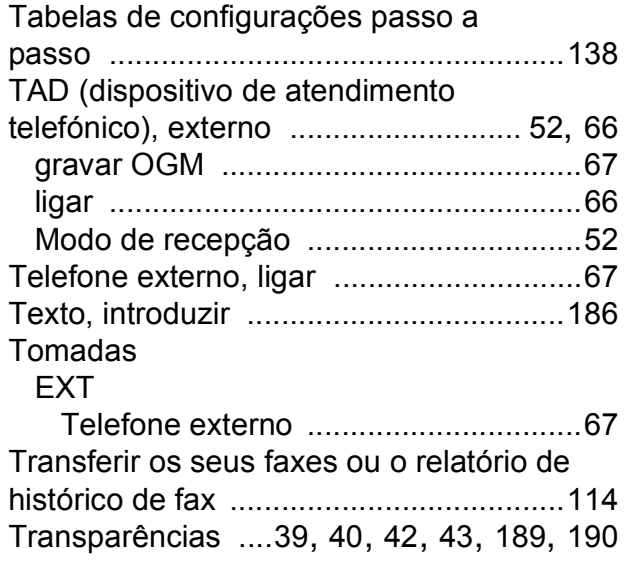

# **V**

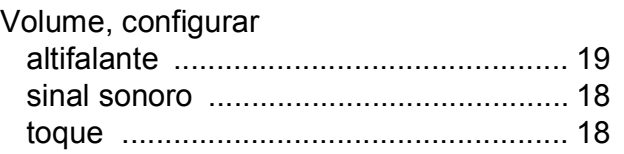

# **W**

Windows®

Consulte o Manual do Utilizador da Rede e do Software.

# **Á**

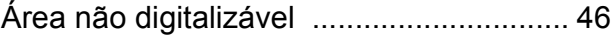

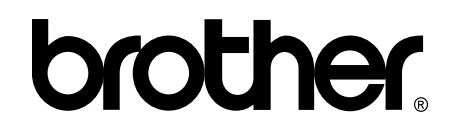

# **Visite-nos na World Wide Web <http://www.brother.com/>**

Estes equipamentos foram aprovados para serem utilizados apenas no país onde foram comprados. As empresas locais da Brother ou os seus revendedores dão apenas assistência aos equipamentos comprados nos respectivos países.

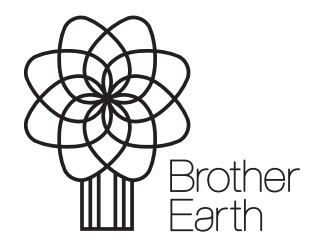

[www.brotherearth.com](http://www.brotherearth.com)